# **Xilinx Quick Emulator User Guide**

**QEMU**

November 3, 2020

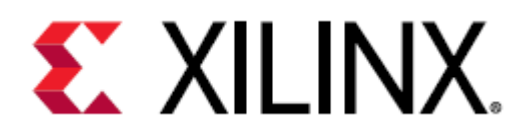

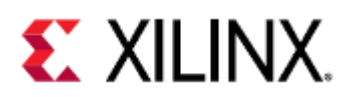

# Table of Contents

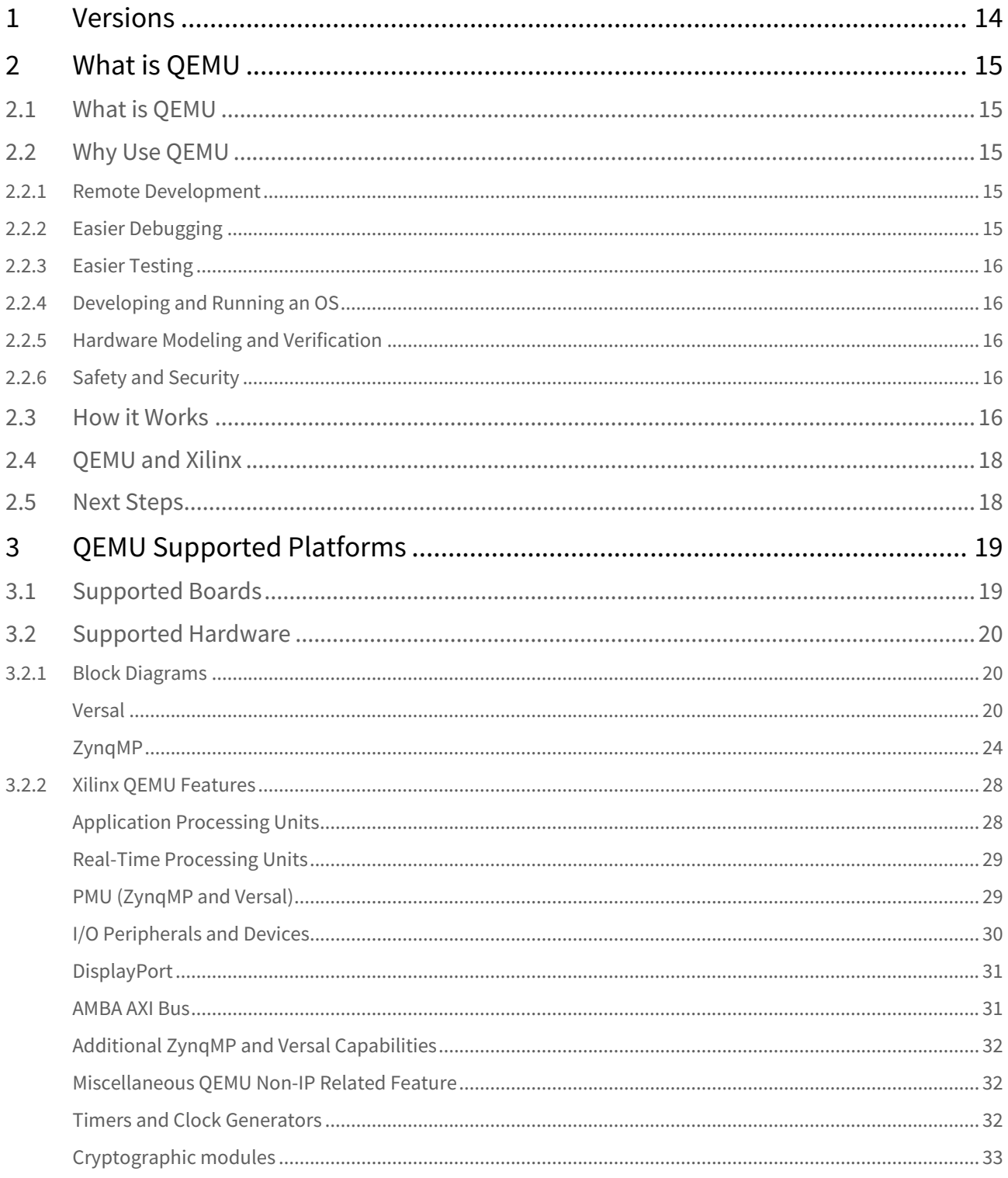

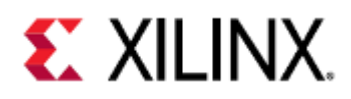

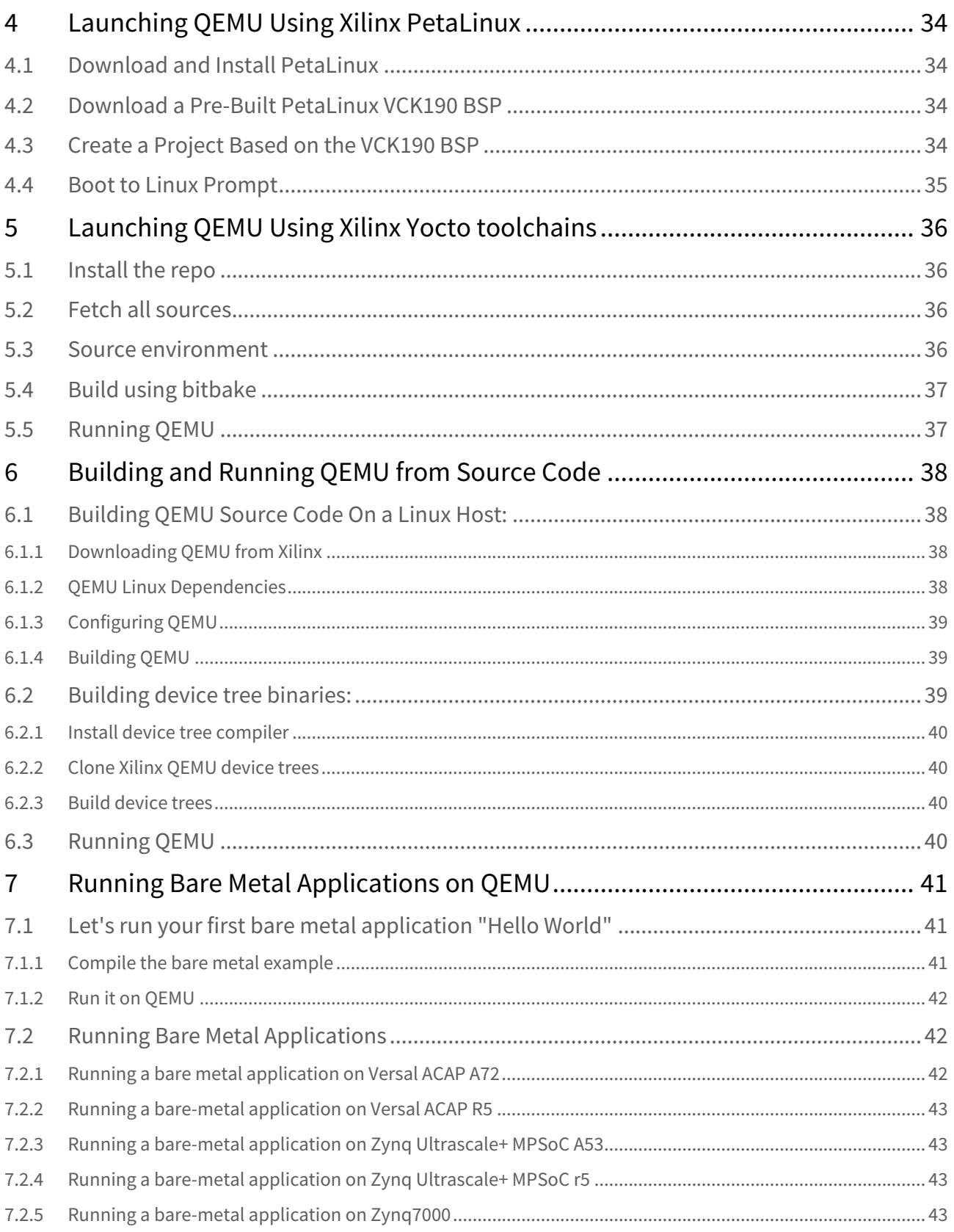

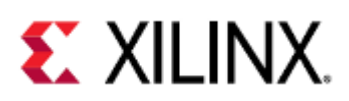

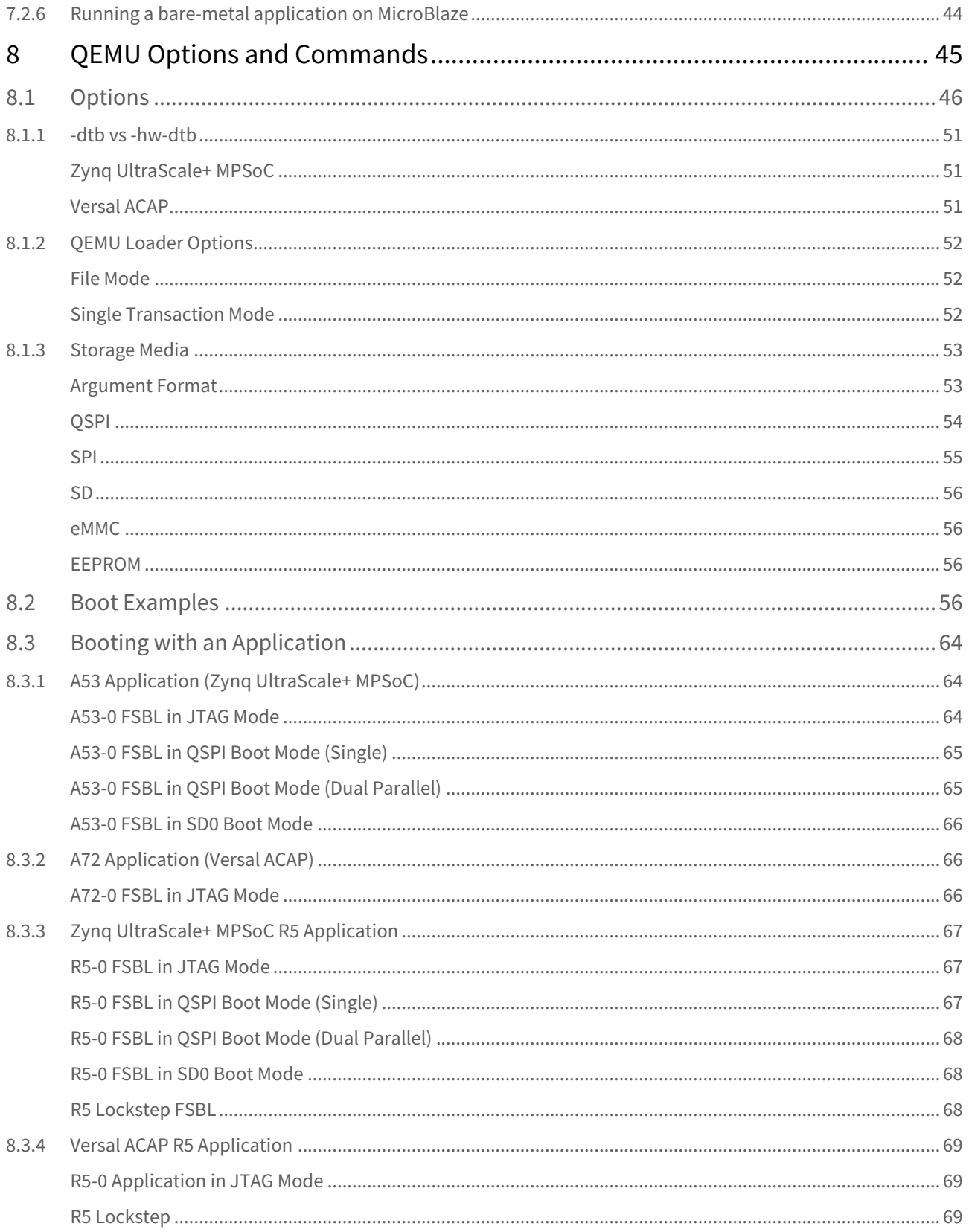

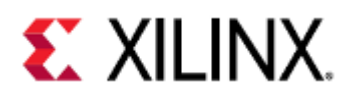

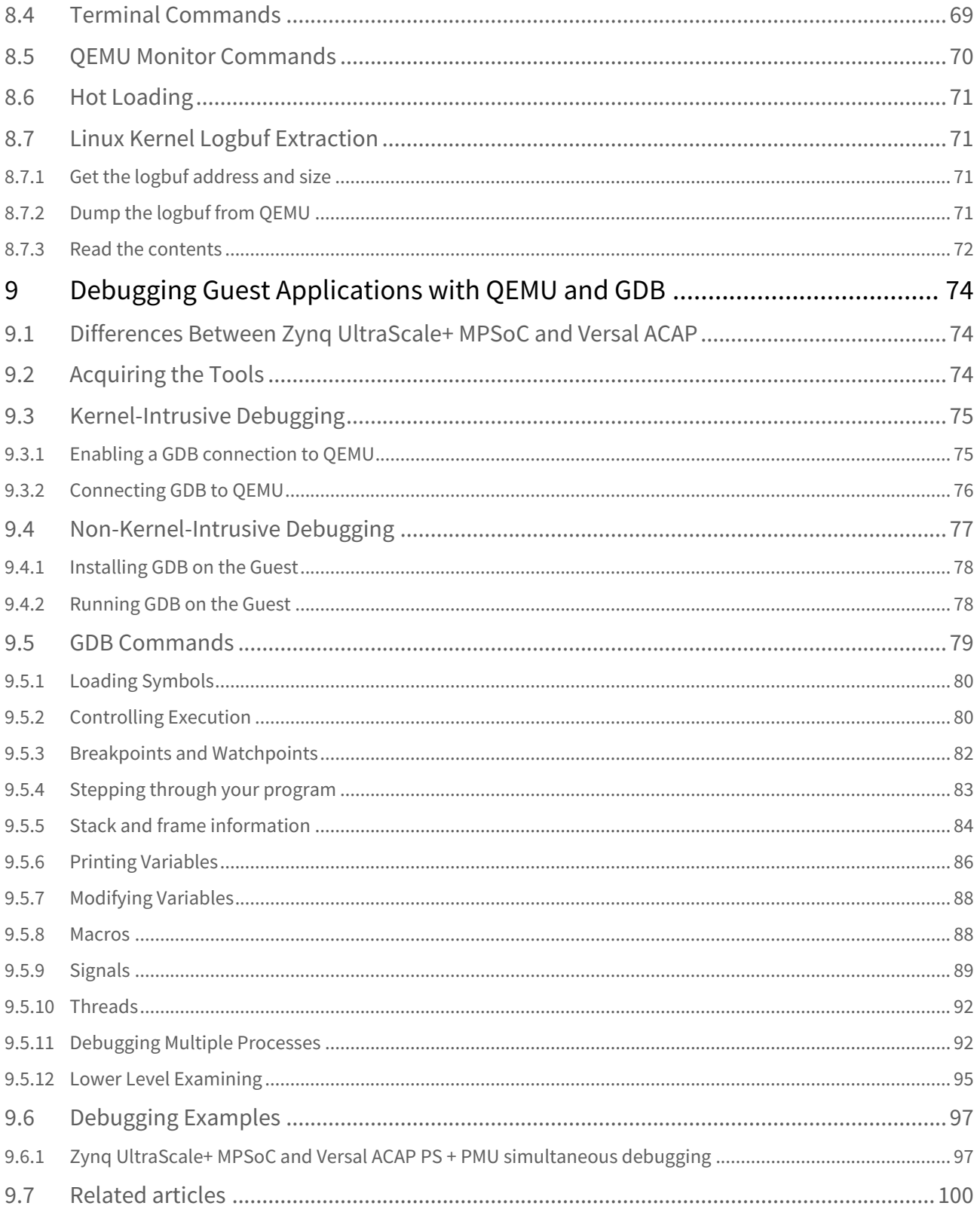

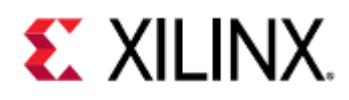

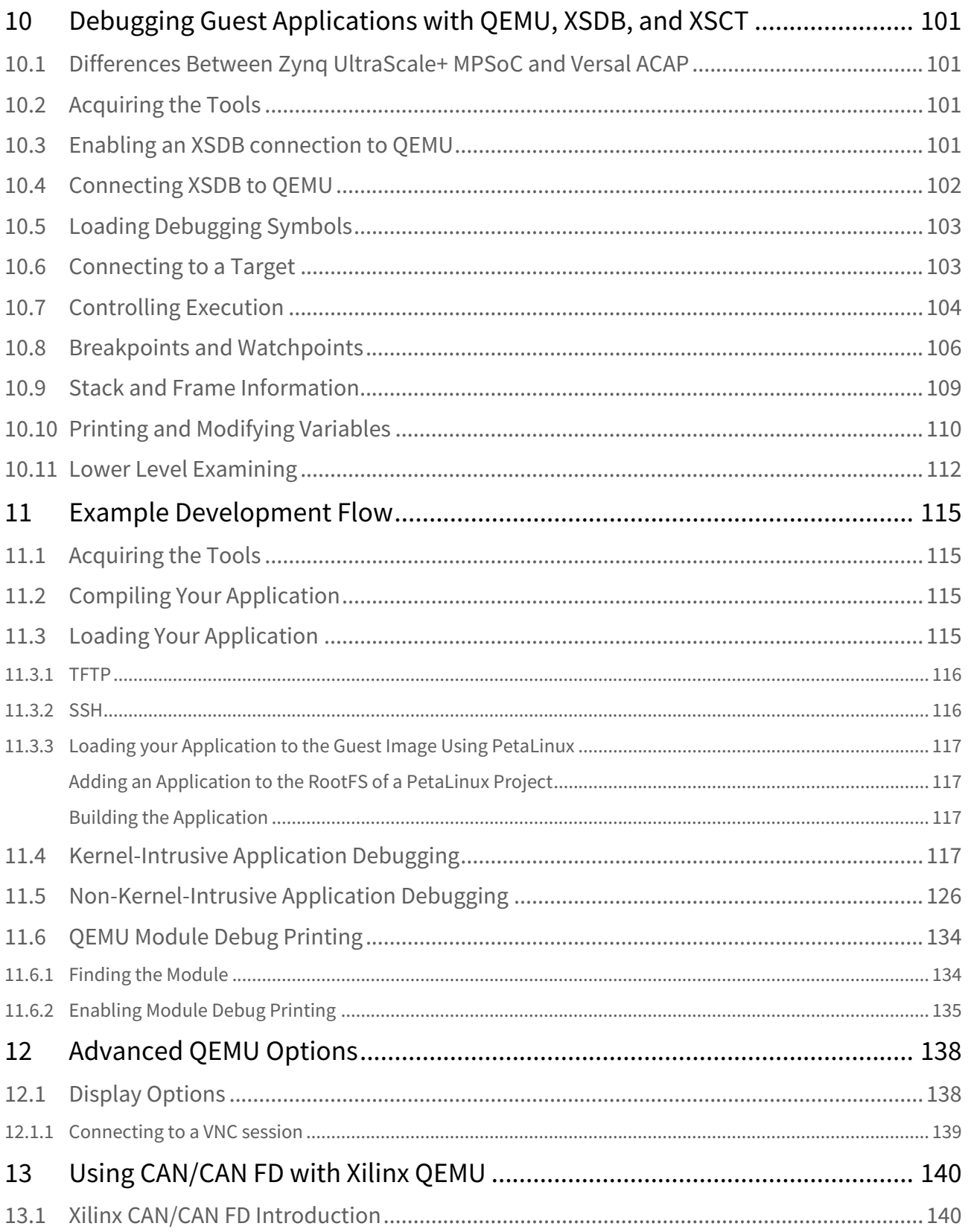

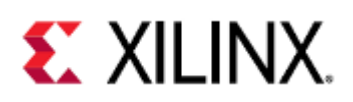

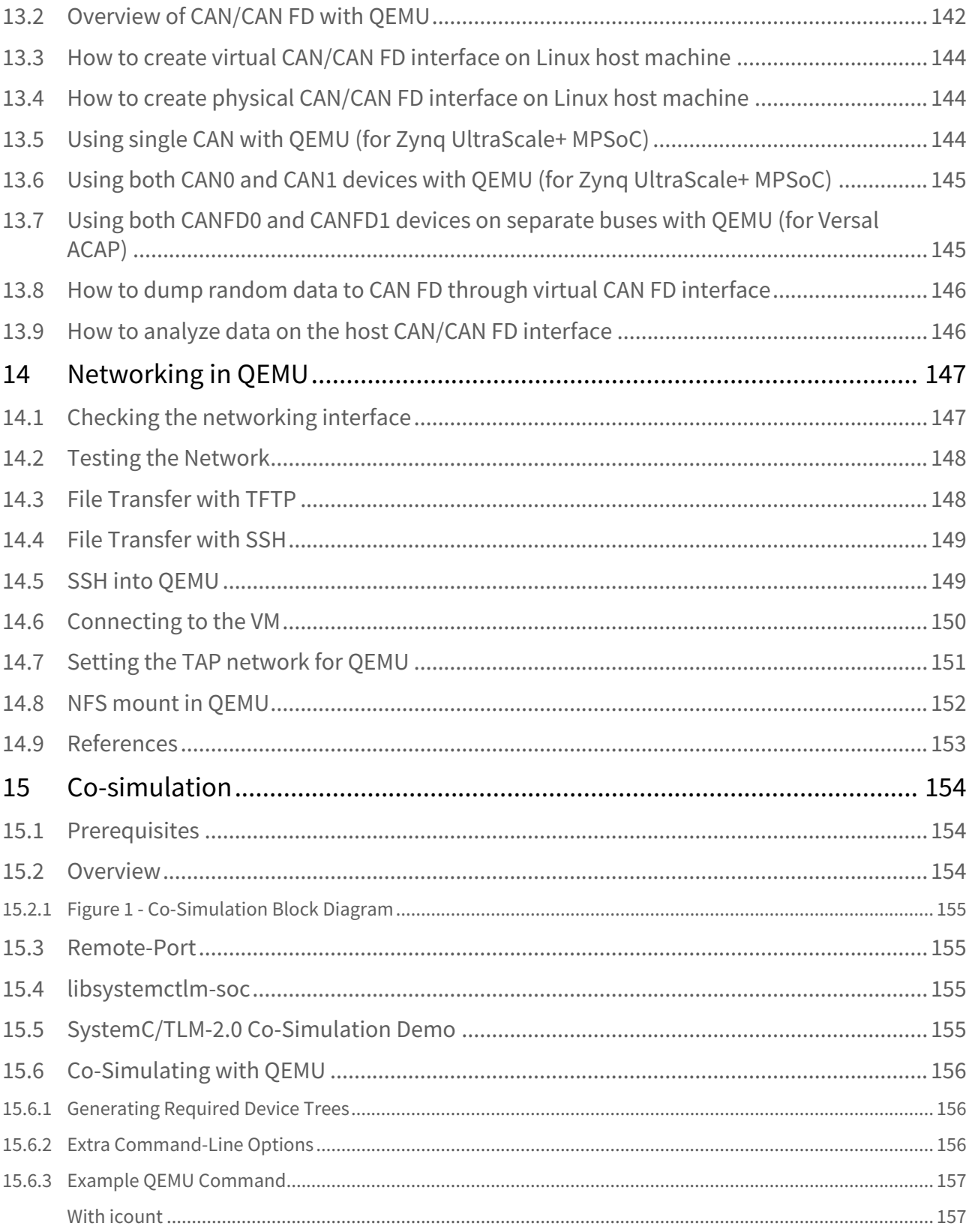

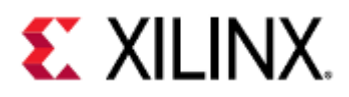

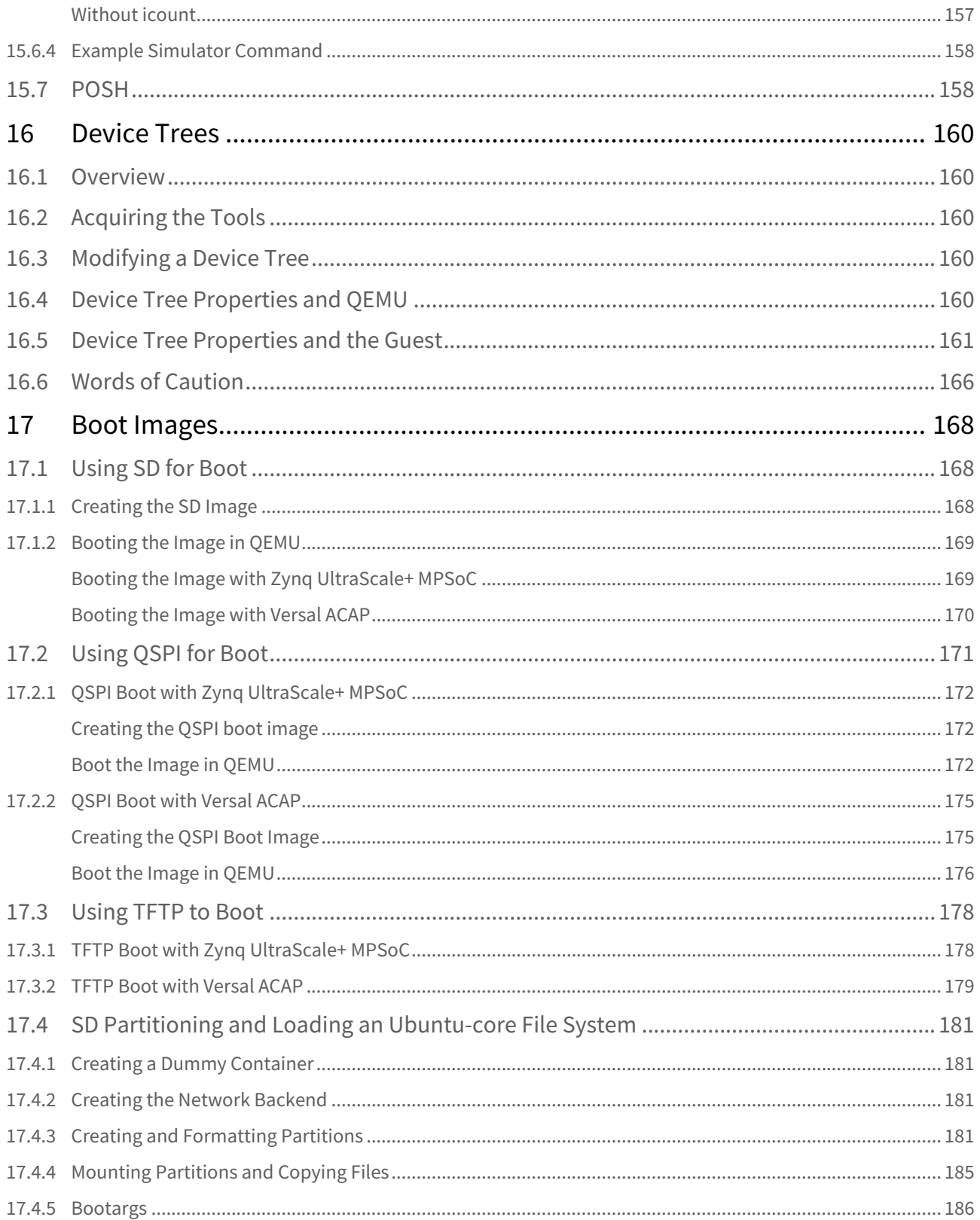

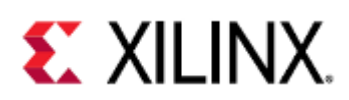

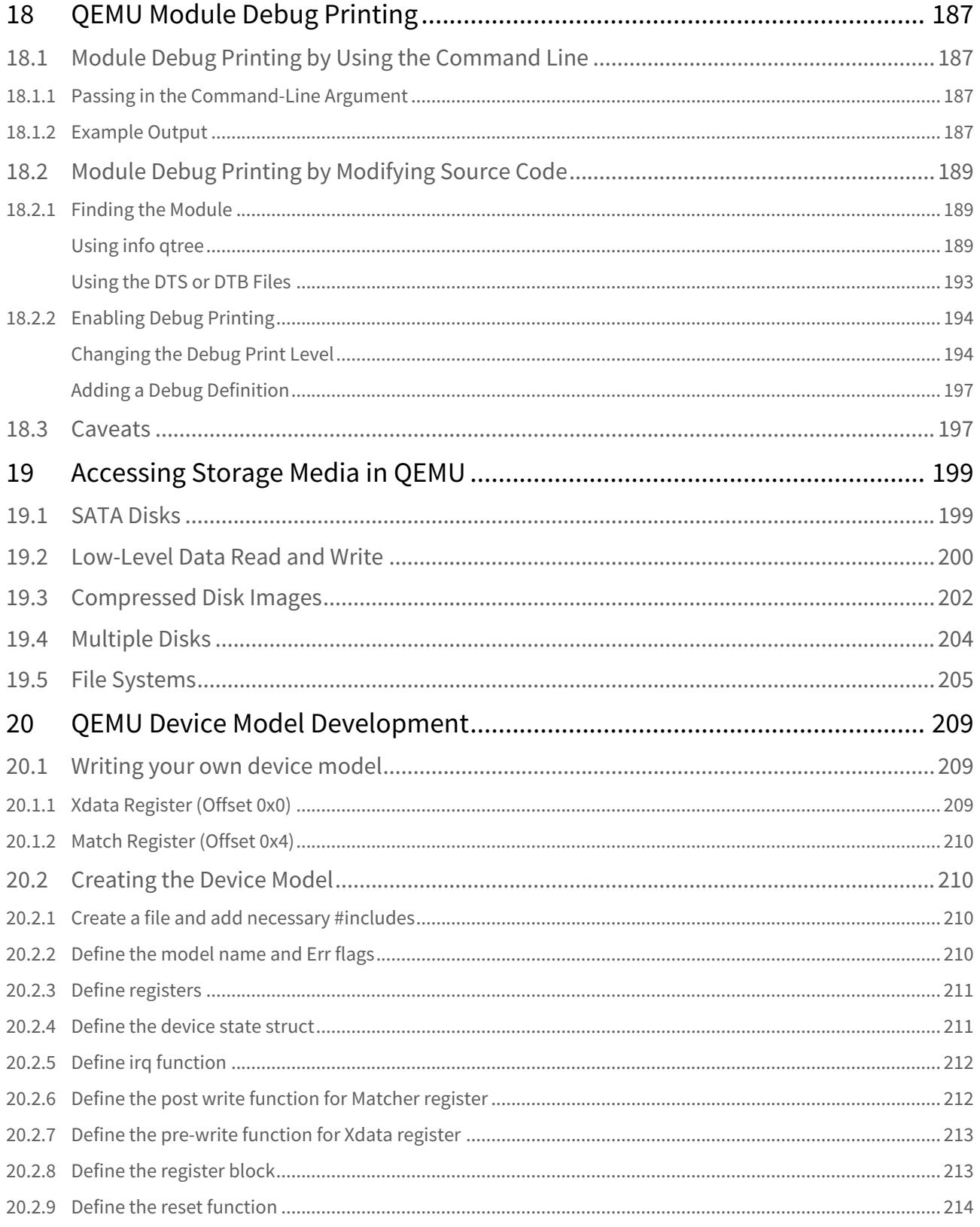

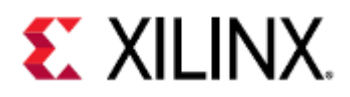

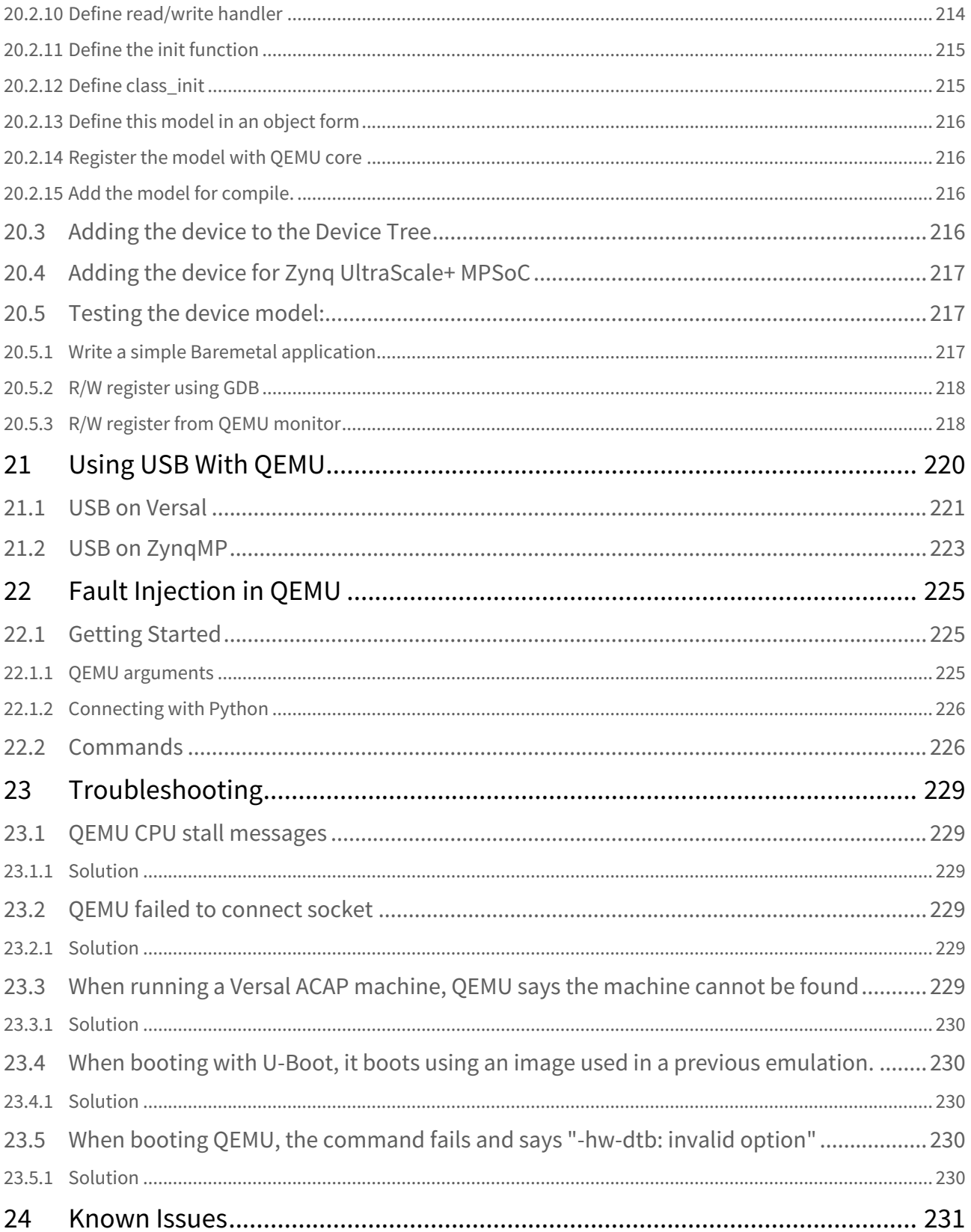

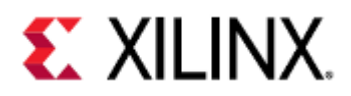

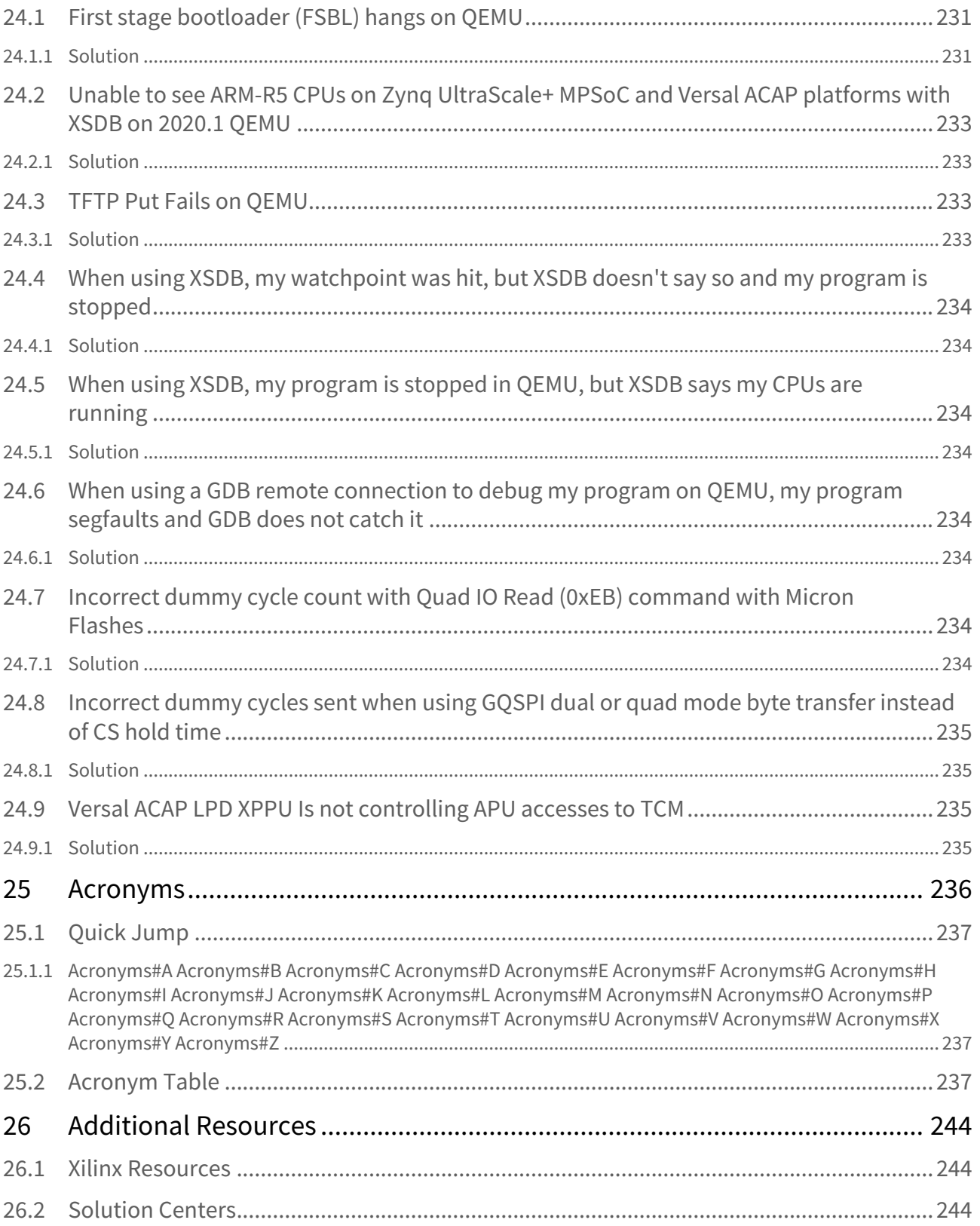

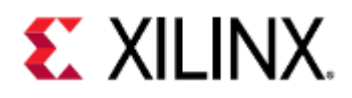

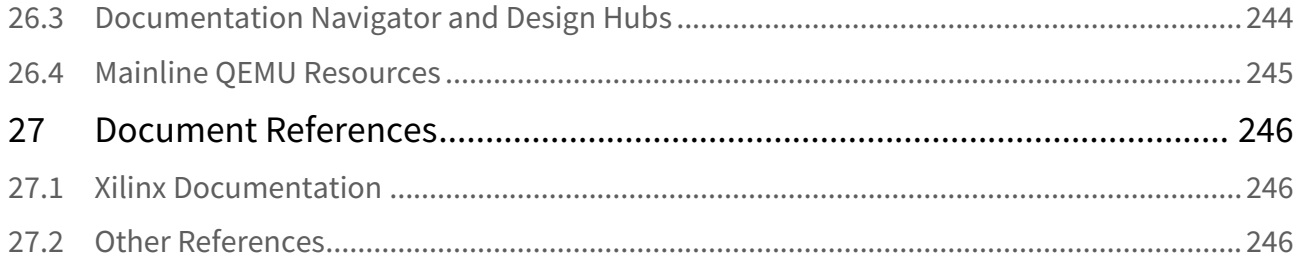

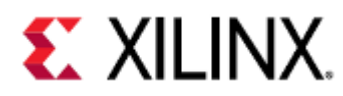

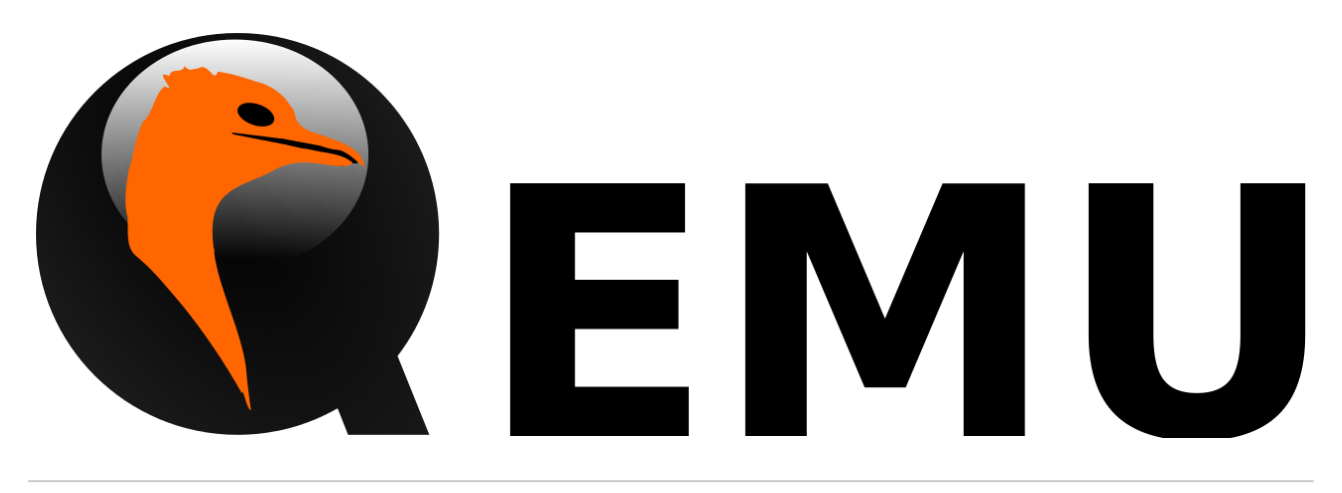

User the search bar below to quickly find items of interest in this guide:

The selected root page could not be found.

Search

For our new users we would suggest starting from [Chapter 1 - Introduction to QEMU](https://xilinx-wiki.atlassian.net/wiki/spaces/XWUC/pages/821428302/Chapter+1+-+Introduction+to+QEMU).

- [Chapter 1 Introduction to QEMU](https://xilinx-wiki.atlassian.net/wiki/spaces/XWUC/pages/821428302/Chapter+1+-+Introduction+to+QEMU)
- [Chapter 2 Building and Running QEMU](https://xilinx-wiki.atlassian.net/wiki/spaces/XWUC/pages/818708631/Chapter+2+-+Building+and+Running+QEMU)
- [Chapter 3 Developing with QEMU Virtual Machines](https://xilinx-wiki.atlassian.net/wiki/spaces/XWUC/pages/821952548/Chapter+3+-+Developing+with+QEMU+Virtual+Machines)
- [Chapter 4 Advanced](https://xilinx-wiki.atlassian.net/wiki/spaces/XWUC/pages/862879867/Chapter+4+-+Advanced)
- [Chapter 5 Troubleshooting and Known Issues](https://xilinx-wiki.atlassian.net/wiki/spaces/XWUC/pages/861274368/Chapter+5+-+Troubleshooting+and+Known+Issues)
- [Chapter 6 Additional Resources and References](https://xilinx-wiki.atlassian.net/wiki/spaces/XWUC/pages/863043724/Chapter+6+-+Additional+Resources+and+References)

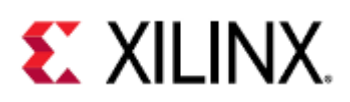

## <span id="page-13-0"></span>1 Versions

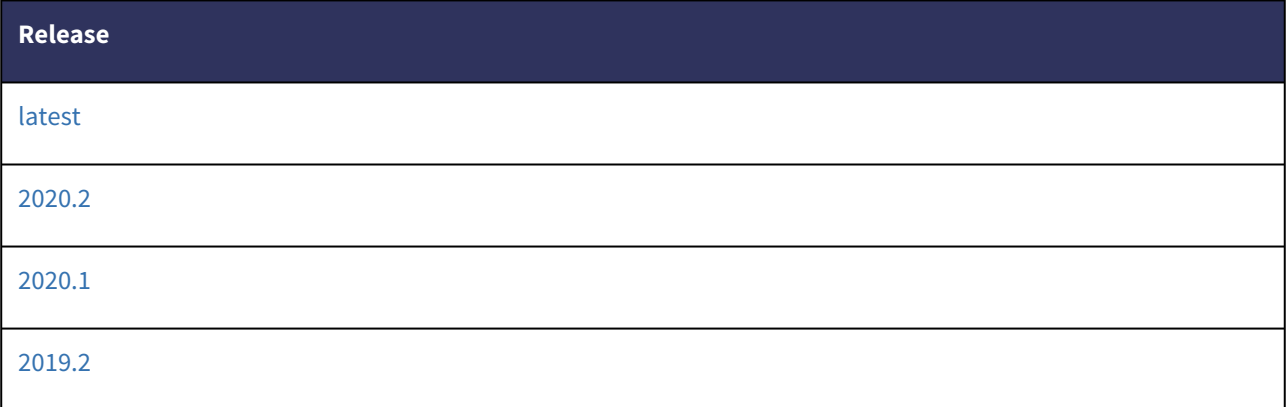

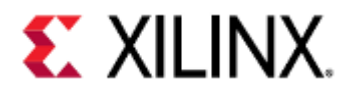

### <span id="page-14-0"></span>2 What is QEMU

This page gives a bird eye view of what QEMU is, why should you use it and how it works at a high level.

This is an ideal starting point for new QEMU users.

- [What is QEMU](#page-14-1)
- [Why Use QEMU](#page-14-2)
	- [Remote Development](#page-14-3)
	- [Easier Debugging](#page-14-4)
	- [Easier Testing](#page-15-0)
	- [Developing and Running an OS](#page-15-1)
	- [Hardware Modeling and Verification](#page-15-2)
	- [Safety and Security](#page-15-3)
- [How it Works](#page-15-4)
- [QEMU and Xilinx](#page-17-0)
- [Next Steps](#page-17-1)

### <span id="page-14-1"></span>2.1 What is QEMU

[QEMU](https://www.qemu.org/) (Quick EMUlator) is an open source, cross-platform, system emulator. It is an executable that runs on an x86 Linux or Windows operating systems.

QEMU can emulate a full system (commonly referred to as the guest), such as a Xilinx ZCU102 or VCK190 board.

 $\bigoplus$  When this document uses examples that are ran on the guest, the example shell prompt will say something similar to xilinx-zcu102-2020\_2:~# or xilinx-vck190-2020\_2:~#.

The emulation includes the processors, peripherals, and other hardware on the development board; allowing you to launch an operating system or other applications on the virtualized hardware.

These applications can be developed using the exact same toolchains that would be used on physical hardware.

QEMU can also interact with the host machine through interfaces, such as CAN, Ethernet and USB; allowing realworld data from the host to be used in the guest machine in real time.

### <span id="page-14-2"></span>2.2 Why Use QEMU

### <span id="page-14-3"></span>2.2.1 Remote Development

Using QEMU allows developers to develop without the need for physical hardware, while still being able to use realworld data for testing.

### <span id="page-14-4"></span>2.2.2 Easier Debugging

QEMU contains a GDB server which the host can connect to and debug their applications through, as if they were running natively.

See [Debugging Guest Applications with QEMU and GDB](#page-73-0) for more information on how to debug using QEMU.

QEMU also contains [commands](#page-44-0) and tools, such as [module debug printing,](#page-186-0) that developers can use to debug their programs.

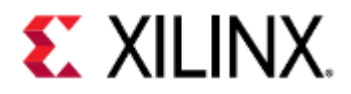

Since QEMU emulates the entire guest platform, this allows debugging from the bootloader up to the user application. This also means that emulation can be paused and resumed at any time, even in the middle of a data transfer.

### <span id="page-15-0"></span>2.2.3 Easier Testing

Since QEMU is entirely software, it integrates much easier with testing utilities (e.g. [PyTest\)](https://docs.pytest.org/en/latest/) than hardware does.

### <span id="page-15-1"></span>2.2.4 Developing and Running an OS

QEMU allows people to run systems that use Linux, FreeRTOS, a custom OS, or bare metal applications. When doing system-level programming with QEMU, it is easy for developers to cross-compile their kernel and run it in QEMU for testing.

See [What is QEMU](https://xilinx-wiki.atlassian.net/wiki/pages/resumedraft.action?draftId=822247454) for how to get started with QEMU.

### <span id="page-15-2"></span>2.2.5 Hardware Modeling and Verification

QEMU can be used to model and verify hardware, but it can also connect and drive mixed simulation environments, called [co-simulation.](#page-153-0)

With co-simulation, Xilinx exposes a SystemC/TLM interface to connect the processing system (PS) of any Zynqbased and Versal products to a model of your own IP.

### <span id="page-15-3"></span>2.2.6 Safety and Security

With QEMU, you have access to non-intrusive [fault injection,](#page-224-0) allowing you to validate the safety, security, reliability, and robustness of your system.

### <span id="page-15-4"></span>2.3 How it Works

QEMU works by using dynamic translation. Instructions are translated from the guest's instruction set to the equivalent host machine instructions.

The equivalent host instructions are then executed on the host, and the results of those instructions are then pushed back into the guest machine.

A diagram of this is shown below.

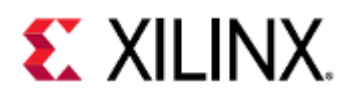

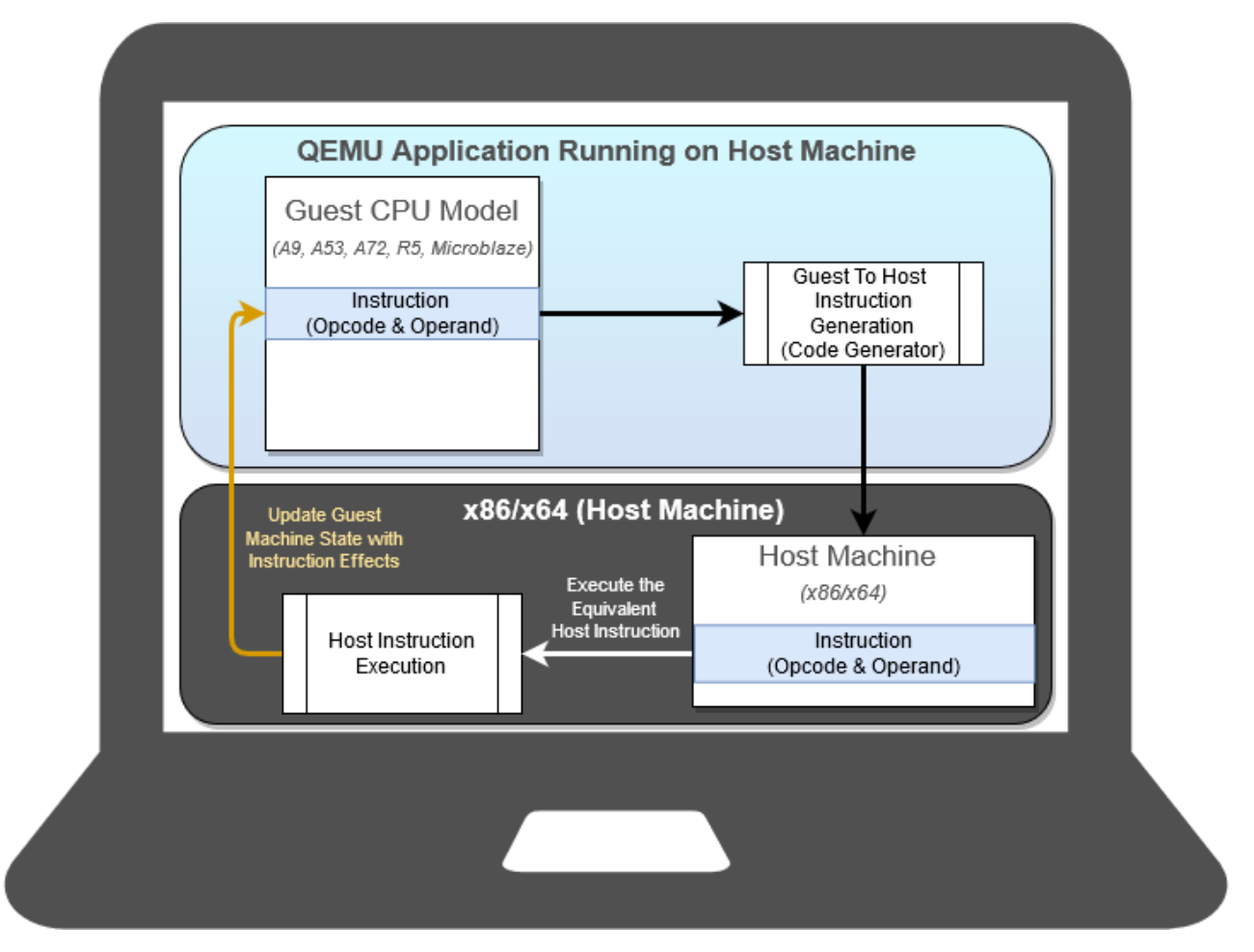

Since the emulation is working at an instruction level, your software is running exactly as it would run on the final target hardware platform; completely unchanged.

This is one of the key benefits of running your software on QEMU, you have complete instruction parity between the final target hardware platform and QEMU.

In order to take full advantage of the host execution throughput, instructions are executed as fast as the host will allow. As such, QEMU is not a cycle accurate emulator.

In addition, due to some key innovations from Xilinx, QEMU can be connected and interoperate with clock cycleaccurate emulation environments to drive Verilog/SystemC based IP. See the [Co-simulation](#page-153-0) page for more information.

In multi-architecture environments, such as Zynq UltraScale+ MPSoC/RFSoC and Versal ACAP, QEMU uses shared memory to communicate between the different architectures (i.e. ARM and MicroBlaze).

For example, a block diagram of a Zynq UltraScale+ MPSoC/RFSoC or Versal ACAP machine running on QEMU may look like this:

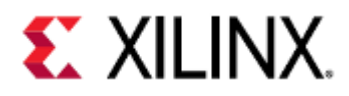

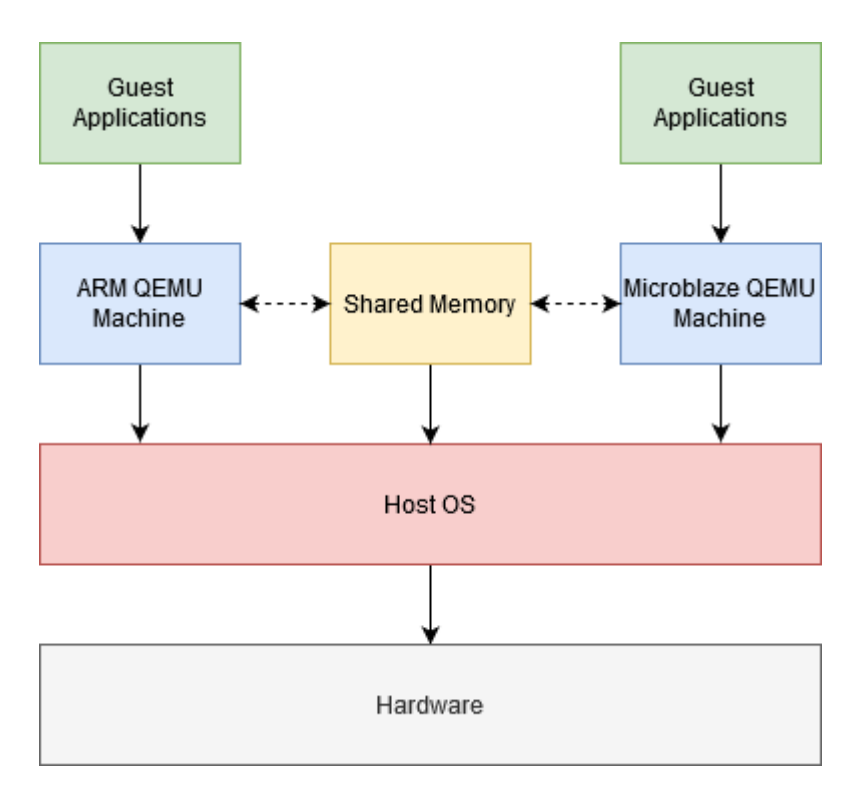

Note that if running a standalone (single-architecture environment) ARM or MicroBlaze machine on Zynq UltraScale+ MPSoC/RFSoC or Versal ACAP, the shared memory is not necessary, as only one QEMU guest is running. This is also true if running any other standalone ARM or MicroBlaze platform, such as Zynq-7000 or MicroBlaze.

### <span id="page-17-0"></span>2.4 QEMU and Xilinx

Xilinx provides a QEMU emulation platform to support the software developers targeting MicroBlaze, Zynq-7000, Zynq UltraScale+ MPSoC/RFSoC, and Versal ACAP development platforms.

Xilinx QEMU is distributed as part of the Petalinux and Yocto toolchains and is already integrated in Vitis.

QEMU can emulate Xilinx development boards, such as VCU118, AC701, ZCU102, VCK190, etc. See [QEMU Supported](#page-18-0) [Platforms](#page-18-0) for a full list of what Xilinx supports on QEMU.

### <span id="page-17-1"></span>2.5 Next Steps

See [Chapter 2](https://xilinx-wiki.atlassian.net/wiki/spaces/XWUC/pages/818708631/Chapter+2+-+Building+and+Running+QEMU) on how to Build and Run QEMU.

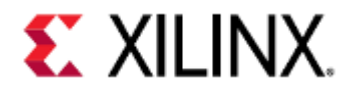

## <span id="page-18-0"></span>3 QEMU Supported Platforms

This section covers what Xilinx boards and peripherals are implemented in QEMU.

#### • [Supported Boards](#page-18-1)

- [Supported Hardware](#page-19-0)
	- [Block Diagrams](#page-19-1)
		- [Versal](#page-19-2)
		- [ZynqMP](#page-23-0)
		- [Xilinx QEMU Features](#page-27-0)
			- [Application Processing Units](#page-27-1)
			- [Real-Time Processing Units](#page-28-0)
			- [PMU \(ZynqMP and Versal\)](#page-28-1)
			- [I/O Peripherals and Devices](#page-29-0)
			- [DisplayPort](#page-30-0)
			- [AMBA AXI Bus](#page-30-1)
			- [Additional ZynqMP and Versal Capabilities](#page-31-0)
			- [Miscellaneous QEMU Non-IP Related Feature](#page-31-1)
			- [Timers and Clock Generators](#page-31-2)
			- [Cryptographic modules](#page-32-0)

### <span id="page-18-1"></span>3.1 Supported Boards

The following table shows what boards are supported by QEMU, and the names of the BSPs in PetaLinux and Yocto.

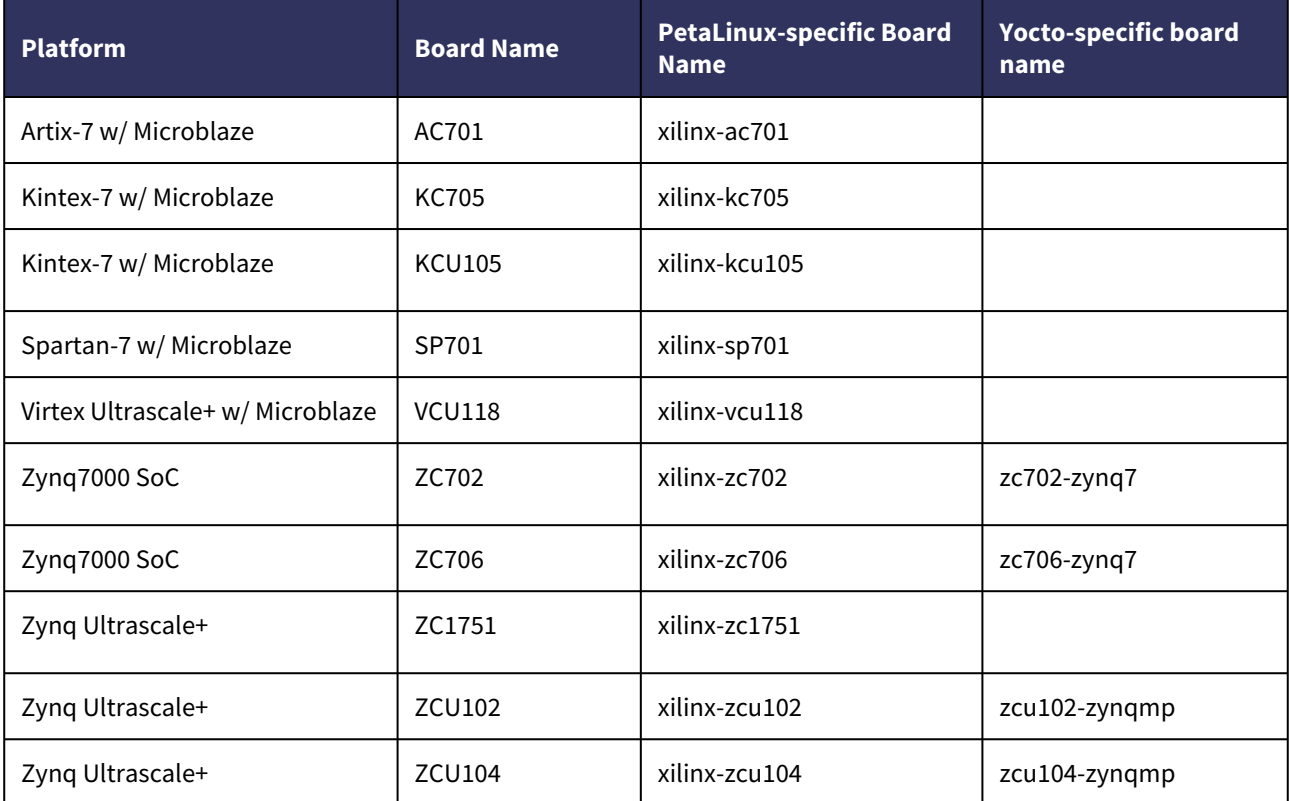

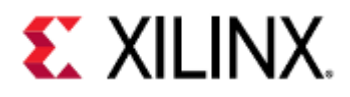

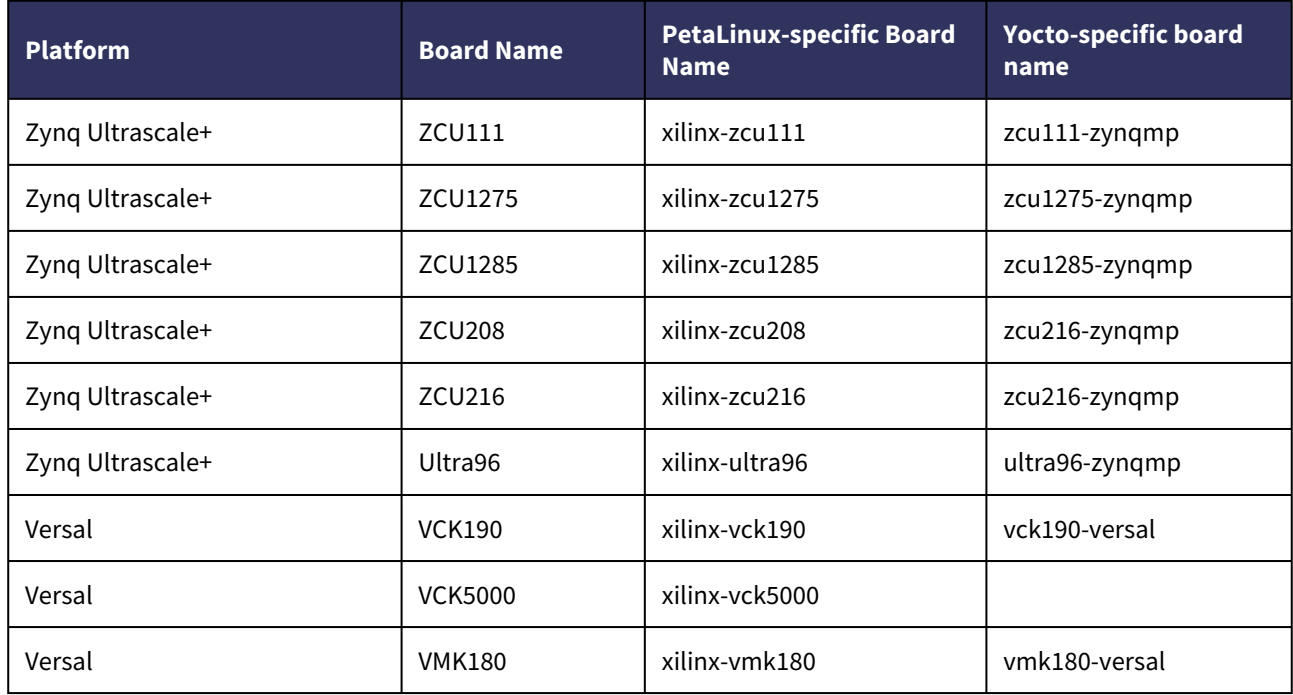

### <span id="page-19-0"></span>3.2 Supported Hardware

This section will cover what hardware and peripherals are supported in QEMU.

The block diagrams provide a broad overview of what is supported in each hardware block in QEMU, while the tables provide more detail on the support scope.

### <span id="page-19-1"></span>3.2.1 Block Diagrams

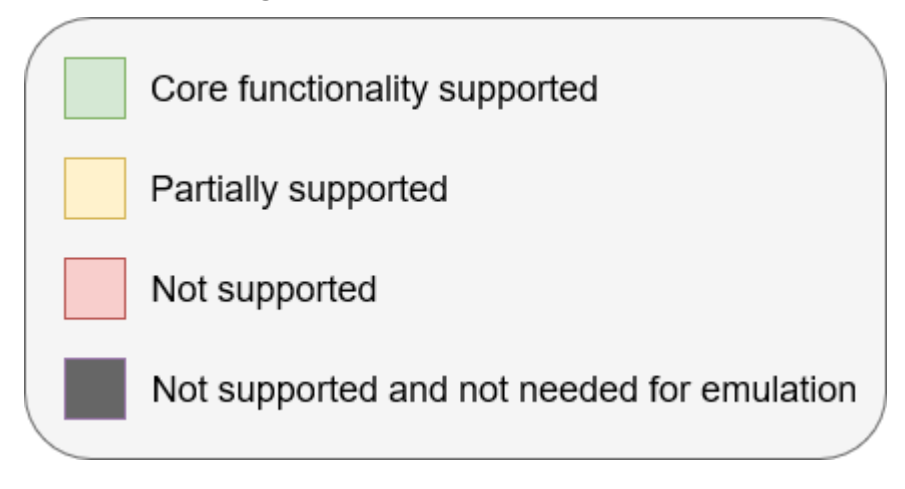

### <span id="page-19-2"></span>Versal

**Versal Block Diagram**

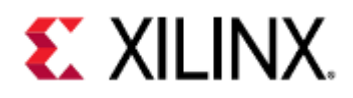

# **Versal Architecture**

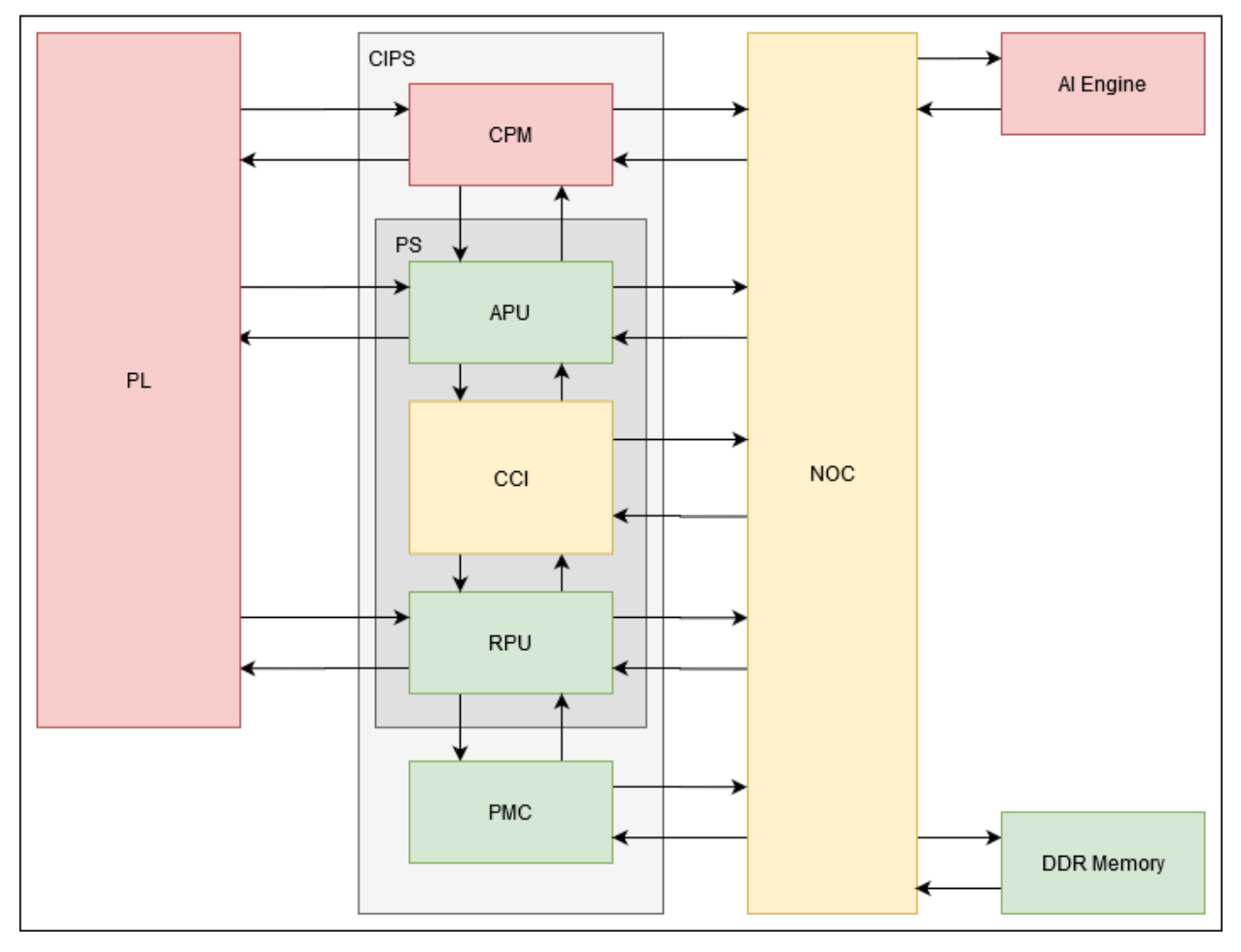

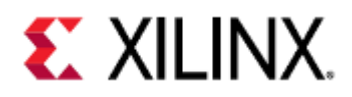

# **Versal APU**

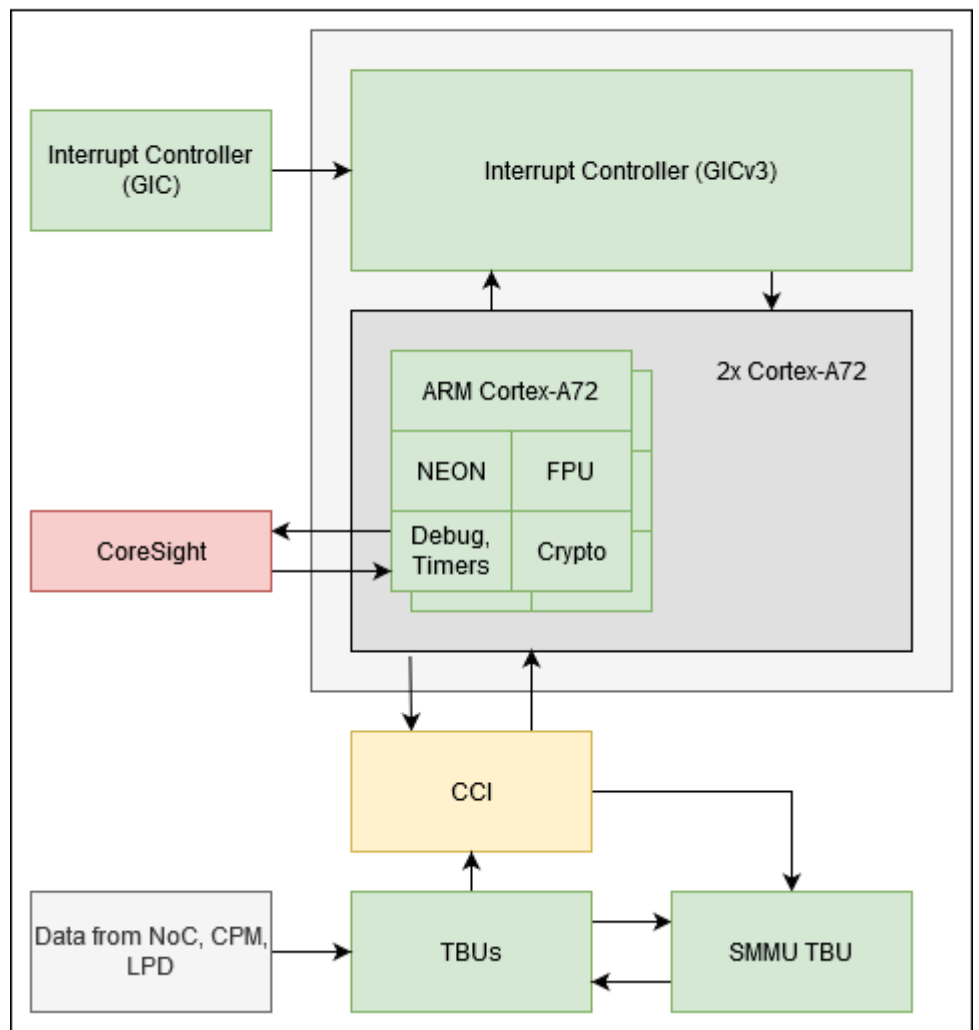

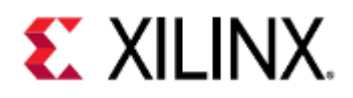

# **Versal RPU**

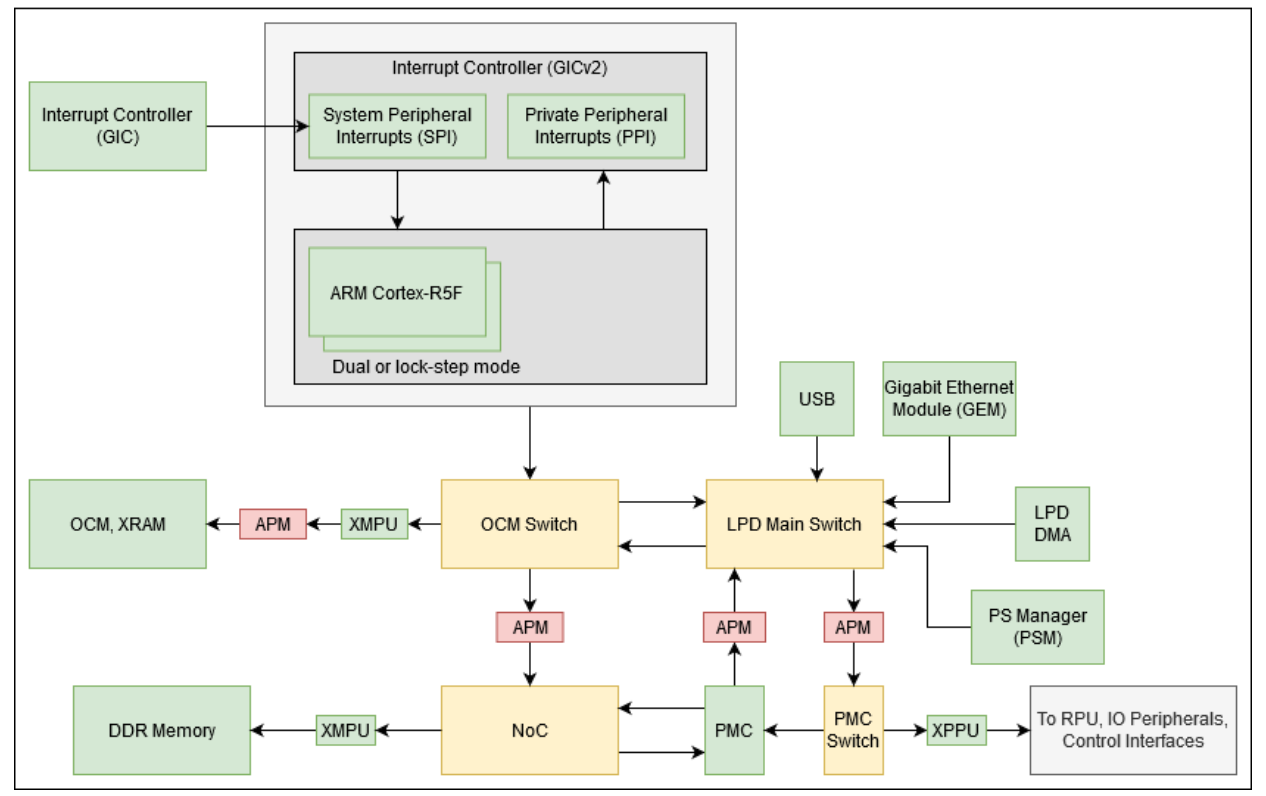

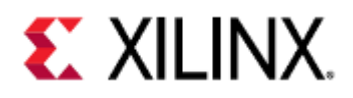

# **Versal PMC**

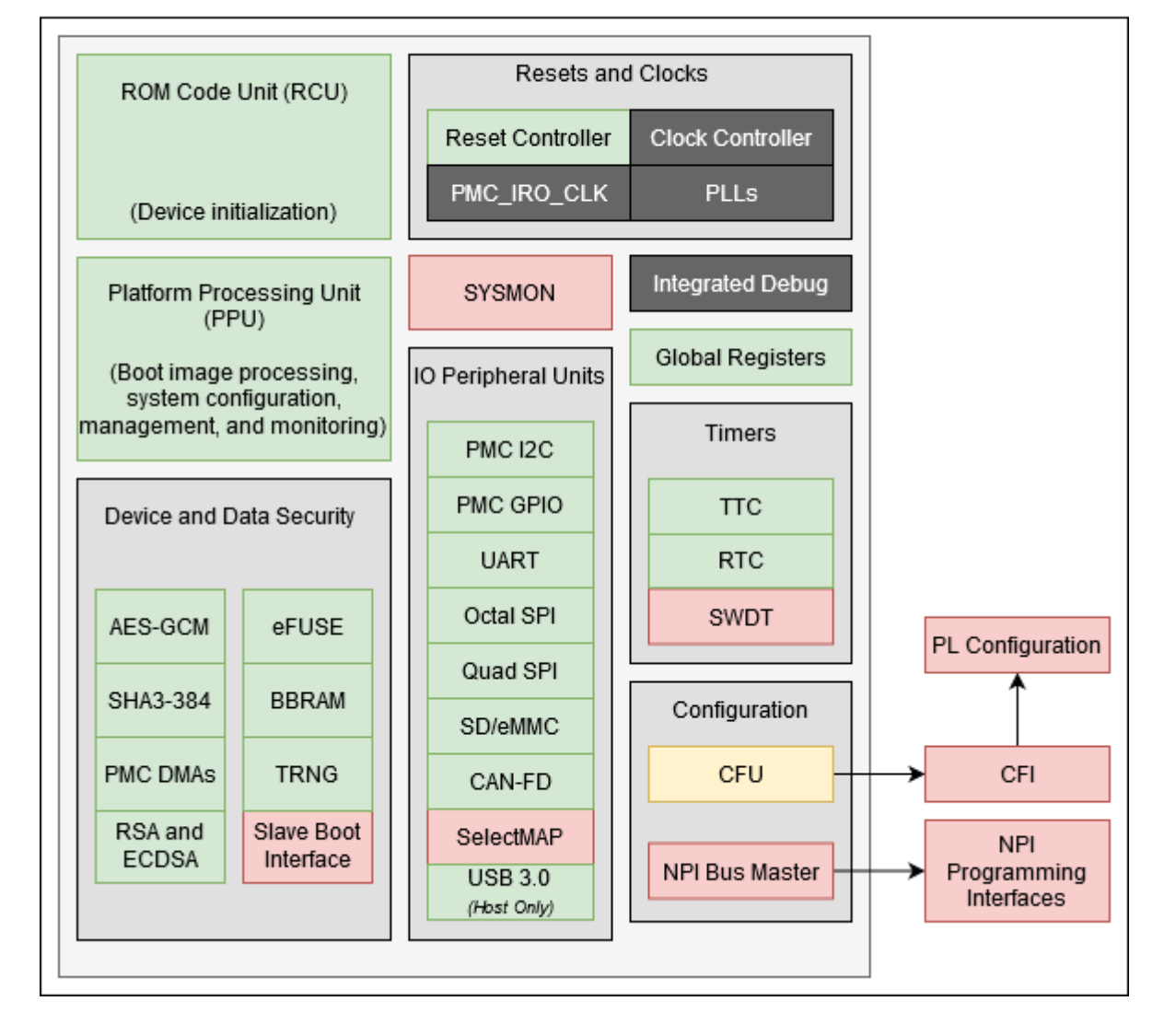

### <span id="page-23-0"></span>ZynqMP

**ZynqMP Block Diagram**

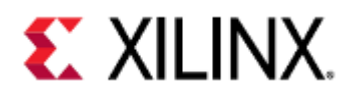

# ZynqMP Architecture

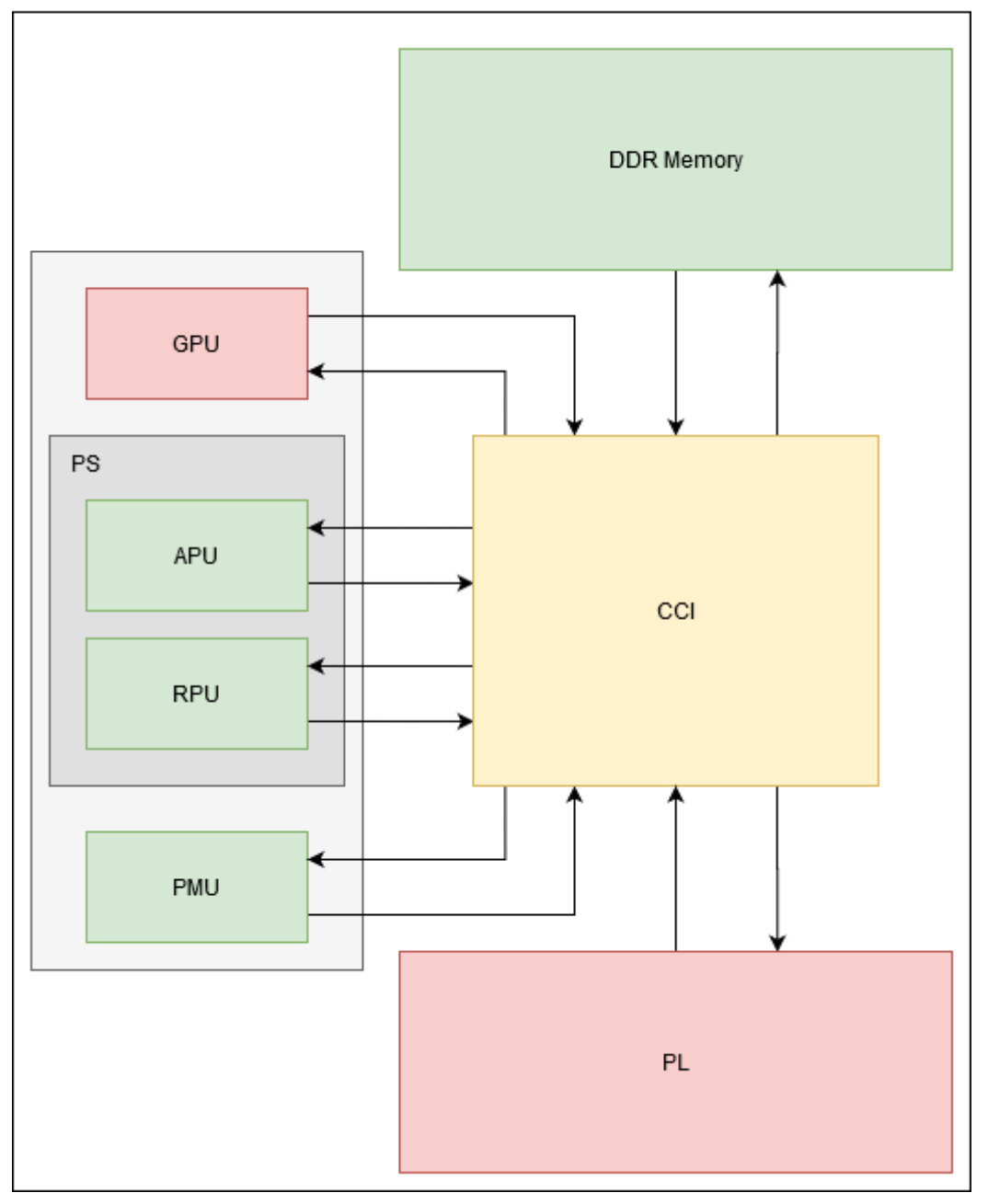

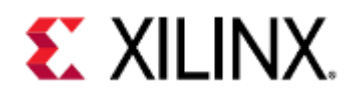

# ZynqMP FPD

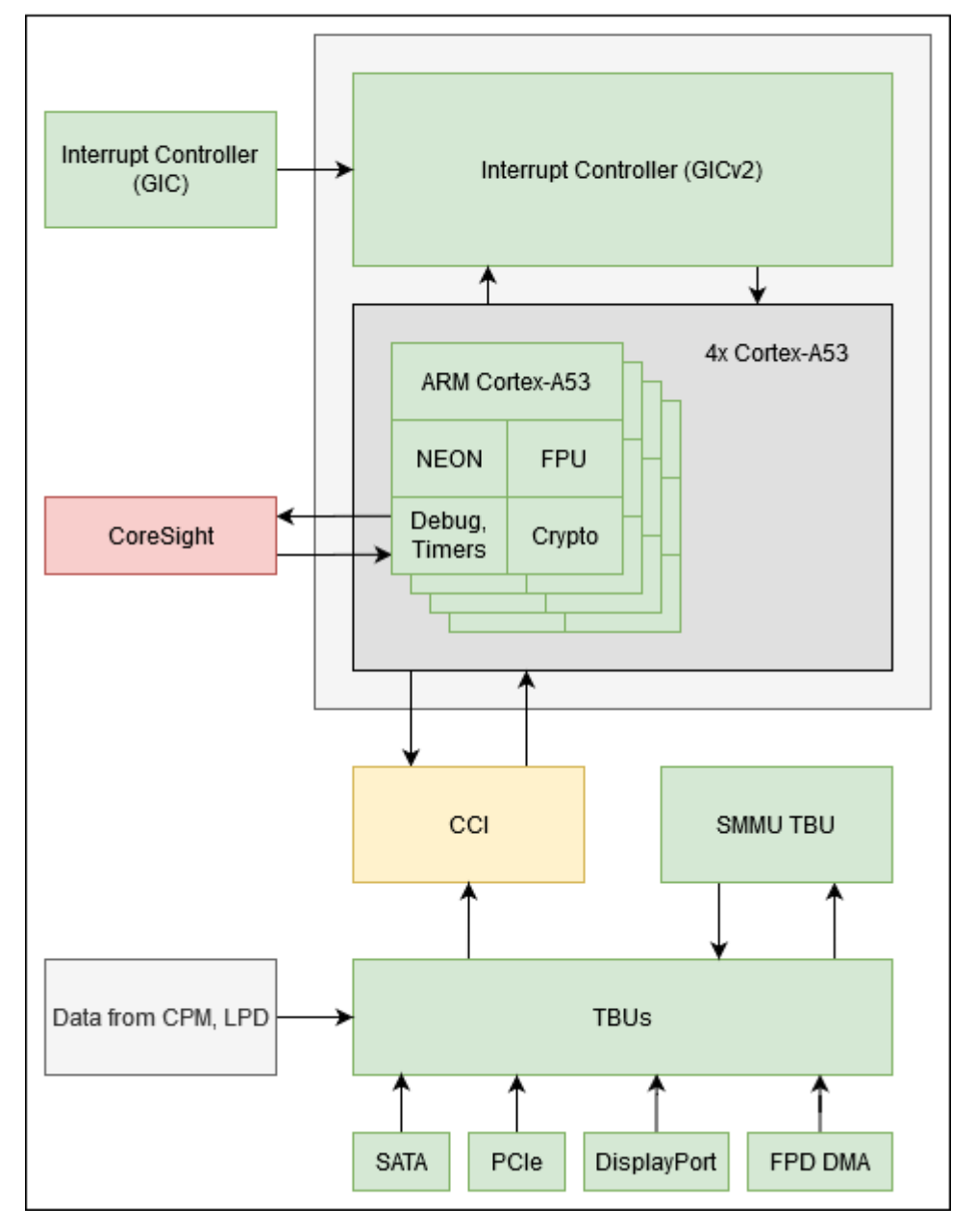

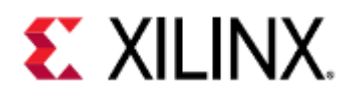

# ZynqMP LPD

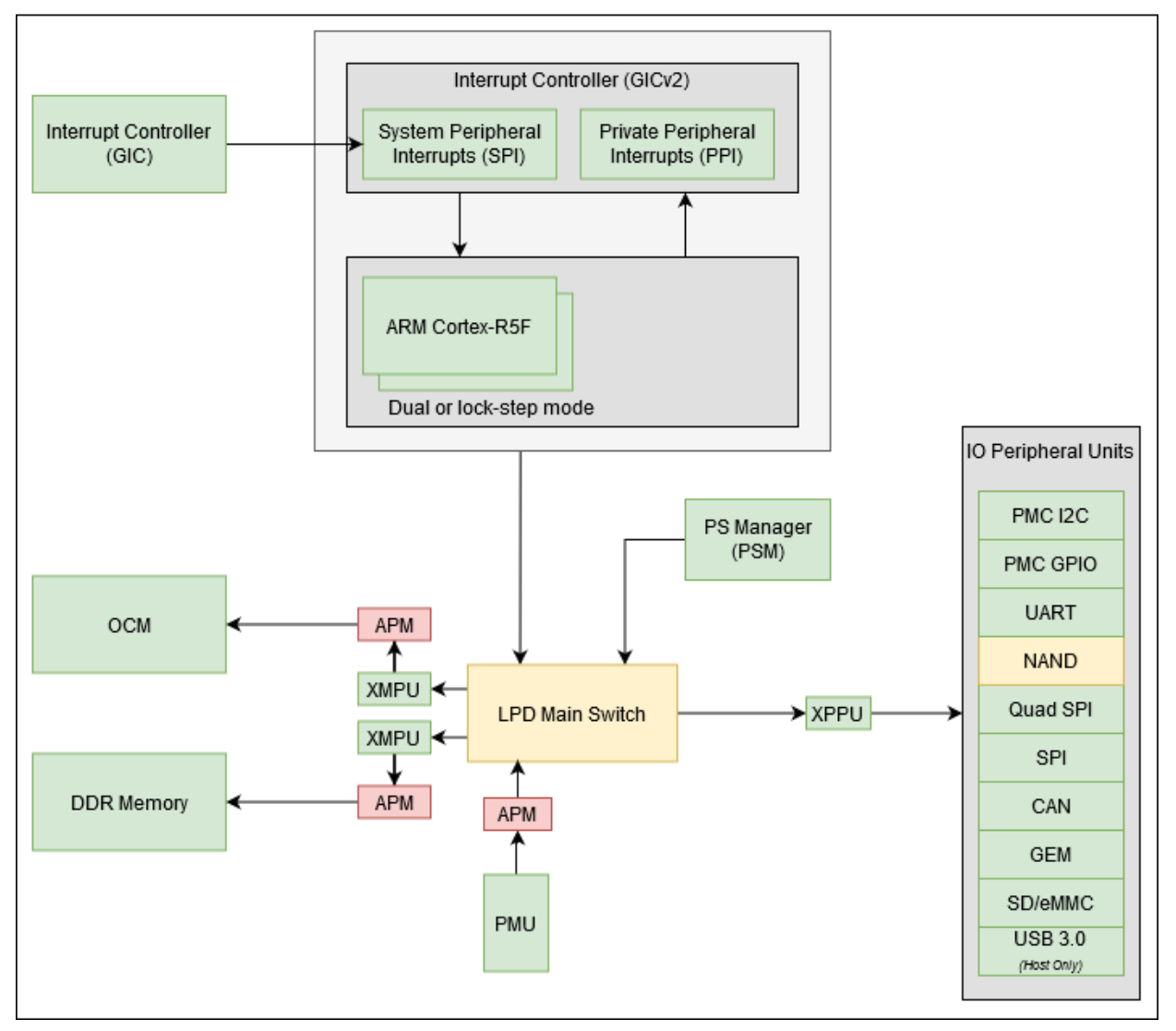

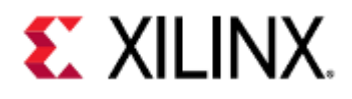

# ZynqMP PMU

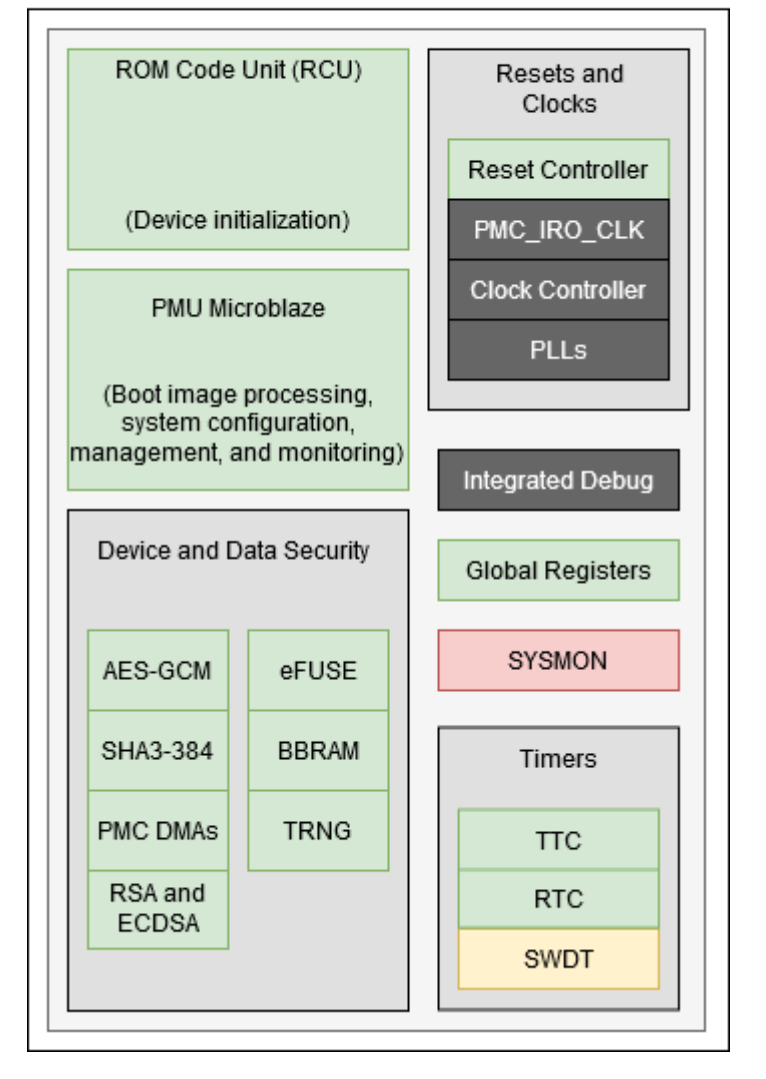

### <span id="page-27-0"></span>3.2.2 Xilinx QEMU Features

#### **Supported Features Table**

### <span id="page-27-1"></span>Application Processing Units

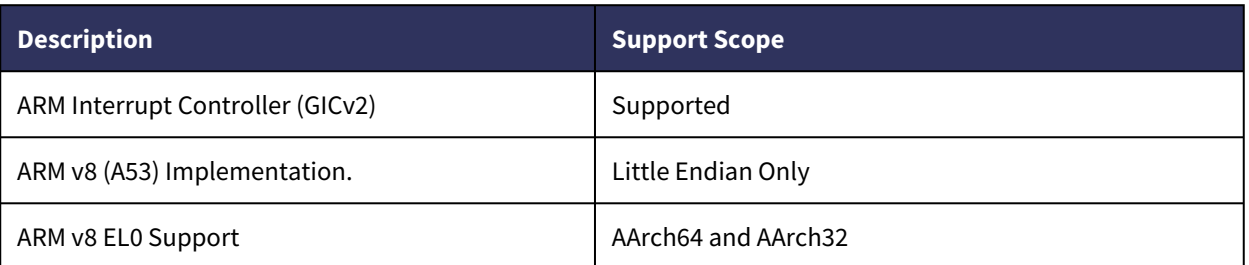

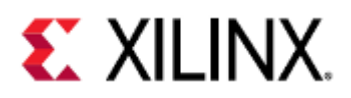

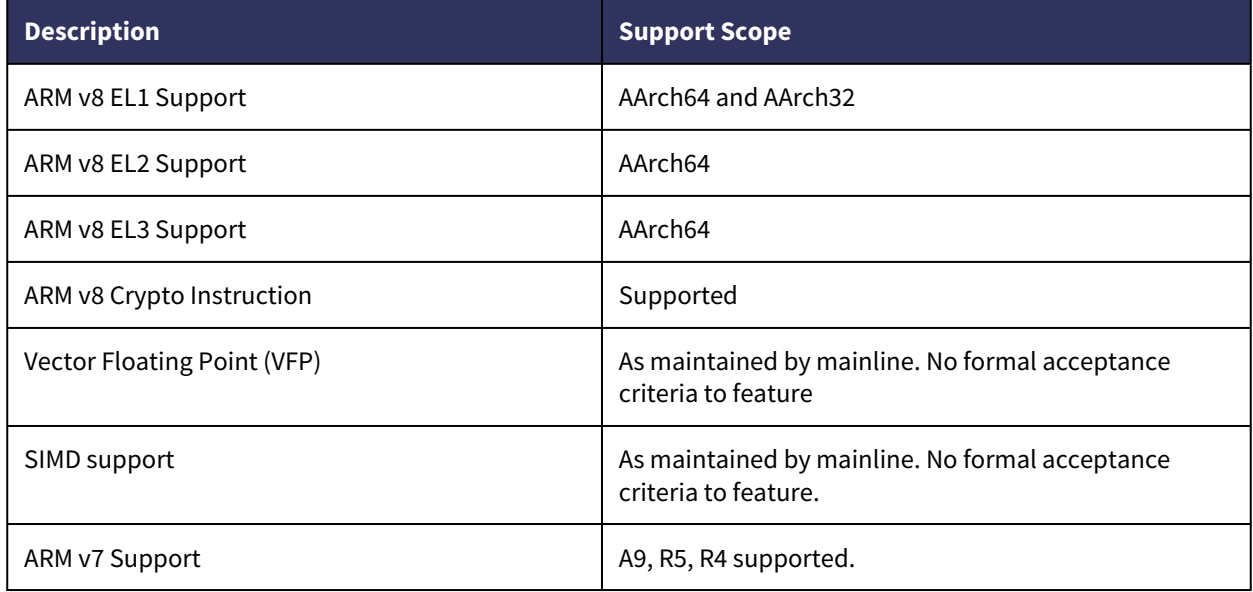

### <span id="page-28-0"></span>Real-Time Processing Units

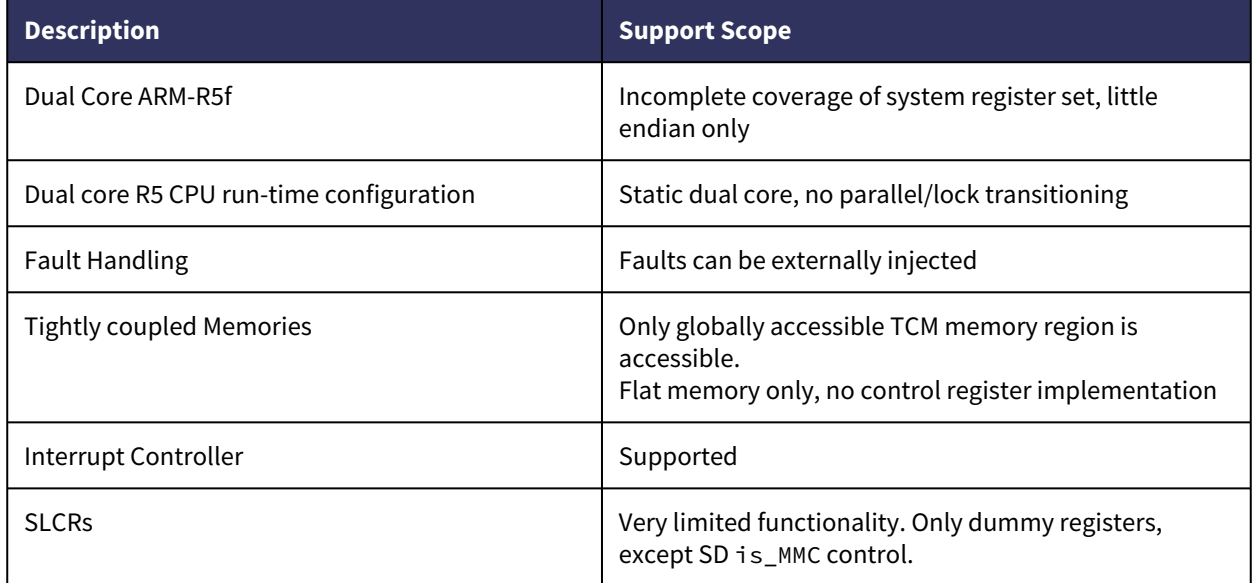

### <span id="page-28-1"></span>PMU (ZynqMP and Versal)

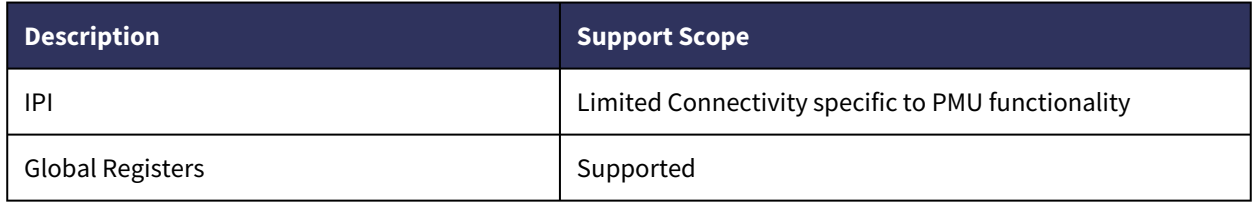

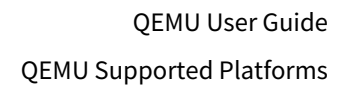

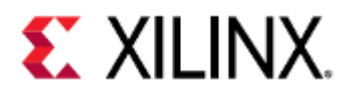

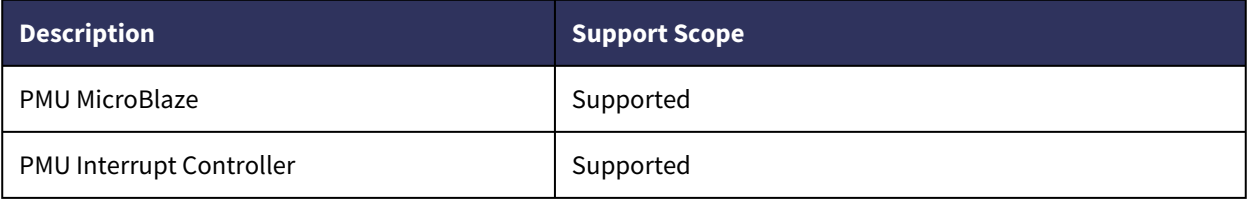

### <span id="page-29-0"></span>I/O Peripherals and Devices

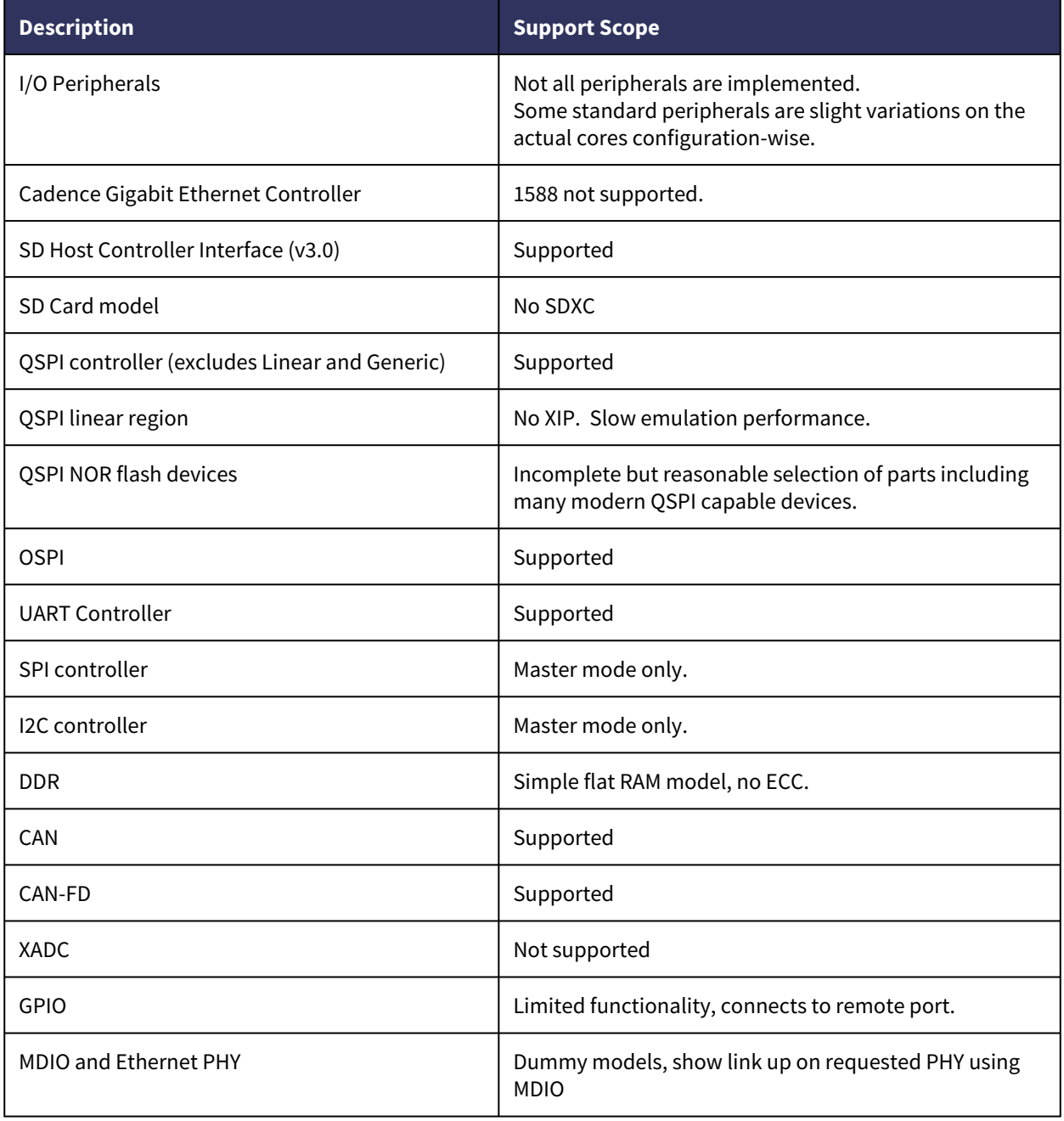

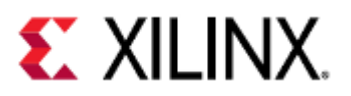

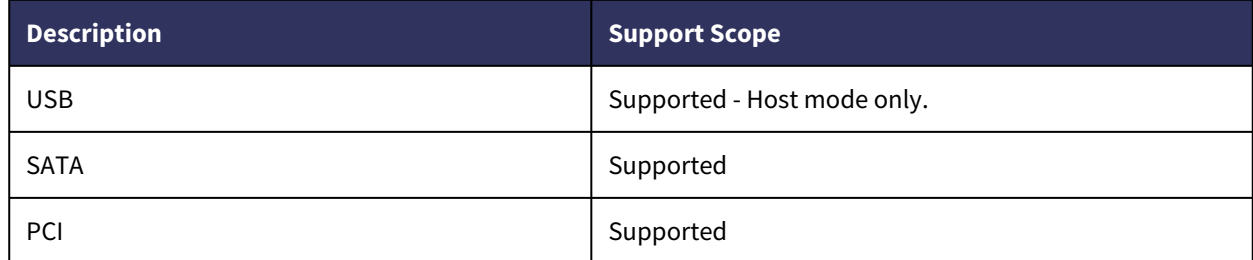

### <span id="page-30-0"></span>DisplayPort

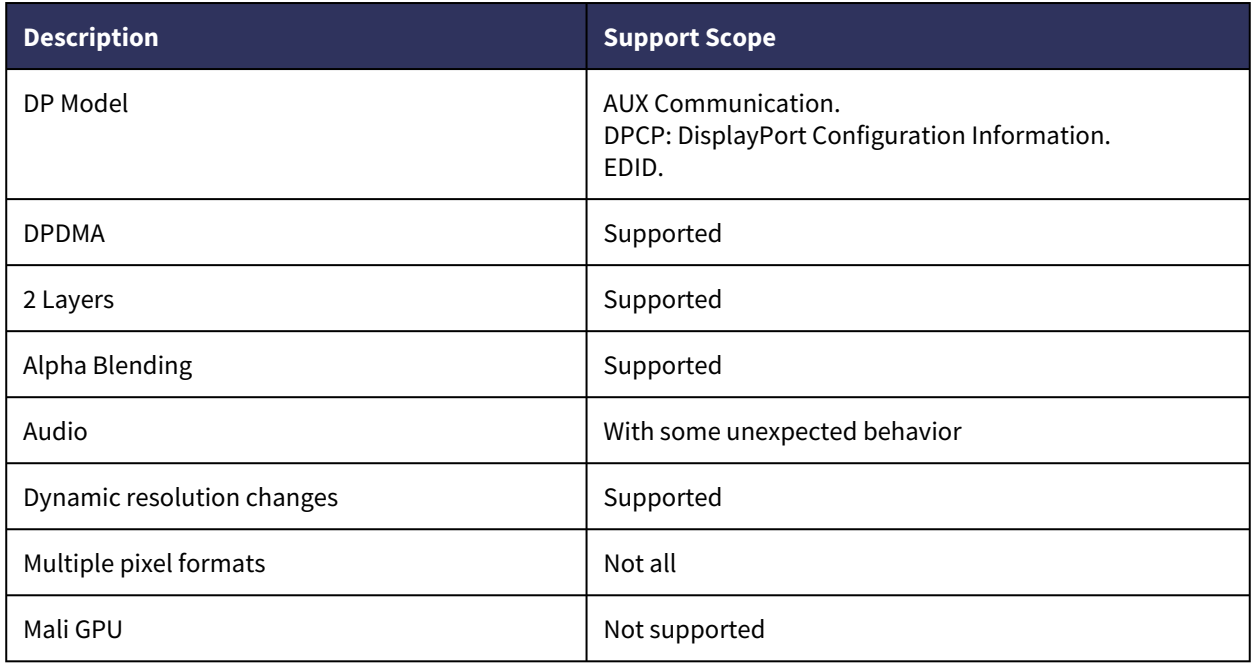

### <span id="page-30-1"></span>AMBA AXI Bus

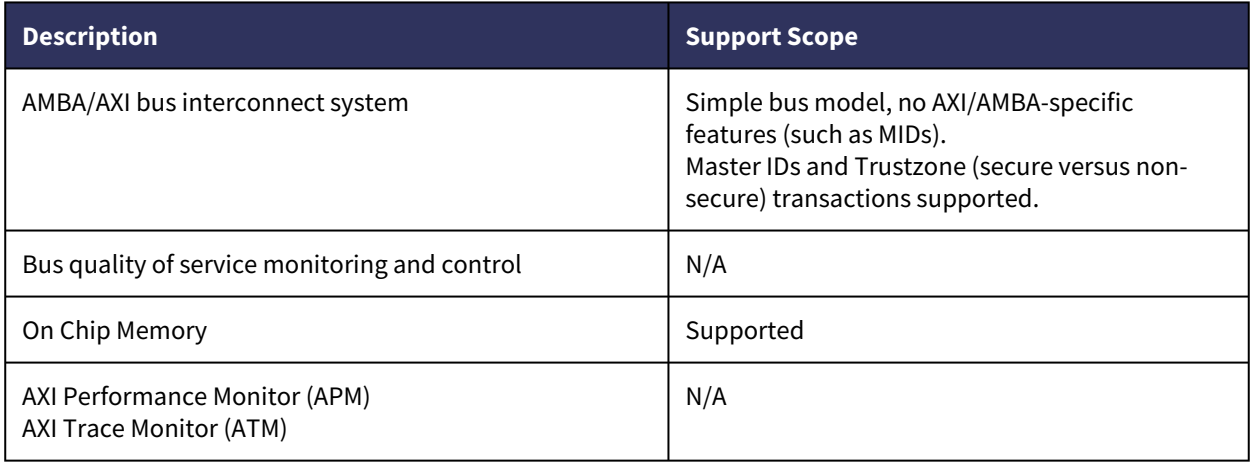

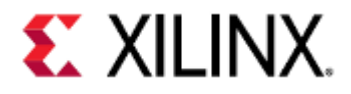

### <span id="page-31-0"></span>Additional ZynqMP and Versal Capabilities

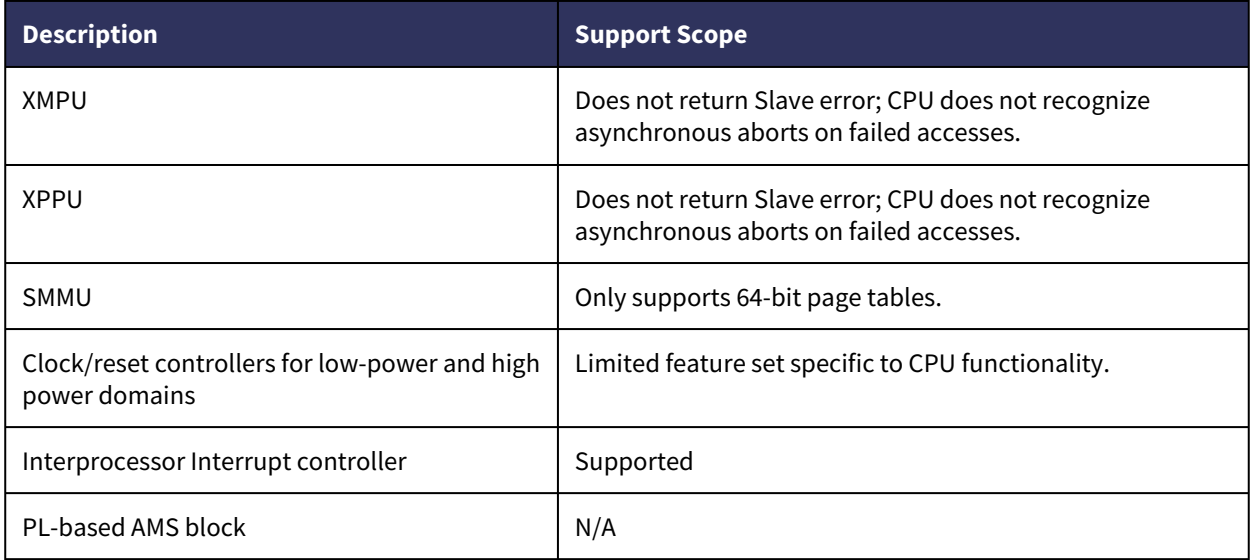

### <span id="page-31-1"></span>Miscellaneous QEMU Non-IP Related Feature

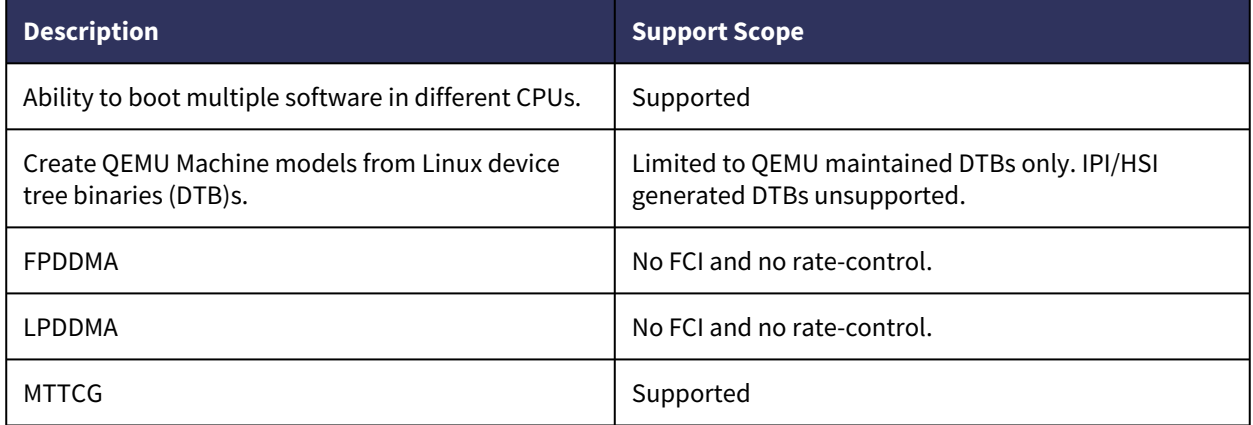

### <span id="page-31-2"></span>Timers and Clock Generators

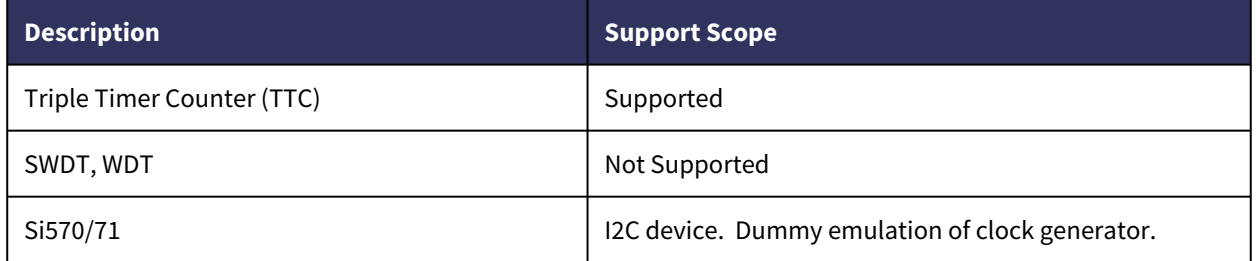

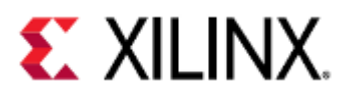

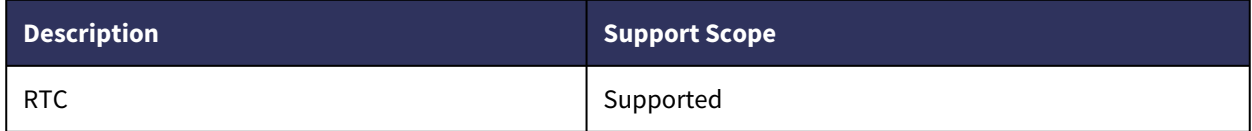

### <span id="page-32-0"></span>Cryptographic modules

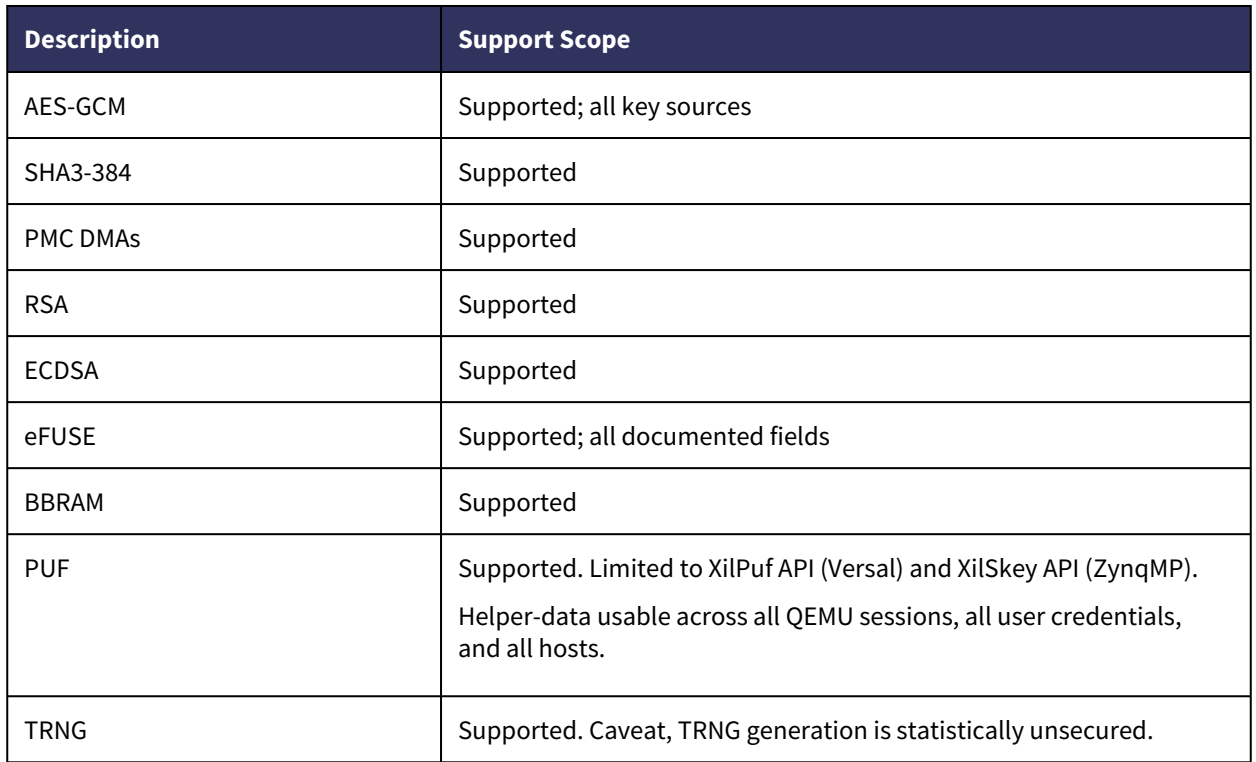

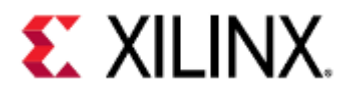

## <span id="page-33-0"></span>4 Launching QEMU Using Xilinx PetaLinux

This page will take you through the basic steps of running QEMU using Xilinx's PetaLinux.

- [Download and Install PetaLinux](#page-33-1)
- [Download a Pre-Built PetaLinux VCK190 BSP](#page-33-2)
- [Create a Project Based on the VCK190 BSP](#page-33-3)
- [Boot to Linux Prompt](#page-34-0)

Although the instructions here are targeting Xilinx's VCK190, the same steps can be repeated for any of the supported pre-built BSPs that can be found at the [Embedded Development Downloads page](https://www.xilinx.com/support/download/index.html/content/xilinx/en/downloadNav/embedded-design-tools.html).

To get you up and running quickly in this part we will focus on booting a pre-built image of QEMU for Xilinx's ZCU102 Development Board up to the first Linux prompt.

### <span id="page-33-1"></span>4.1 Download and Install PetaLinux

Go to the [Embedded Development Downloads](https://www.xilinx.com/support/download/index.html/content/xilinx/en/downloadNav/embedded-design-tools.html) page. Please check the [PetaLinux Tools documentation](https://www.xilinx.com/products/design-tools/embedded-software/petalinux-sdk.html#documentation) for installation instructions.

### <span id="page-33-2"></span>4.2 Download a Pre-Built PetaLinux VCK190 BSP

To get started quickly, Xilinx strongly recommends that you download the pre-built VCK190 board support package (BSP) from the [Embedded Development Downloads page](https://www.xilinx.com/support/download/index.html/content/xilinx/en/downloadNav/embedded-design-tools.html).

### <span id="page-33-3"></span>4.3 Create a Project Based on the VCK190 BSP

Open a terminal/console and type the following:

source <petalinux-install-path>/settings.sh

Select settings.sh for bash-based shells or settings.csh for C-based shells.

```
petalinux-create -t project -s <path to bsp>/xilinx-vck190-v2020.2-final.bsp -n
xilinx-qemu-first-run
cd xilinx-qemu-first-run
```
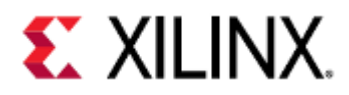

### <span id="page-34-0"></span>4.4 Boot to Linux Prompt

#### petalinux-boot --qemu --prebuilt 3

After you enter the final command above, first it will print all the commands used for booting QEMU, followed by QEMU boot sequence which loads the pre-built Linux image. At the prompt login, enter root as the username and root as the password.

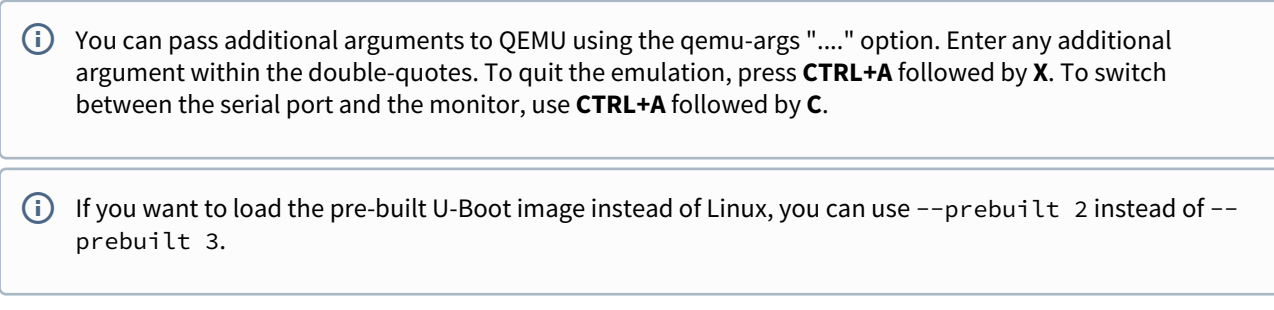

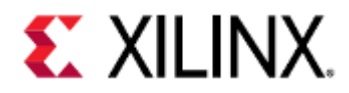

## <span id="page-35-0"></span>5 Launching QEMU Using Xilinx Yocto toolchains

To get you up and running quickly, in this part we will focus on booting a pre-built image of QEMU for Xilinx's VCK190 Development Board, up to the first Linux prompt.

For more information on Yocto please follow this [link](https://xilinx-wiki.atlassian.net/wiki/spaces/A/pages/18841883/Yocto).

- [Install the repo](#page-35-1)
- [Fetch all sources](#page-35-2)
- [Source environment](#page-35-3)
- [Build using bitbake](#page-36-0)
- [Running QEMU](#page-36-1)

### <span id="page-35-1"></span>5.1 Install the repo

Repo is a tool that enables the management of many git repositories given a single manifest file. The repo will fetch the git repositories specified in the manifest and, by doing so, sets up a Yocto Project build environment for you.

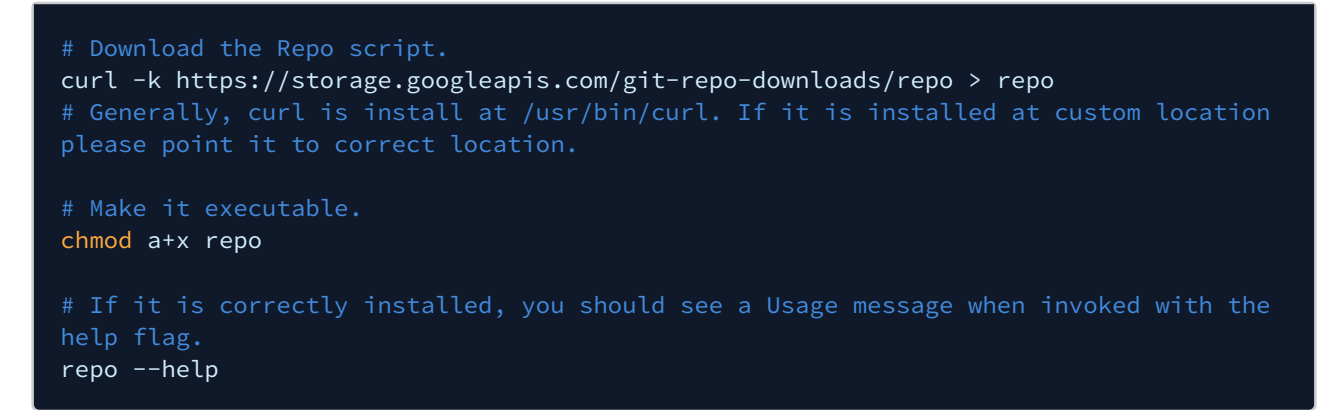

### <span id="page-35-2"></span>5.2 Fetch all sources

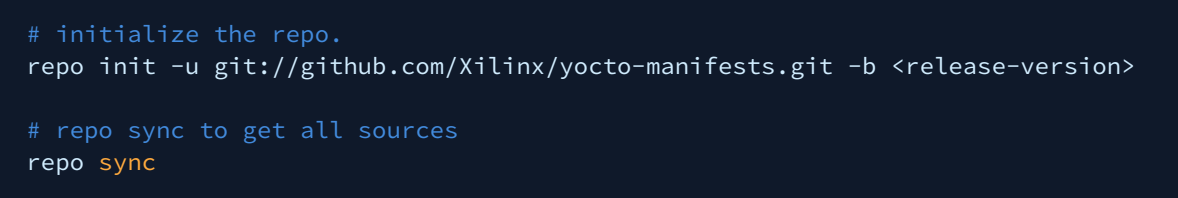

Example of release-version: rel-v2020.2, rel-v2020.1 and rel-v2019.2 etc.

### <span id="page-35-3"></span>5.3 Source environment

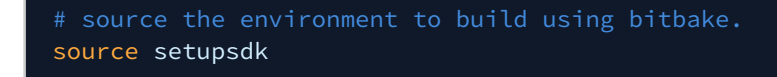
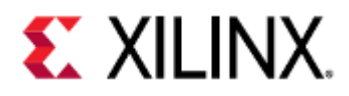

# 5.4 Build using bitbake

MACHINE=<machine-name> bitbake petalinux-image-minimal

Examples of machine-name: vck190-versal, zcu102-zynqmp, zcu702-zynqmp etc.

This step can take a lot of time depending upon host machine processing power. It will also required significant disk space, please see [Yocto](https://xilinx-wiki.atlassian.net/wiki/spaces/A/pages/18841883/Yocto) for more details.  $\textcircled{\scriptsize{1}}$ 

# 5.5 Running QEMU

MACHINE=<machine-name> runqemu petalinux-image-minimal

After you enter the above command, the QEMU boot sequence loads the Linux image built with bitbake (previous step). At the prompt login, enter root as the username and root as the password.

To quit the emulation, press **CTRL+A** followed by **X**. To switch between the serial port and the monitor, use **CTRL+A** followed by **C**.

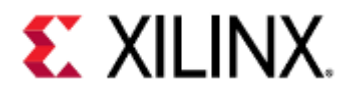

# 6 Building and Running QEMU from Source Code

This page will take you through the steps you need to follow to build and run QEMU from Source Code.

- [Building QEMU Source Code On a Linux Host:](#page-37-0)
	- [Downloading QEMU from Xilinx](#page-37-1)
	- [QEMU Linux Dependencies](#page-37-2)
	- [Configuring QEMU](#page-38-0)
	- [Building QEMU](#page-38-1)
- [Building device tree binaries:](#page-38-2)
	- [Install device tree compiler](#page-39-0)
		- [Clone Xilinx QEMU device trees](#page-39-1)
	- [Build device trees](#page-39-2)
- [Running QEMU](#page-39-3)

# <span id="page-37-0"></span>6.1 Building QEMU Source Code On a Linux Host:

## <span id="page-37-1"></span>6.1.1 Downloading QEMU from Xilinx

The Xilinx QEMU source code is available on the Xilinx Git server and can be downloaded using the following command.

#### git clone git://github.com/Xilinx/qemu.git cd qemu

The command above will by default clone the master branch of QEMU. This generally is ahead of the version of QEMU released with PetaLinux. This means it has improvements and new features compared to the released version but is also is less thoroughly tested and could have unknown bugs.

If you want to build the source that was used for the released version of QEMU, please checkout the appropriate tag instead of the master branch.

This can be done by first finding a list of tags:

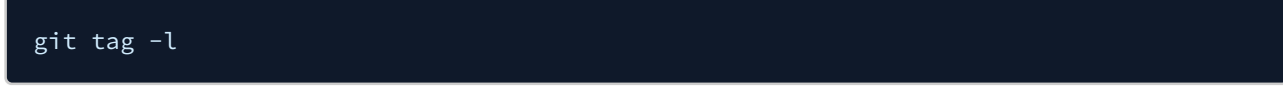

And then checking out the release you want to use:

```
git checkout tags/xilinx-v2020.1
```
## <span id="page-37-2"></span>6.1.2 QEMU Linux Dependencies

If the configure or build steps fail, it is possible some build dependencies are missing. On Ubuntu use the below command to install most of the dependencies needed for building QEMU (please note you may find additional dependencies based on your setup).

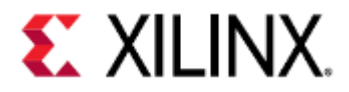

sudo apt install libglib2.0-dev libgcrypt20-dev zlib1g-dev autoconf automake libtool bison flex libpixman-1-dev

QEMU also includes submodules that will need to be checked out. Use the following command to checkout the appropriate submodules.

#### git submodule update --init dtc

## <span id="page-38-0"></span>6.1.3 Configuring QEMU

QEMU must be configured to build on the Linux host. This can be accomplished using the following command line.

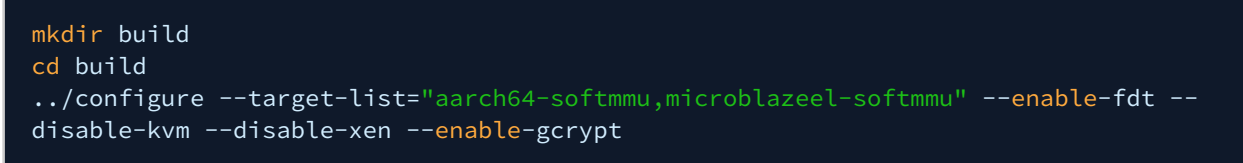

The command shown above configures QEMU to build aarch64-softmmu and microblazeel-softmmu targets. Use "./ configure –help" to know all supported targets and optional features in QEMU. If no "--target-list" provided, QEMU will build all targets.

Configuration and build steps will create a lot of files. To keep things easy, we will create a new folder called */build* and execute the following two steps in that folder.

## <span id="page-38-1"></span>6.1.4 Building QEMU

The following command line builds QEMU to run on the host computer.

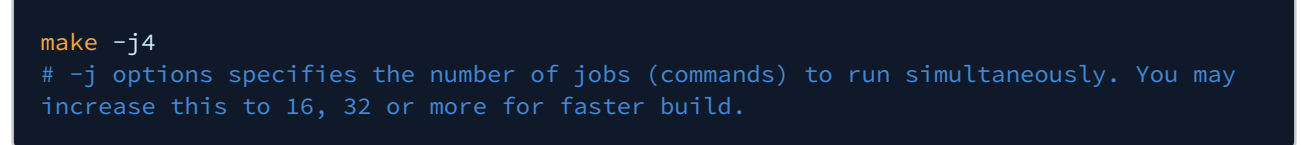

If the build is successful, an executable named qemu-system-aarch64 and qemu-system-microblazeel will be created in the */aarch64-softmmu* and */microblazeel-softmmu* sub-directory respectively.

To validate the build run below commands:

./aarch64-softmmu/qemu-system-aarch64 --help

# <span id="page-38-2"></span>6.2 Building device tree binaries:

Device trees are used by the QEMU provided by Xilinx to internally generate a machine model.

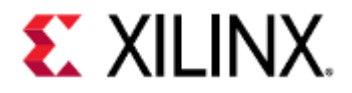

## <span id="page-39-0"></span>6.2.1 Install device tree compiler

If device-tree-compiler is not installed, please install it using below command:

apt-get install device-tree-compiler

## <span id="page-39-1"></span>6.2.2 Clone Xilinx QEMU device trees

git clone git://github.com/Xilinx/qemu-devicetrees.git cd qemu-devicetrees

## <span id="page-39-2"></span>6.2.3 Build device trees

You must have dtc on your PATH or specify DTC=<path to device-tree-compiler executable> with the make command below:

make # make DTC=<path to device-tree-compiler executable>

This will give you a folder called */LATEST* which contains subdirectories for the different QEMU operating modes. Under these subdirectories are the board-specific device trees.

# <span id="page-39-3"></span>6.3 Running QEMU

QEMU can run in three ways:

- 1. [Run Bare metal\(standalone\) applications on QEMU.](#page-40-0)
- 2. [Run Linux on QEMU.](#page-34-0)

For running Linux on QEMU, please check [petalinux boot section](#page-33-0) and look for the commands it prints when executing [boot to linux prompt](#page-34-0) step.

We will talk about running bare metal applications in the next sections.

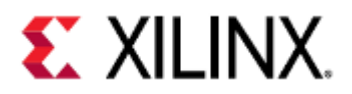

# <span id="page-40-0"></span>7 Running Bare Metal Applications on QEMU

This page shows you how to run a simple baremetal application on QEMU.

- [Let's run your first bare metal application "Hello World"](#page-40-1)
	- [Compile the bare metal example](#page-40-2)
		- [Run it on QEMU](#page-41-0)
- [Running Bare Metal Applications](#page-41-1)
	- [Running a bare metal application on Versal ACAP A72](#page-41-2)
	- [Running a bare-metal application on Versal ACAP R5](#page-42-0)
	- [Running a bare-metal application on Zynq Ultrascale+ MPSoC A53](#page-42-1)
	- [Running a bare-metal application on Zynq Ultrascale+ MPSoC r5](#page-42-2)
	- [Running a bare-metal application on Zynq7000](#page-42-3)
	- [Running a bare-metal application on MicroBlaze](#page-43-0)

# <span id="page-40-1"></span>7.1 Let's run your first bare metal application "Hello World"

We will build and run a simple example that runs directly on the A53 out of the OCM memory of the Zynq Ultrascale+™ MPSoC. Click [here](https://github.com/Xilinx/qemu-ug-examples/blob/master/BareMetal_examples/build_bare_metal_zcu102/hello_world.c) to check the source code for this example. This example simply prints the line "Hello World on Xilinx's QEMU for ZCU102" and then it quits. Below is a code snippet of this example:

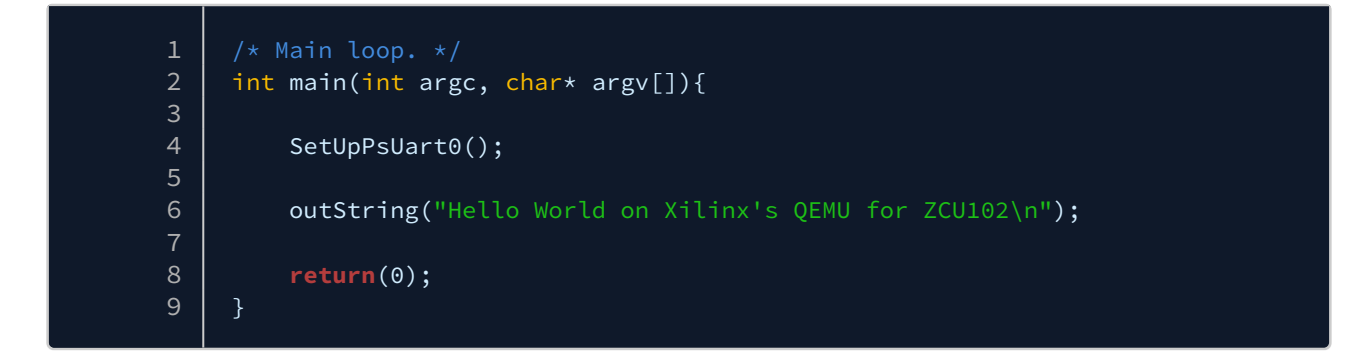

## <span id="page-40-2"></span>7.1.1 Compile the bare metal example

- 1. Download and extract the AArch64 bare-metal (aarch64-none-elf) toolchain from [here](https://developer.arm.com/tools-and-software/open-source-software/developer-tools/gnu-toolchain/gnu-a/downloads) or use the PetaLinux installed toolchain.
- 2. Go to [Xilinx UG 1169 example page](https://github.com/Xilinx/qemu-ug-examples) and clone the repository. Examples for building bare metal applications are located under *BareMetal\_examples* folder. For this hello-application, we will use *build\_bare\_metal\_zcu102* example.
- 3. Run below commands on your terminal:

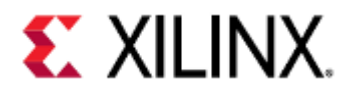

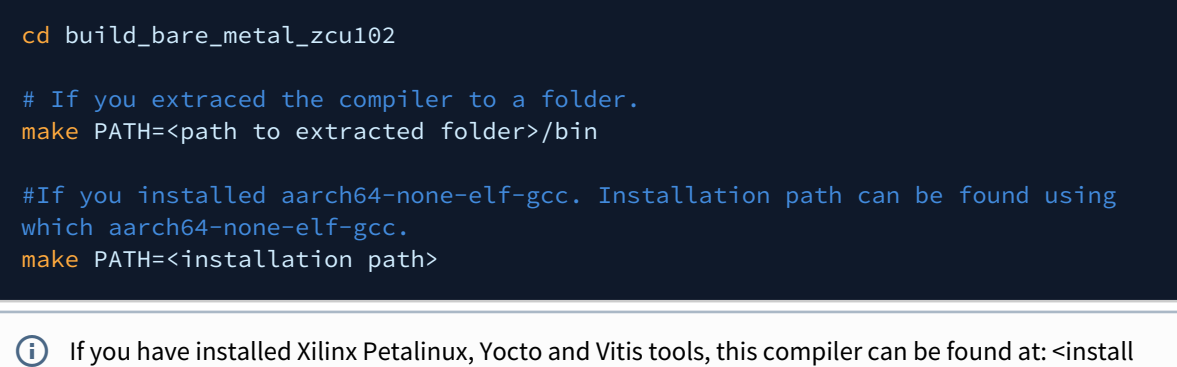

directory>/gnu/aarch64/lin/aarch64/bin/aarch64-none-elf-gcc.

## <span id="page-41-0"></span>7.1.2 Run it on QEMU

We will use DTBs created in [building dtbs](#page-39-2) section.

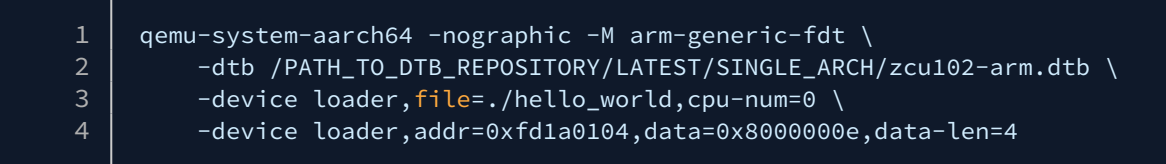

# <span id="page-41-1"></span>7.2 Running Bare Metal Applications

Below are a few more examples for running a bare metal application on different CPUs.

For more information on what the commands do, see the [QEMU options](#page-44-0) section.

## <span id="page-41-2"></span>7.2.1 Running a bare metal application on Versal ACAP A72

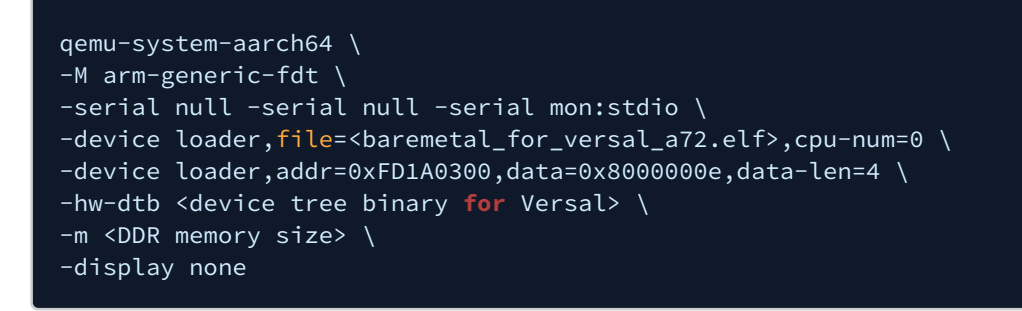

To quit the emulation, press **CTRL+A** followed by **X**. To switch between the serial port and the monitor, use **CTRL+A** followed by **C**.

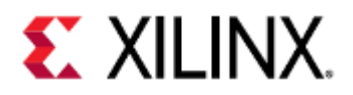

# <span id="page-42-0"></span>7.2.2 Running a bare-metal application on Versal ACAP R5

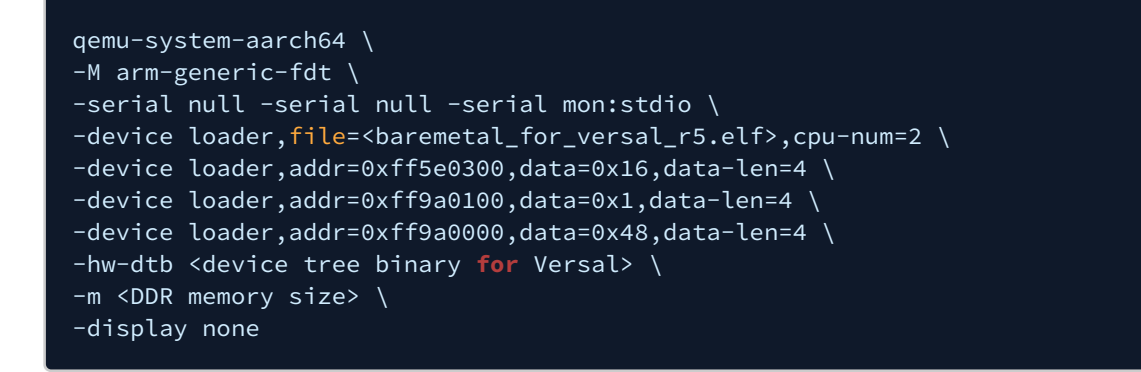

<span id="page-42-1"></span>7.2.3 Running a bare-metal application on Zynq Ultrascale+ MPSoC A53

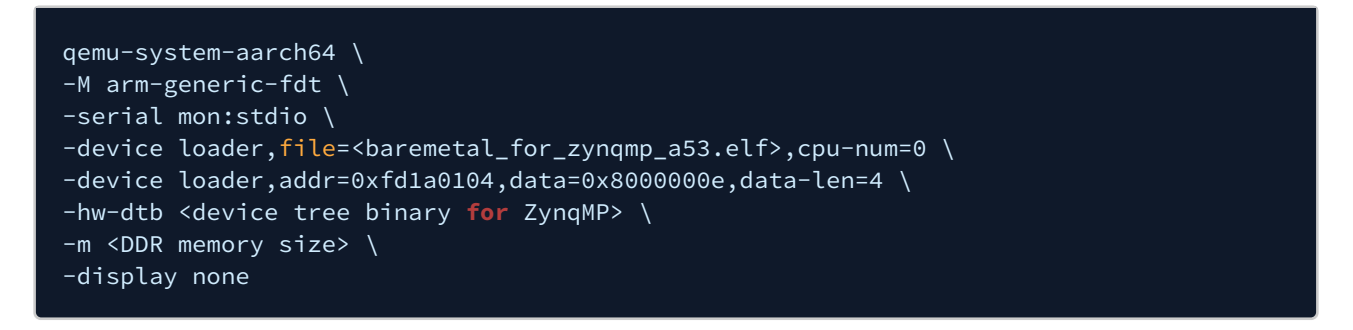

# <span id="page-42-2"></span>7.2.4 Running a bare-metal application on Zynq Ultrascale+ MPSoC r5

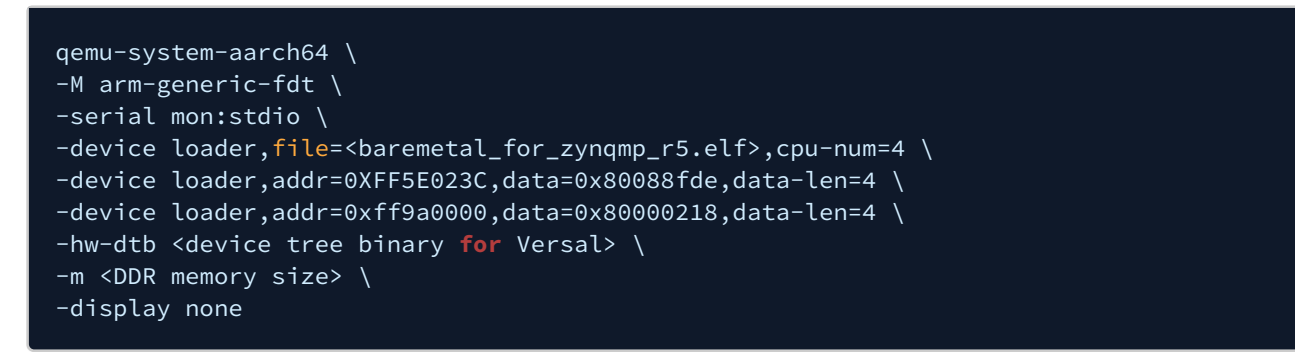

# <span id="page-42-3"></span>7.2.5 Running a bare-metal application on Zynq7000

Zynq7000 DTBs are not included in the QEMU DTB repository, but can be found in a Zynq7000 PetaLinux project.

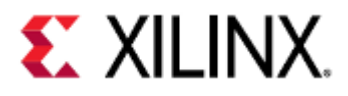

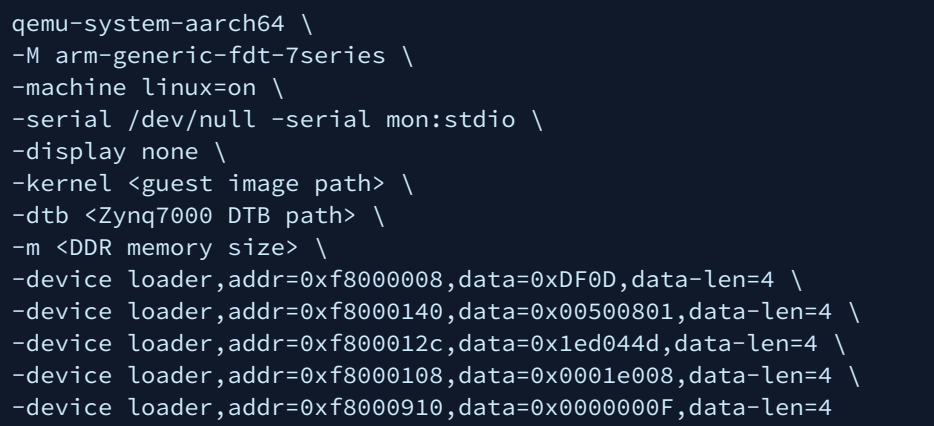

# <span id="page-43-0"></span>7.2.6 Running a bare-metal application on MicroBlaze

MicroBlaze DTBs are not included in the QEMU DTB repository, but can be found in a MicroBlaze PetaLinux project.

```
qemu-system-microblazeel \
-M microblaze-fdt-plnx \
-m <ram_size> \
-serial mon:stdio \
-display none \
-kernel <guest image path> \
-m <DDR memory size> \
-dtb <MicroBlaze DTB path>
```
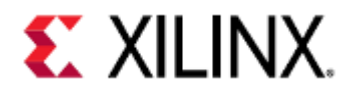

# <span id="page-44-0"></span>8 QEMU Options and Commands

This section contains commonly used options and commands when using QEMU with virtual Xilinx hardware.

A larger list of options can be found [here.](https://www.qemu.org/docs/master/system/index.html)

#### • [Options](#page-45-0)

- [-dtb vs -hw-dtb](#page-50-0)
	- [Zynq UltraScale+ MPSoC](#page-50-1)
	- [Versal ACAP](#page-50-2)
- [QEMU Loader Options](#page-51-0)
	- [File Mode](#page-51-1)
		- [Single Transaction Mode](#page-51-2)
- [Storage Media](#page-52-0)
	- [Argument Format](#page-52-1)
	- [QSPI](#page-53-0)
		- [Flash Striper Utility](#page-53-1)
			- [Building the Flash Striper utilities](#page-53-2)
				- [Building the Bit Stripe Utilities](#page-53-3)
				- [Building the Byte Stripe Utilities](#page-53-4)
			- [Supported QSPI Flash Models](#page-54-0)
	- [SPI](#page-54-1)
	- [SD](#page-55-0)
	- [eMMC](#page-55-1)
	- [EEPROM](#page-55-2)
- [Boot Examples](#page-55-3)
- [Booting with an Application](#page-63-0)
	- [A53 Application \(Zynq UltraScale+ MPSoC\)](#page-63-1)
		- [A53-0 FSBL in JTAG Mode](#page-63-2)
		- [A53-0 FSBL in QSPI Boot Mode \(Single\)](#page-64-0)
		- [A53-0 FSBL in QSPI Boot Mode \(Dual Parallel\)](#page-64-1)
		- [A53-0 FSBL in SD0 Boot Mode](#page-65-0)
	- [A72 Application \(Versal ACAP\)](#page-65-1)
		- [A72-0 FSBL in JTAG Mode](#page-65-2)
	- [Zynq UltraScale+ MPSoC R5 Application](#page-66-0)
		- [R5-0 FSBL in JTAG Mode](#page-66-1)
		- [R5-0 FSBL in QSPI Boot Mode \(Single\)](#page-66-2)
		- [R5-0 FSBL in QSPI Boot Mode \(Dual Parallel\)](#page-67-0)
		- [R5-0 FSBL in SD0 Boot Mode](#page-67-1)
		- [R5 Lockstep FSBL](#page-67-2)
	- [Versal ACAP R5 Application](#page-68-0)
		- [R5-0 Application in JTAG Mode](#page-68-1)
		- [R5 Lockstep](#page-68-2)
- [Terminal Commands](#page-68-3)
- [QEMU Monitor Commands](#page-69-0)
- [Hot Loading](#page-70-0)
- [Linux Kernel Logbuf Extraction](#page-70-1)
	- [Get the logbuf address and size](#page-70-2)
	- [Dump the logbuf from QEMU](#page-70-3)
	- [Read the contents](#page-71-0)

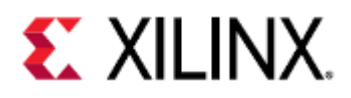

# <span id="page-45-0"></span>8.1 Options

These options are passed by the command line when starting QEMU.

If using PetaLinux tools, these options can be passed in by using the --qemu-args "<options>" argument when booting your machine.

If using a multi-architecture system, such as Zynq UltraScale+ MPSoC or Versal ACAP, arguments can be passed into the MicroBlaze QEMU machine by using the --pmu-qemu-args "<options>" argument.

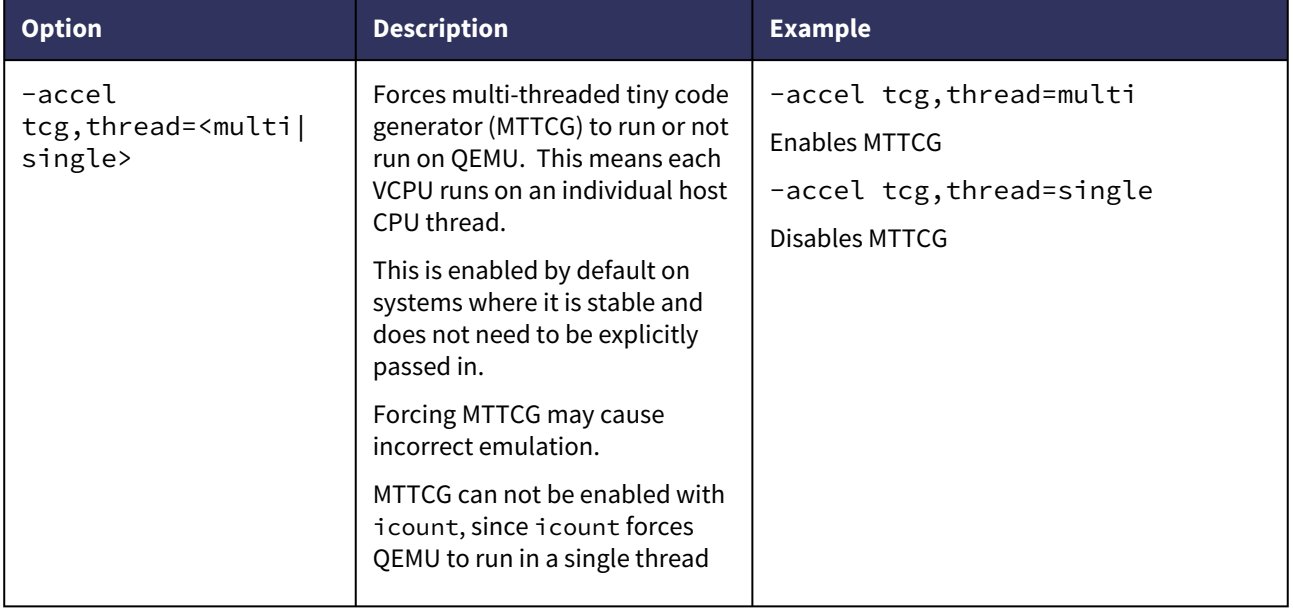

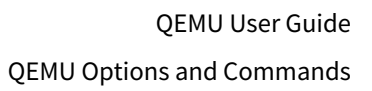

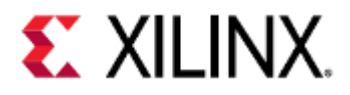

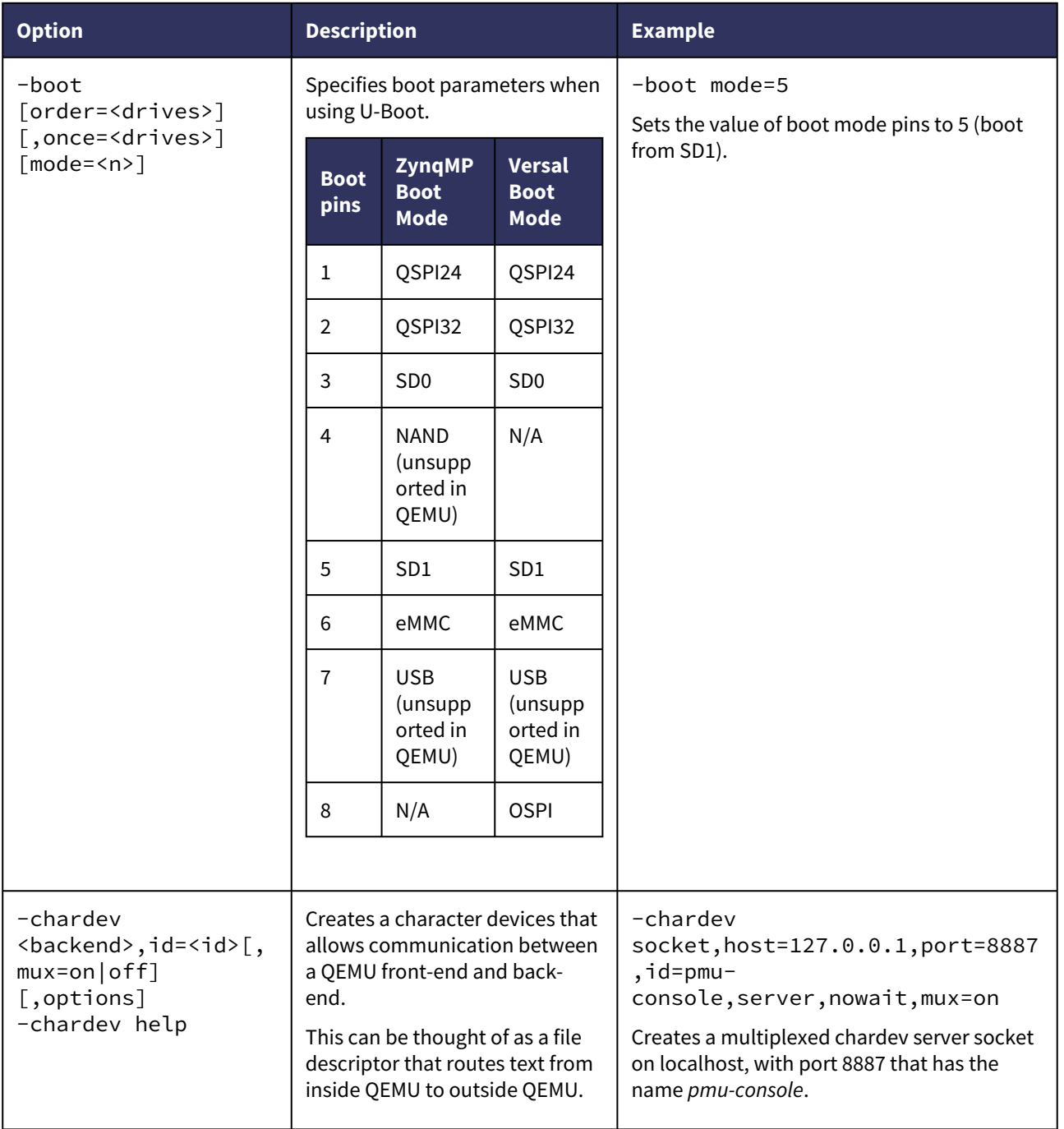

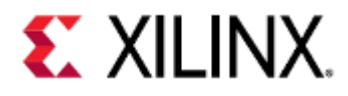

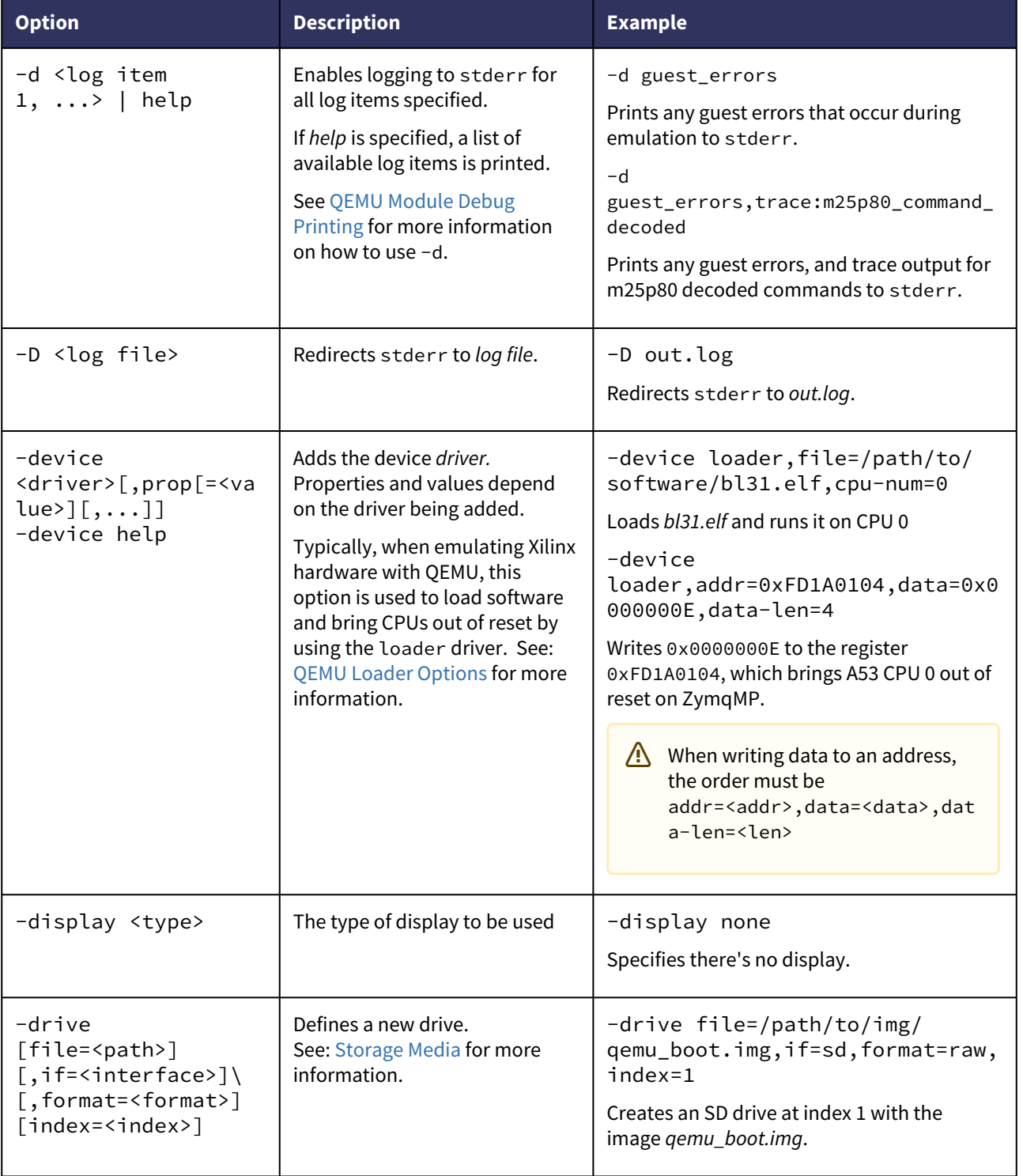

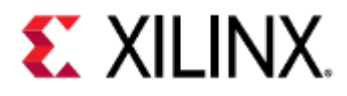

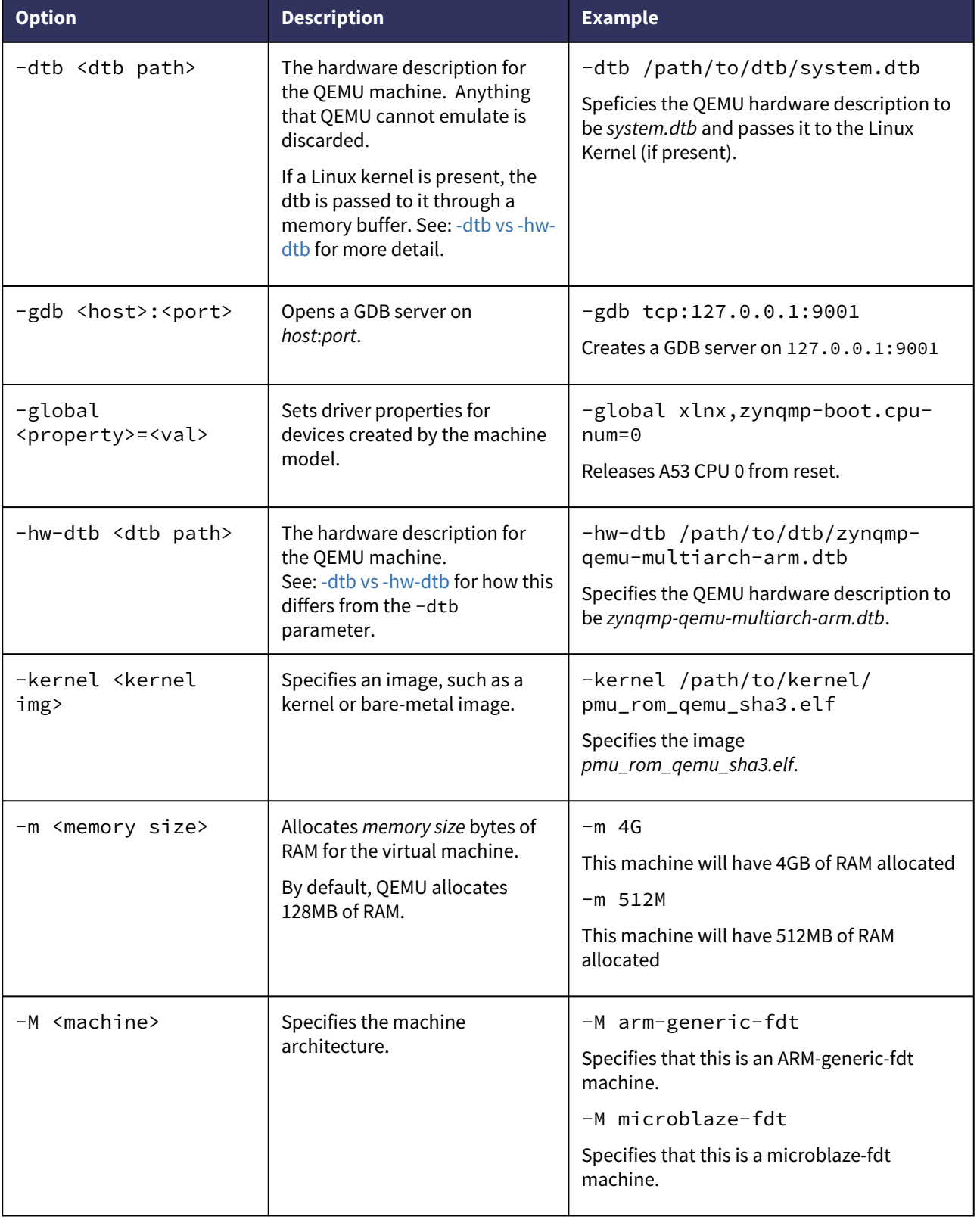

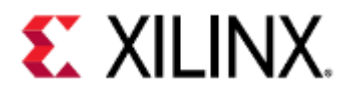

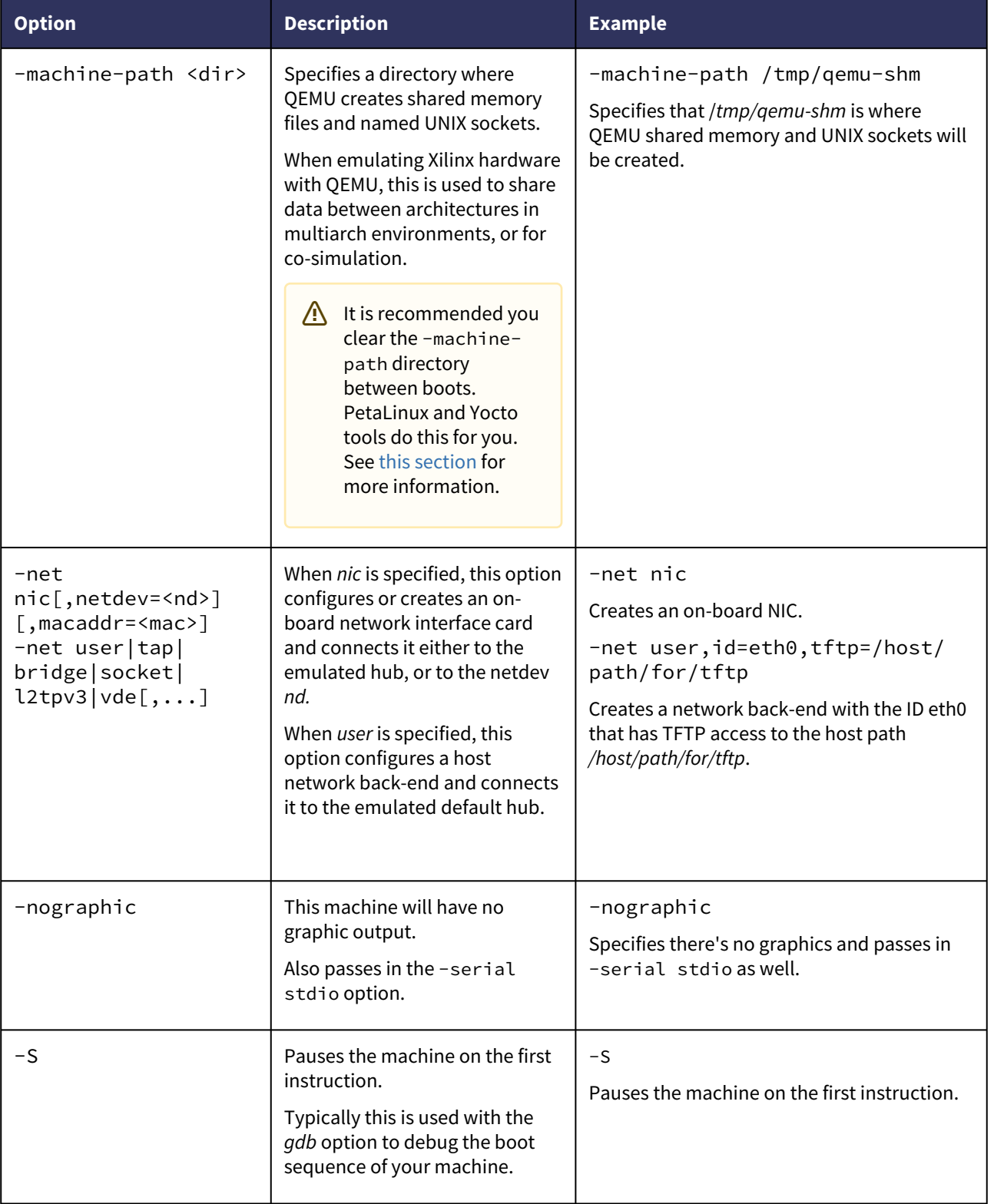

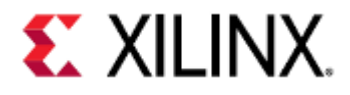

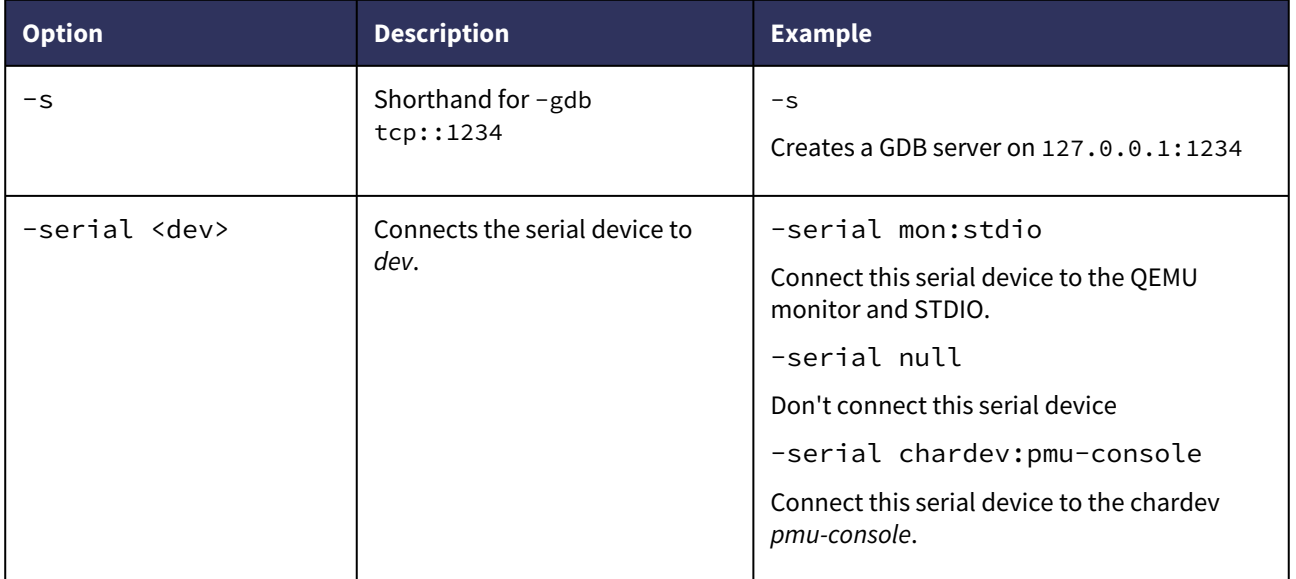

## <span id="page-50-0"></span>8.1.1 -dtb vs -hw-dtb

Xilinx QEMU supports two device tree options:

- -hw-dtb is used for the hardware device tree binary that QEMU uses to generate the model. Hardware device tree binaries will have the name of the device it represents. For example, board-versal-ps-vc-pa2197-00.dtb is for Versal and zcu102-arm.dtb for the ZCU102 board.
- -dtb is generally a Linux device tree binary used for Linux kernel boots. With the DTB passed in with -dtb option, QEMU removes the nodes that it cannot emulate and later copies them to RAM for the kernel. Xilinx Linux kernel device tree binaries are typically named system.dtb.

For booting Linux on multi-arch platforms, such as Zynq Ultrascale+ MPSoC and Versal ACAP, we use the -hwdtb option, since guest device tree loading is skipped by QEMU.

If both -hw-dtb and -dtb are used in multi-arch environments, the DTB passed in with -dtb is ignored.

For standalone (single-arch) flows, these two arguments are fully interchangeable; specify only one or the other.

This procedure is applicable only when -kernel is passed on QEMU command line.

For Zynq Ultrascale+ MPSoC and Versal ACAP in a multi-architecture environment, the QEMU DTB is different from the kernel system.dtb.

QEMU DTS are different for Zynq Ultrascale+ MPSoC and Versal ACAP single and multi-architecture models. The following DTBs are available in PetaLinux project:

### <span id="page-50-1"></span>Zynq UltraScale+ MPSoC

- Single-arch: zynqmp-qemu-arm.dtb
- Multi-arch: zynqmp-qemu-multiarch-arm.dtb, zynqmp-qemu-multiarch-pmu.dtb

### <span id="page-50-2"></span>Versal ACAP

• Single-arch: versal-qemu-ps.dtb

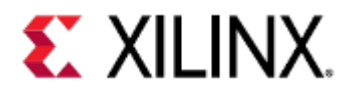

• Multi-arch: versal-qemu-multiarch-ps.dtb, versal-qemu-multiarch-pmc.dtb

If building DTBs from [source](https://github.com/Xilinx/qemu-devicetrees), the single-arch and multi-arch device trees will appear under path/to/dts-repo/ LATEST/SINGLE\_ARCH and path/to/dts-repo/LATEST/MULTI\_ARCH respectively.

# <span id="page-51-0"></span>8.1.2 QEMU Loader Options

[-device loader,(file=<file\_name>|data=<value>,data-len=4),[addr=<value>],[cpunum=<value>],[force-raw=true]] ...

This (repeatable) argument configures the QEMU machine for boot.

The loader driver can perform the following tasks:

- Load software or data into RAM sections
- Set the CPU entry points
- Release CPUs from reset
- Write to registers

In Zynq Ultrascale+ MPSoC, by default, the six ARM CPUs (four ARM-A53 and two ARM-R5) are in reset by their respective reset controllers when no software is loaded.

You can use a combination of -device loader arguments to load software and setup the CPUs.

There are two basic modes for the loader argument: [file mode](#page-51-1) and [single transaction mode.](#page-51-2) Specify only one mode for each -device argument.

The following subsections describe these modes.

#### <span id="page-51-1"></span>File Mode

In file mode, the loader accepts a file as data to load. The file can be in any format and is passed using the file=<file\_name> sub-option.

If the file is an ELF or a U-Boot image, the file is parsed and the sections loaded into memory as specified by the image; otherwise, the file is assumed as a raw image and loaded accordingly as an image into memory.

When loading raw images, the address is specified with the addr=<value> argument. The default address is 0. The address is ignored if the file is an ELF or U-Boot image.

Optionally, you can specify a CPU using the cpu-num=<value> sub-option. Specifying cpu-num also sets the Program Counter (PC).

The CPU has a set entry point in the following situations:

- For ELFs and U-Boot images, the entry point is set as specified by the image.
- For raw images, the entry point is set to the start address.
- If you do not specify a CPU, the bus for CPU0 loads images, but no program entry point is set.

There are cases where you might want to treat an ELF or a U-Boot image as a raw data image (particularly useful for testing bootloaders with ELF or U-Boot capability).

In this case, you can pass the force-raw=true sub-option to instruct the loader to treat the image as raw. You must specify the addr, since the section information in the ELF and U-Boot images are ignored.

### <span id="page-51-2"></span>Single Transaction Mode

In single transaction mode, a single bus transaction occurs.

- addr and data-len must be specified.
- data-len must equal 4 (corresponding to a single 4-byte transaction).

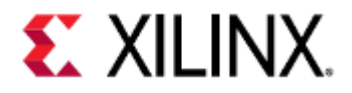

• addr must be 32-bit aligned.

Before the initial system reset for Zynq Ultrascale+ MPSoC or Versal ACAP, QEMU performs the specified bus transaction.

Optionally, you can specify a CPU using the cpu-num=<value> sub-option. The list of CPU enumeration values for Zynq Ultrascale+ MPSoC and Versal ACAP are given below:

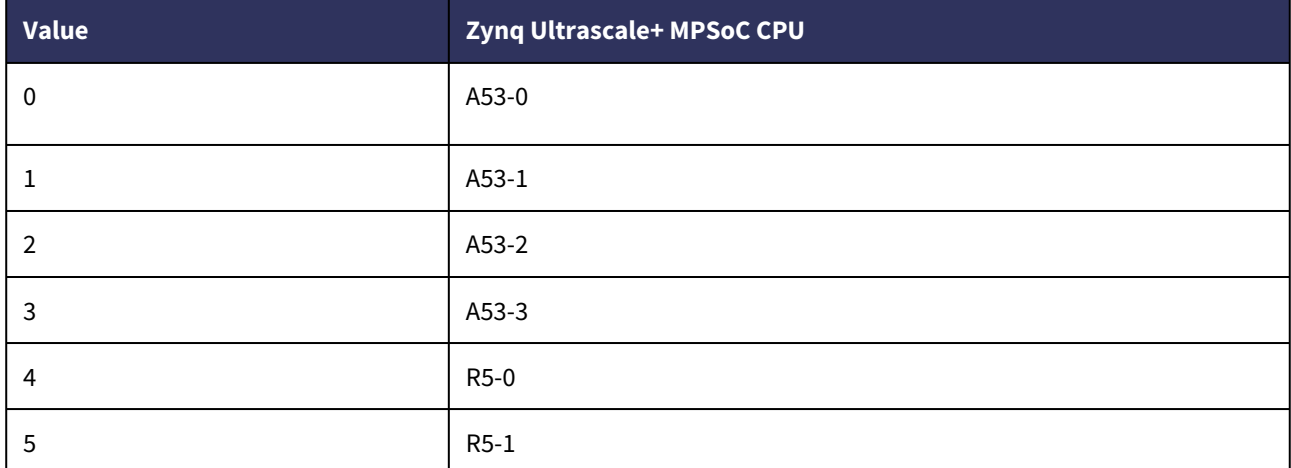

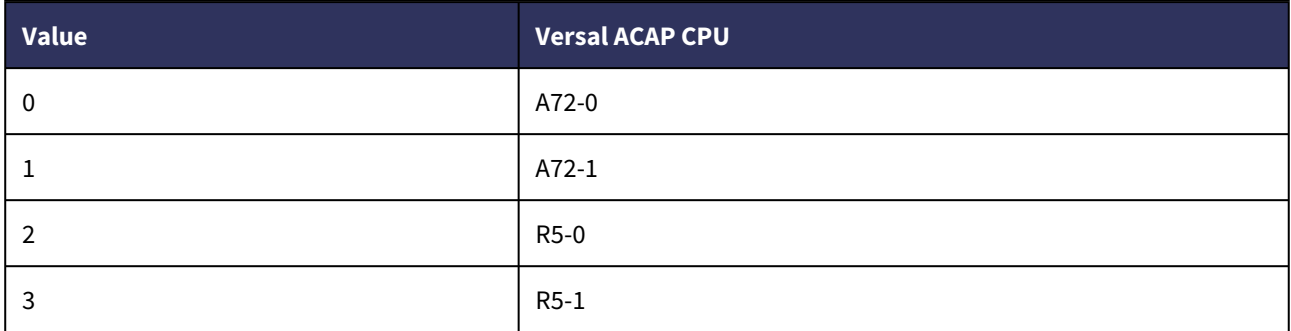

If you edit the /cpus node in the DTB, these enumerations change.

The single transaction occurs from the perspective of the specified CPU. If you do not specify a CPU, then the system assumes CPU0.

## <span id="page-52-0"></span>8.1.3 Storage Media

Several disk and storage media interfaces are modeled. You can pass each to a regular file(s) to use for stored data. QEMU updates the files so the data can persist across multiple sessions.

### <span id="page-52-1"></span>Argument Format

```
-drive file=<image-path>, if=(mtd|sd|
pflash),format=<fmt>,index=<value>[,readonly]
```
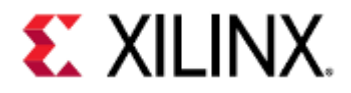

The argument allows specification of extra options such as marking the file as read-only. The argument can also be used to specify the index of the device, allowing specifying files for devices in an orderindependent way.

## <span id="page-53-0"></span>**QSPI**

QSPI is modeled with the Flash specified in DTS. The SPI flashes can connect in a single or dual-parallel arrangement.

The file size for each should match Flash model size.

If you are using only a single mode QSPI, then only one QSPI argument is needed.

For each drive, if an image is not provided, QEMU still models the flash, but initializes with NULL data and discards the data after QEMU exists.

Data can be written and read back within a single session in this case.

Creating a QSPI image and booting with QSPI is outlined [here.](#page-170-0)

<span id="page-53-1"></span>Flash Striper Utility

In parallel mode, the data that QSPI passes in for each flash is unique to that flash chip. Because the QSPI controller implements bit-striping in dual parallel mode, a special utility is needed to take a single QSPI data image and format into the two images.

The syntax is as follows:

flash\_strip\_bw <input> <out1> <out0>

Where:

- <input> is a 128MB image for Zynq UltraScale+ or a 256MB image on Versal ACAP.
- <out0> and <out1> are the two images with half the size of the input image (64MB or 128MB) passable to the -mtdblock arguments for QSPI.

The reverse is also possible, taking the two striped images and converting them back to a single 128MB or 256MB image as shown in the following command:

flash\_unstrip\_bw <output> <in1> <in0>

<span id="page-53-2"></span>Building the Flash Striper utilities

The complete flash striper utility source code is available [here.](https://github.com/Xilinx/qemu-ug-examples/blob/master/flash_stripe_utilities/flash_stripe.c)

<span id="page-53-3"></span>Building the Bit Stripe Utilities

The bit stripe utilities are used for legacy QSPI (LQSPI) on Zynq7000.

Compile the flash striper utility for your host with the following commands:

```
gcc flash_stripe.c -o flash_stripe
gcc flash_stripe.c -o flash_unstripe
```
<span id="page-53-4"></span>Building the Byte Stripe Utilities

The byte stripe utilities are used for generic QSPI (GQSPI) on Zynq UltraScale+ MPSoC and Versal ACAP.

Compile the flash striper utility for your host with the following commands:

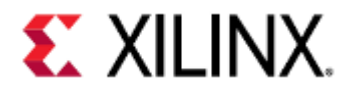

#### gcc flash\_stripe.c -o flash\_stripe\_bw -DFLASH\_STRIP\_BW gcc flash\_stripe.c -o flash\_unstripe\_bw -DUNSTRIP -DFLASH\_STRIP\_BW

flash\_strip\_be\_bw is also available as part of the PetaLinux tools.

#### <span id="page-54-0"></span>Supported QSPI Flash Models

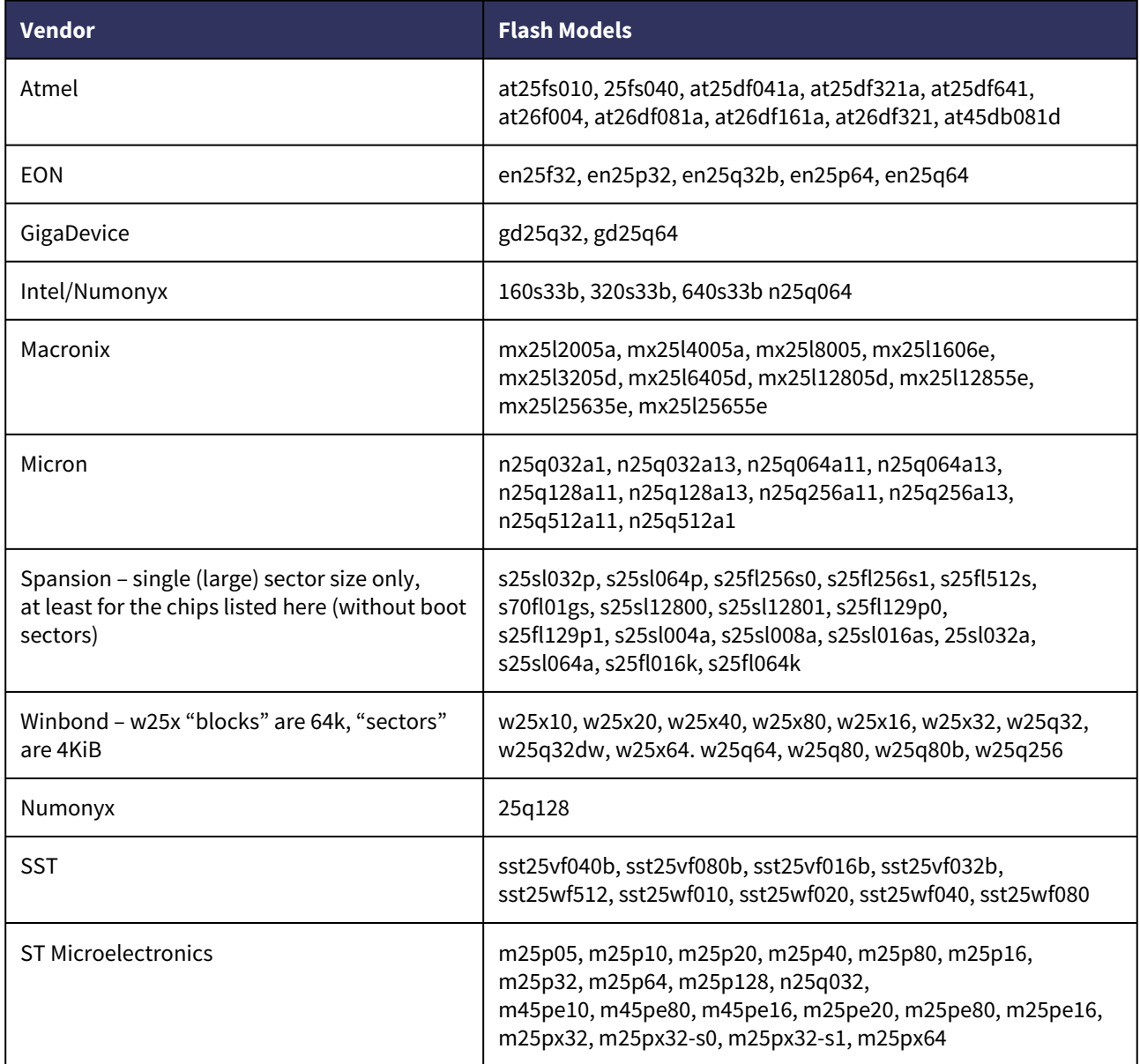

#### <span id="page-54-1"></span>SPI

For each SPI Flash, if an image is not provided, QEMU still models the flash, but initializes with NULL data and discards the data after QEMU exits.

Data can be written and read back within a single session in this case.

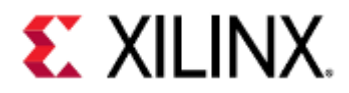

### <span id="page-55-0"></span>SD

QEMU models an SD card for -drive file=<file\_path>,if=sd The SD card model in QEMU is generic and does not attempt to model a specific physical part. The size of the input file initializes the size of the emulated SD card. Only 512MB SD images are officially supported, although powers of two around that order of magnitude will work.

 $\overline{\mathbf{S}}$  SDXC (>32GB) sizes do not work.

If an SD argument is not specified, no SD card is modeled, the corresponding SD slot is ejected. This is different from SPI, where the flash is still modeled even if an image is not provided.

Information for booting with SD can be found [here](#page-167-0).

### <span id="page-55-1"></span>eMMC

QEMU will model an eMMC card for -drive file=<file\_path>, if=sd. This requires changes in the system-level control register (SLCR) registers to enable eMMC. The table below shows the registers that need to be modified:

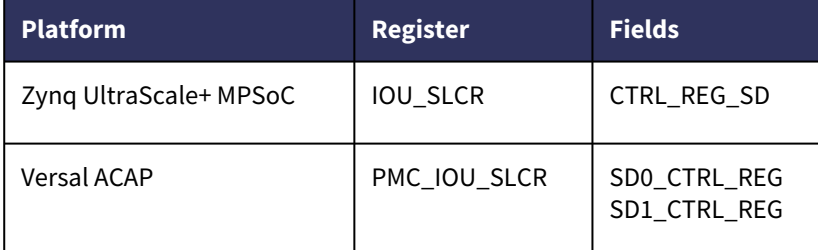

For Zynq Ultrascale+ MPSoC and Versal index=2 works as an EMMC card connected to sdhci0.

The size of the input file initializes the size of the emulated eMMC card. Only 512MB images are supported, although powers of two, around that order of magnitude will work.

### <span id="page-55-2"></span>EEPROM

QEMU models EEPROMs connected via I2C. A back-end file can be passed as follows:

-drive file=<file\_path>,if=mtd,index=<id>.

Users can find the information on the connected EEPROMs in the board's DTS file.

# <span id="page-55-3"></span>8.2 Boot Examples

This section contains boot examples for Zynq Ultrascale+ MPSoC and Versal ACAP and what each parameter means. Your boot parameters may vary slightly, depending on your project.

#### **Zynq UltraScale+ MPSoC Boot**

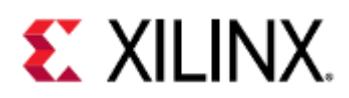

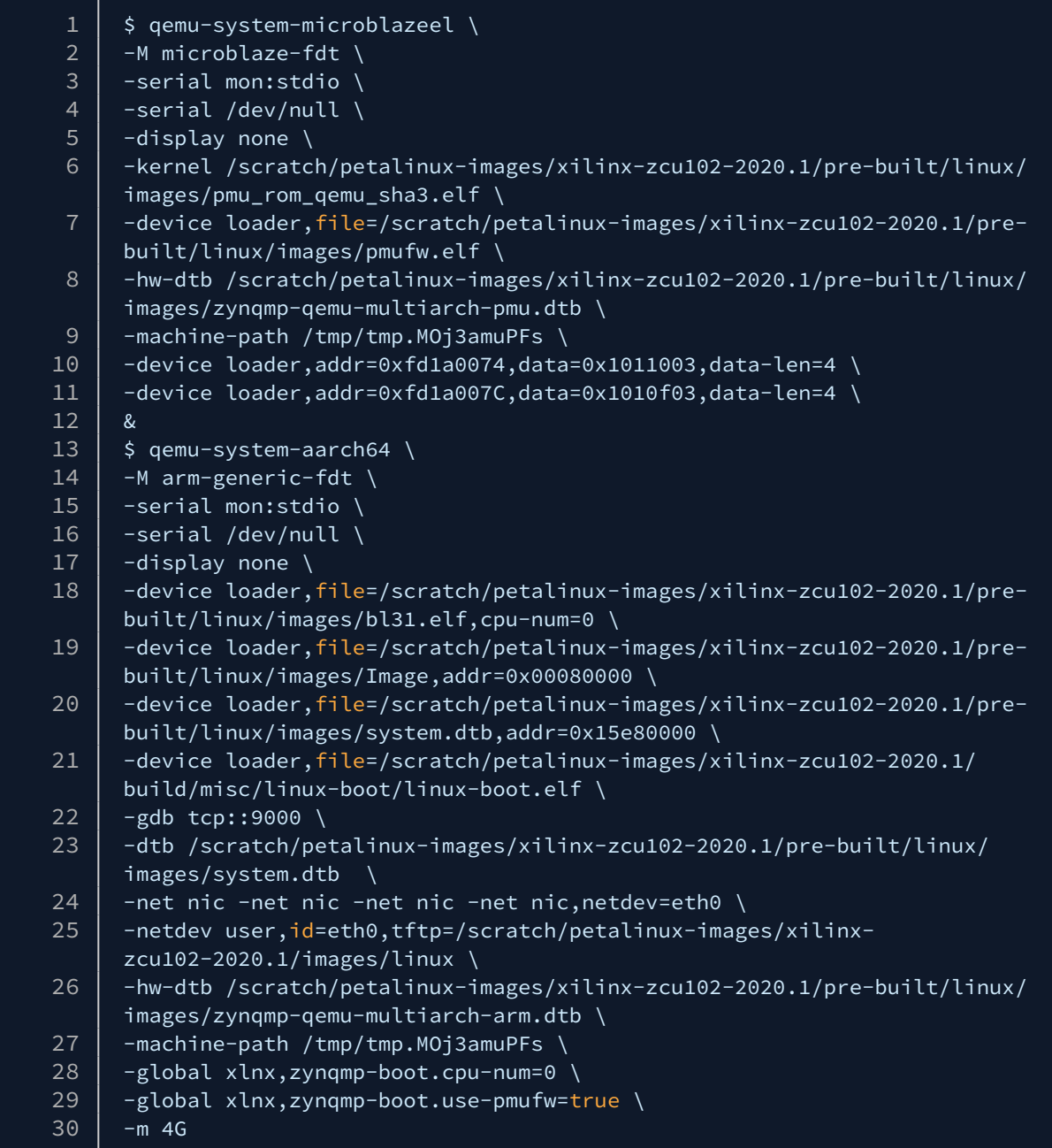

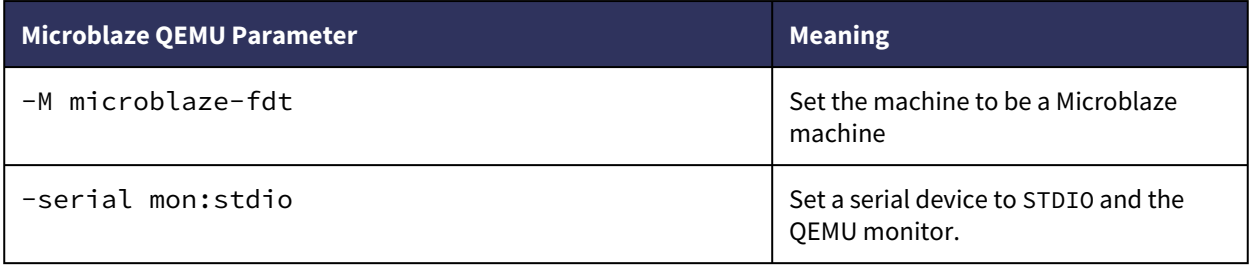

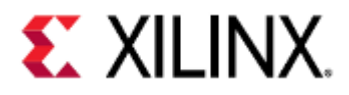

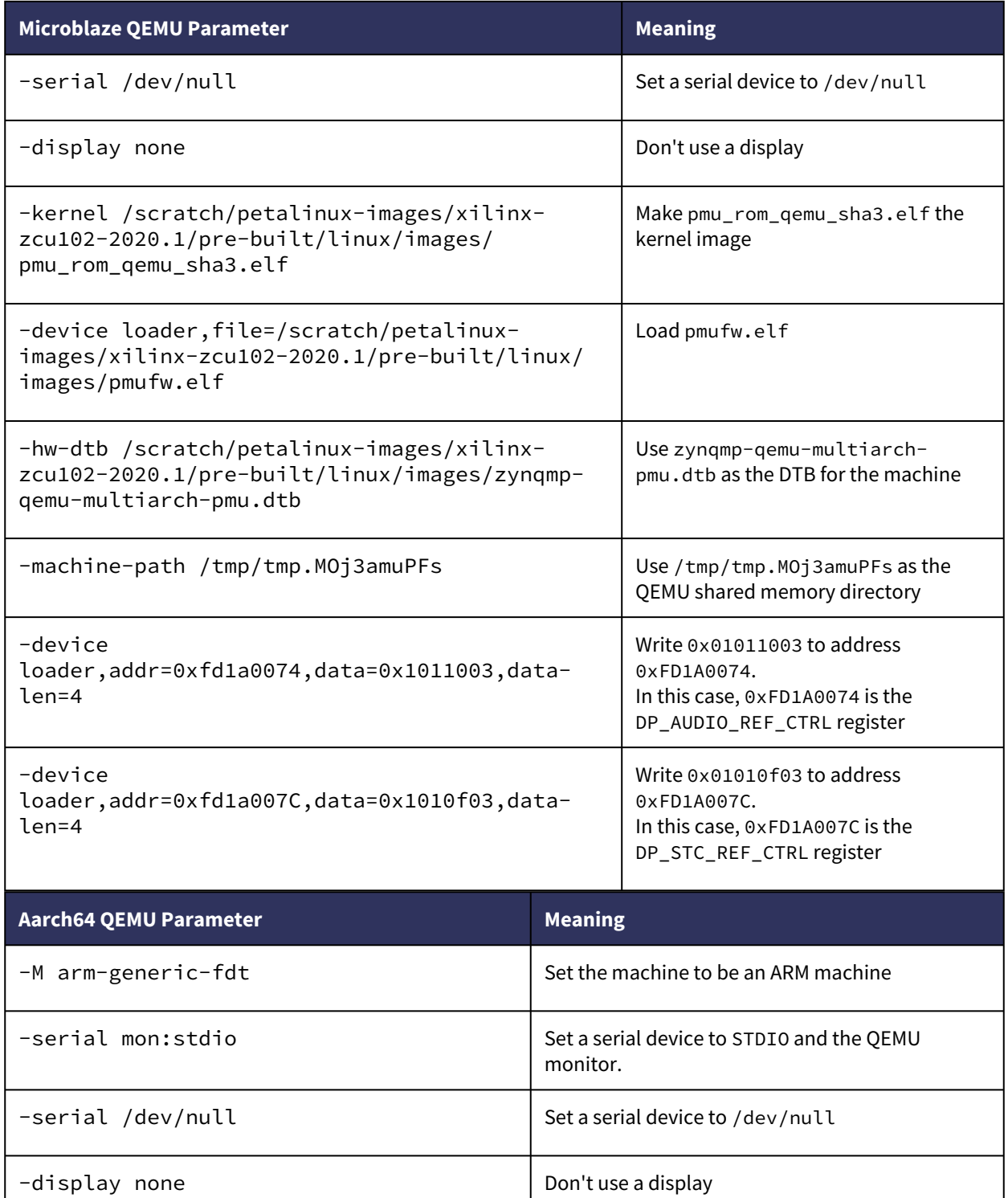

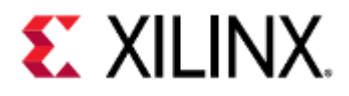

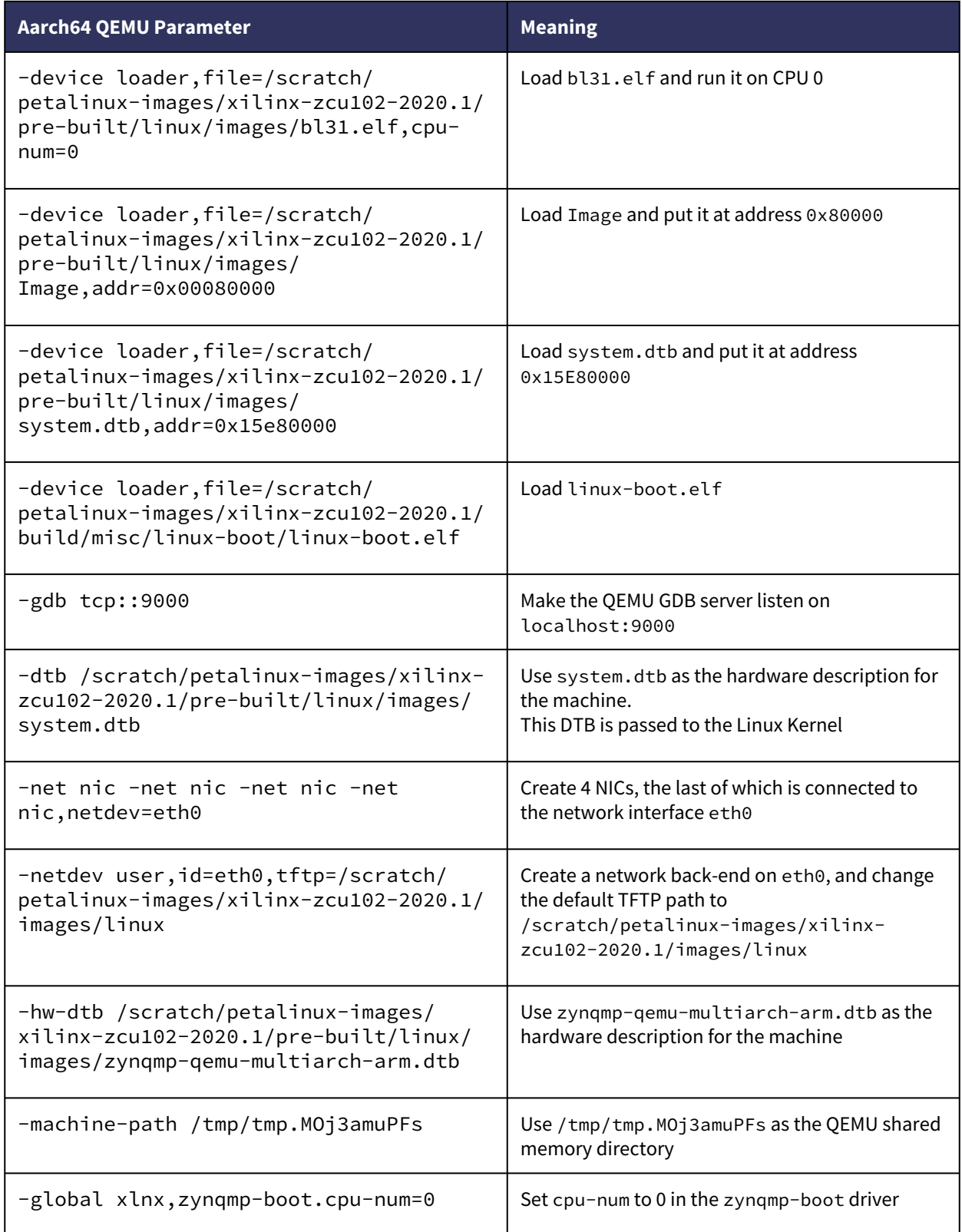

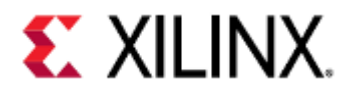

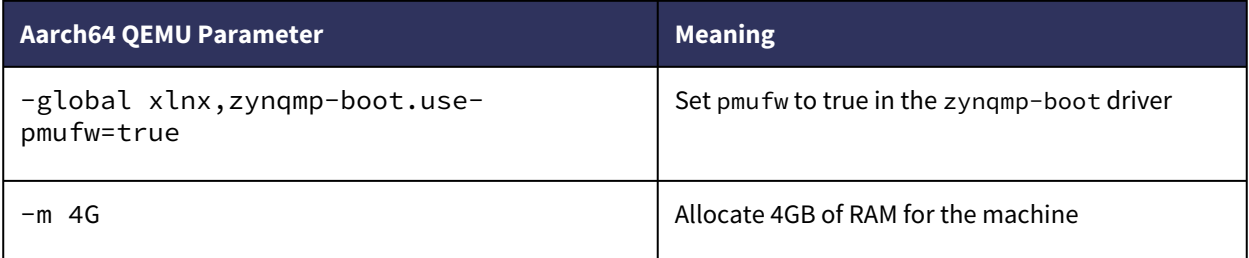

#### **Versal ACAP Boot**

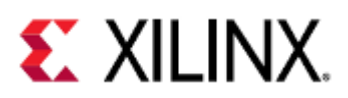

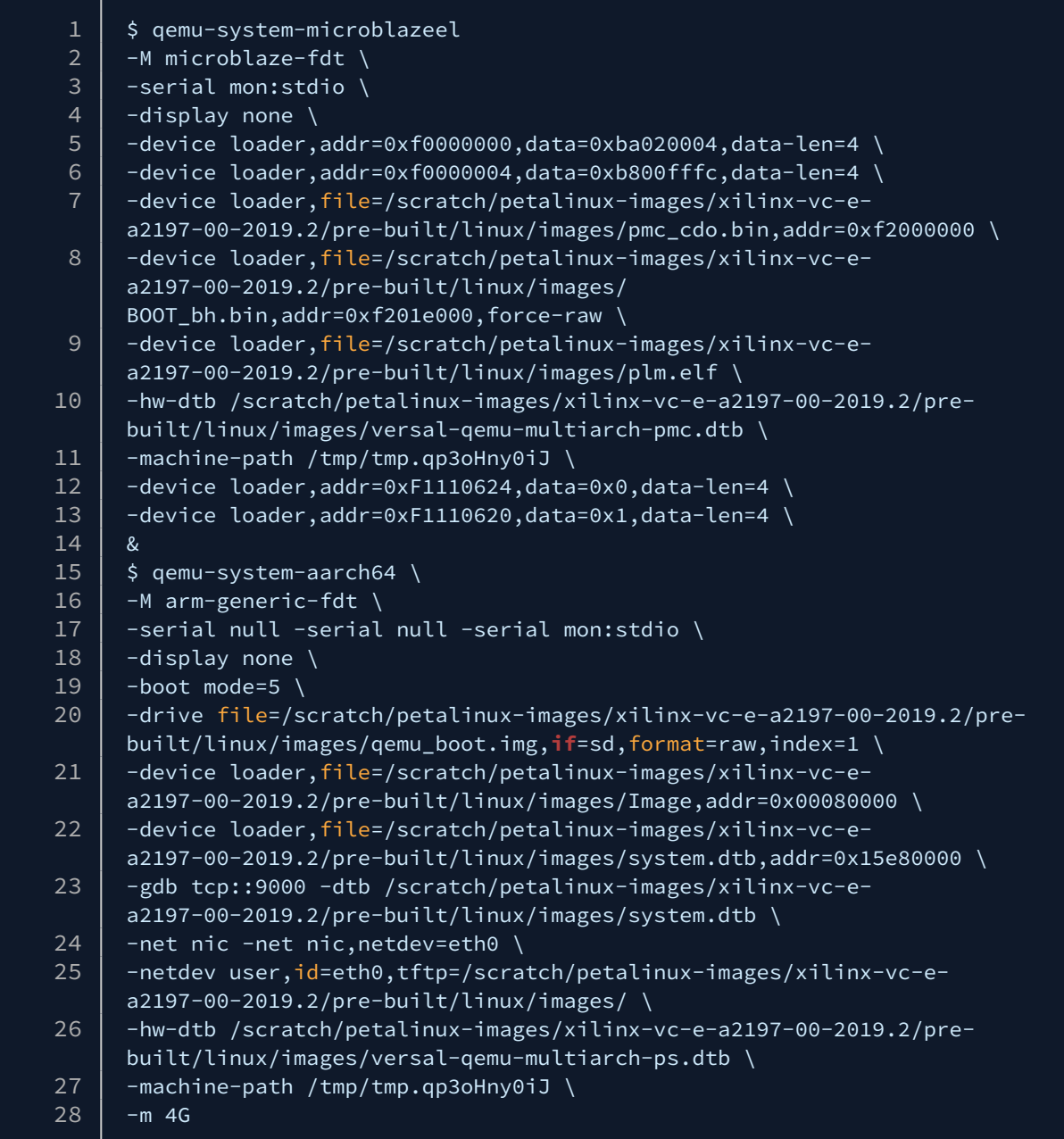

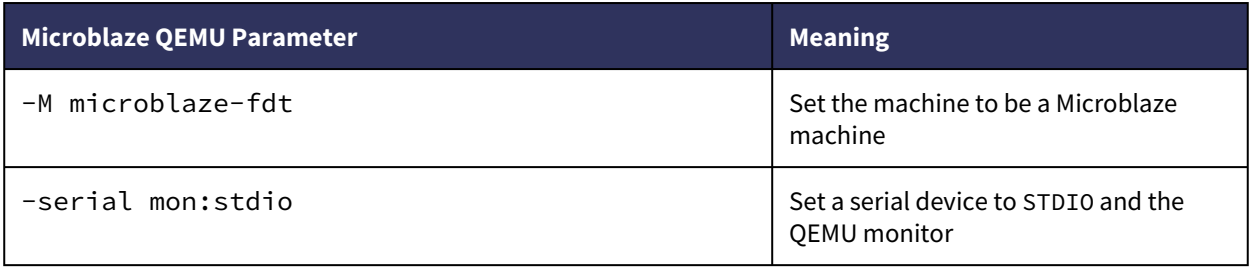

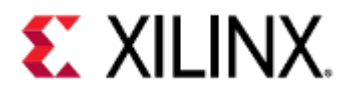

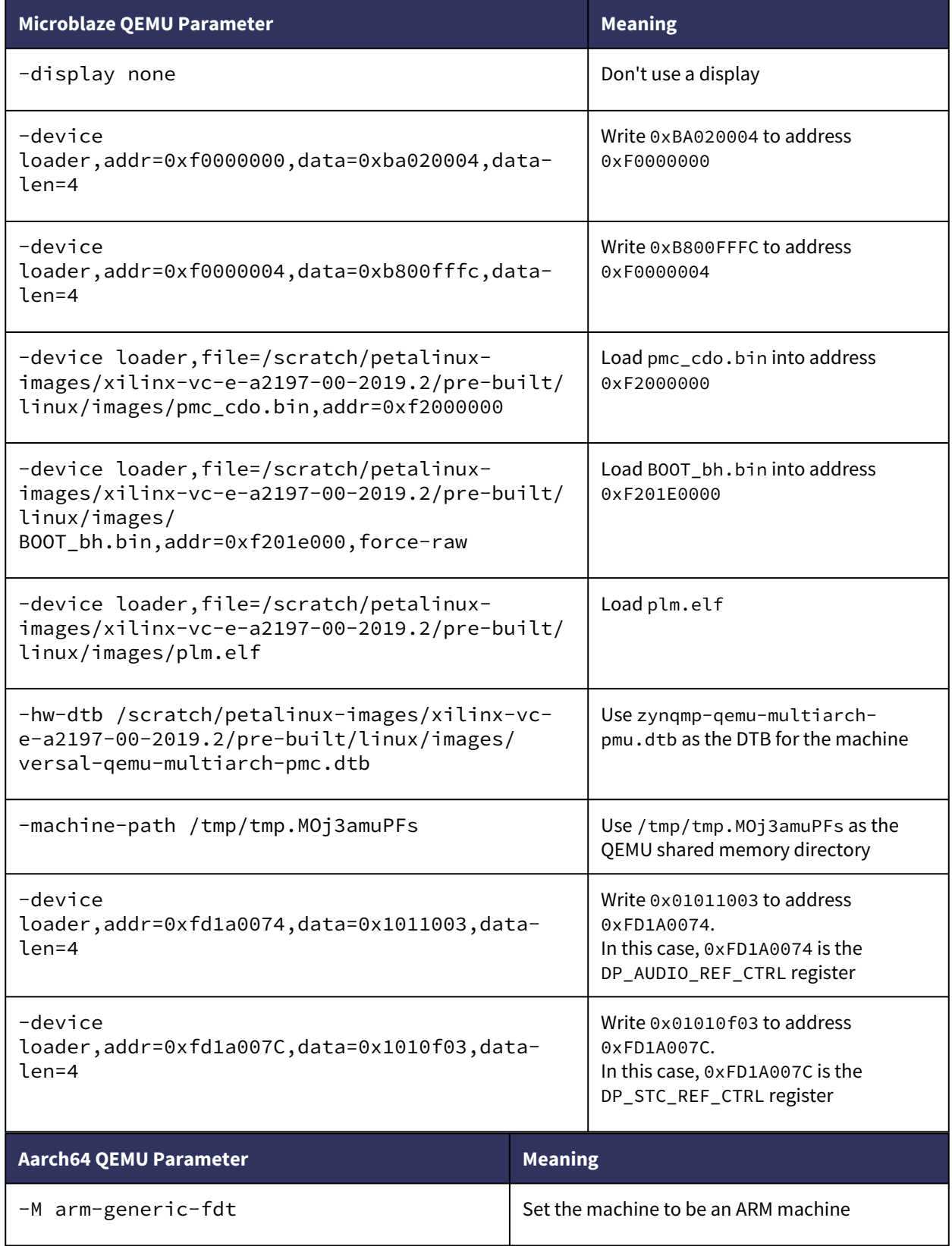

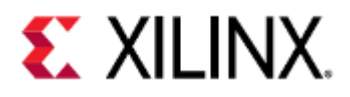

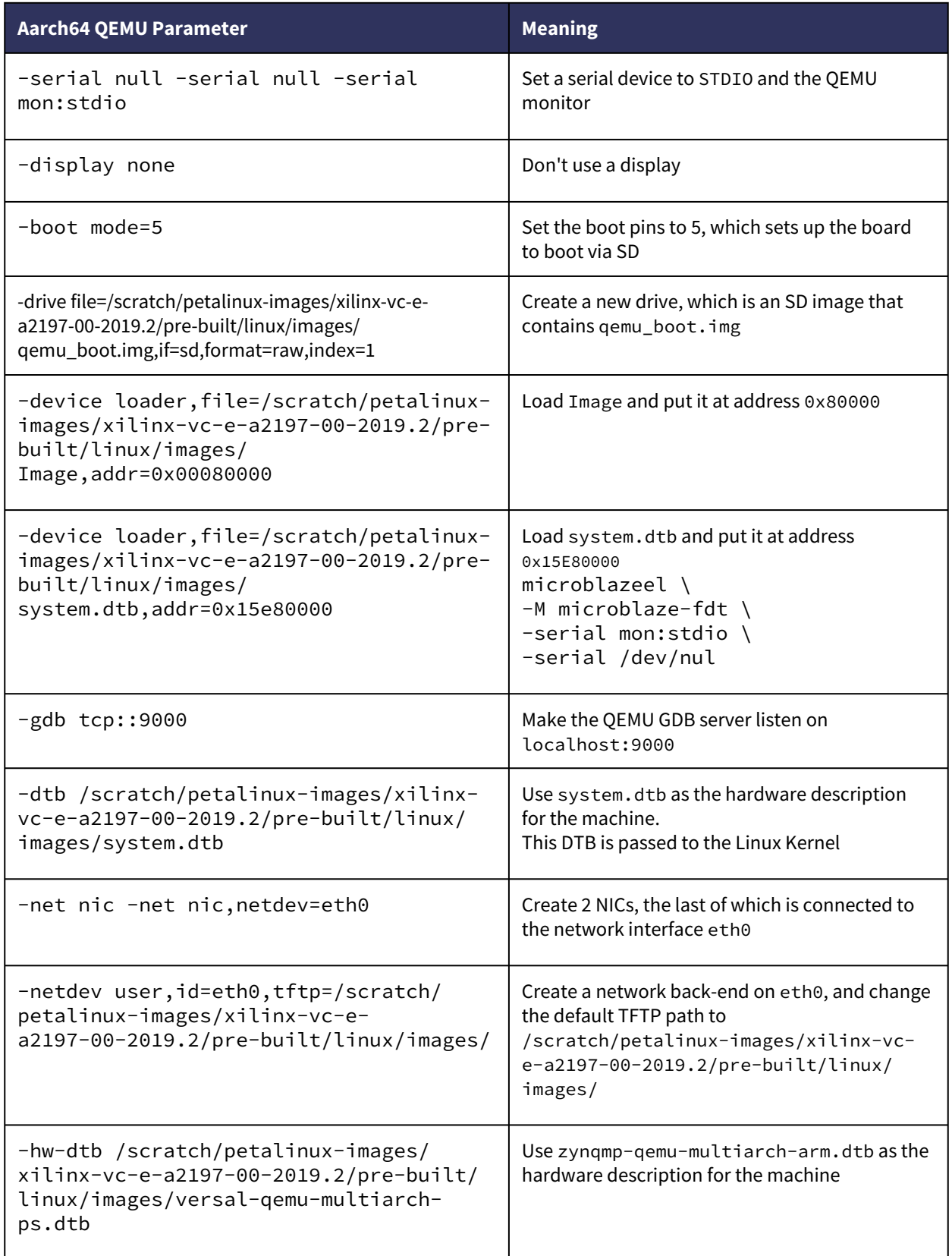

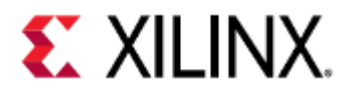

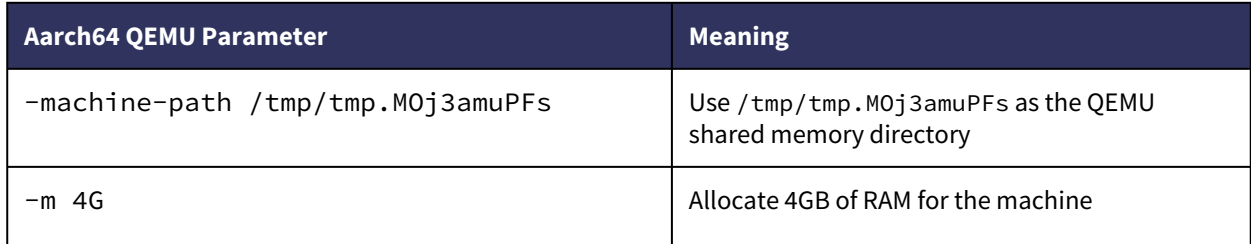

As an side note, these boot commands were created by going into a PetaLinux project and booting with the following command:

#### \$ petalinux-boot --qemu --prebuilt 3

# <span id="page-63-0"></span>8.3 Booting with an Application

The following examples use the FSBL as the application being booted, however the command-line formats used in these examples are applicable to other standalone applications as well. The FSBL is bundled with PetaLinux or Yocto BSPs.

QEMU does not model the DDRMC, for performance reasons. Because of this, using the FSBL can cause hangs in QEMU.

See [the known issues page](#page-230-0) for what to do if this problem occurs.

# <span id="page-63-1"></span>8.3.1 A53 Application (Zynq UltraScale+ MPSoC)

## <span id="page-63-2"></span>A53-0 FSBL in JTAG Mode

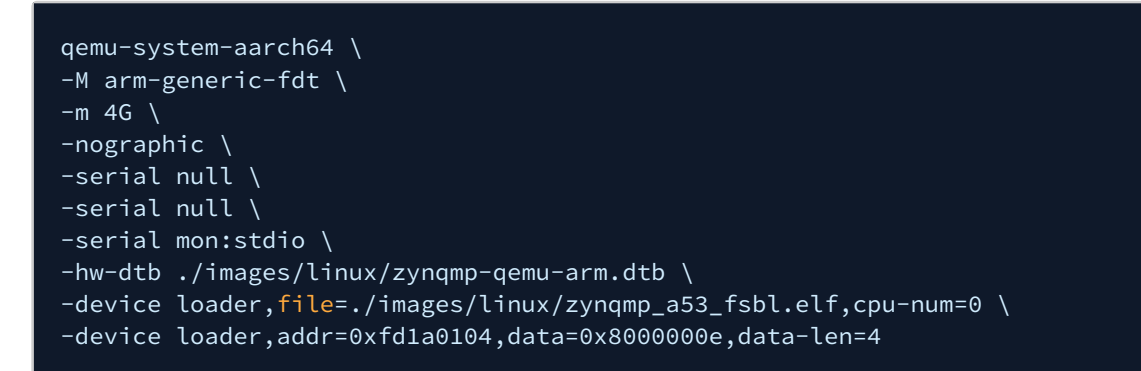

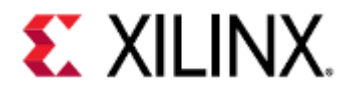

<span id="page-64-0"></span>A53-0 FSBL in QSPI Boot Mode (Single)

```
qemu-system-aarch64 \
-M arm-generic-fdt \
-m 4G \
-nographic \
-serial null \
-serial null \
-serial mon:stdio \
-hw-dtb ./images/linux/zynqmp-qemu-arm.dtb \
-device loader,file=./images/linux/zynqmp_a53_fsbl.elf,cpu-num=0 \
-device loader,addr=0xfd1a0104,data=0x8000000e,data-len=4 \
-drive file=qemu_qspi.bin,if=mtd,format=raw,index=0\
-boot mode=1
```
<span id="page-64-1"></span>A53-0 FSBL in QSPI Boot Mode (Dual Parallel)

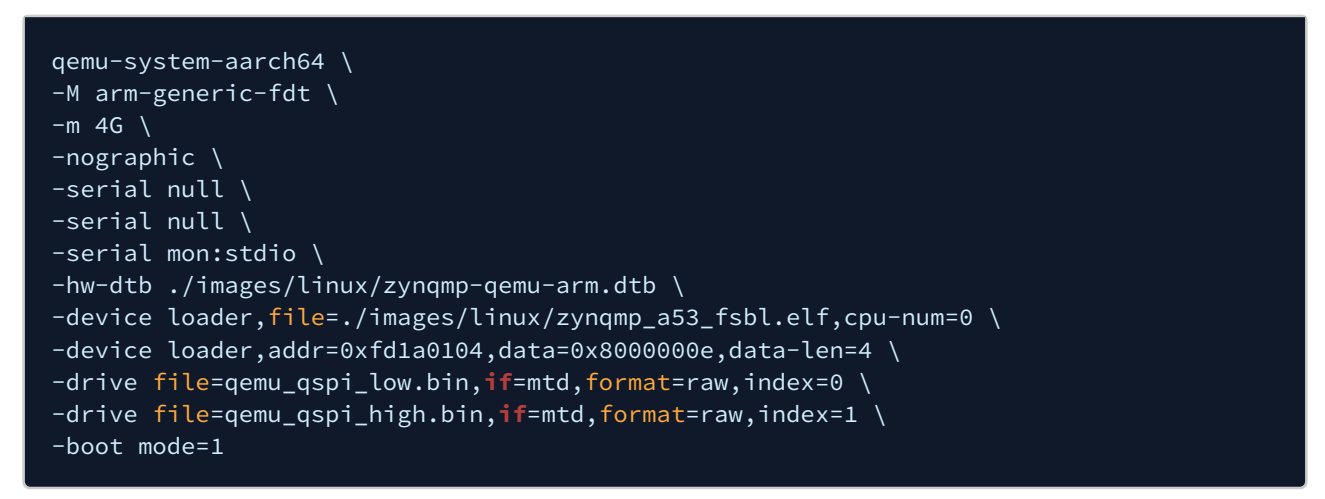

 $\sqrt{!}$  Default ZCU102 Petalinux design has QSPI in a dual parallel Configuration.

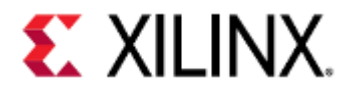

## <span id="page-65-0"></span>A53-0 FSBL in SD0 Boot Mode

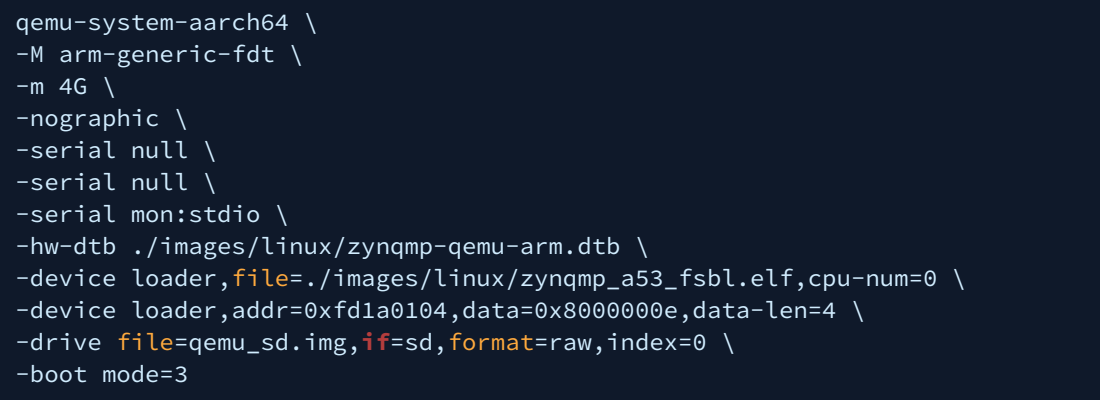

Default ZCU102 board supports SD1. Index should be set to 1 for SD drive argument.

## <span id="page-65-1"></span>8.3.2 A72 Application (Versal ACAP)

#### <span id="page-65-2"></span>A72-0 FSBL in JTAG Mode

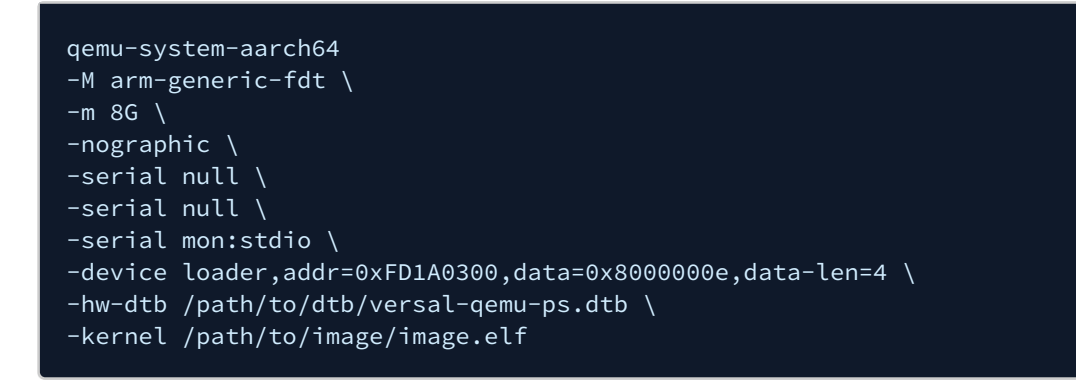

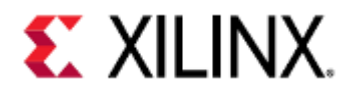

# <span id="page-66-0"></span>8.3.3 Zynq UltraScale+ MPSoC R5 Application

## <span id="page-66-1"></span>R5-0 FSBL in JTAG Mode

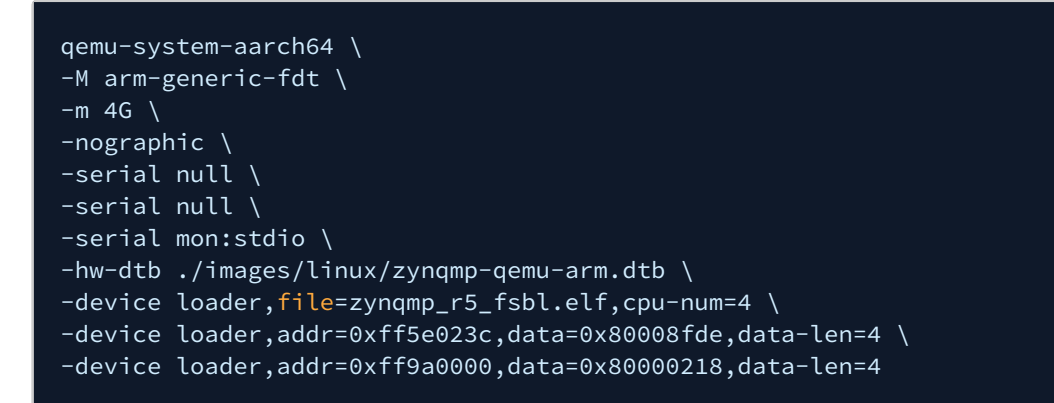

## <span id="page-66-2"></span>R5-0 FSBL in QSPI Boot Mode (Single)

```
qemu-system-aarch64 \
-M arm-generic-fdt \
-m 4G \
-nographic \
-serial null \
-serial null \
-serial mon:stdio \
-hw-dtb ./images/linux/zynqmp-qemu-arm.dtb \
-device loader,file=zynqmp_r5_fsbl.elf,cpu-num=4 \
-device loader,addr=0xff5e023c,data=0x80008fde,data-len=4 \
-device loader,addr=0xff9a0000,data=0x80000218,data-len=4 \
-drive file=qemu_qspi.bin,if=mtd,format=raw,index=0 \
-boot mode=1
```
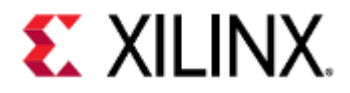

<span id="page-67-0"></span>R5-0 FSBL in QSPI Boot Mode (Dual Parallel)

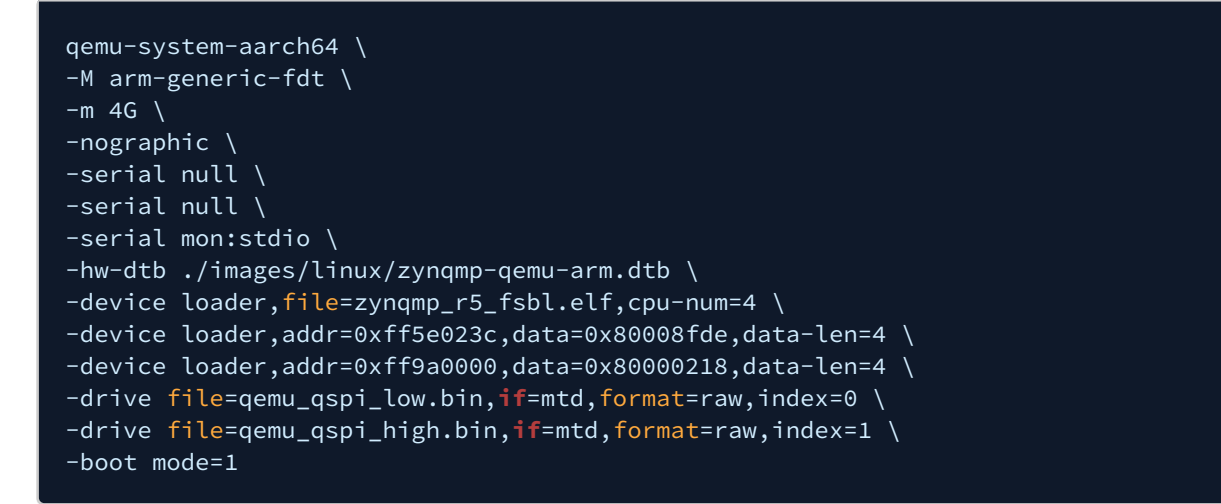

### <span id="page-67-1"></span>R5-0 FSBL in SD0 Boot Mode

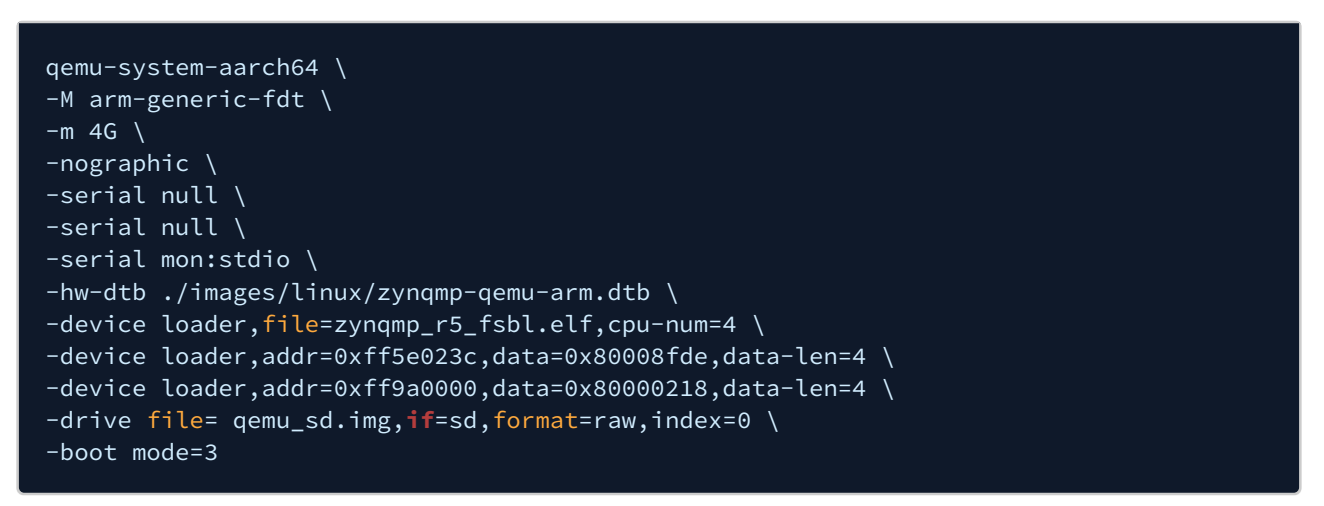

### <span id="page-67-2"></span>R5 Lockstep FSBL

Only one example is provided for lock step, although all boot modes are valid. See the previous example command line arguments for storage media and boot mode that could be applied to this command line. This specific example is JTAG boot mode.

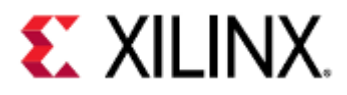

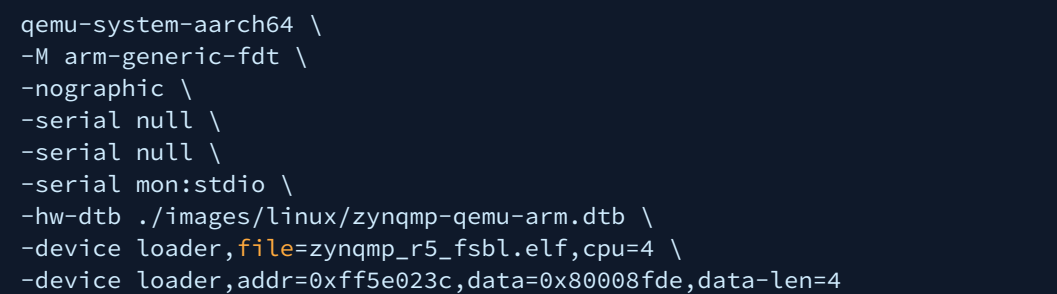

## <span id="page-68-0"></span>8.3.4 Versal ACAP R5 Application

<span id="page-68-1"></span>R5-0 Application in JTAG Mode

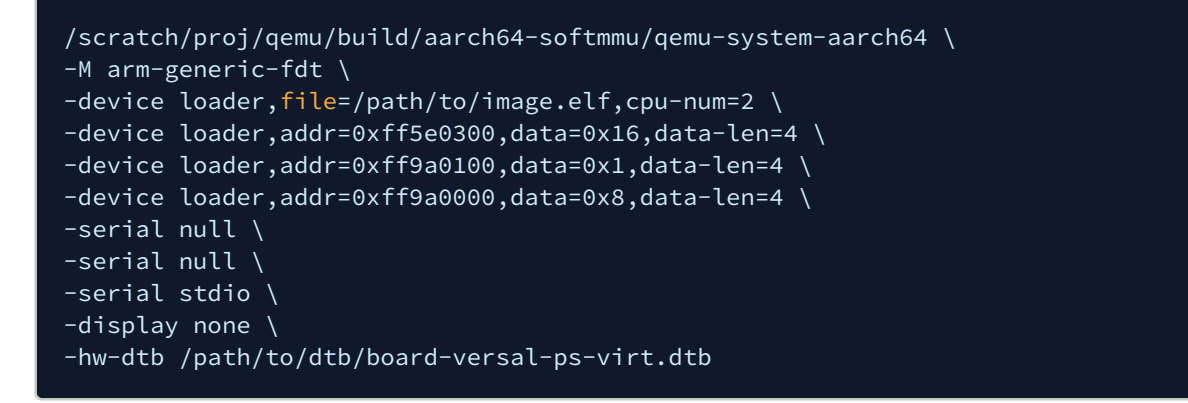

### <span id="page-68-2"></span>R5 Lockstep

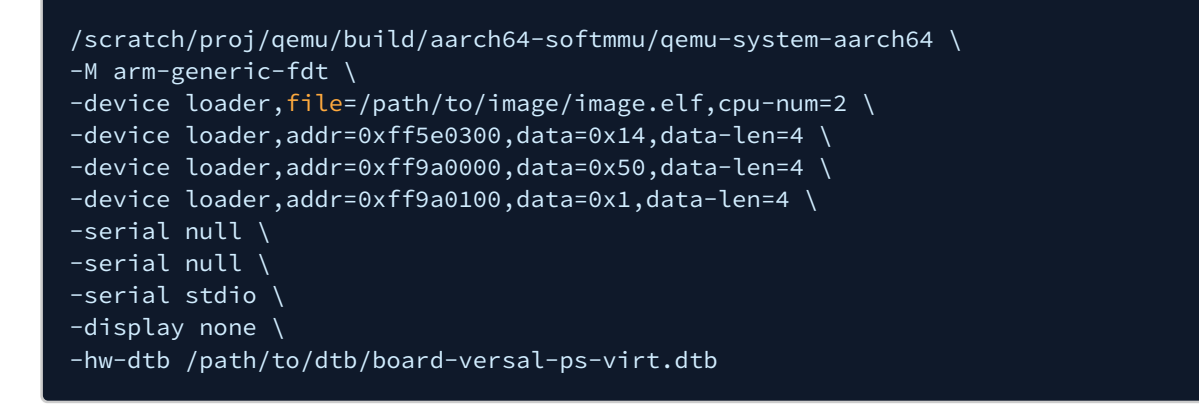

# <span id="page-68-3"></span>8.4 Terminal Commands

These are some of the terminal commands that can be used when QEMU is started with the -nographic option.

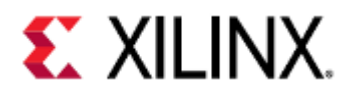

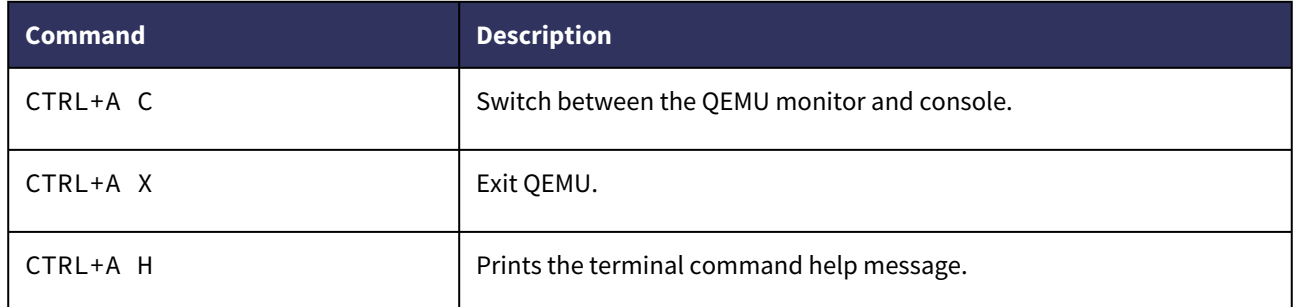

# <span id="page-69-0"></span>8.5 QEMU Monitor Commands

This is a short list of useful QEMU monitor commands, for a full list, use the help and help info commands in the QEMU Monitor.

To get to the QEMU monitor, do CTRL+A C while in QEMU. To exit the QEMU monitor, do CTRL+A C while inside the QEMU monitor.

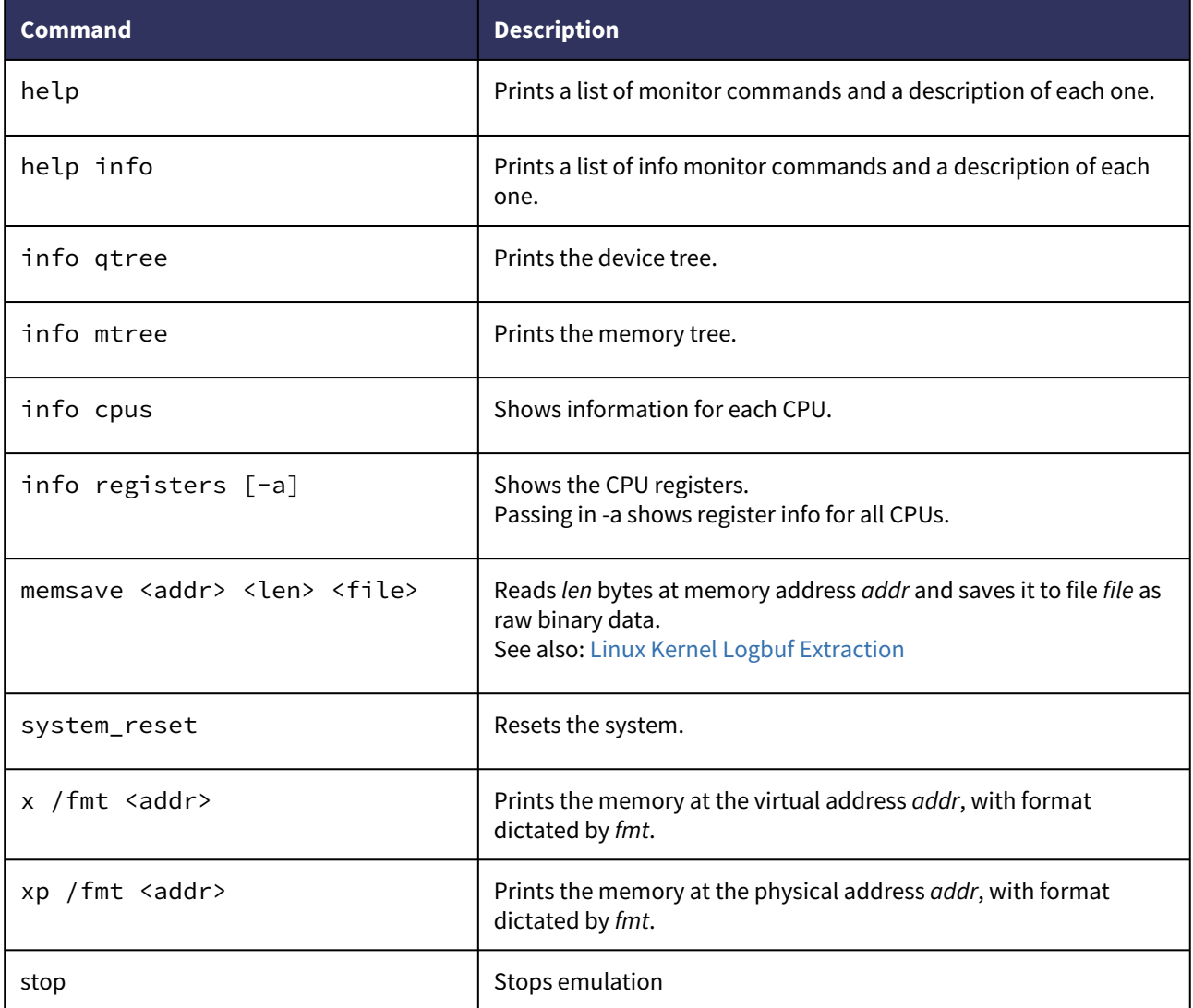

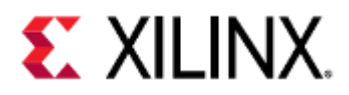

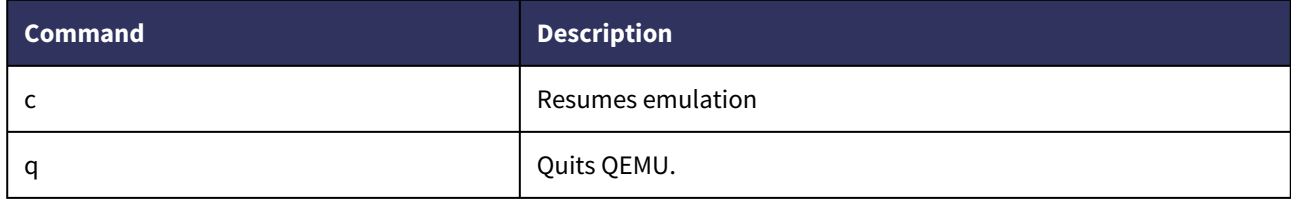

# <span id="page-70-0"></span>8.6 Hot Loading

You can use the loader at runtime to load new software into an already running system. This is accessible from the QEMU monitor.

From the monitor, you can stop the emulation using the stop command:

(qemu) stop

You can then use the loader to add new software or release CPUs from reset. The syntax is:

```
(qemu) device_add loader,(file=<file>|data=<value>,data len=4),[addr=<value>],
[cpu-num=<value>],[force-raw=true]
```
The options are the same as the ones described in [QEMU Loader Options](#page-45-0). The emulation can then be resumed (with the new memory and CPU state from the loading operations) using the c command:

(qemu) c

# <span id="page-70-1"></span>8.7 Linux Kernel Logbuf Extraction

Using the QEMU monitor command memsave, it is possible to extract the Linux kernel logbuf and read it.

## <span id="page-70-2"></span>8.7.1 Get the logbuf address and size

Use readelf to get the address and size of the logbuf.

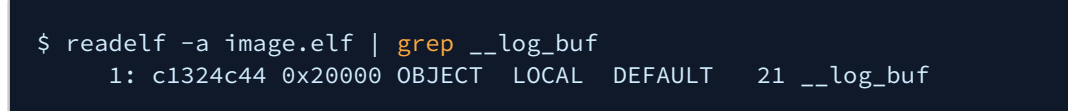

image.elf is the image you pass into QEMU that contains the Linux kernel whose logbuf you want to extract.

The numbers we care about in this case are c1324c44 and 0x20000, which are the virtual address and the size of the logbuf respectively.

## <span id="page-70-3"></span>8.7.2 Dump the logbuf from QEMU

In the QEMU monitor window, type:

(qemu) memsave 0xc1324c44 0x20000 dumpmem.logbuf

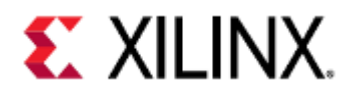

# <span id="page-71-0"></span>8.7.3 Read the contents

Parts of the logbuf will have binary data in it, which can be fixed by using a logbuf reader program, found [here.](https://github.com/Xilinx/qemu-ug-examples/blob/master/qemu_scripts/logbuf-reader.c) Compile the reader.

\$ gcc logbuf-reader.c -o logbuf-reader

Then pipe the logbuf through the reader and cat it.
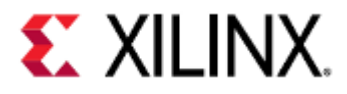

```
$ cat dumpmem.logbuf | logbuf-reader
Ramdisk addr 0x00000000, 
FDT at 0x813ae998
Linux version 4.19.0-xilinx-v2019.2 (oe-user@oe-host) (gcc version 8.2.0 (GCC)) #1
Thu Oct 3 22:42:39 UTC 2019
setup memory: max mapnr: 0x7ffff
setup_memory: min_low_pfn: 0x80000
setup_memory: max_low_pfn: 0xb0000
setup_memory: max_pfn: 0xfffff
Zone ranges:
  DMA [mem 0x0000000080000000-0x00000000afffffff]
  Normal empty
  HighMem [mem 0x00000000b0000000-0x00000000ffffefff]
Movable zone start for each node
Early memory node ranges
  node 0: [mem 0x0000000080000000-0x00000000ffffefff]
Initmem setup node 0 [mem 0x0000000080000000-0x00000000ffffefff]
On node 0 totalpages: 524287
  DMA zone: 1536 pages used for memmap
  DMA zone: 0 pages reserved
  DMA zone: 196608 pages, LIFO batch:63
  HighMem zone: 327679 pages, LIFO batch:63
earlycon: uartlite_a0 at MMIO 0x40600000 (options '115200n8')
bootconsole [uartlite_a0] enabled
setup_cpuinfo: initialising
setup_cpuinfo: No PVR support. Using static CPU info from FDT
wt_msr
pcpu-alloc: s0 r0 d32768 u32768 alloc=1*32768
pcpu-alloc: [0] 0 
Built 1 zonelists, mobility grouping on. Total pages: 522751
Kernel command line: console=ttyUL0,115200 earlycon
Dentry cache hash table entries: 131072 (order: 7, 524288 bytes)
Inode-cache hash table entries: 65536 (order: 6, 262144 bytes)
Memory: 2059012K/2097148K available (4843K kernel code, 152K rwdata, 1380K rodata, 
13129K init, 562K bss, 38136K reserved, 0K cma-reserved, 1310716K highmem)
Kernel virtual memory layout:
  * 0xfffea000..0xfffff000 : fixmap
  * 0xff800000..0xffc00000 : highmem PTEs
  * 0xff7ff000..0xff800000 : early ioremap
  * 0xf0000000..0xff7ff000 : vmalloc & ioremap
```
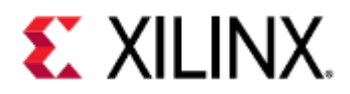

# <span id="page-73-2"></span>9 Debugging Guest Applications with QEMU and GDB

This section will cover how to debug a guest application with QEMU and GDB, and will cover different methods of debugging such as:

- Intrusive debugging (debugging so that when a breakpoint is hit, the kernel is paused as well)
- Non-intrusive debugging (debugging so that when a breakpoint is hit, the kernel is not paused)
- Since QEMU emulates the CPU, the breakpoints set by GDB are hardware breakpoints, not software breakpoints.
	- [Differences Between Zynq UltraScale+ MPSoC and Versal ACAP](#page-73-0)
	- [Acquiring the Tools](#page-73-1)
	- [Kernel-Intrusive Debugging](#page-74-0)
		- [Enabling a GDB connection to QEMU](#page-74-1)
		- [Connecting GDB to QEMU](#page-75-0)
	- [Non-Kernel-Intrusive Debugging](#page-76-0)
		- [Installing GDB on the Guest](#page-77-0)
		- [Running GDB on the Guest](#page-77-1)
	- [GDB Commands](#page-78-0)
		- [Loading Symbols](#page-79-0)
		- [Controlling Execution](#page-79-1)
		- [Breakpoints and Watchpoints](#page-81-0)
		- [Stepping through your program](#page-82-0)
		- [Stack and frame information](#page-83-0)
		- [Printing Variables](#page-85-0)
		- [Modifying Variables](#page-87-0)
		- [Macros](#page-87-1)
		- [Signals](#page-88-0)
		- [Threads](#page-91-0)
		- [Debugging Multiple Processes](#page-91-1)
		- [Lower Level Examining](#page-94-0)
	- [Debugging Examples](#page-96-0)
		- [Zynq UltraScale+ MPSoC and Versal ACAP PS + PMU simultaneous debugging](#page-96-1)
	- [Related articles](#page-99-0)

### <span id="page-73-0"></span>9.1 Differences Between Zynq UltraScale+ MPSoC and Versal ACAP

The examples on this page are done on the Zynq UltraScale+ MPSoC platform.

#### On Versal ACAP, the differences are:

• 2 ARM-A CPUs instead of 4

### <span id="page-73-1"></span>9.2 Acquiring the Tools

The tools mentioned in this guide are:

- aarch64-none-elf-gdb
- aarch64-linux-gnu-gdb

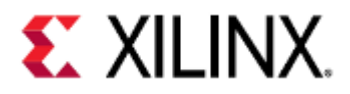

- arm-none-eabi-gdb
- gdb-multiarch
- mb-gdb

aarch64-none-elf-gdb, aarch64-linux-gnu-gdb, arm-none-eabi-gdb, and mb-gdb are bundled with PetaLinux, Yocto, and Vitis tools.

gdb-multiarch can be downloaded through your package manager (e.g. apt-get).

### <span id="page-74-0"></span>9.3 Kernel-Intrusive Debugging

Kernel-intrusive debugging allows you to debug the kernel or bare-metal image on your guest, and has the added benefit of being easier to set up.

The main disadvantage of intrusive debugging with QEMU is only being able to capture SIGINT and SIGTRAP signals.

This means if your program has a segmentation fault and a SIGSEGV is emitted, it will not be caught and your program will exit.

Intrusive debugging requires QEMU parameters to connect to its GDB server, and additional GDB commands in order to start a debugging session.

### <span id="page-74-1"></span>9.3.1 Enabling a GDB connection to QEMU

QEMU contains a GDB server that you can connect to, allowing you to debug your QEMU application.

To enable connection to the GDB server, you need to pass in a parameter to QEMU that specify the hostname and port it should listen on.

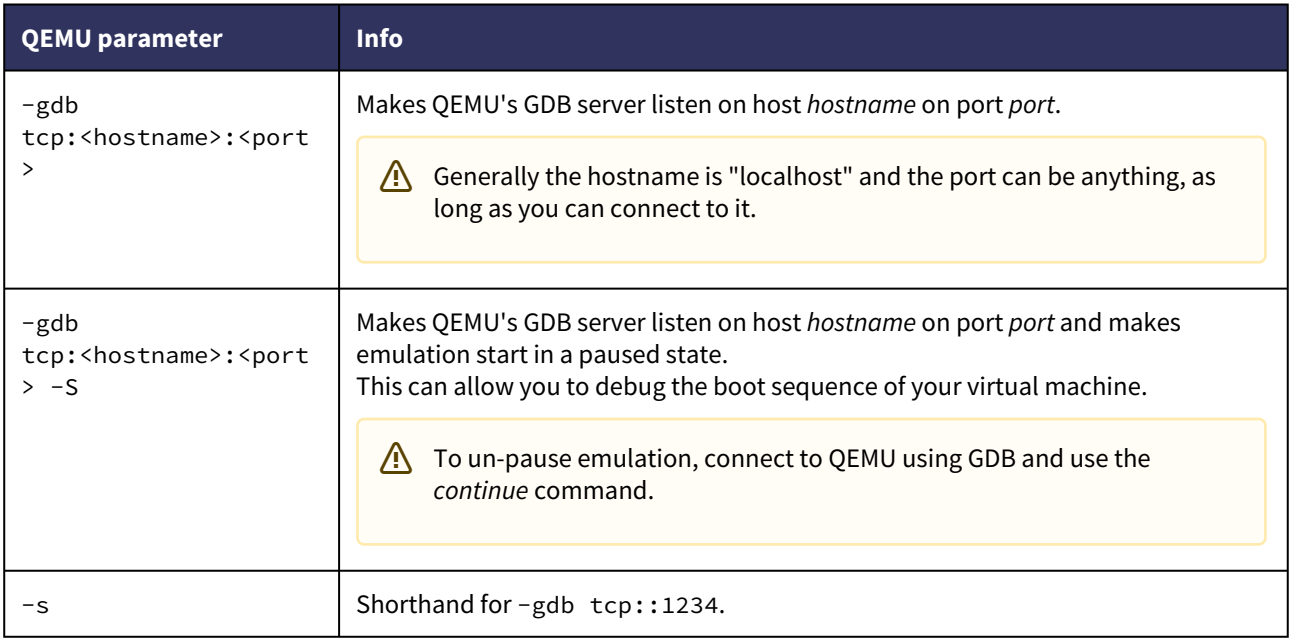

#### 1 -gdb tcp:localhost:9000

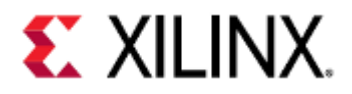

If booting QEMU using PetaLinux, the primary machine will typically listen on localhost:9000. For example, if booting a ZCU102 machine using PetaLinux, the ARM machine will listen on localhost:9000, while the Microblaze machine will not have remote debugging enabled.

To simultaneously debug both MicroBlaze and ARM machines in a multi-arch environment with PetaLinux, use the --pmu-qemu-args='-gdb tcp:<hostname>:<port>' argument to enable debugging on the MicroBlaze QEMU machine.

### <span id="page-75-0"></span>9.3.2 Connecting GDB to QEMU

To connect GDB to QEMU, you need to use the GDB that corresponds to your target's architecture.

For example, some of the architectures in the Xilinx QEMU environments are:

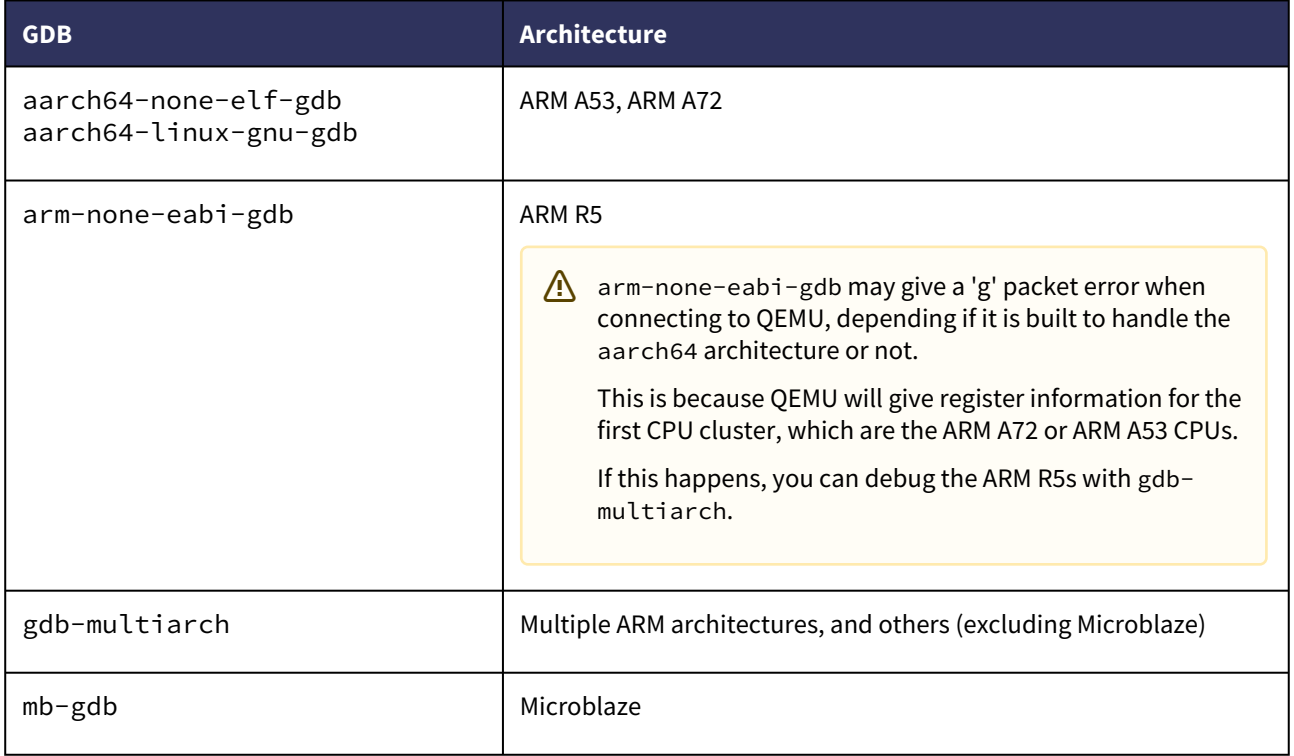

In this guide, we will use gdb-multiarch to debug the ARM CPUs.

To connect to QEMU's GDB server using your host GDB, you need to create a remote connection.

Once you are connected, you can debug your emulated environment like you would debug any other program.

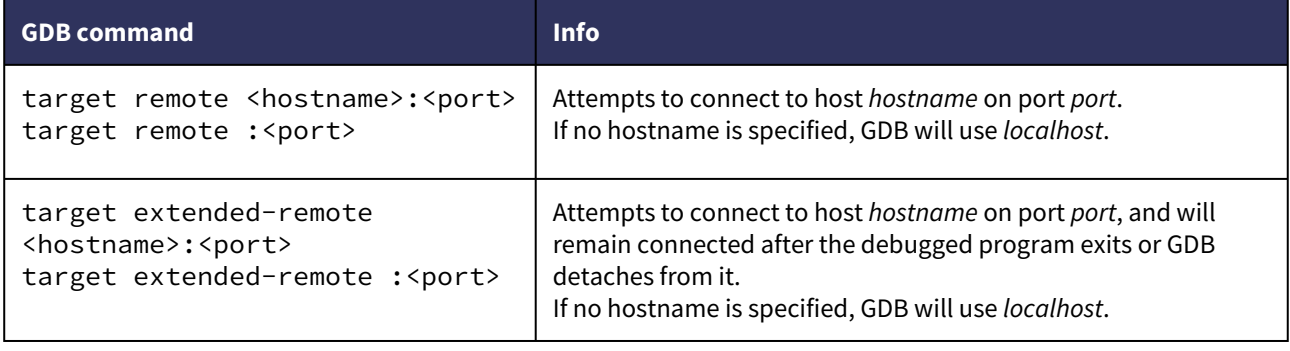

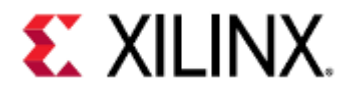

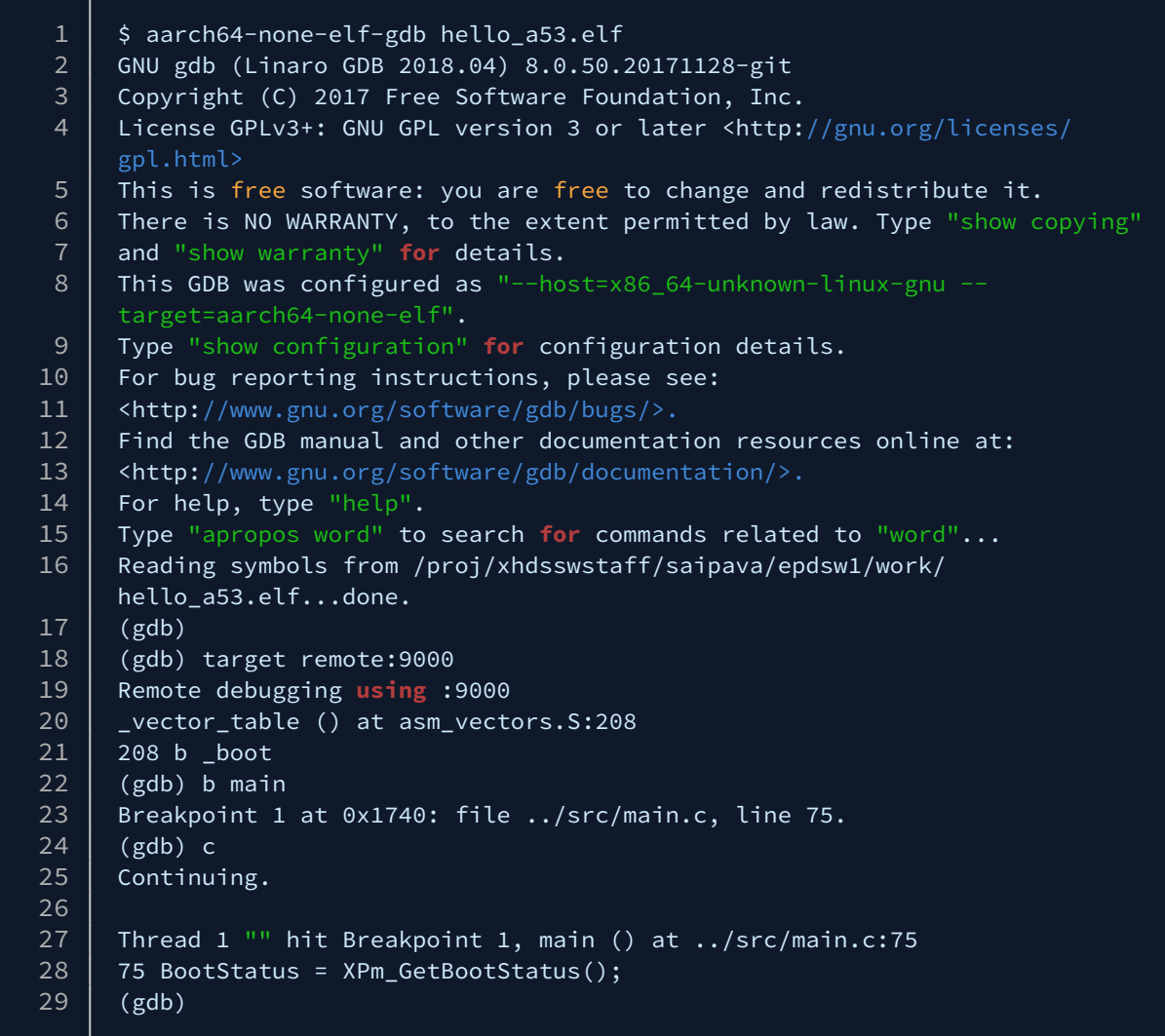

### <span id="page-76-0"></span>9.4 Non-Kernel-Intrusive Debugging

Rather than running GDB on the host machine and using the GDB server provided by QEMU, it's possible to run GDB on the guest machine as long as the guest supports it.

This can provide a series of advantages, such as:

- Only debugging your program (assuming you're not debugging your kernel)
- Being able to catch more signals, such as SIGSEGV
- Not losing control of GDB to other signals, such as SIGTRAP

The disadvantages are that it is more work to install GDB on the guest machine, assuming it can be installed at all, and it uses storage space on the guest.

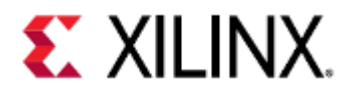

#### <span id="page-77-0"></span>9.4.1 Installing GDB on the Guest

For this example, we will run GDB on a Linux guest, on the 64-bit ARM-A CPUs on a Zynq UltraScale+ MPSoC QEMU machine.

The machine's image will be a default PetaLinux ZCU102 image, and we will install GDB by copying the files from the host using SCP.

- 1. Download the ARM64 GDB package from [here](https://packages.debian.org/stretch/arm64/gdb/download) and save it somewhere.
- 2. Unpack the package. This should produce the folders DEBIAN, etc, and usr.

 $1 \mid$  \$ sudo dpkg-deb -R gdb\_7.12-6\_arm64.deb.

3. Compress the etc and usr folders. Optionally delete the DEBIAN, etc, and usr folders when you are done. On a default PetaLinux image, zip and tar files are supported.

 $1 \mid \xi$  zip -r gdb.zip etc usr

4. On the guest, copy the compressed file via SCP and extract it.

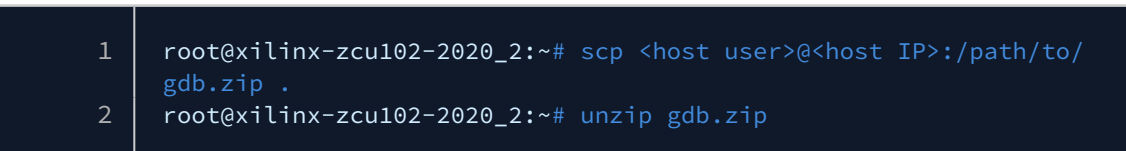

5. On the guest, copy the extracted contents to root.

1 |  $root$ [exilinx-zcu102-2020\_2: $\sim$ # cp -r etc usr /

#### <span id="page-77-1"></span>9.4.2 Running GDB on the Guest

GDB can be run from the guest as if you would normally run it from the host.

If your binary and source files are not on the guest machine, copy them from the host before running GDB.

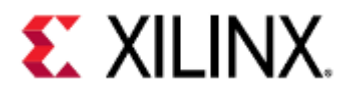

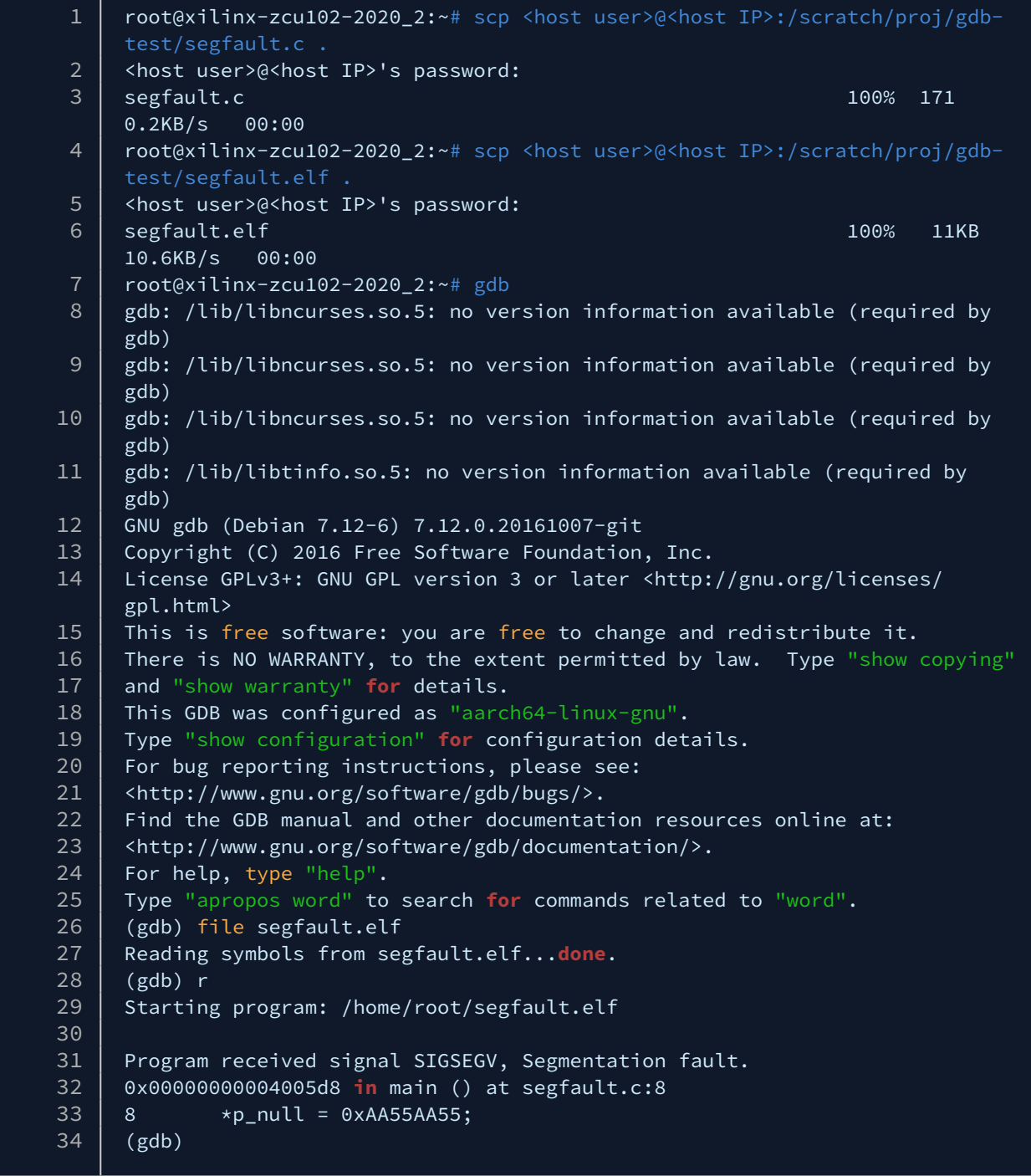

### <span id="page-78-0"></span>9.5 GDB Commands

This section will cover GDB commands used regardless if GDB is used remotely or locally.

This section covers a small subset of what is available. A full list can be found [here](https://sourceware.org/gdb/current/onlinedocs/gdb/index.html#SEC_Contents).

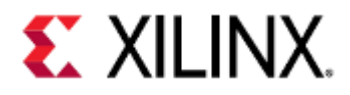

### <span id="page-79-0"></span>9.5.1 Loading Symbols

GDB requires symbols from the program being executed, otherwise it won't know anything about the program and won't be able to debug.

You can still debug your application without symbols loaded, however it will be much more difficult.

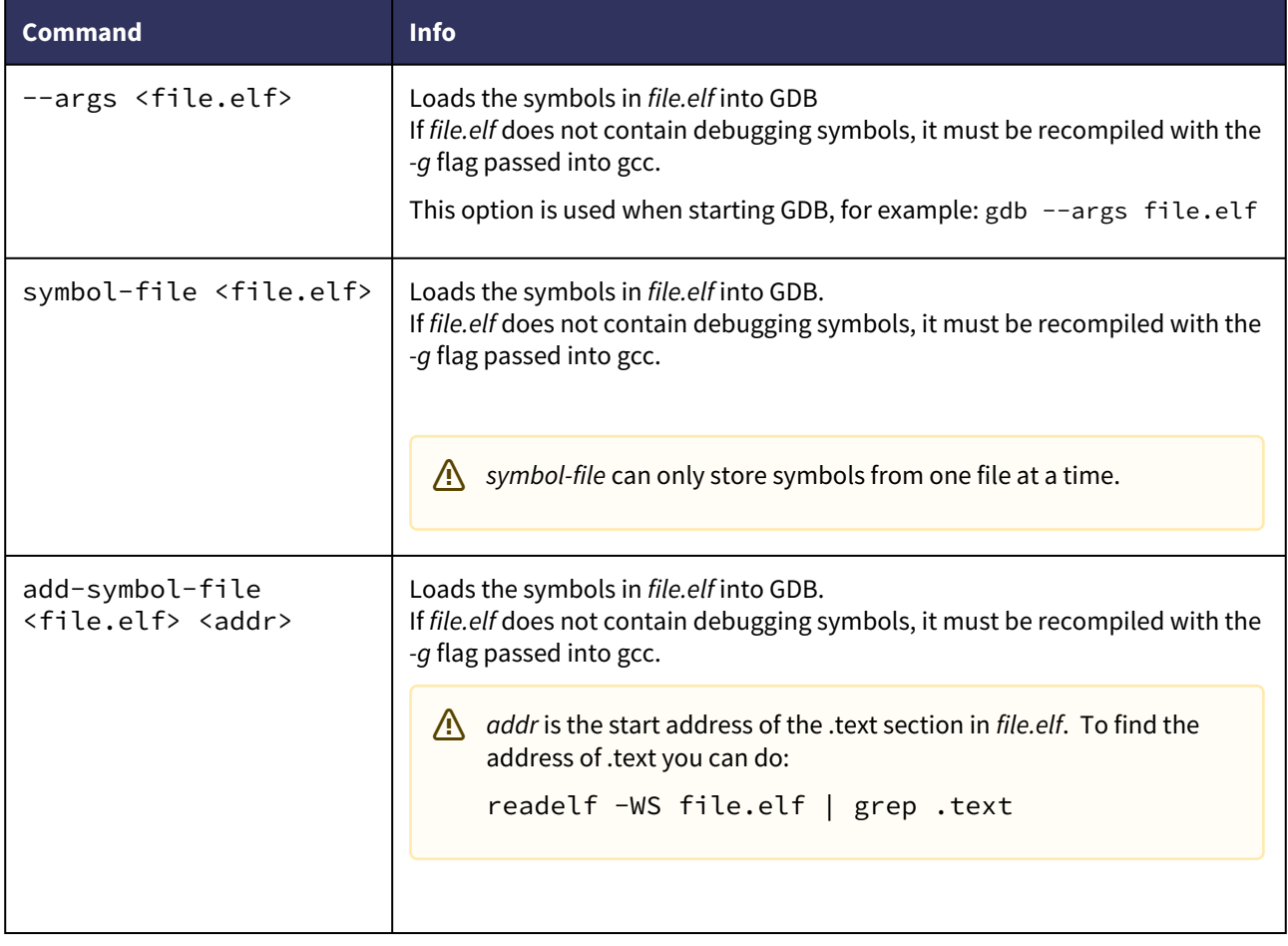

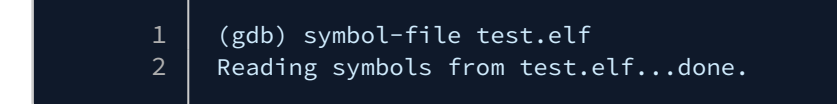

### <span id="page-79-1"></span>9.5.2 Controlling Execution

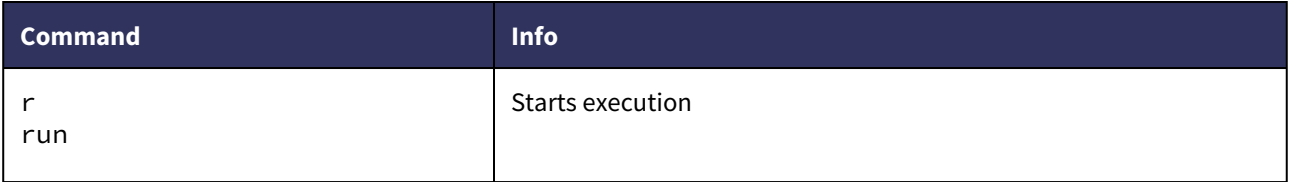

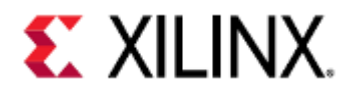

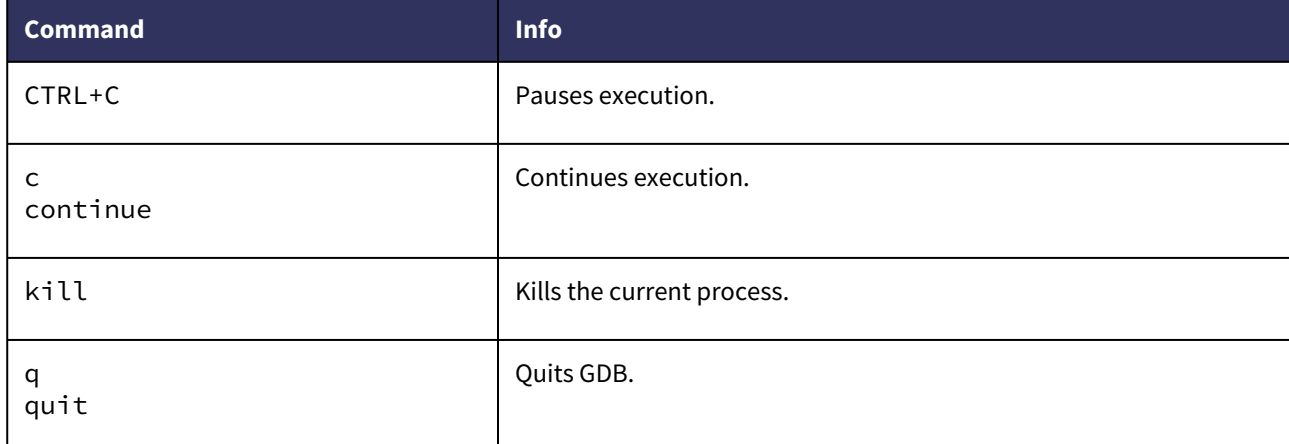

1 | komlodi@machine:/scratch/gdb-test\$ gdb test.elf 2 GNU gdb (Ubuntu 7.11.1-0ubuntu1~16.5) 7.11.1 3 Copyright (C) 2016 Free Software Foundation, Inc. License GPLv3+: GNU GPL version 3 or later <http://gnu.org/licenses/ gpl.html> 4 5 This is free software: you are free to change and redistribute it. 6 There is NO WARRANTY, to the extent permitted by law. Type "show copying" 7 and "show warranty" **for details.** 8 This GDB was configured as "x86\_64-linux-gnu". 9 Type "show configuration" **for** configuration details.  $10$  For bug reporting instructions, please see: 11 | <http://www.gnu.org/software/gdb/bugs/>. 12 Find the GDB manual and other documentation resources online at: 13 <http://www.gnu.org/software/gdb/documentation/>. 14 | For help, type "help". 15 Type "apropos word" to search for commands related to "word"... 16 Reading symbols from test.elf...done.  $\begin{array}{c|c} 17 & (gdb) & r \\ 18 & \text{Startin} \end{array}$ Starting program: /scratch/gdb-test/test.elf  $19 \mid \Lambda$ C 20 Program received signal SIGINT, Interrupt. 21 | main () at test.c:23 22 23 **while**(1);  $23$  (gdb) c 24 | Continuing.  $25$   $\sim$  ^C 26 | Program received signal SIGINT, Interrupt.  $27$  main () at test.c:23 28 23 **while**(1);  $29$  (gdb) kill  $30$  Kill the program being debugged? (y or n) y  $31$  (gdb) q 32 komlodi@machine:/scratch/gdb-test\$

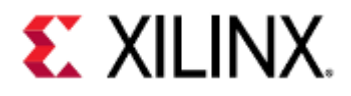

#### <span id="page-81-0"></span>9.5.3 Breakpoints and Watchpoints

Breakpoints allow you to pause execution at a specific point in your code. This allows you to observe program state at a specific point in time.

Watchpoints allow you to pause execution when the value of an expression changes. This can include a variable or address being modified, or a more complicated expression such as "var < 10".

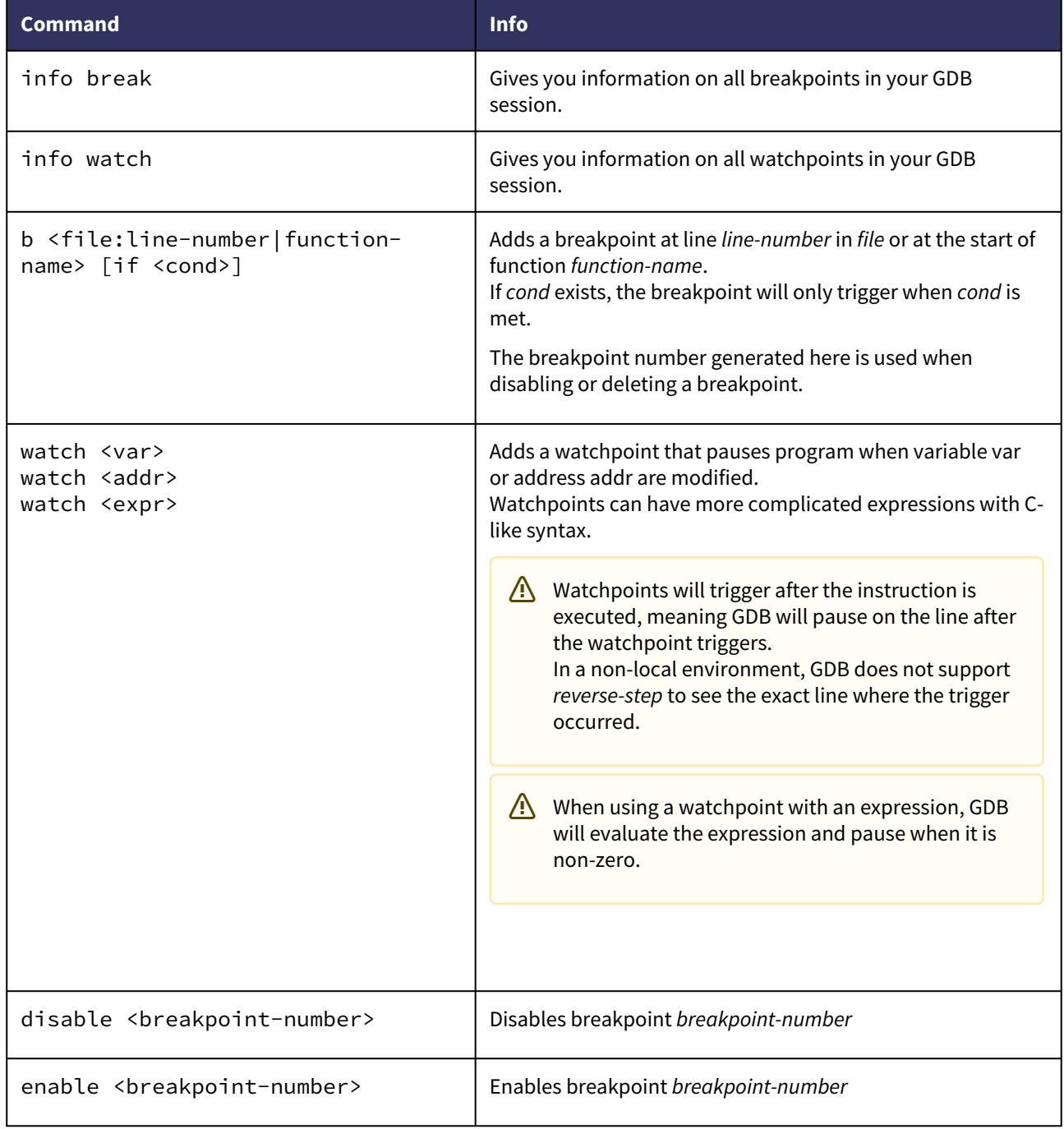

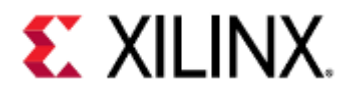

 $\mathbf{I}$ 

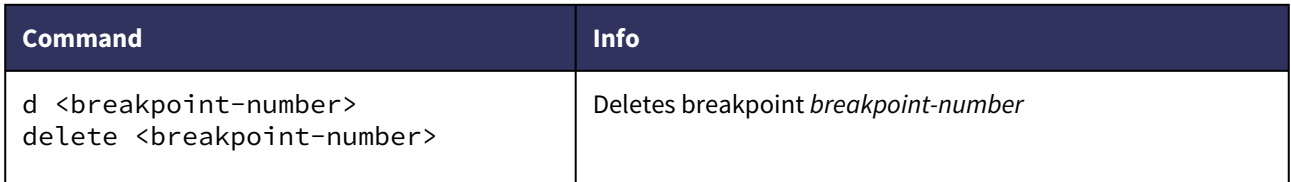

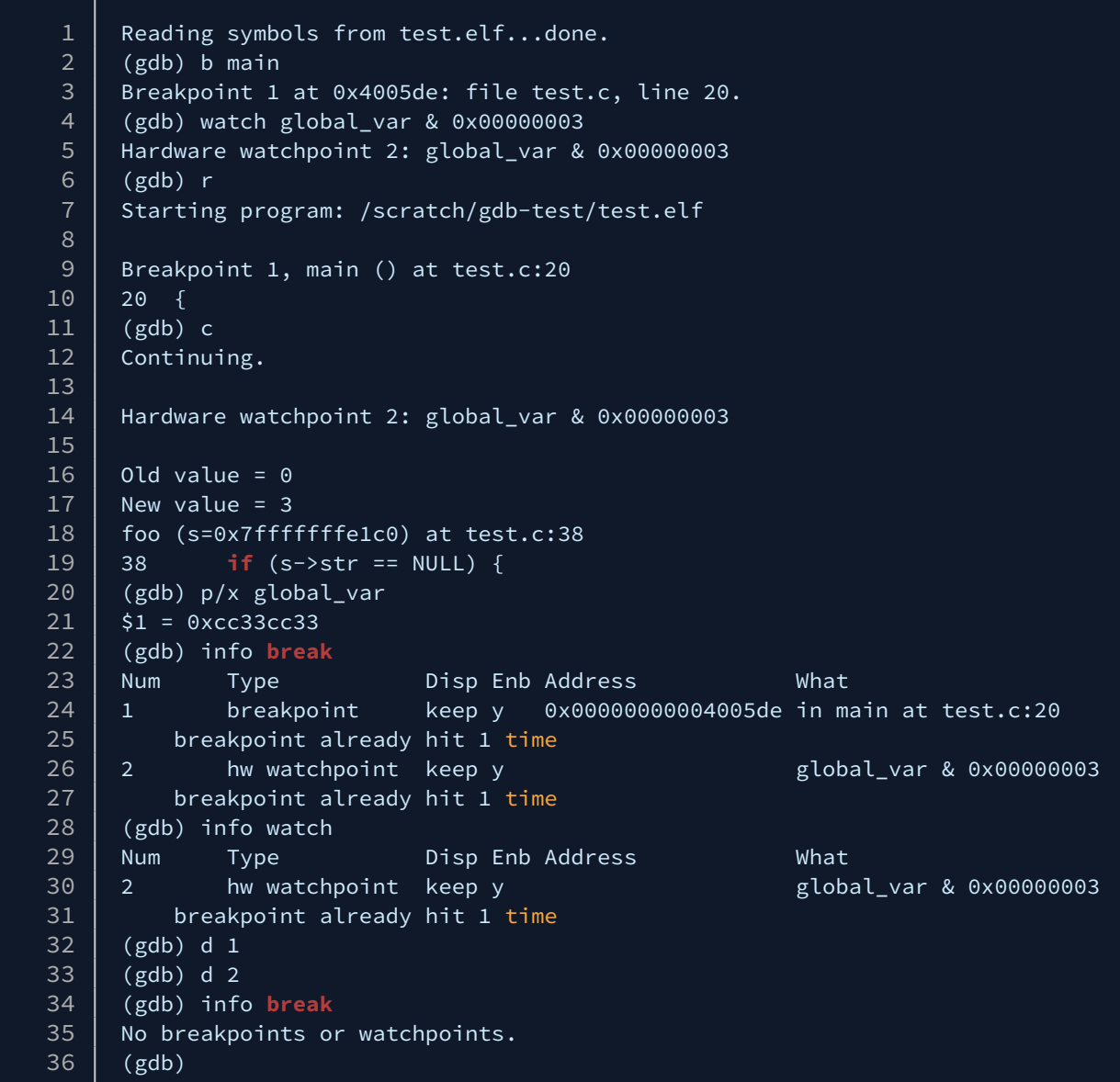

### <span id="page-82-0"></span>9.5.4 Stepping through your program

When paused, GDB allows you to control the program flow in a variety of ways.

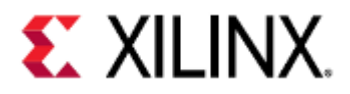

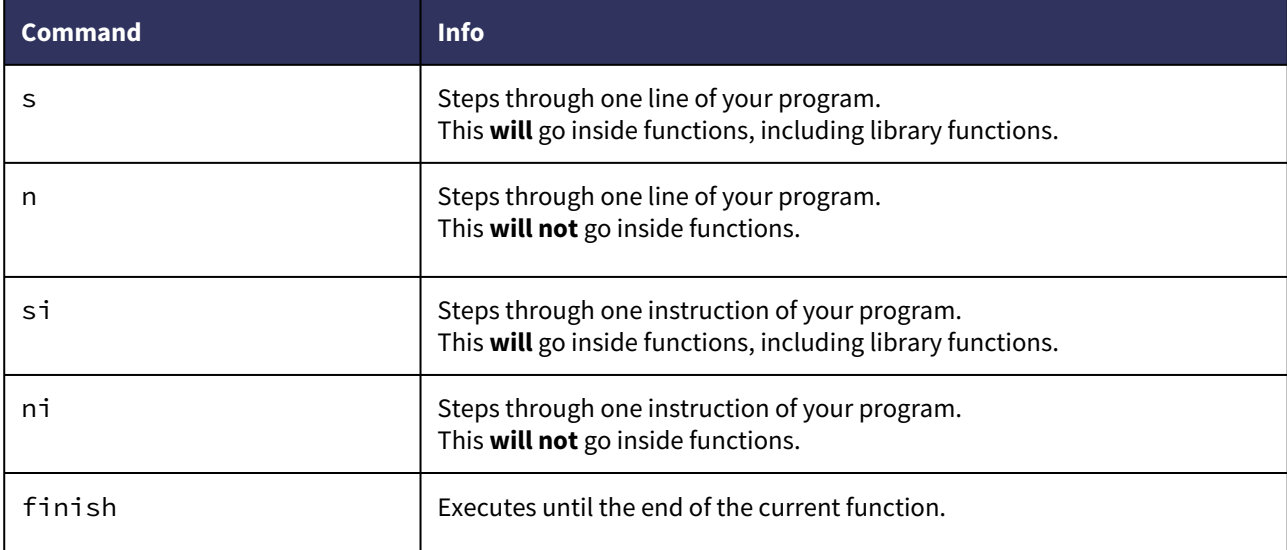

```
1 | Reading symbols from test.elf...done.
 \begin{array}{c|c} 2 & (gdb) & b & \text{main} \\ 3 & \text{Breakpoint} & 1 \end{array}Breakpoint 1 at 0x4005de: file test.c, line 20.
 \begin{array}{c|c} 4 & (gdb) & r \\ 5 & \text{Starting} \end{array}5 Starting program: /scratch/gdb-test/test.elf 
 6
         Breakpoint 1, main () at test.c:20
 8 20 {
 9 (gdb) n
10 23 foo(&s);
11 (gdb) s
12 | foo (s=0x7fffffffe1c0) at test.c:30<br>13 | 30 | s->str = "This is a string"
13 30 s->str = "This is a string";<br>14 (gdb) n
\begin{array}{c|c} 14 & (gdb) & n \\ 15 & 31 \end{array}15 31 memset(s->arr, 0xAA, sizeof(s->arr));
\begin{array}{c|c} 16 & (gdb) & n \\ 17 & 32 \end{array}\begin{array}{c|c}\n 17 & 32 & s-\nuar = 1234; \\
 18 & (gdb) & c\n\end{array}(gdb) c19 Continuing.
```
#### <span id="page-83-0"></span>9.5.5

#### Stack and frame information

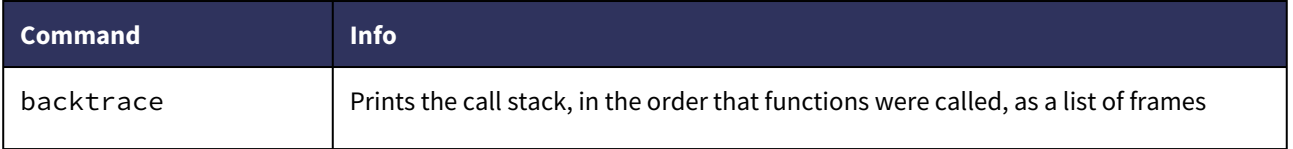

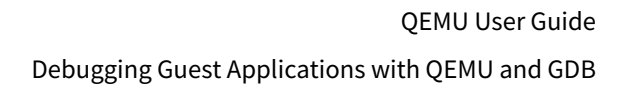

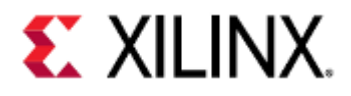

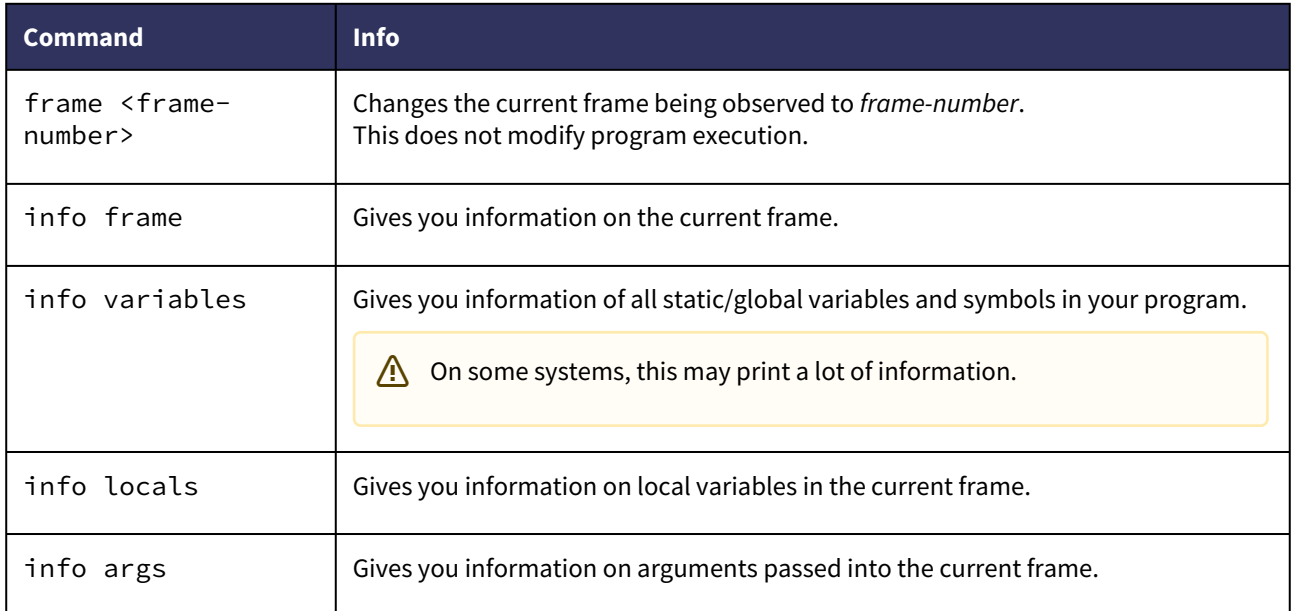

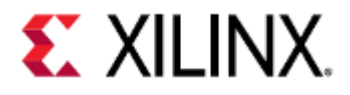

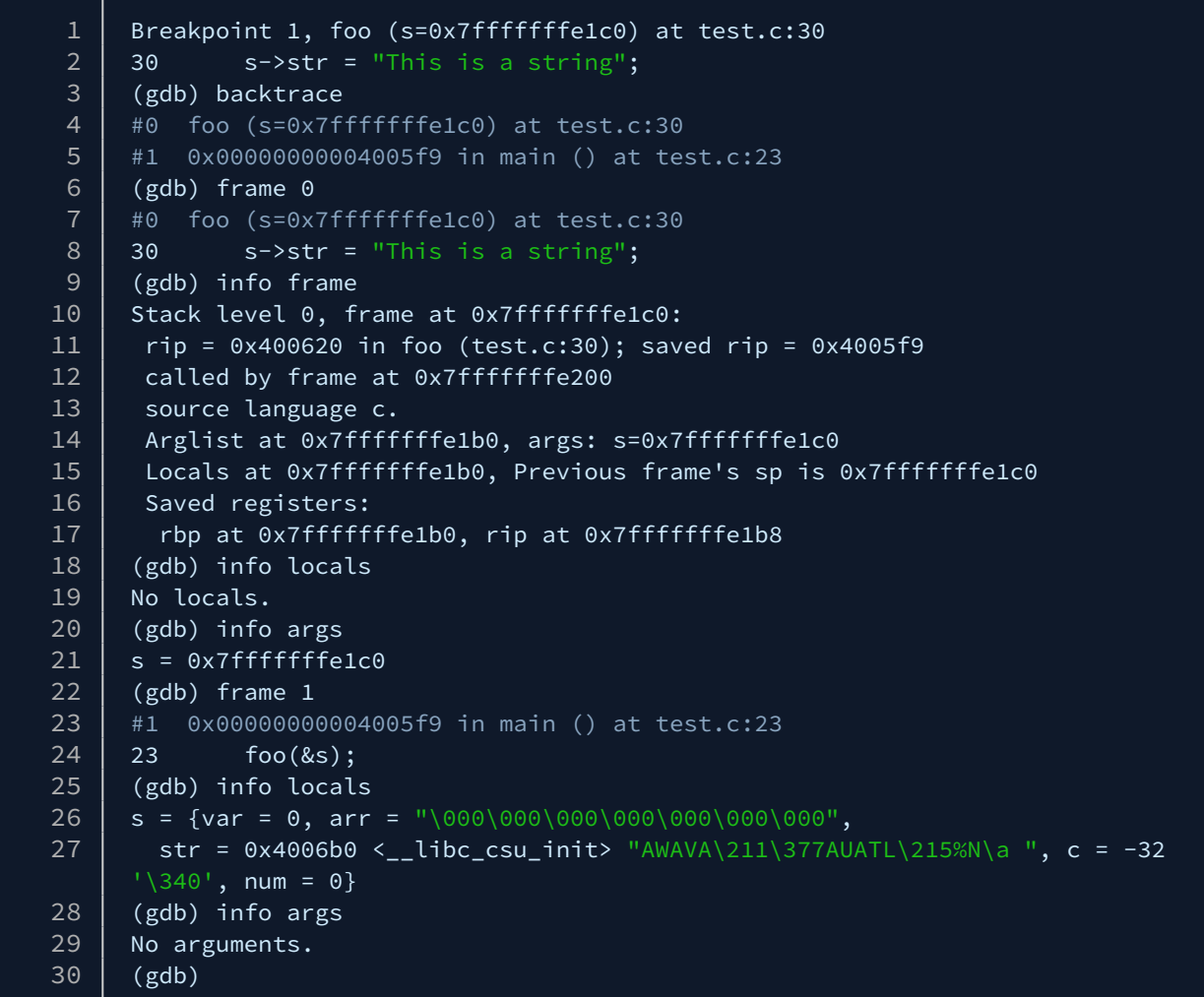

### <span id="page-85-0"></span>9.5.6 Printing Variables

gdb allows you to print out variable information using expressions. The expressions use C-like syntax.

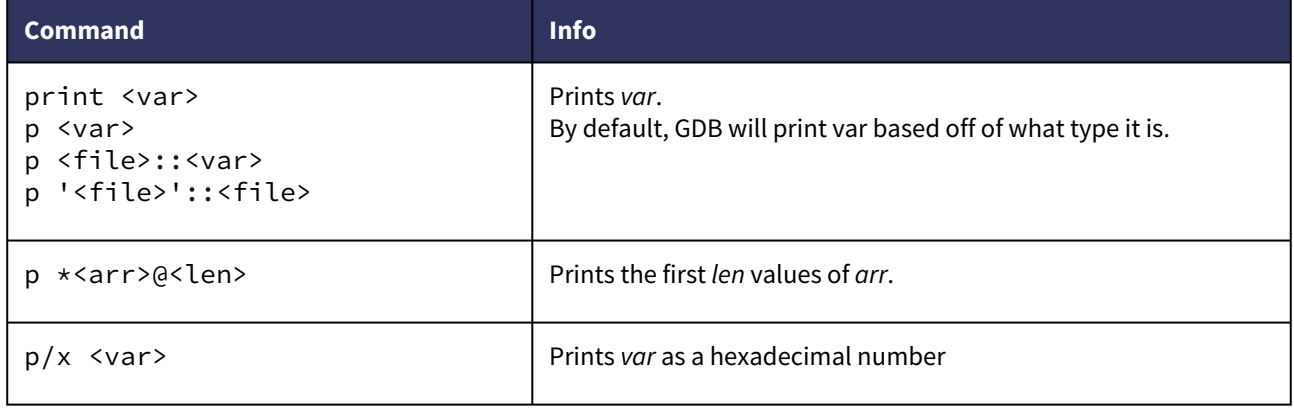

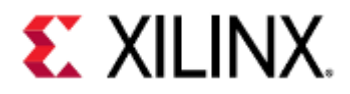

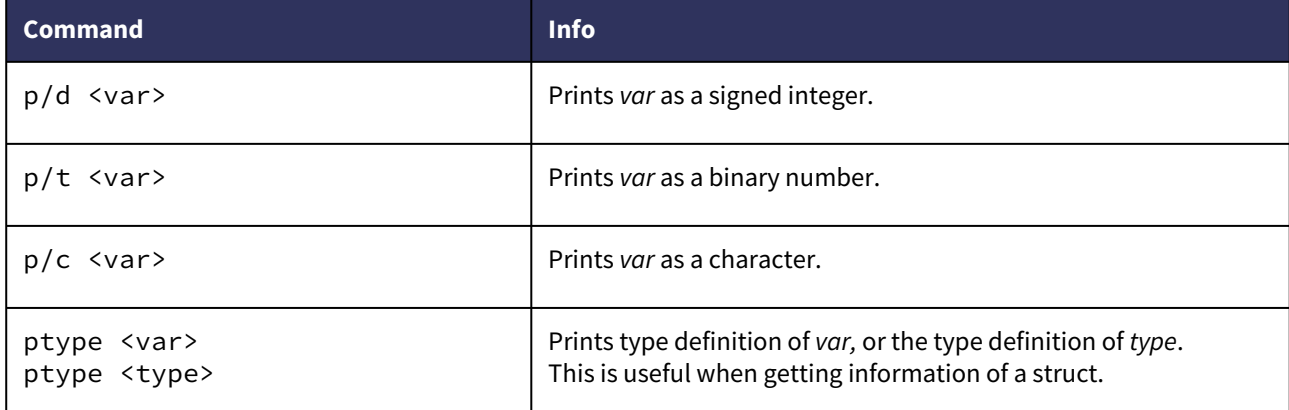

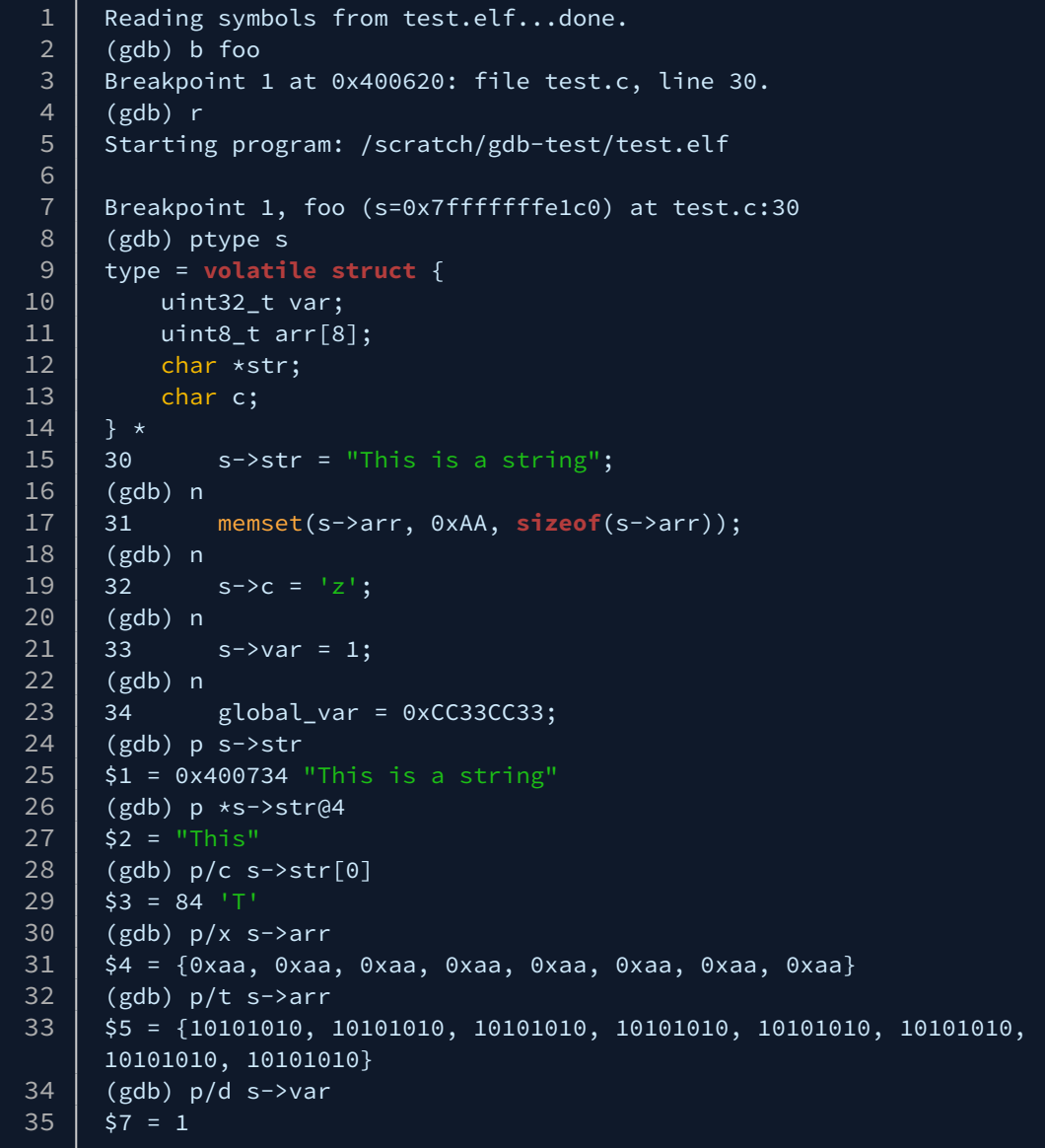

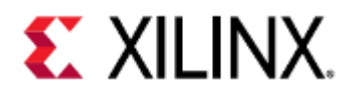

### <span id="page-87-0"></span>9.5.7 Modifying Variables

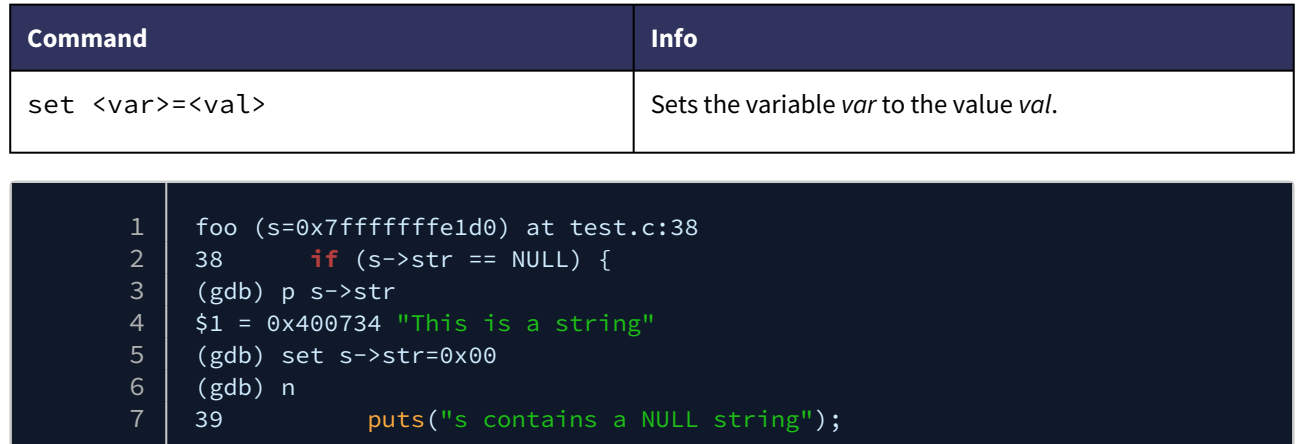

#### <span id="page-87-1"></span>9.5.8 Macros

GDB provides commands to expand, list, and define macros.

In this case, 'macro' refers to any preprocessor definition, not just one that takes arguments. For example, each of the following lines would be considered a macro:

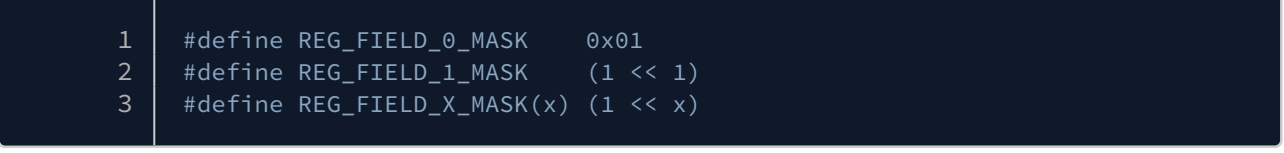

Most compilers don't create macro information by default. For example, on gcc, you would create macro information by passing in the -g3 flag at compile time.

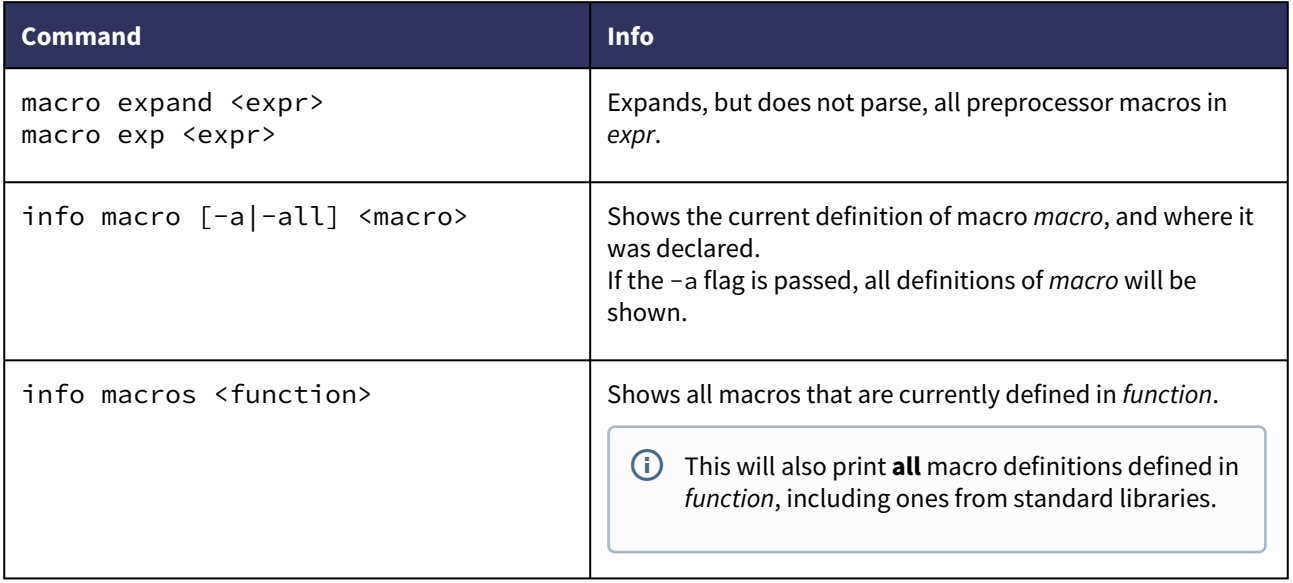

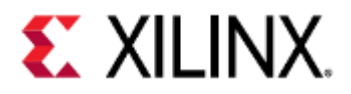

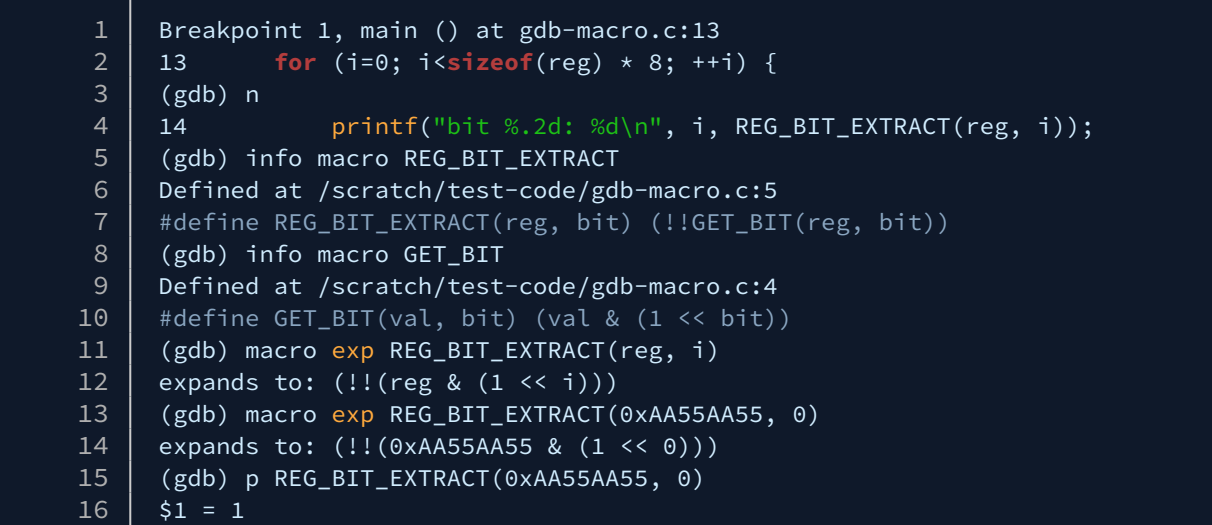

#### <span id="page-88-0"></span>9.5.9 Signals

When debugging your code it may be useful to manage signals, particularly if they keep interrupting your GDB session.

QEMU GDB server is only capable of handling SIGINT and SIGTRAP signals. Meaning if your program receives a SIGSEGV signal, it will not be passed to GDB.

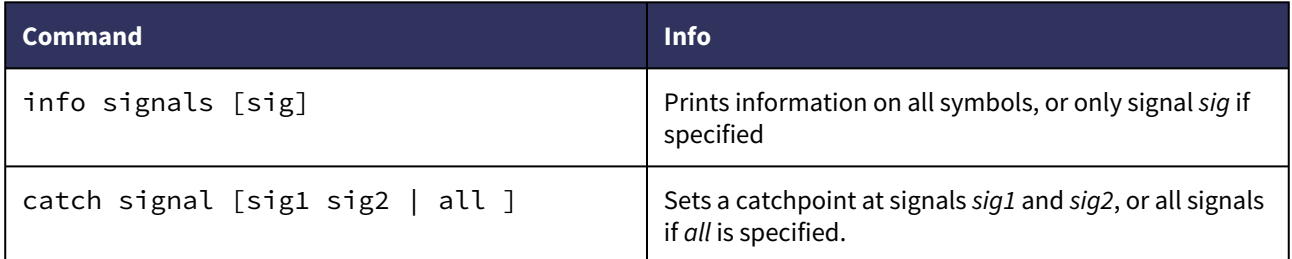

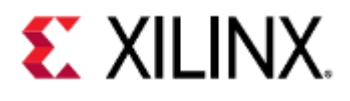

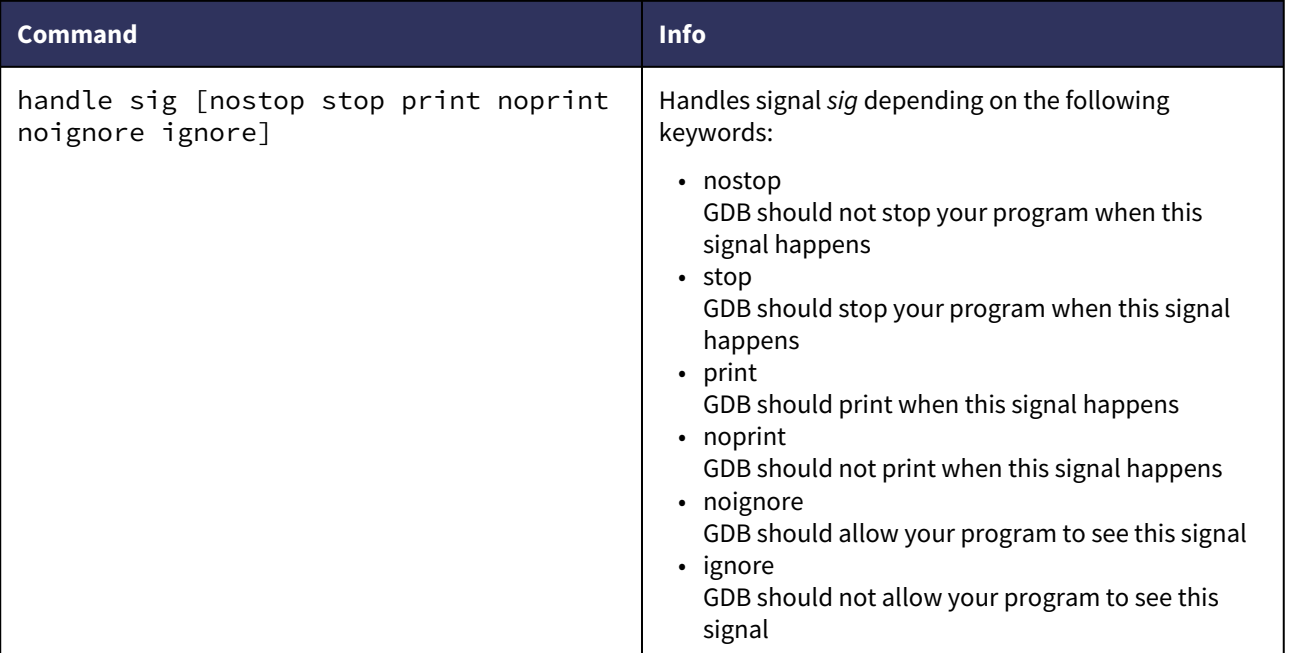

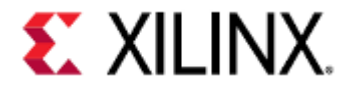

1 (gdb) symbol-file myapp 2 Reading symbols from myapp...done.  $3 \mid$  (gdb) b main 4 Breakpoint 6 at 0x4008a4: file myapp.c, line 85.<br>5 (gdb) c 5 (gdb) c 6 Continuing.  $7$  | [Switching to Thread 1.1] 8 9 Thread 1 hit Breakpoint 6, main () at myapp.c:85 10 | 85 puts("Program start");  $11$  (gdb) n 12 13 Thread 1 received signal SIGTRAP, Trace/breakpoint trap. 14 0xffffff800810f814 in ?? ()  $\begin{array}{c|c} 15 & (gdb) \\ 16 & \text{Canno} \end{array}$ Cannot find bounds of current function  $17$  (gdb) 18 Cannot find bounds of current function  $19 \mid$  (gdb) c 20 | Continuing.  $21 \mid \Lambda_C$ 22 Thread 1 received signal SIGINT, Interrupt. 23 0xffffff800809c088 in ?? () 24 (gdb) info signals SIGTRAP  $25$  Signal Stop Print Pass to program Description 26 SIGTRAP Yes Yes Yes Trace/breakpoint trap 27 (gdb) handle SIGTRAP nostop print  $28$  SIGTRAP is used by the debugger. 29 Are you sure you want to change it? (y or n) y 30 Signal Stop Print Pass to program Description 31 | SIGTRAP No Yes Yes Trace/breakpoint trap  $32$  (gdb) c 33 Continuing. 34 | [Switching to Thread 1.2] 35 36 Thread 2 hit Breakpoint 6, main () at myapp.c:85 37 | 85 puts("Program start"); 38 (gdb) n 39 40 Thread 2 received signal SIGTRAP, Trace/breakpoint trap. 41 | # Execution resumes

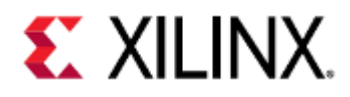

#### <span id="page-91-0"></span>9.5.10 Threads

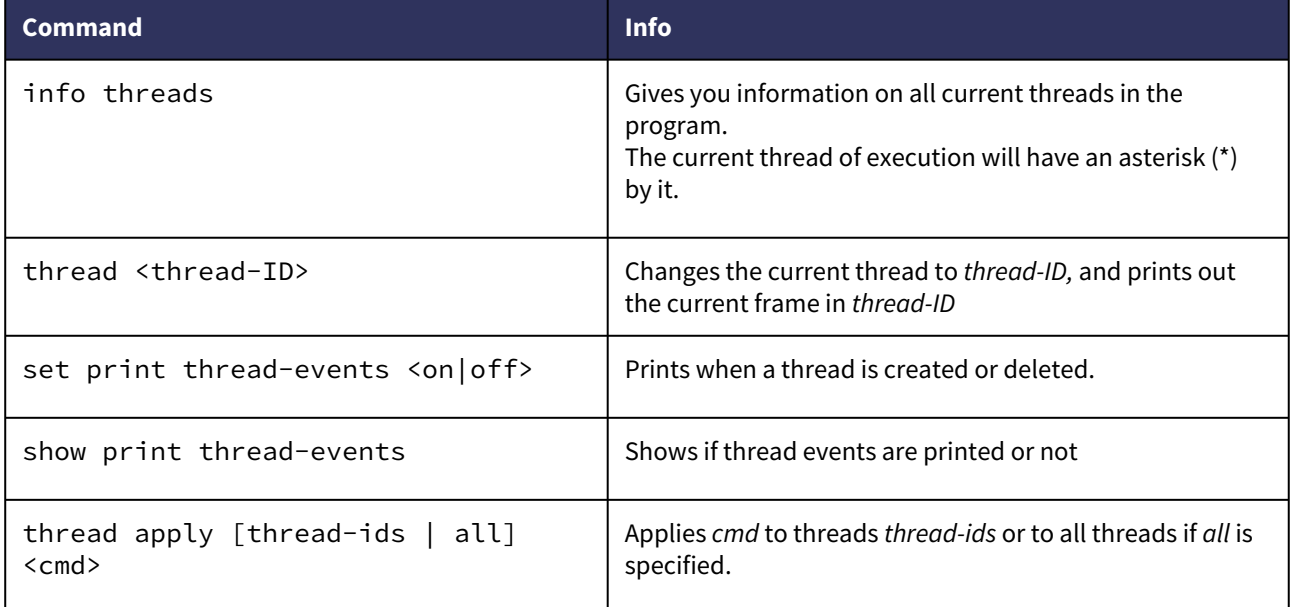

```
\begin{array}{c|c} 1 & (gdb) & \text{info threads} \\ 2 & \text{Id} & \text{Target Id} \end{array}Id Target Id Frame
 3 \mid *1 Thread 1.1 (Cortex-A72 #0 [running]) 0xffffff800809c088 in ?? ()
 4 2 Thread 1.2 (Cortex-A72 #1 [running]) 0 \times f f f f f f f 800809c088 in ?? ()<br>5 (gdb) thread 2
      5 (gdb) thread 2
 6 [Switching to thread 2 (Thread 1.2)]
 7 #0 0xffffff800809c088 in ?? ()
 8 (gdb) thread 1
 9 [Switching to thread 1 (Thread 1.1)]
10 #0 0xffffff800809c088 in ?? ()
11 (gdb) set print thread-events
12 (gdb) show print thread-events<br>13 Printing of thread events is on
      Printing of thread events is on.
14 (gdb) thread apply all catch signal all
15
16 Thread 2 (Thread 1.2):
17 | Catchpoint 1 (any signal)
18
19 Thread 1 (Thread 1.1):
20 | Catchpoint 2 (any signal)
21 (gdb)
```
#### <span id="page-91-1"></span>9.5.11 Debugging Multiple Processes

In some situations you may want to debug multiple processes simultaneously, or a process that already exists but GDB does not have immediate knowledge of.

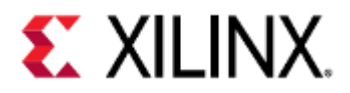

On platforms with multiple ARM architectures, these same commands can be used to switch between the different ARM processors.

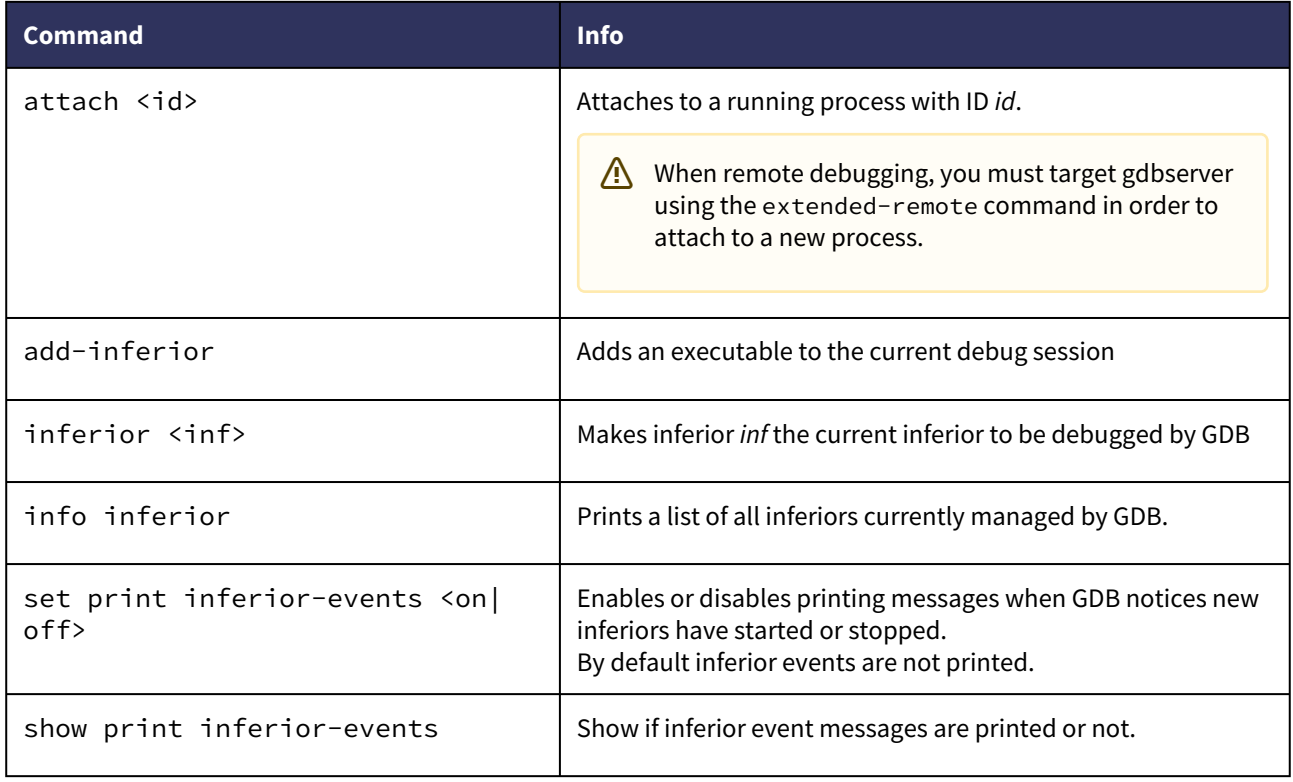

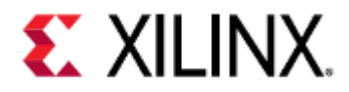

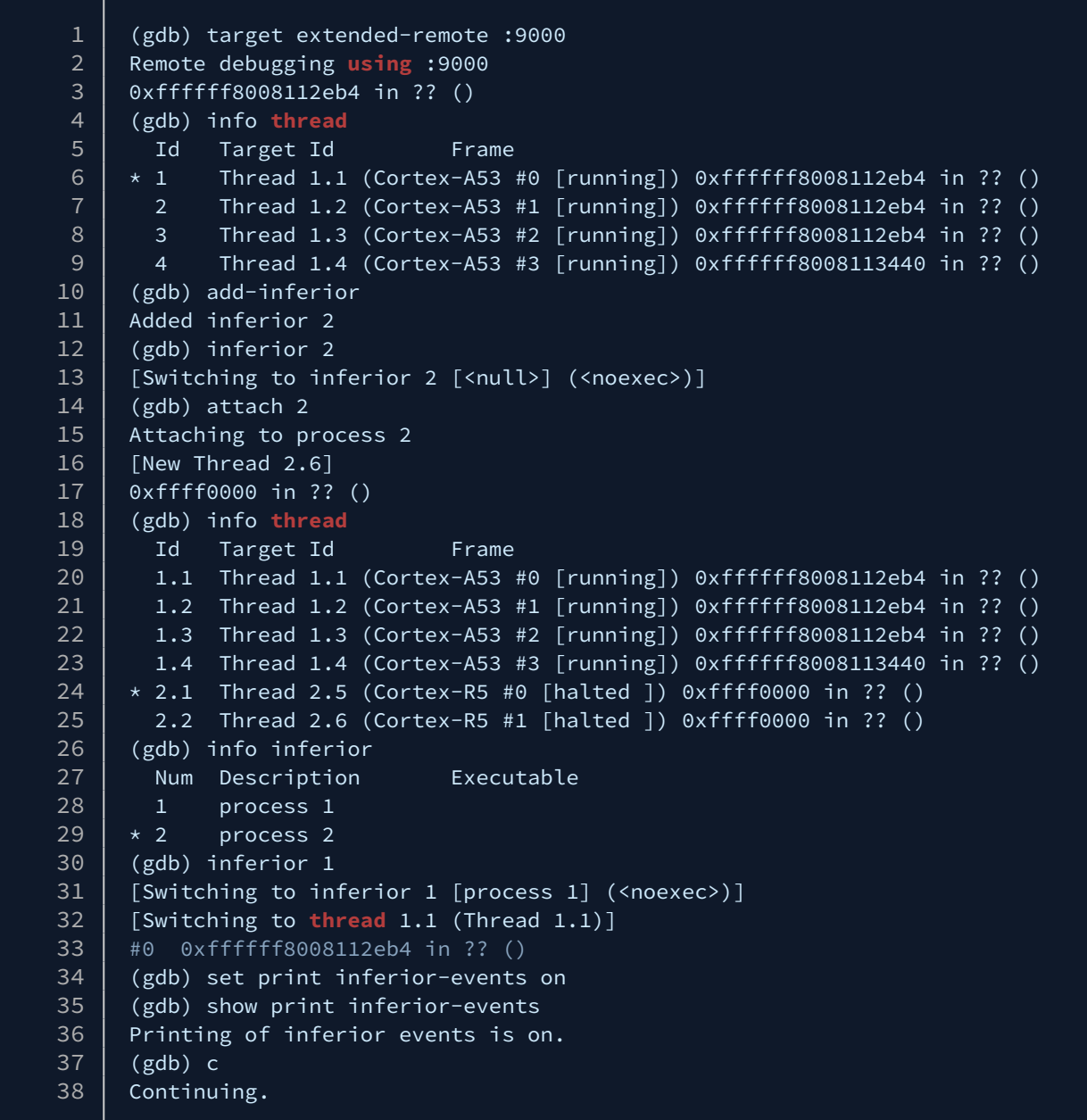

To simplify this process you can add a function to GDB. To do this edit your .gdbinit file (located in your home directory) and add the following lines:

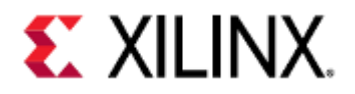

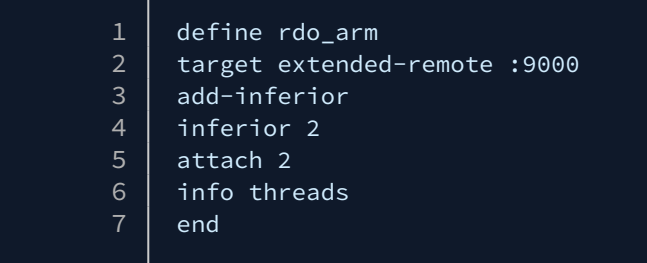

This will allow you to use the command rdo\_arm to connect to QEMU's GDB server and automatically discover the RPU.

### <span id="page-94-0"></span>9.5.12 Lower Level Examining

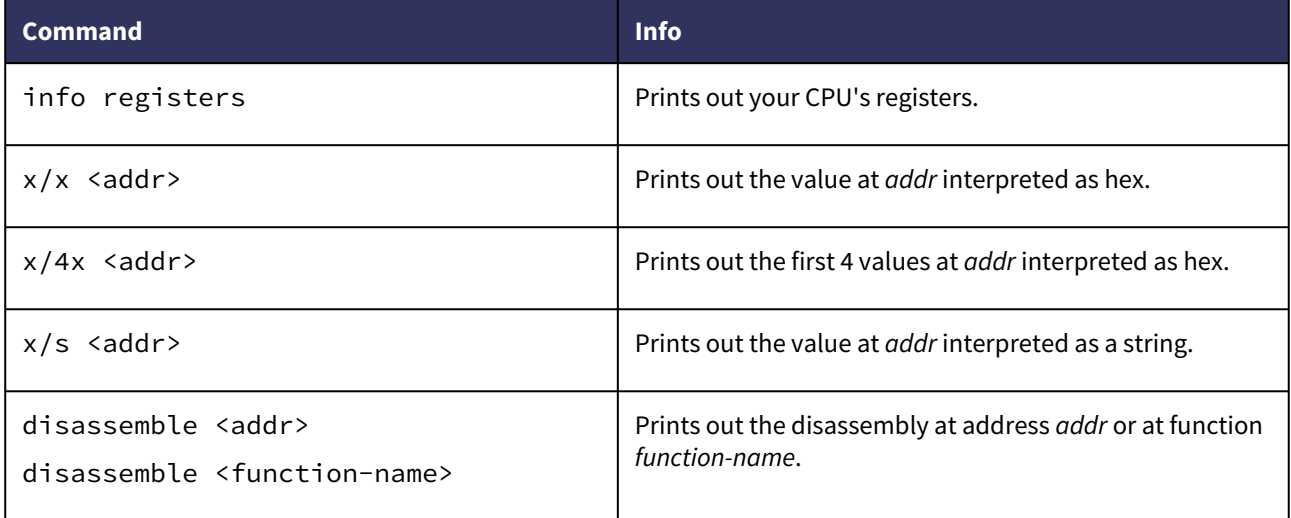

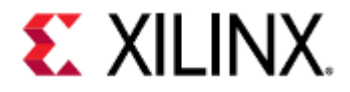

```
1 | Reading symbols from test.elf...done.
2 \mid (gdb) b foo
3 Breakpoint 1 at 0x400620: file test.c, line 32.
\begin{array}{c|c} 4 & (gdb) & r \\ 5 & \text{Startin} \end{array}5 Starting program: /scratch/gdb-test/test.elf 
6
7 Breakpoint 1, foo (s=0x7fffffffe1c0) at test.c:32
8 \mid 32 \mid s->str = "This is a string";
9 (gdb) n
10 33 memset(s->arr, 0xAA, sizeof(s->arr));
11 (gdb) n
12 \mid 34 \mid s->var = 1234;
13 (gdb) n
14 \mid 36 global_var = 0xCC33CC33;
15 (gdb) n
16 38 if (s->str == NULL) {
17 (gdb) x/x &global_var
18 0x601054 <global_var>: 0xcc33cc33
19 (gdb) x/4x &global_var
20 0x601054 <global_var>: 0xcc33cc33 0x00000000 0x00000000 0x00000000
21 (gdb) x/s s->str
22 0x400724: "This is a string"
23 (gdb) info registers
24 rax 0x7fffffffe1c0 140737488347584
25 rbx 0x0 0
26 rcx 0x0 0
27 | rdx 0x8 8
28 rsi 0x7fffffffe1cc 140737488347596
29 rdi 0x7fffffffe1c4 140737488347588
30 rbp 0x7fffffffe1b0 0x7fffffffe1b0
31 rsp 0x7fffffffe1a0 0x7fffffffe1a0
32 r8 0x400710 4196112
33 r9 0x7ffff7de7ab0 140737351940784
34 r10 0x34e 846
35 r11 0x7ffff7b7f970 140737349417328
36 r12 0x4004e0 4195552
37 r13 0x7fffffffe2d0 140737488347856
38 r14 0x0 0
39 r15 0x0 0
40 rip 0x40065a 0x40065a <foo+70>
41 eflags 0x246 [ PF ZF IF ]
42 cs 0x33 51
43 \mid ss 0x2b 43
44 ds 0 \times 0 = 045 es 0x0 0
46 | fs 0x0 0
47 \t\text{gs} 0x0 0
48 k0 0x0 0
49 k1 0x0 0
50 k2 0x0 0<br>51 k3 0x0 0
51 k3 0x0 0
```
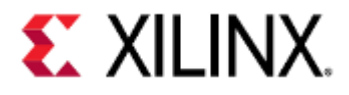

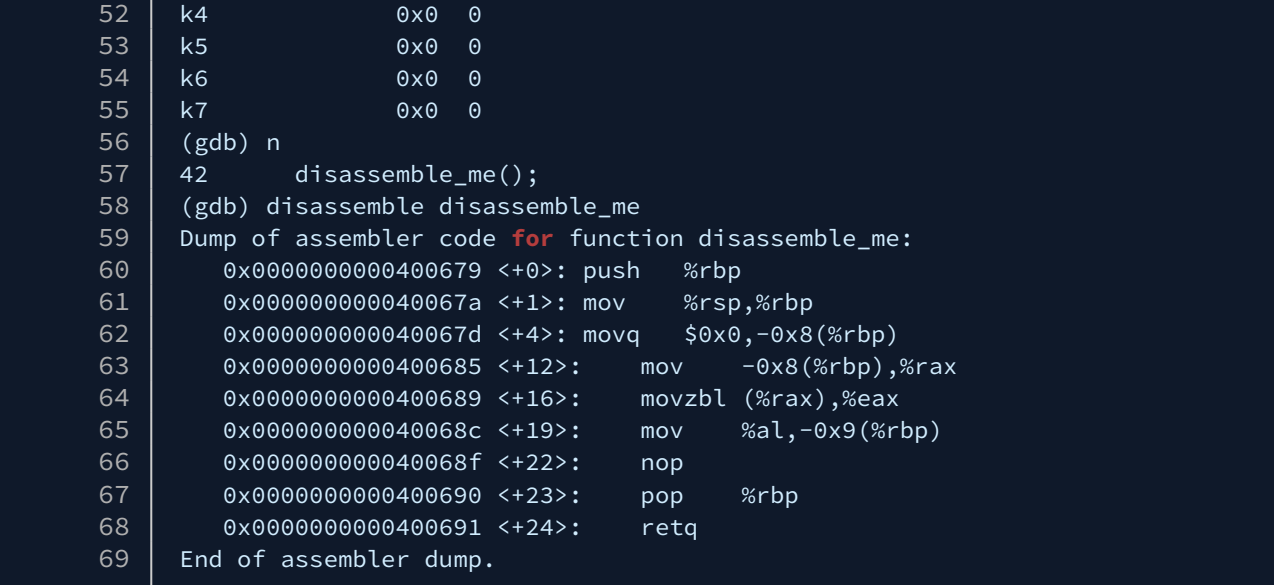

### <span id="page-96-0"></span>9.6 Debugging Examples

#### <span id="page-96-1"></span>9.6.1 Zynq UltraScale+ MPSoC and Versal ACAP PS + PMU simultaneous debugging

To debug The PS and PMU simultaneously you need to boot up the Microblaze and ARM64 QEMU instances with the -gdb flag.

Once the virtual machines are started, you can remotely target them with two separate instances of GDB.

Make sure the ports you pass in to each QEMU instance are different from each other.

Most QEMU arguments are omitted for brevity. A list of example arguments used when booting a Zynq UltraScale+ MPSoC or Versal ACAP machine can be found [here](#page-55-0).

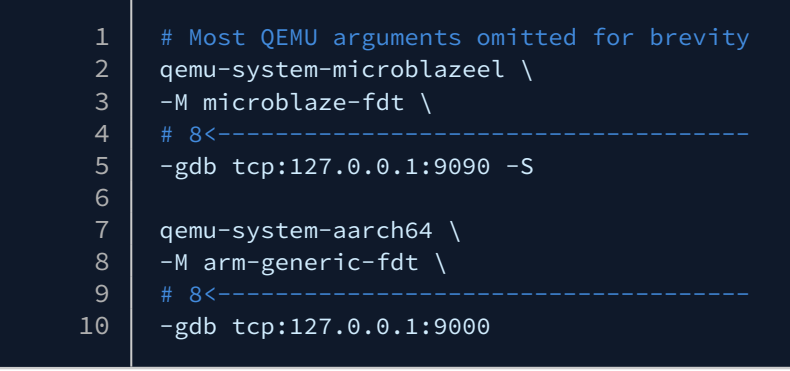

Connect mb-gdb to Microblaze QEMU

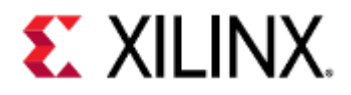

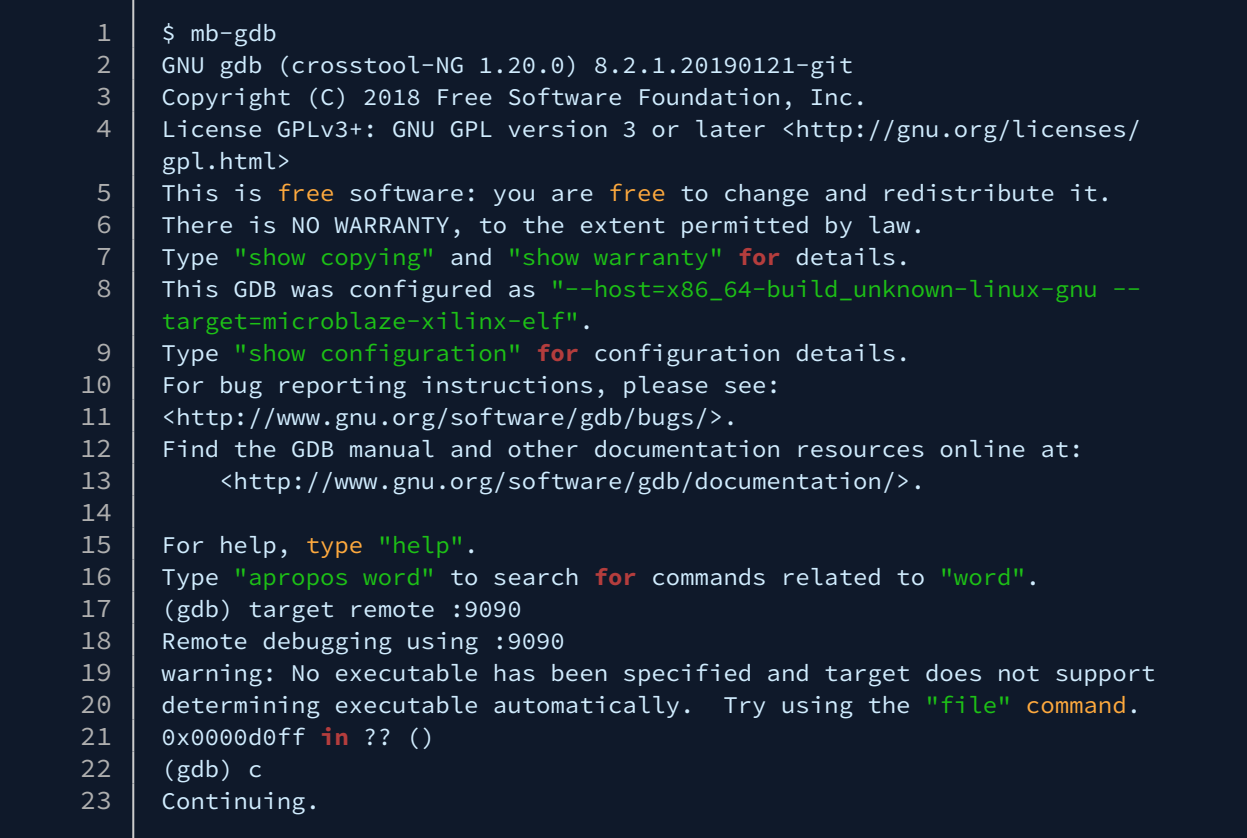

Connect gdb-multiarch to AArch64 QEMU and discover the ARM-R processors.

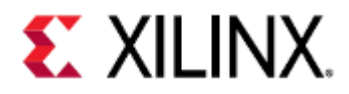

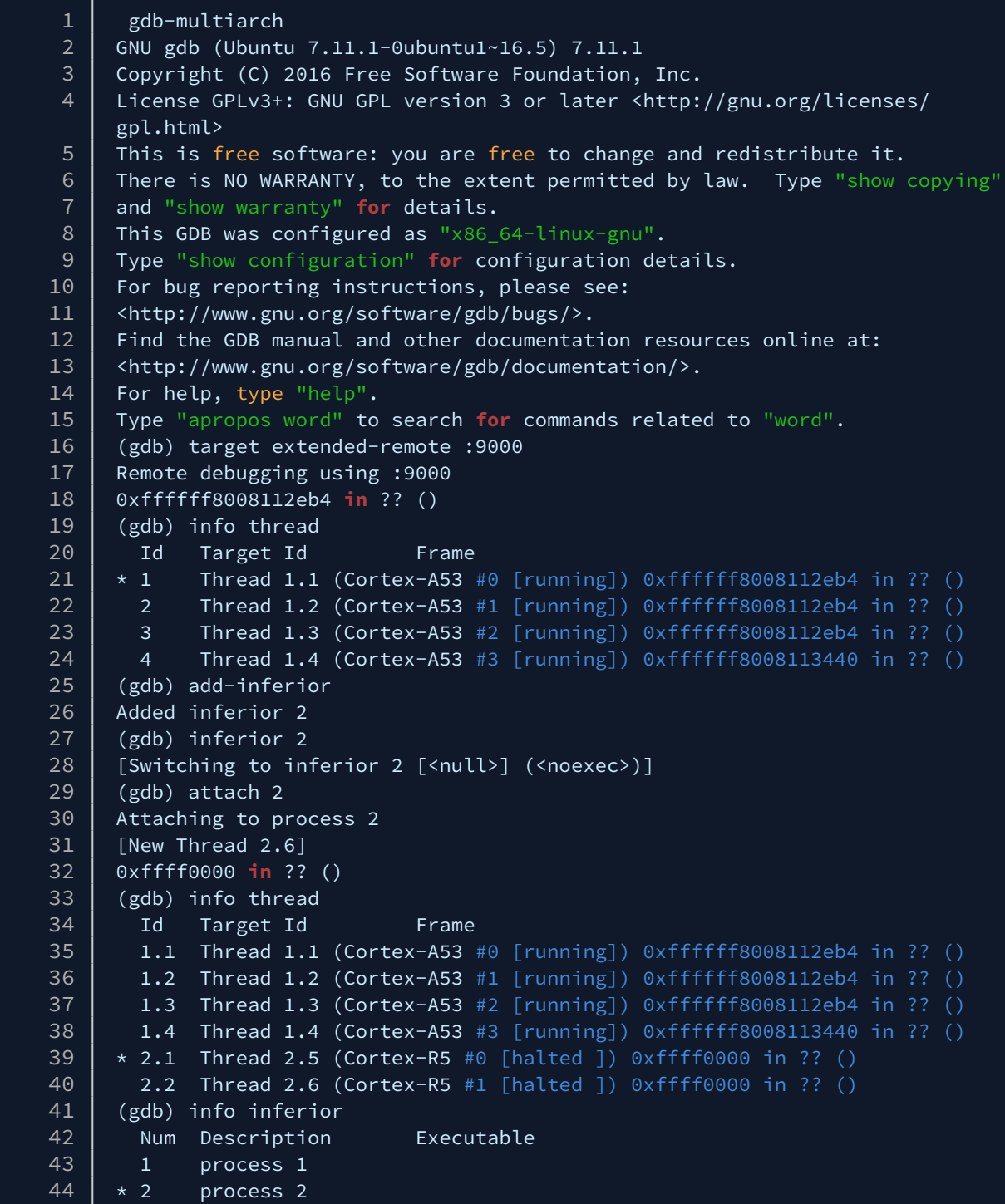

Now you are able to debug the Microblaze, ARM-A, and ARM-R CPUs simultaneously.

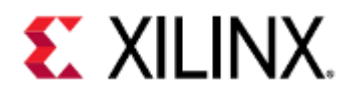

## <span id="page-99-0"></span>9.7 Related articles

<http://www.yolinux.com/TUTORIALS/GDB-Commands.html> [https://sourceware.org/gdb/current/onlinedocs/gdb/index.html#SEC\\_Contents](https://sourceware.org/gdb/current/onlinedocs/gdb/index.html#SEC_Contents) <https://sourceware.org/gdb/onlinedocs/gdb/Concept-Index.html>

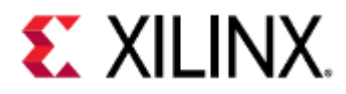

# 10 Debugging Guest Applications with QEMU, XSDB, and XSCT

This page will cover the commands that can be used when debugging a guest application with QEMU and XSDB. Some content from [debugging with GDB](#page-73-2) will be restated here for convenience.

Some commands will be omitted from this page; the full documentation for XSDB can be found [here](https://www.xilinx.com/search/site-keyword-search.html#q=ug1208).

- [Differences Between Zynq UltraScale+ MPSoC and Versal ACAP](#page-100-0)
- [Acquiring the Tools](#page-100-1)
- [Enabling an XSDB connection to QEMU](#page-100-2)
- [Connecting XSDB to QEMU](#page-101-0)
- [Loading Debugging Symbols](#page-102-0)
- [Connecting to a Target](#page-102-1)
- [Controlling Execution](#page-103-0)
- [Breakpoints and Watchpoints](#page-105-0)
- [Stack and Frame Information](#page-108-0)
- [Printing and Modifying Variables](#page-109-0)
- [Lower Level Examining](#page-111-0)

### <span id="page-100-0"></span>10.1 Differences Between Zynq UltraScale+ MPSoC and Versal ACAP

The examples on this page are done on the Zynq UltraScale+ MPSoC platform.

On Versal ACAP, the differences are:

• 2 ARM-A72 CPUs instead of 4 ARM-A53 CPUs.

### <span id="page-100-1"></span>10.2 Acquiring the Tools

XSDB is bundled with Vitis and can be downloaded [here](https://www.xilinx.com/support/download/index.html/content/xilinx/en/downloadNav/vitis.html).

### <span id="page-100-2"></span>10.3 Enabling an XSDB connection to QEMU

QEMU contains a GDB server that you can connect to, allowing you to debug your QEMU application.

To enable connection to the GDB server, you need to pass in a parameter to QEMU that specify the hostname and port it should listen on.

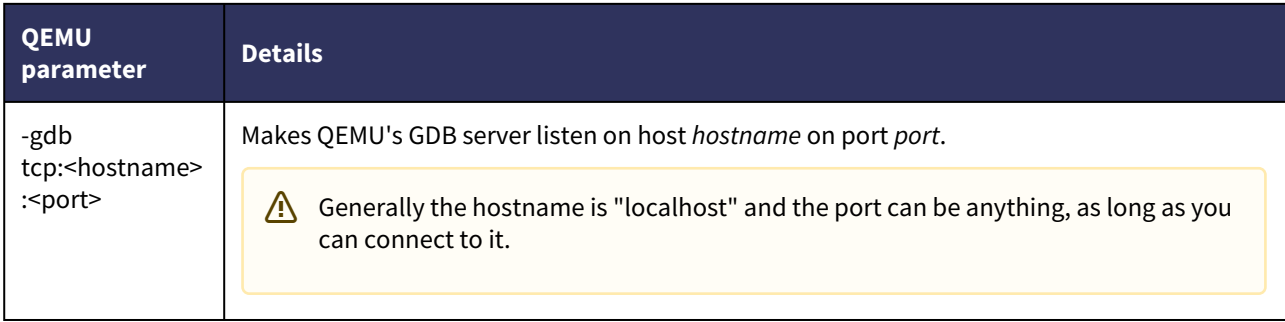

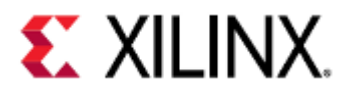

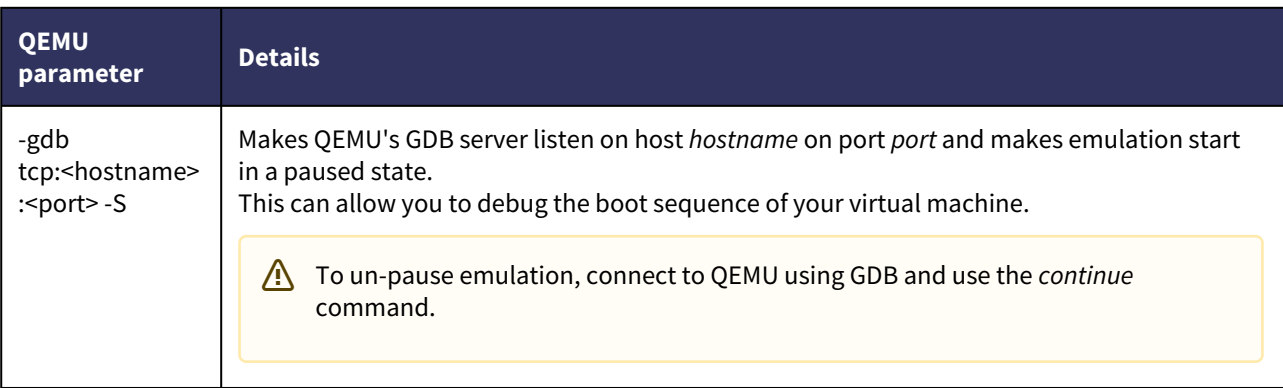

#### $1$  -gdb tcp:localhost:9000

If booting QEMU using Petalinux, the primary machine will typically listen on localhost:9000. For example, if booting a ZCU102 machine using Petalinux, the ARM machine will listen on localhost:9000, while the Microblaze machine will not have remote debugging enabled.

To simultaneously debug both Microblaze and ARM machines in a multi-arch environment, you must build QEMU from source.

Once built from source, pass in the -gdb argument for each machine when booting QEMU.

### <span id="page-101-0"></span>10.4 Connecting XSDB to QEMU

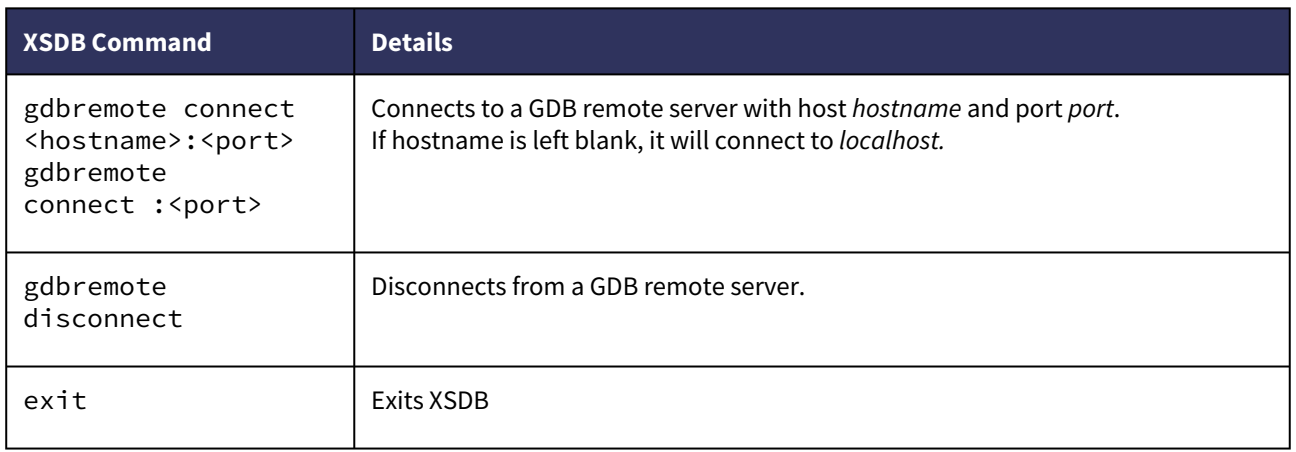

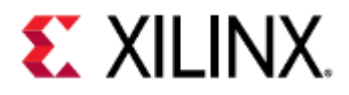

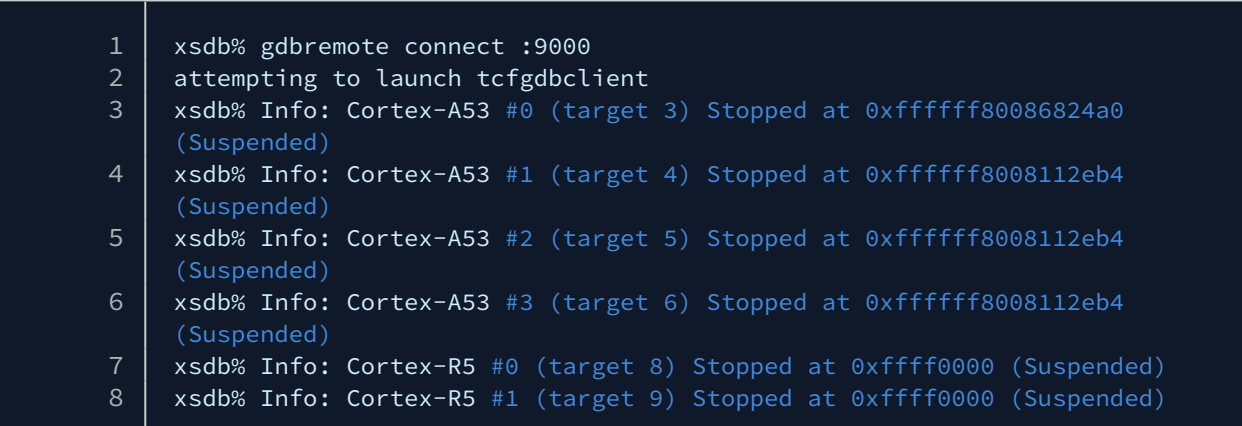

## <span id="page-102-0"></span>10.5 Loading Debugging Symbols

XSDB requires symbols from the program being executed, otherwise it won't know anything about the program and won't be able to debug.

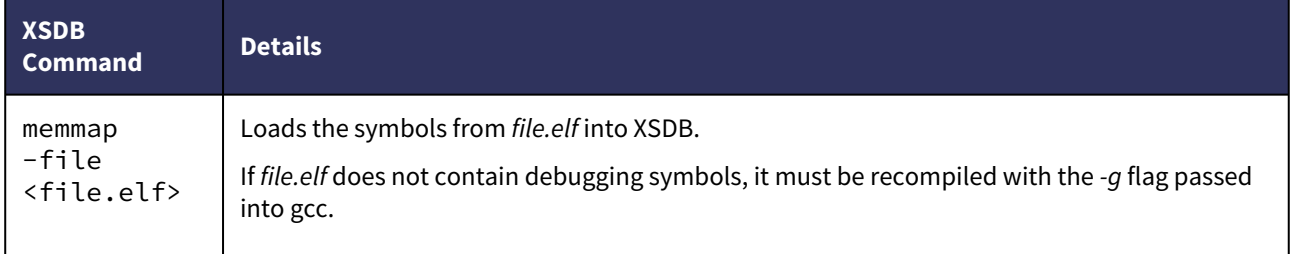

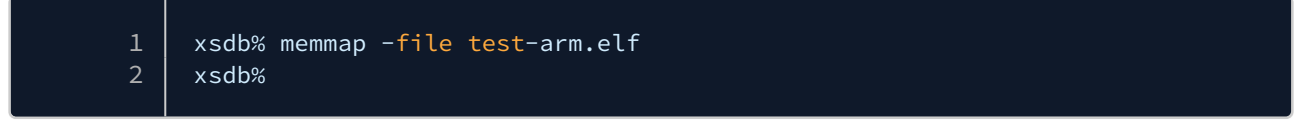

## <span id="page-102-1"></span>10.6 Connecting to a Target

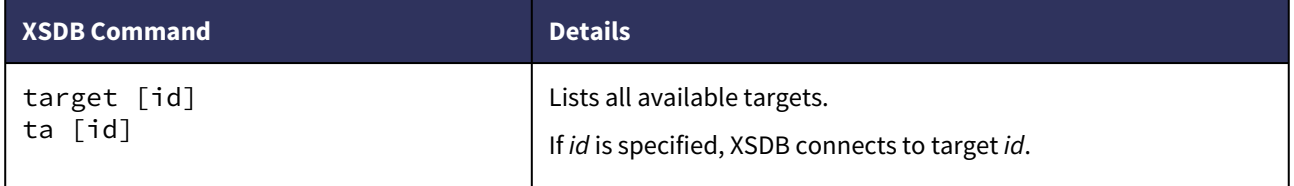

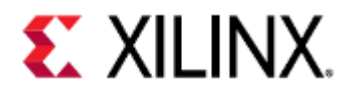

QEMU User Guide Debugging Guest Applications with QEMU, XSDB, and **XSCT** 

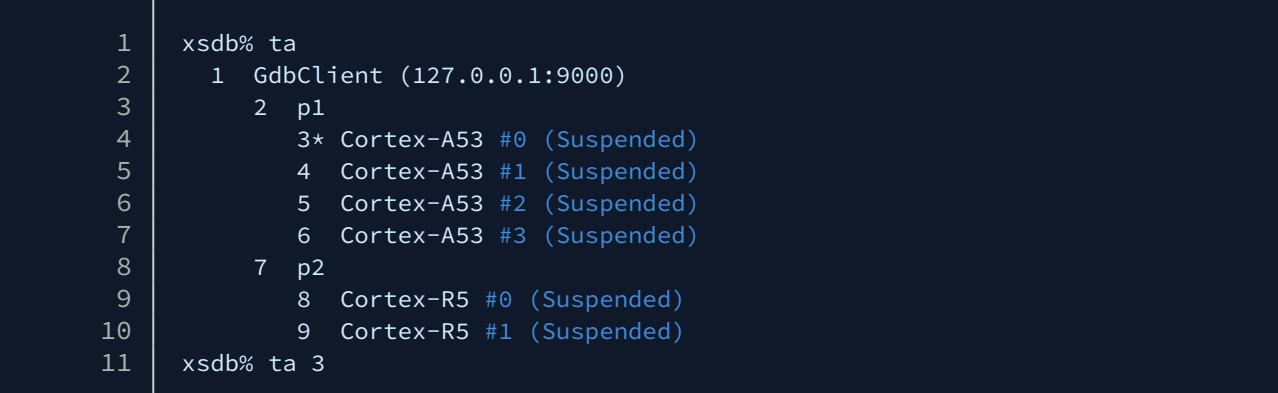

# <span id="page-103-0"></span>10.7 Controlling Execution

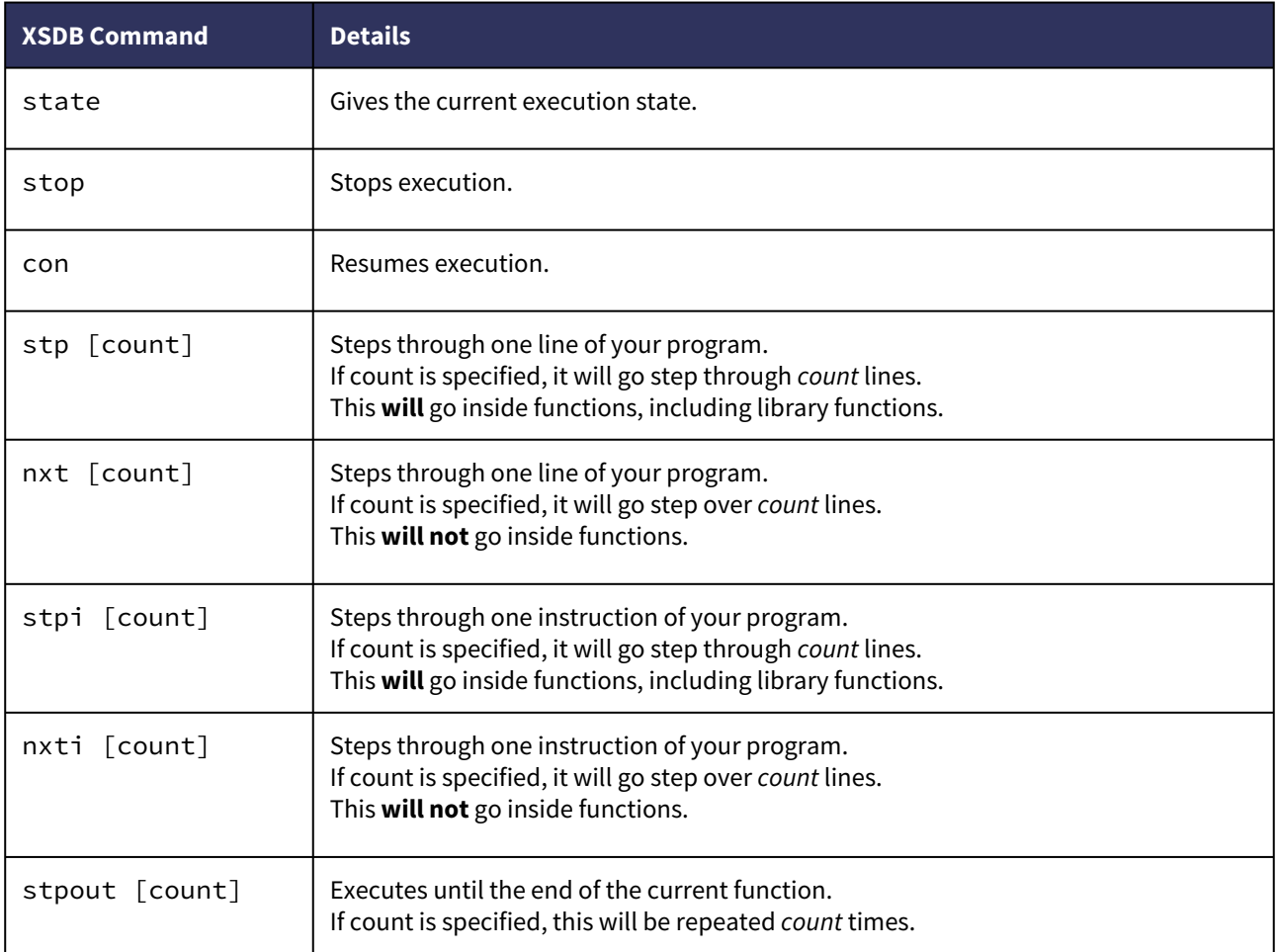

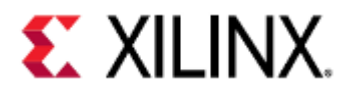

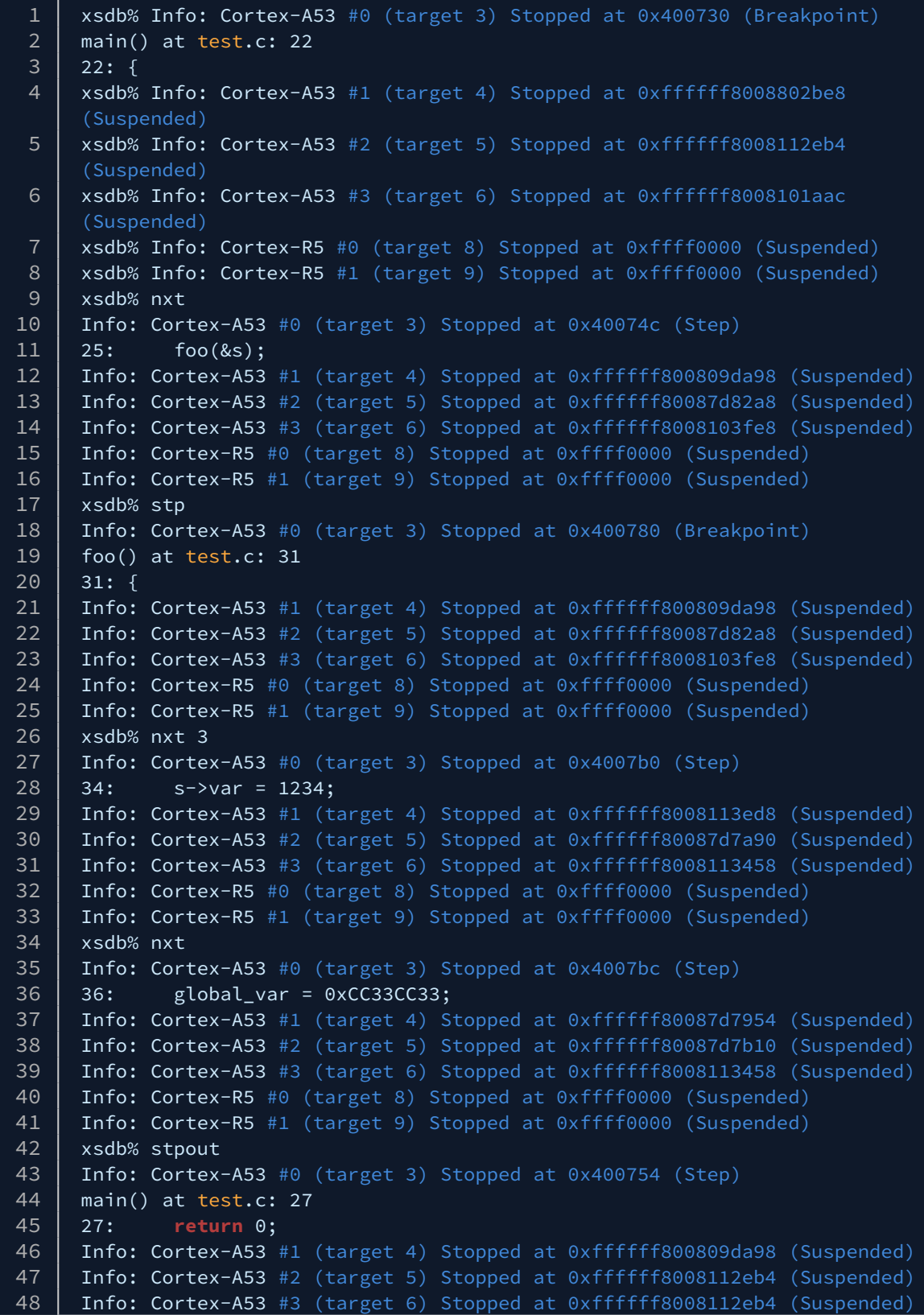

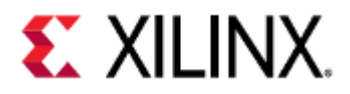

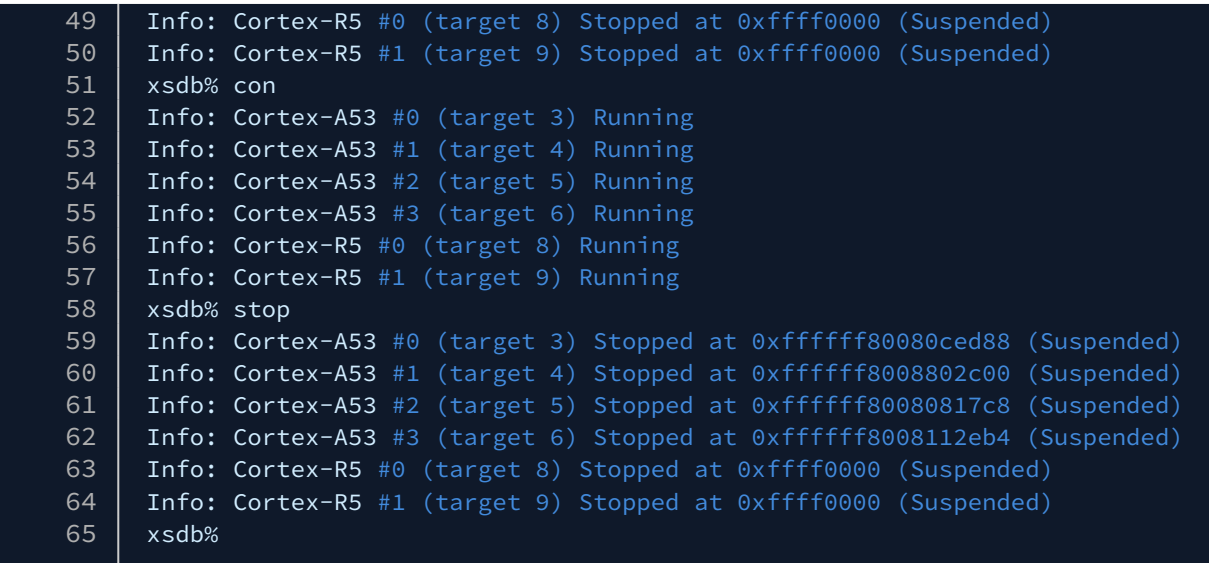

## <span id="page-105-0"></span>10.8 Breakpoints and Watchpoints

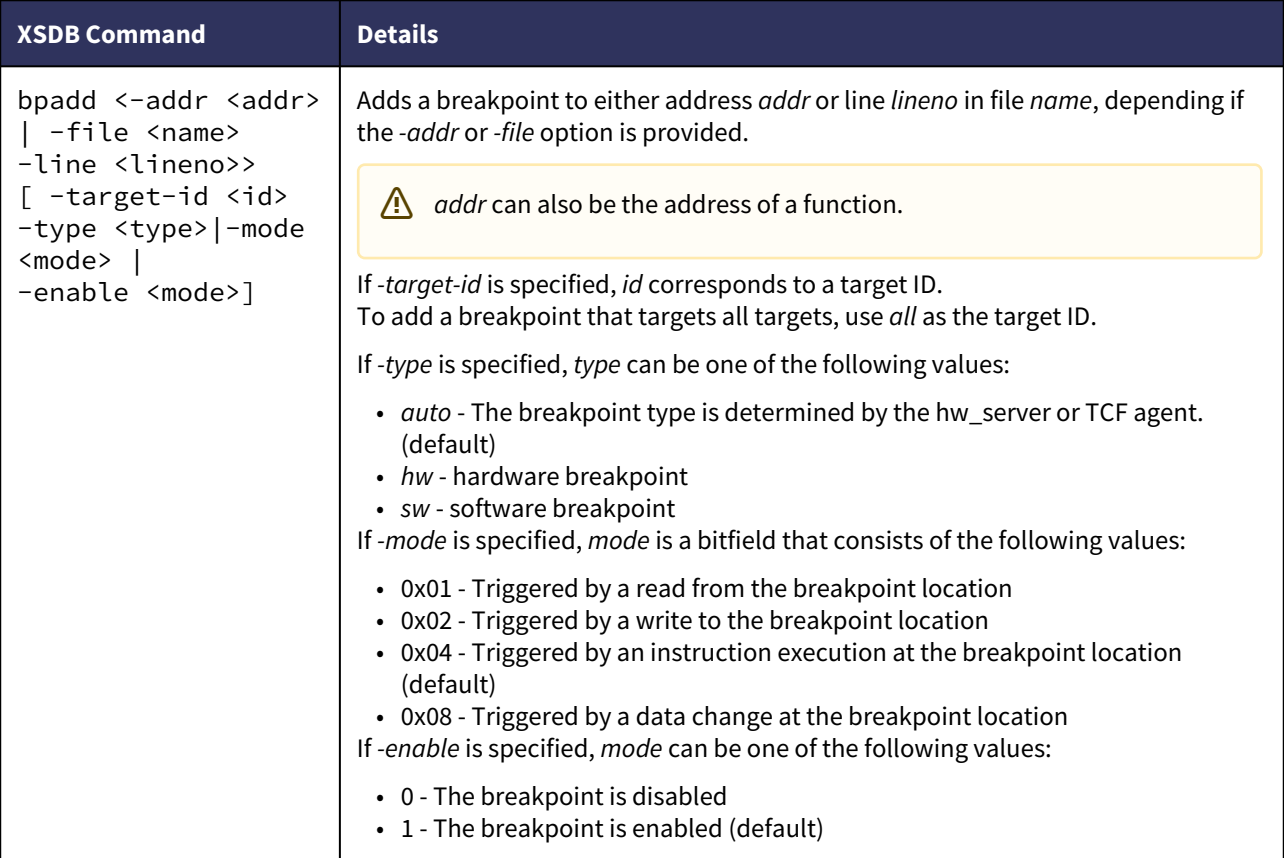

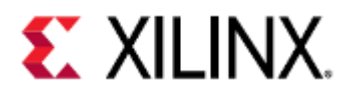

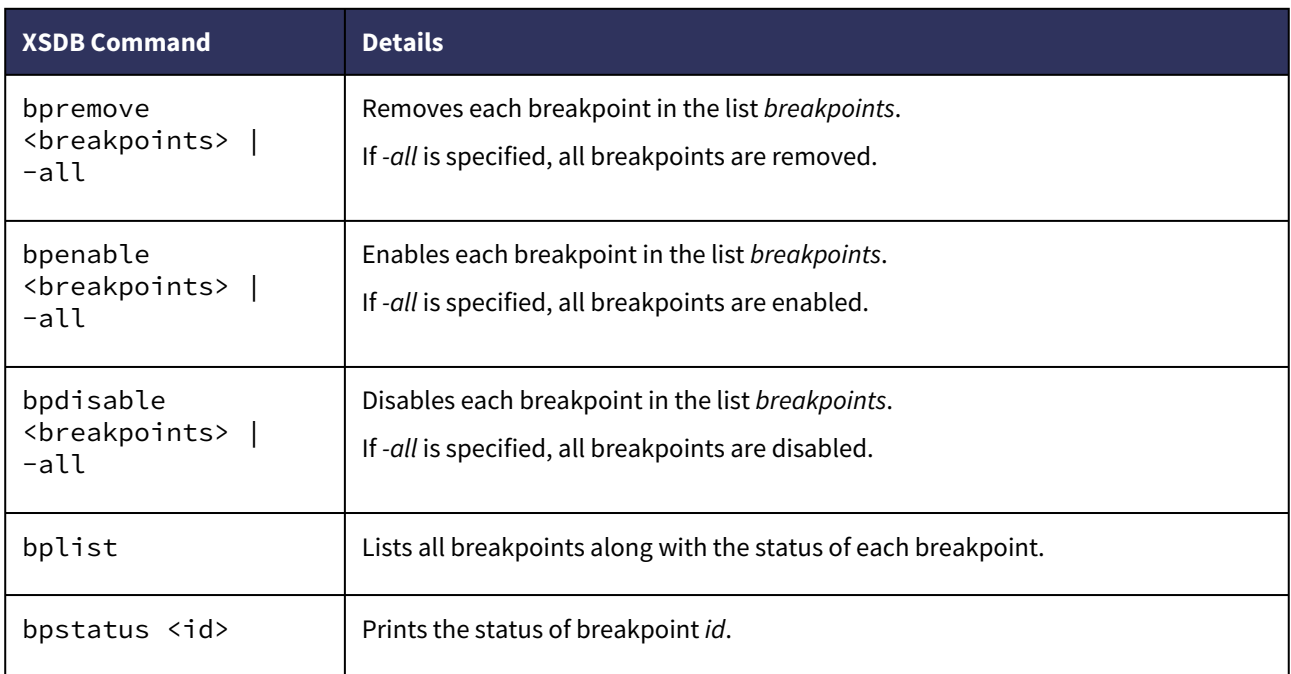

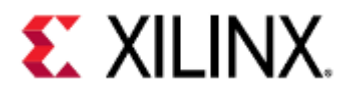

**XSCT** 

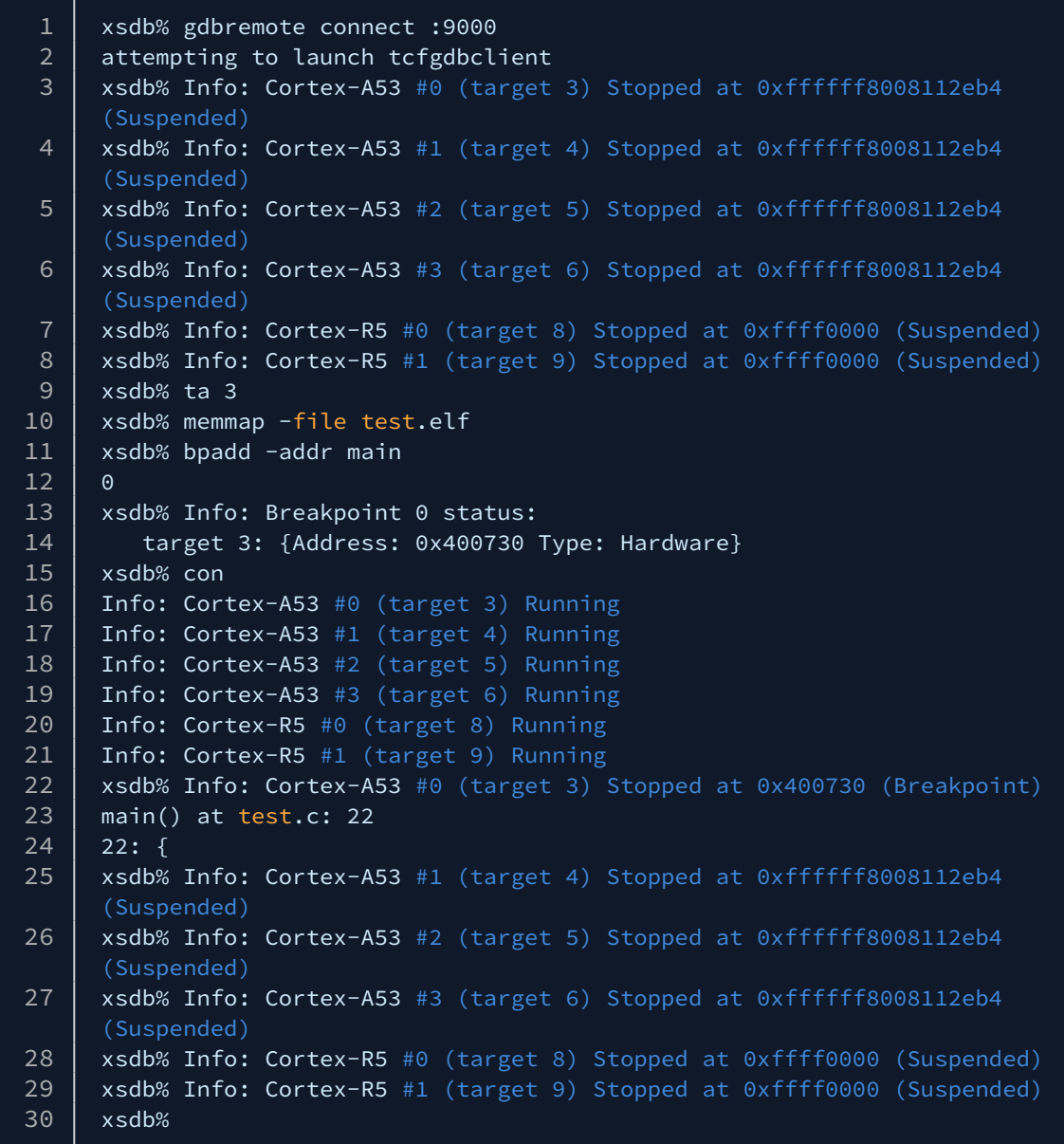
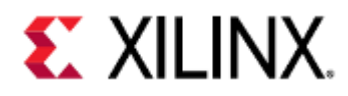

## 10.9 Stack and Frame Information

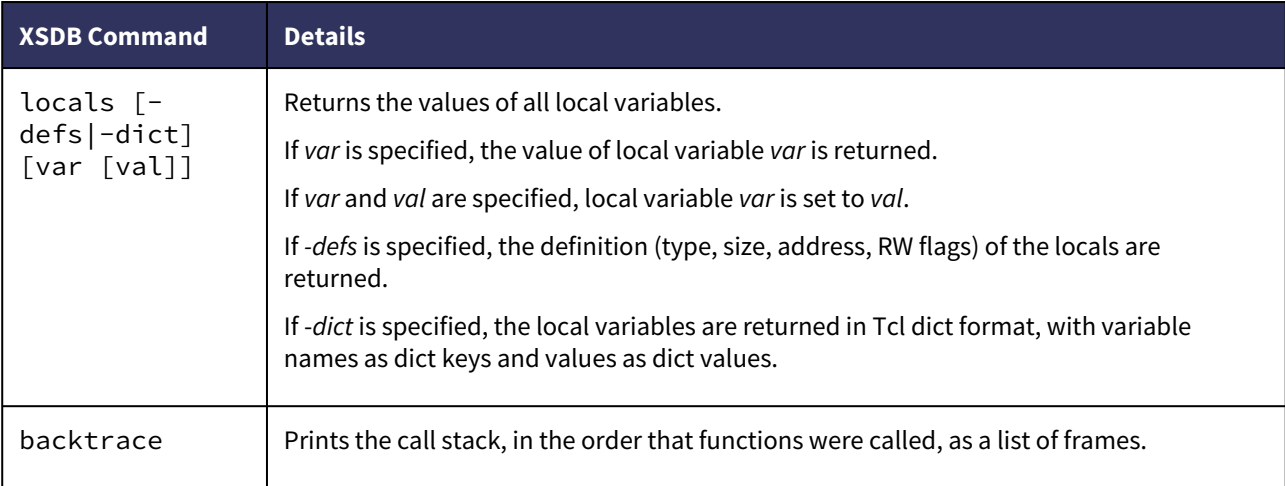

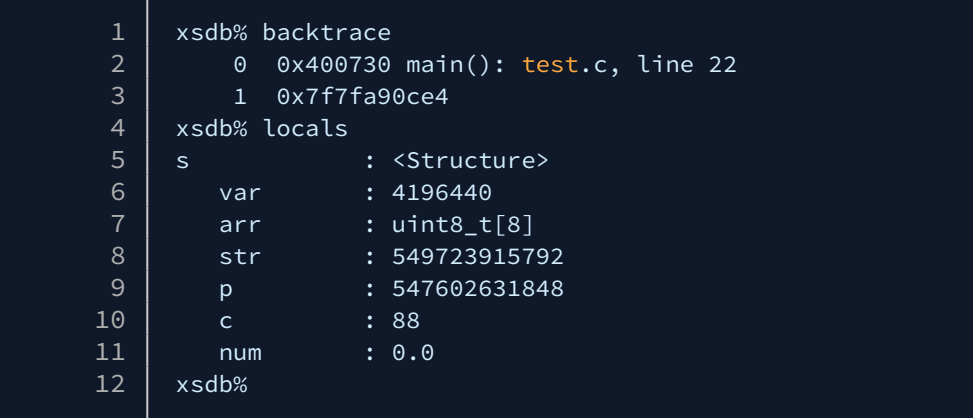

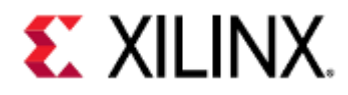

## 10.10 Printing and Modifying Variables

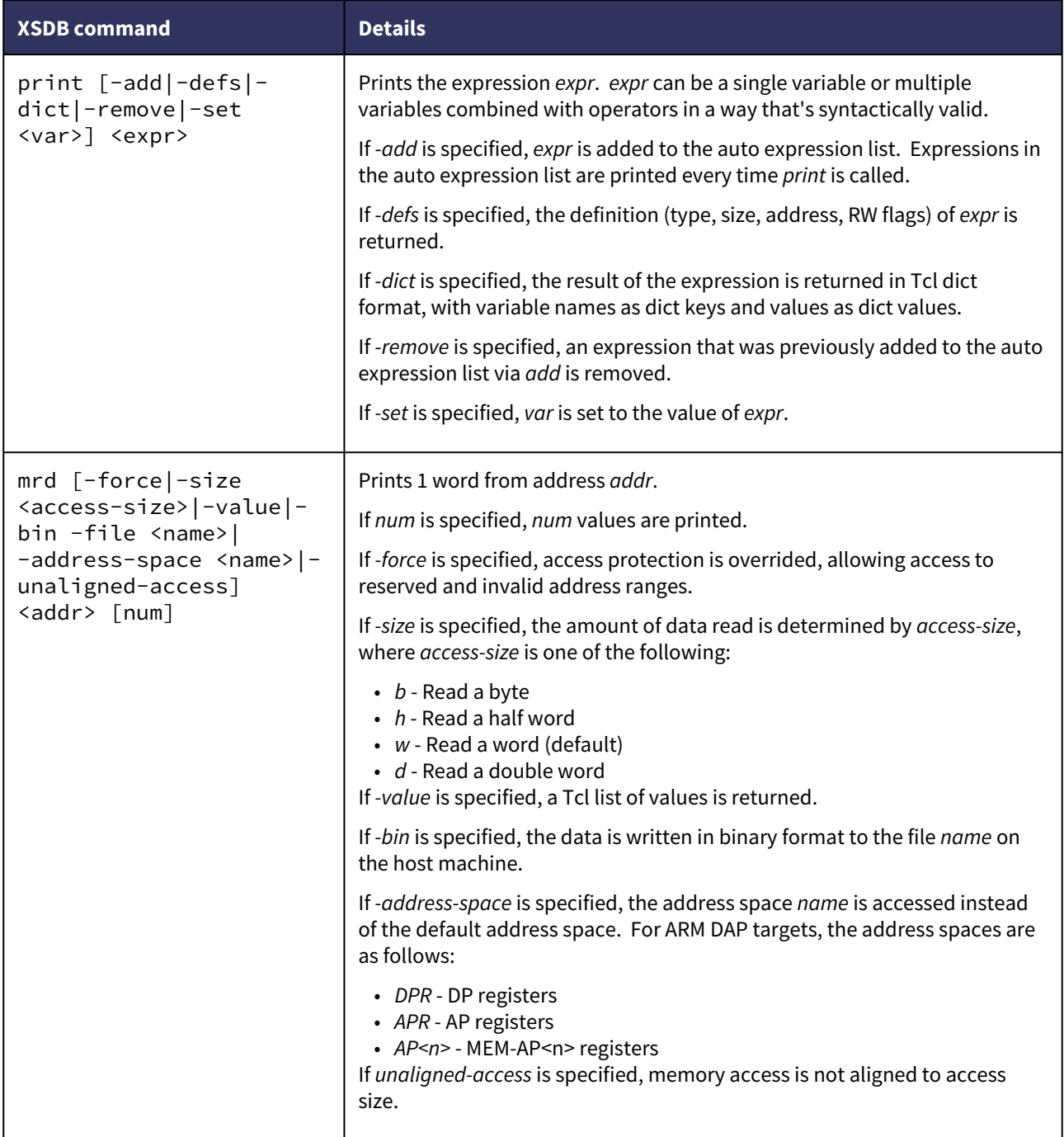

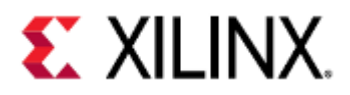

Debugging Guest Applications with QEMU, XSDB, and **XSCT** 

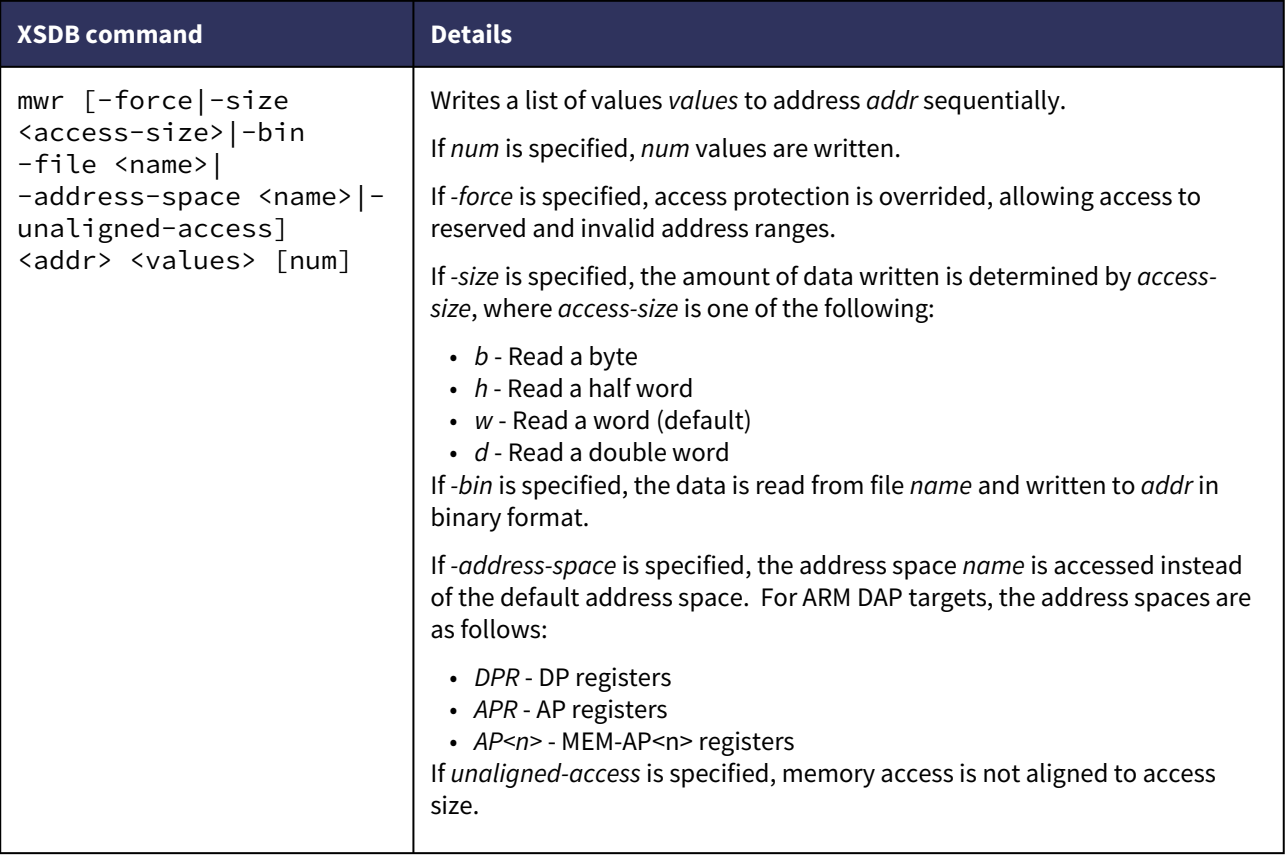

QEMU User Guide

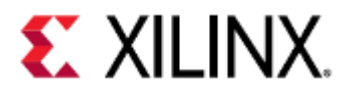

Debugging Guest Applications with QEMU, XSDB, and **XSCT** 

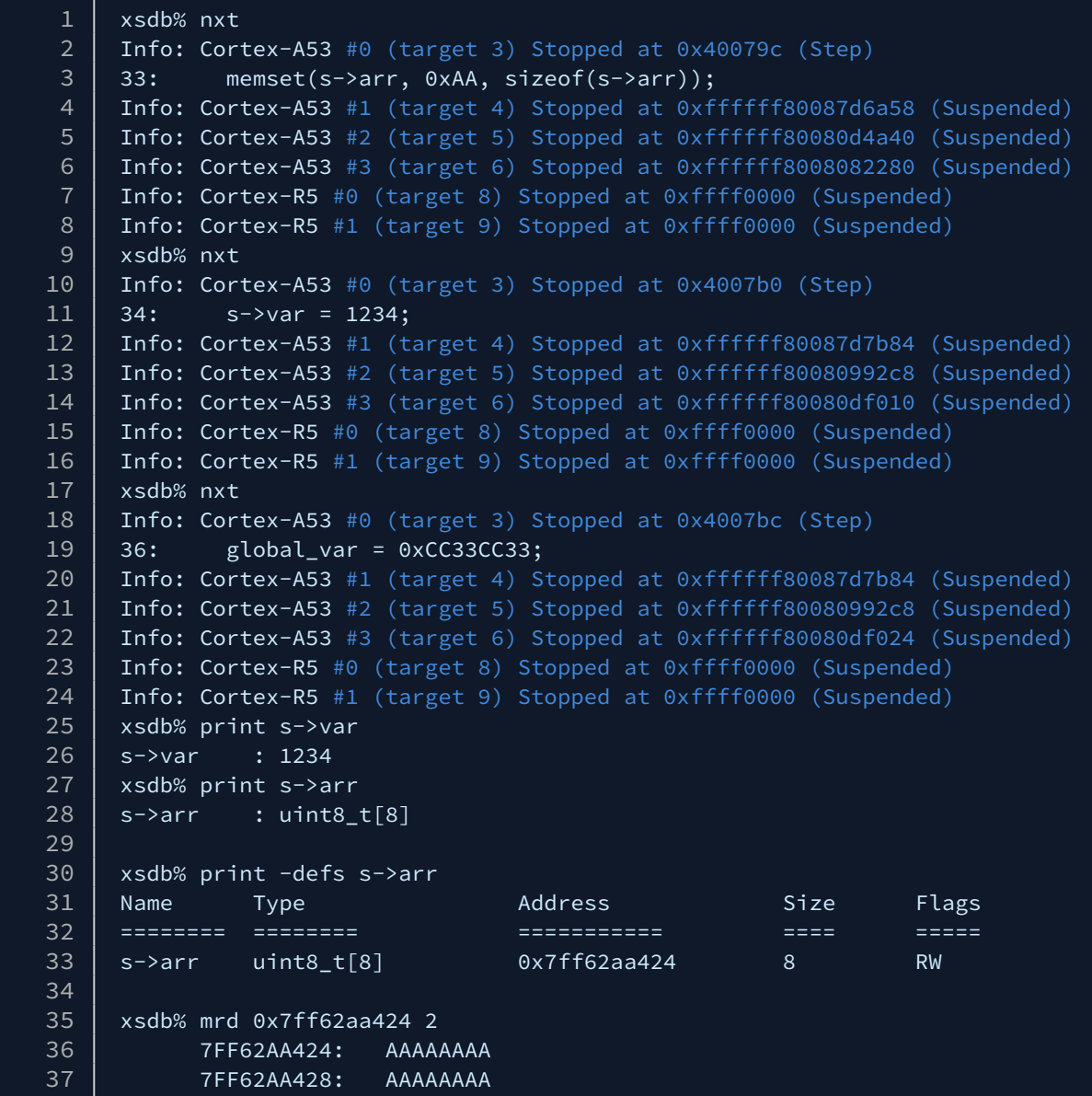

# 10.11 Lower Level Examining

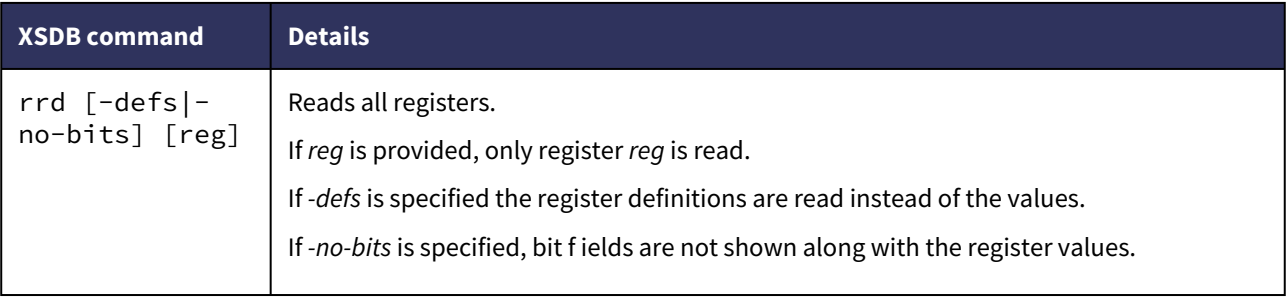

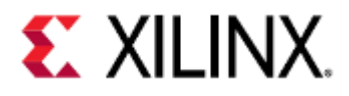

Debugging Guest Applications with QEMU, XSDB, and **XSCT** 

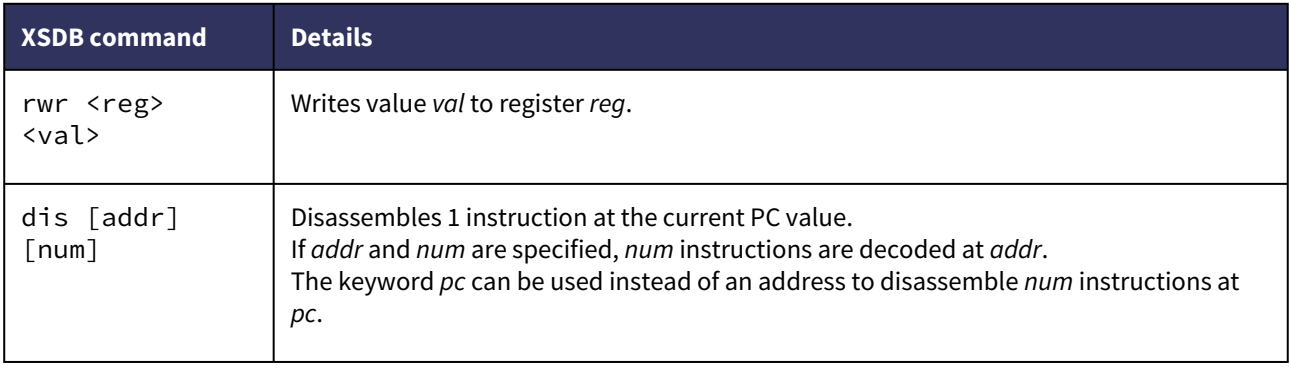

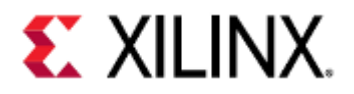

Debugging Guest Applications with QEMU, XSDB, and **XSCT** 

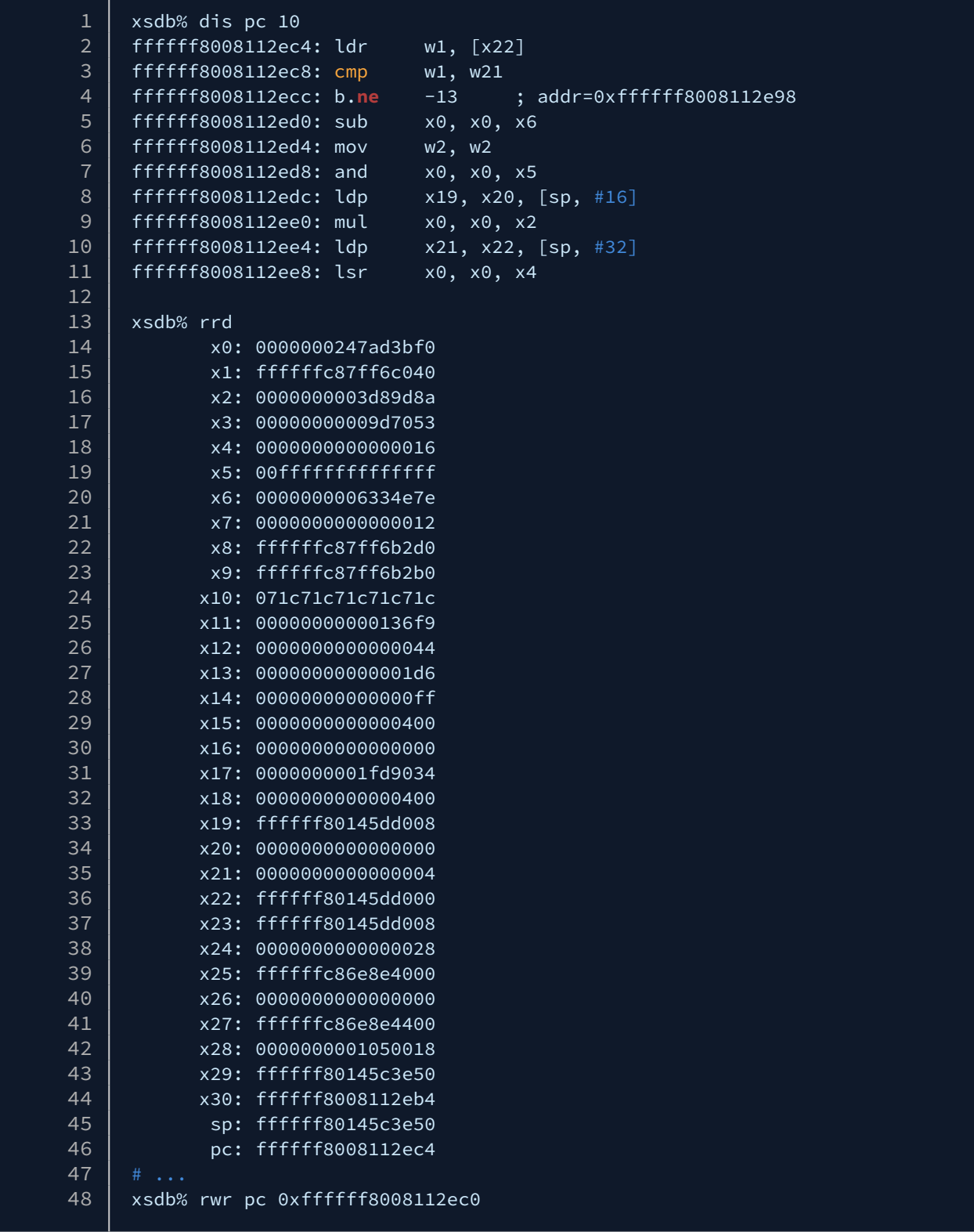

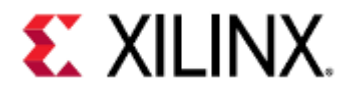

## 11 Example Development Flow

This page will contain brief examples of how to compile and load your program into QEMU, and then debug it.

- [Acquiring the Tools](#page-114-0)
- [Compiling Your Application](#page-114-1)
- [Loading Your Application](#page-114-2)
	- [TFTP](#page-115-0)
	- [SSH](#page-115-1)
	- [Loading your Application to the Guest Image Using PetaLinux](#page-116-0)
		- [Adding an Application to the RootFS of a PetaLinux Project](#page-116-1)
		- [Building the Application](#page-116-2)
- [Kernel-Intrusive Application Debugging](#page-116-3)
- [Non-Kernel-Intrusive Application Debugging](#page-125-0)
- [QEMU Module Debug Printing](#page-133-0)
	- [Finding the Module](#page-133-1)
		- [Enabling Module Debug Printing](#page-134-0)

### <span id="page-114-0"></span>11.1 Acquiring the Tools

For this example you will need:

- aarch64-linux-gnu-gcc
- gdb-multiarch or aarch64-linux-gnu-gdb
- device tree compiler (dtc)
- scp (on the guest)

aarch64-linux-gnu-gcc, aarch64-linux-gnu-gdb, and dtc are bundled with PetaLinux, Yocto, or Vitis tools. scp is available on the guest by default if using these tools as well.

## <span id="page-114-1"></span>11.2 Compiling Your Application

For this example, we're going to use an example bare metal program called myapp, and we're going to build it for the ARM64 application processing unit (APU) on a ZCU102 development board.

myapp.c can be found [here.](https://github.com/Xilinx/qemu-ug-examples/blob/master/development_example/myapp.c)

This application transmits data through UART0 and has a simple menu with three options:

- 1. Generate data to be printed out to the UART
- 2. Print out data to the UART
- 3. Exit

For compiling it, we'll use AArch64 gcc and include debugging symbols.

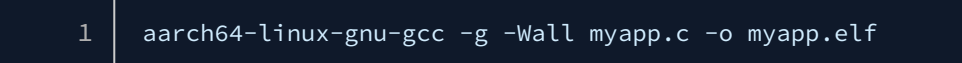

### <span id="page-114-2"></span>11.3 Loading Your Application

There are a few ways to load your application into the guest image. For this page we will use the SSH method.

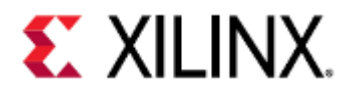

#### <span id="page-115-0"></span>11.3.1 TFTP

Files can be copied between the host and guest by using TFTP. Remember that the gateway IP between the guest and host is 10.0.2.2.

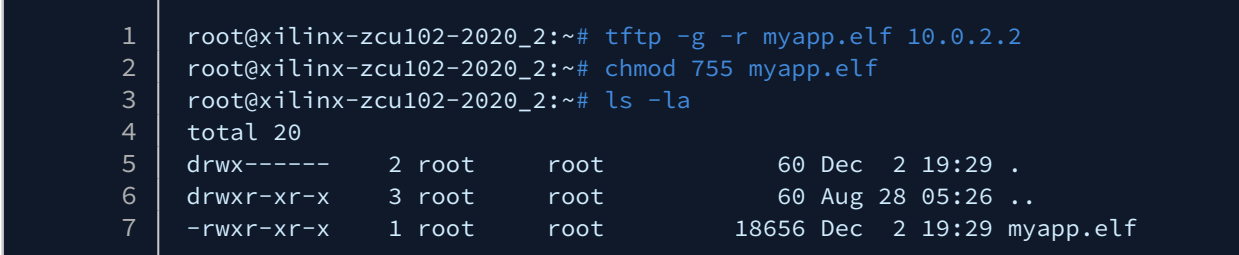

See also: [File Transfer with TFTP.](#page-147-0)

#### <span id="page-115-1"></span>11.3.2 SSH

After booting into Linux, you can copy your application from the host machine to the guest by using SSH.

First, find the IP of the host machine

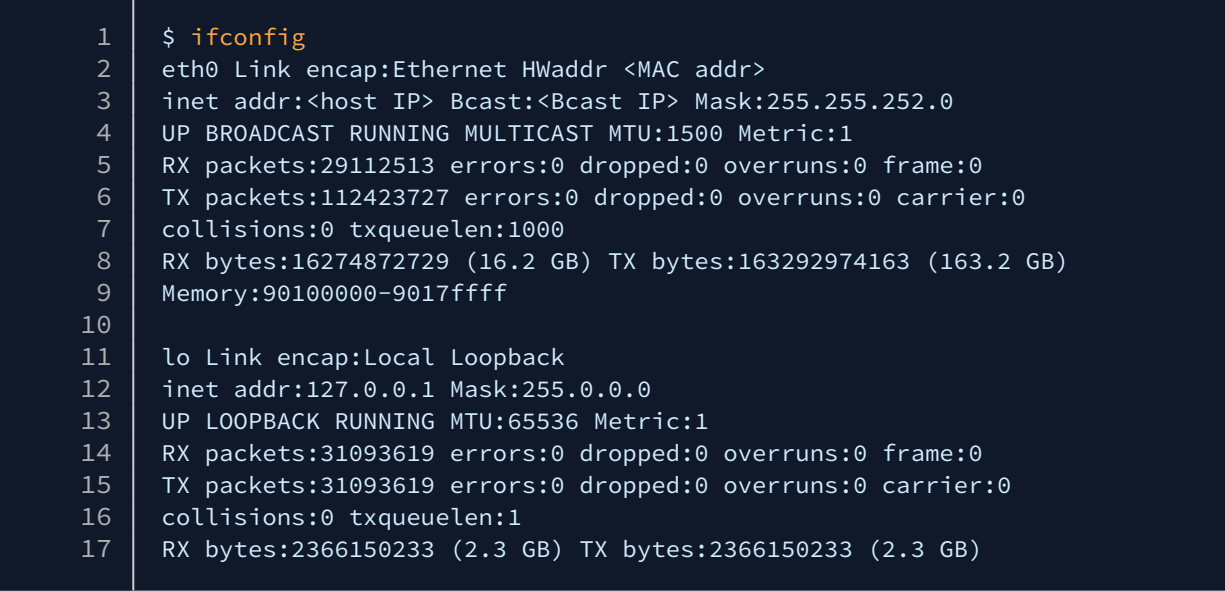

Then on the guest machine, use scp to copy the file from the host to the guest.

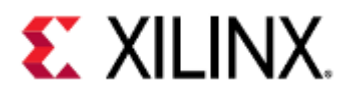

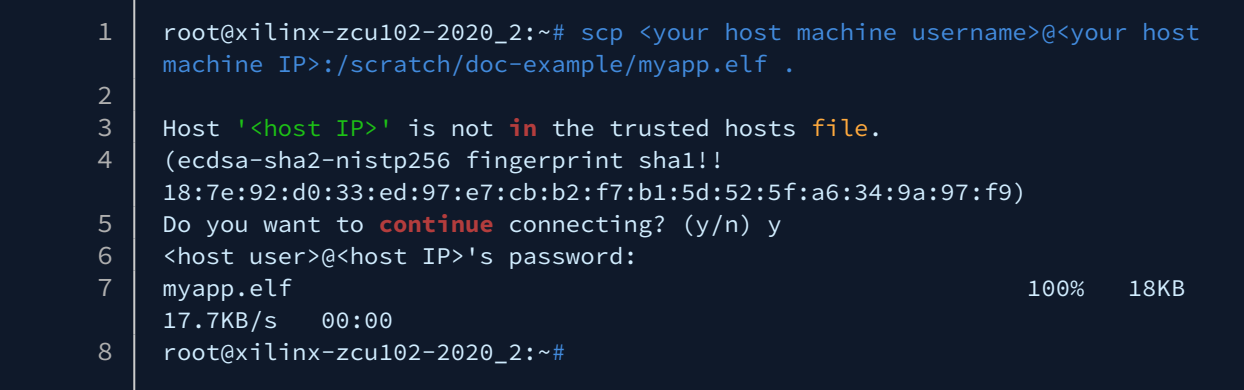

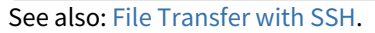

#### <span id="page-116-0"></span>11.3.3 Loading your Application to the Guest Image Using PetaLinux

To add your application to the guest by using PetaLinux, it first must be part of a PetaLinux project.

#### <span id="page-116-1"></span>Adding an Application to the RootFS of a PetaLinux Project

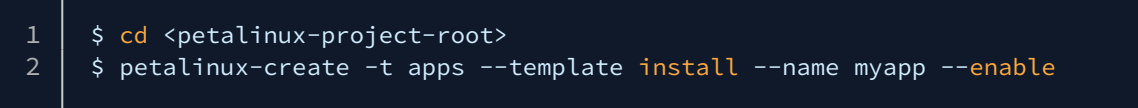

This will create a new application that can be added to your PetaLinux project.

The application can be found in: <petalinux-project-root>/project-spec-meta-user/recipes-apps/ <your-application-name>.

Change directory to the files directory and remove the existing myapp application; then copy your application to the current directory.

#### <span id="page-116-2"></span>Building the Application

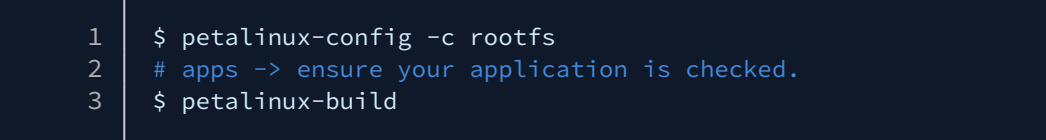

The newly built image will appear under the <petalinux-project-root>/images/linux/directory on the host.

Your application will appear in /usr/bin/<your-application-name> in the guest after booting your image.

For more information on the above steps, see chapter 8 in the [PetaLinux Tools Reference Guide.](https://www.xilinx.com/support/documentation/sw_manuals/xilinx2020_1/ug1144-petalinux-tools-reference-guide.pdf)

## <span id="page-116-3"></span>11.4 Kernel-Intrusive Application Debugging

Now that myapp.elf is on the guest machine, let's see if it works.

When we debug myapp.elf, we will use GDB on the host machine and connect it to QEMU's GDB server. This means that we are debugging the QEMU image (the Linux Kernel), along with our application.

More details on intrusive debugging with GDB can be found here.

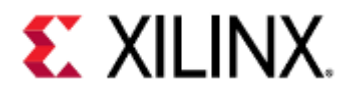

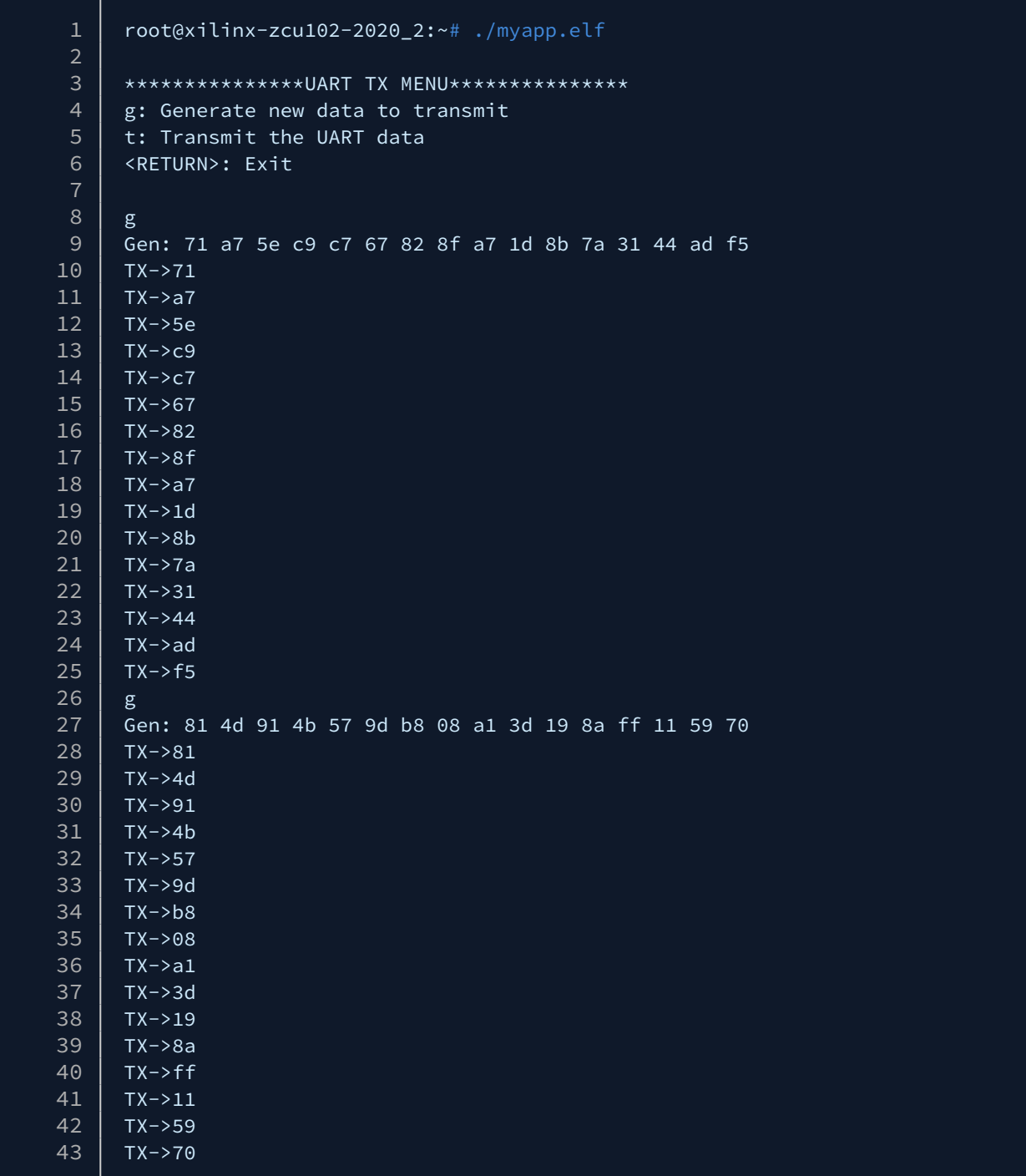

It mostly works. It looks like when we generate the UART data it's transmitted right away.

Let's debug it.

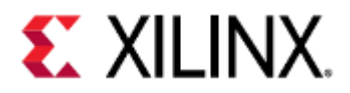

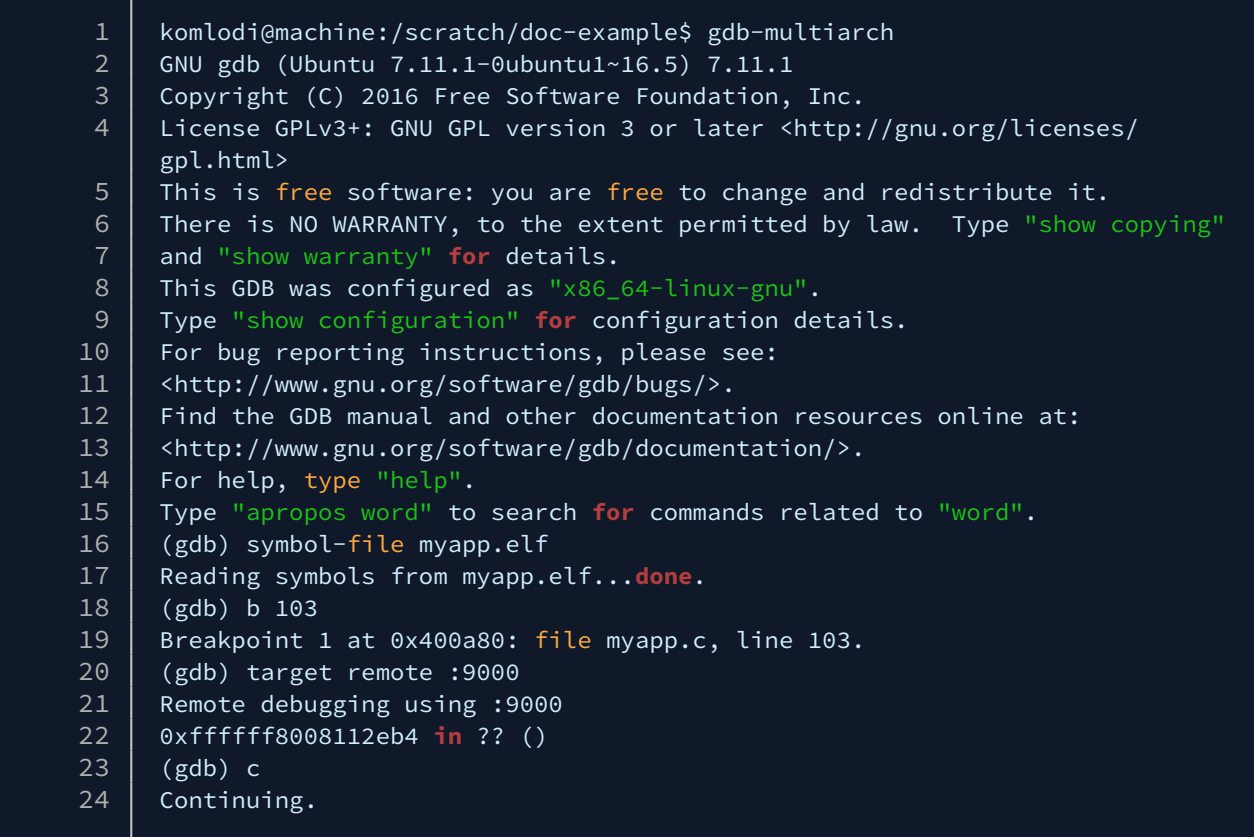

Re-run myapp.elf on the guest.

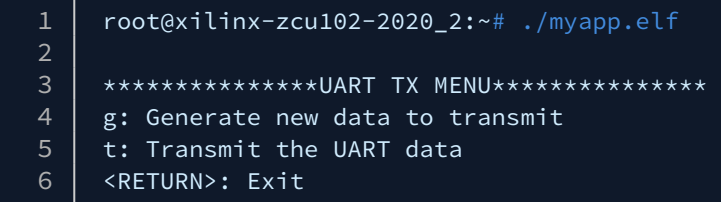

Now our GDB running on the host should hit the breakpoint in the while loop.

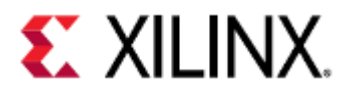

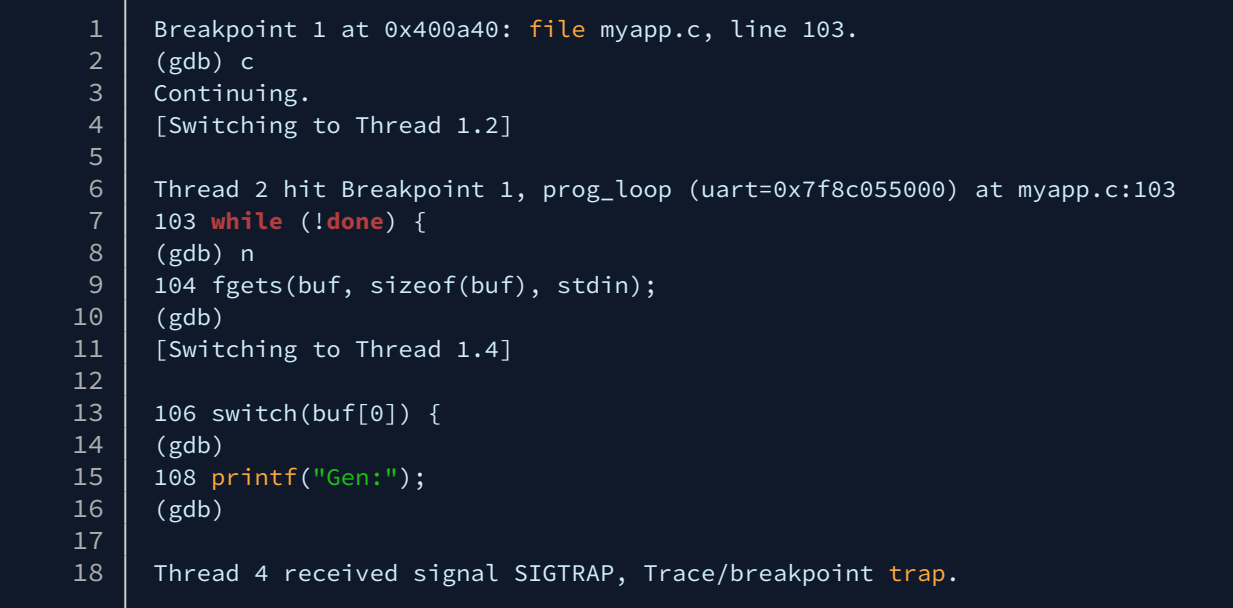

This is a perfect situation of when we want to ignore a signal. GDB received a SIGTRAP and lost control of the program.

Let's make sure this doesn't happen again.

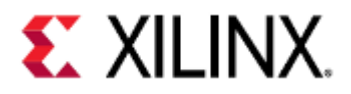

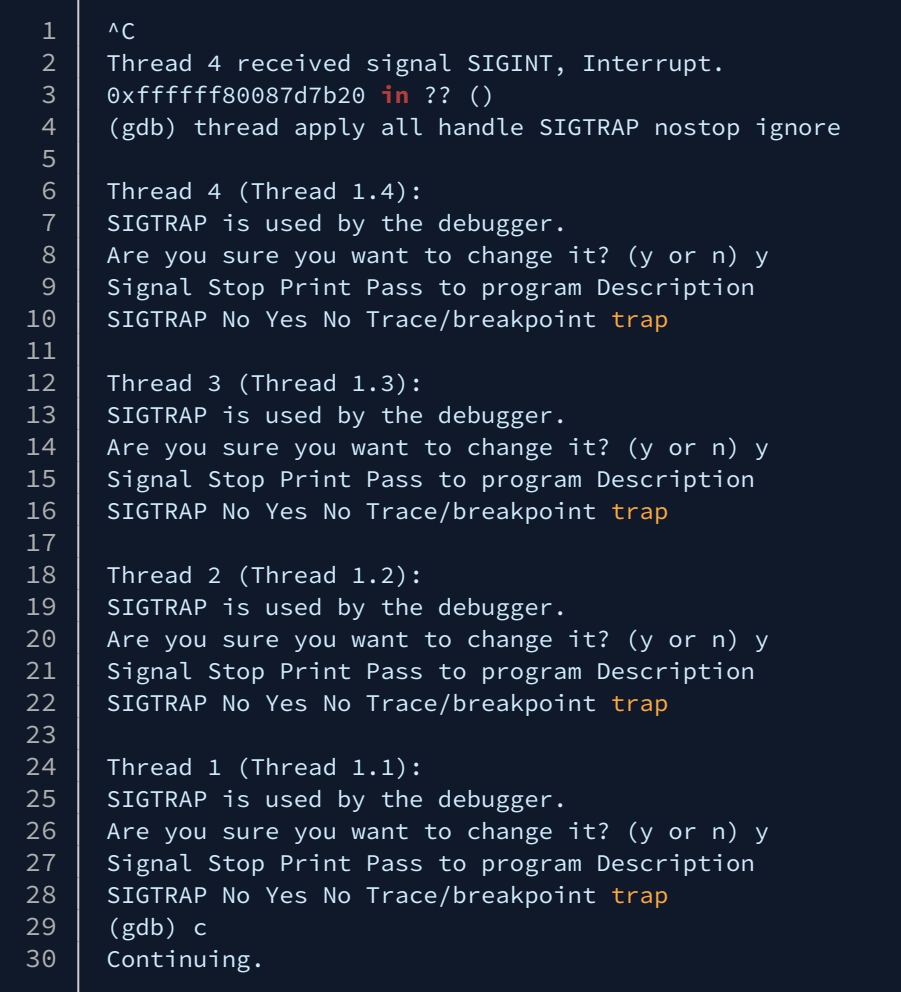

Now let's try that again.

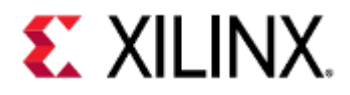

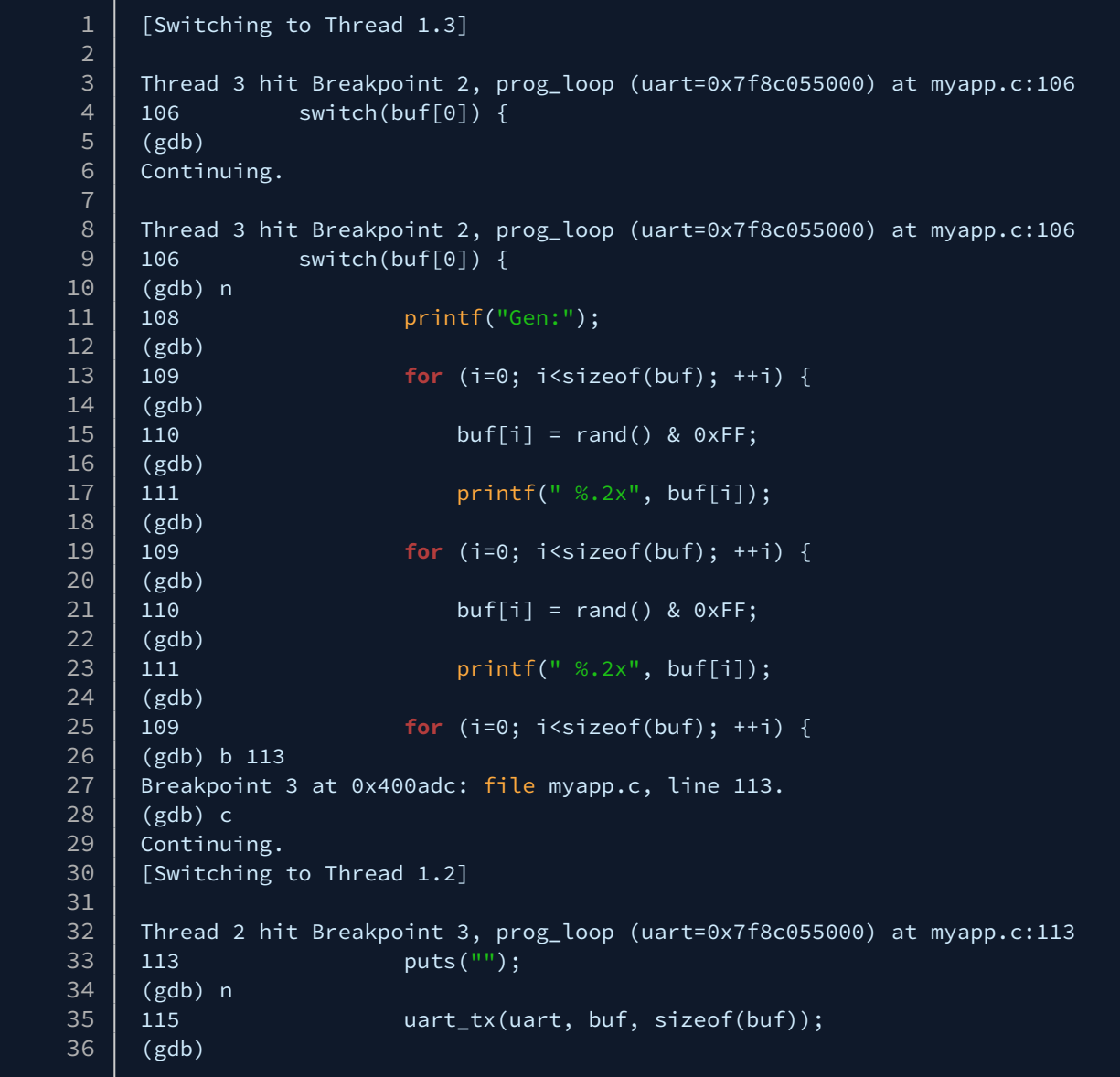

So after we generate the data, it goes right to the transmit case statement. Let's double check the switch statement.

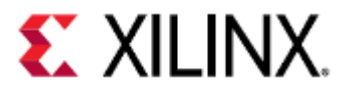

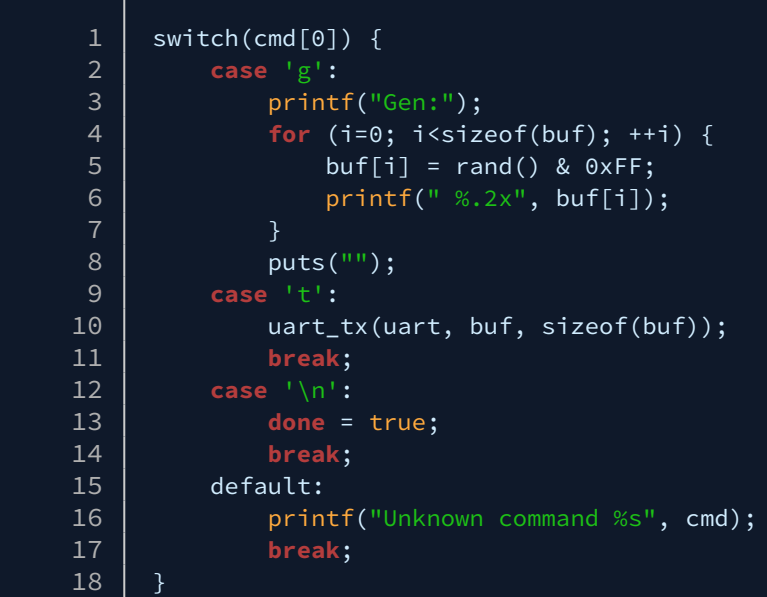

We forgot to put a break at the end of the 'g' case statement, so our code fell through to the next case.

This is an easy fix.

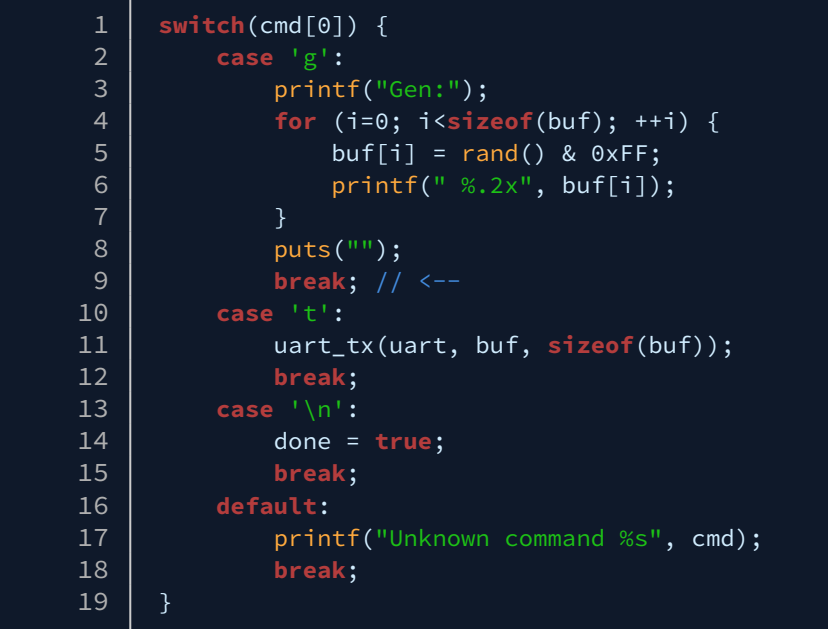

Now let's put our new code on the guest machine, reload our GDB symbols, and run it.

komlodi@machine:/scratch/doc-example\$ aarch64-linux-gnu-gcc -g -Wall myapp.c -o myapp.elf 

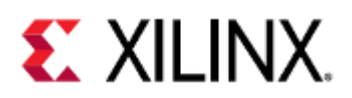

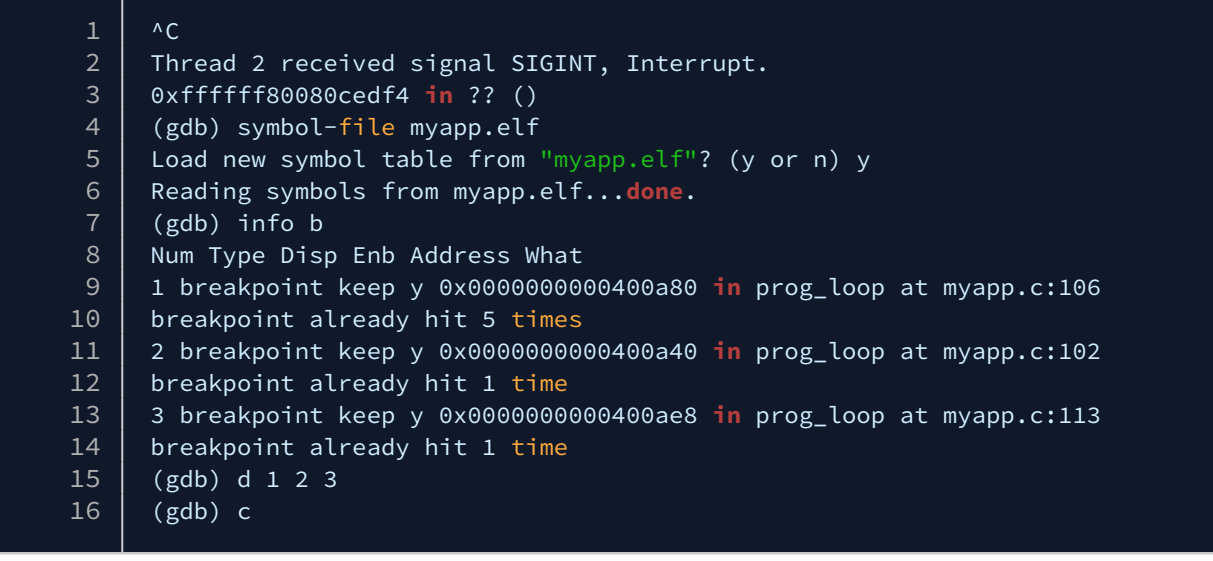

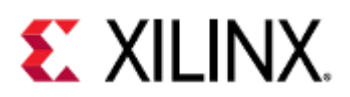

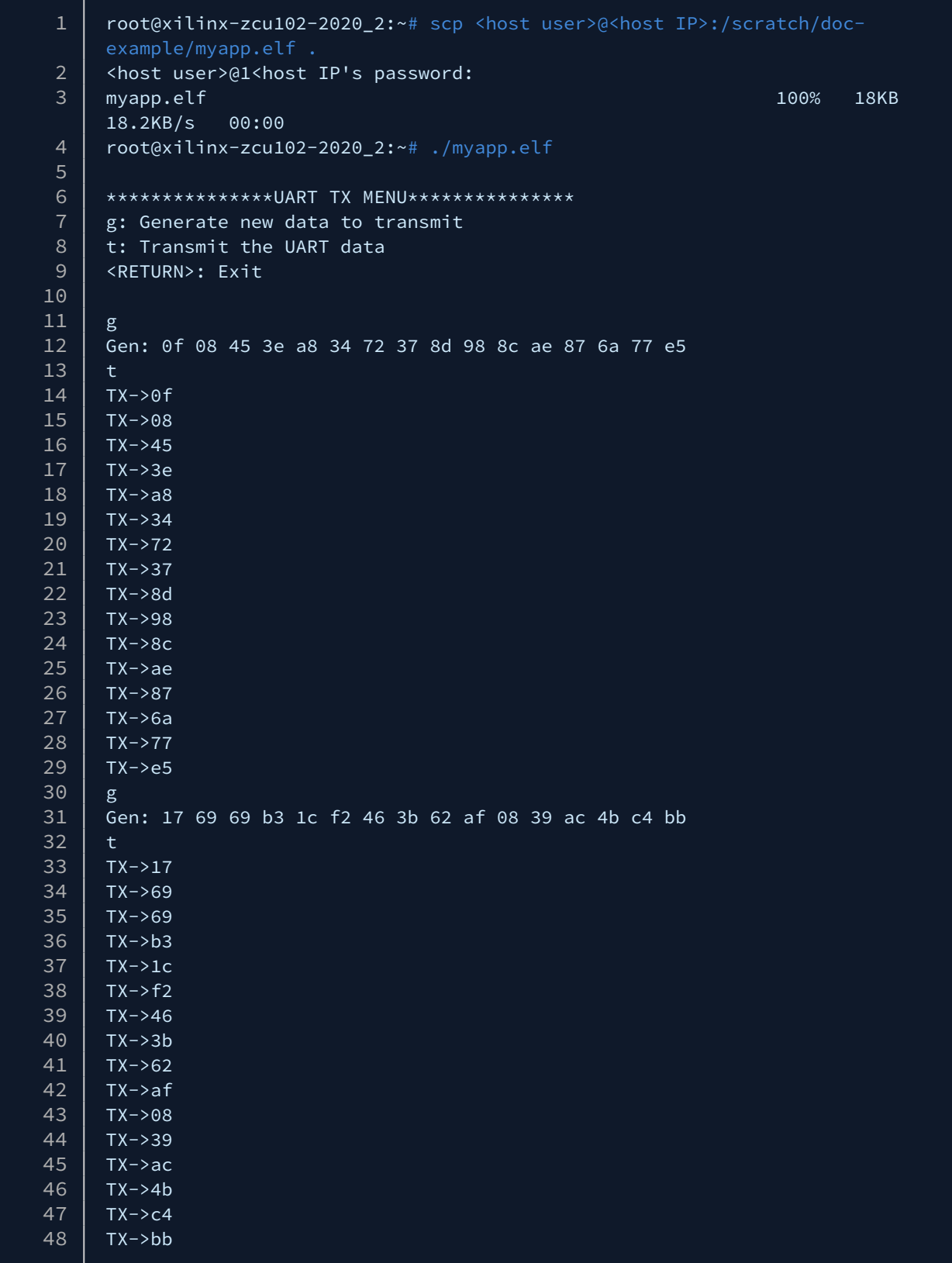

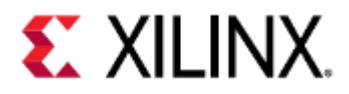

There, that looks better.

### <span id="page-125-0"></span>11.5 Non-Kernel-Intrusive Application Debugging

For this example we will load another application called myapp-segfault.c, which can be found [here](https://github.com/Xilinx/qemu-ug-examples/blob/master/development_example/myapp-segfault.c). It can be loaded using any of the methods outlined in [Loading Your Application](#page-114-2), so we will not repeat that here.

In this case, we need to load the source file(s) onto the QEMU guest as well, otherwise GDB will not be able to display what line we're on.

When we debug something non-intrusively in QEMU, we have GDB on the QEMU machine. Debugging in this way behaves exactly like it would as if you were debugging a program locally on a Linux machine.

This means you cannot debug your kernel using this method.

More information on non-intrusive application debugging can be found here.

First, let's load GDB onto our machine. We'll use scp in this example and assume we've already downloaded an ARM64 GDB package.

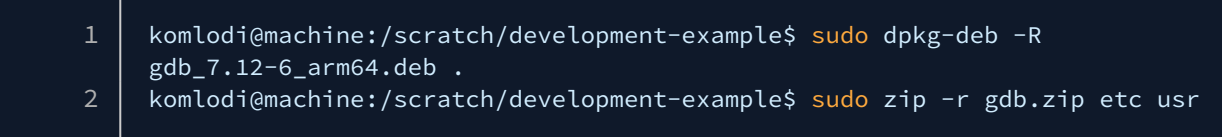

Then on the QEMU guest:

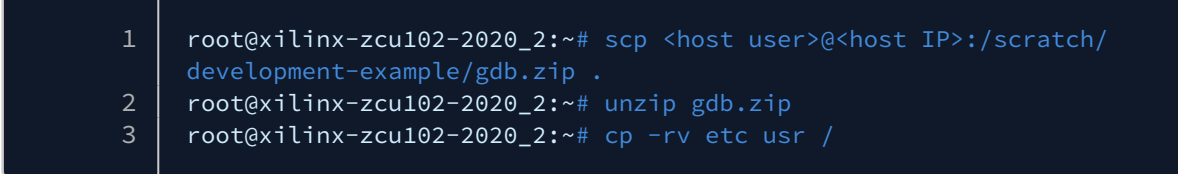

Now let's run myapp-segfault.c and see if it works.

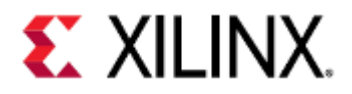

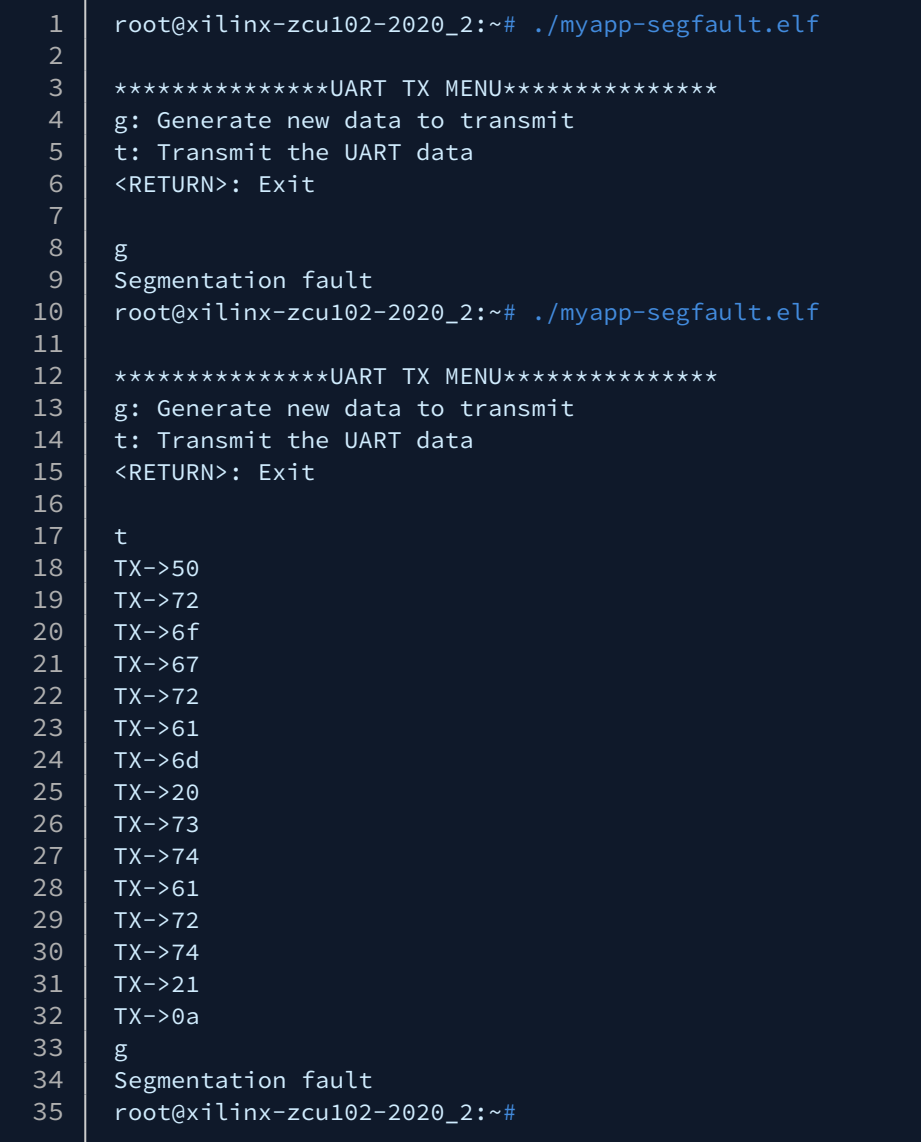

It looks like we consistently have a segmentation fault whenever we generate new data.

Let's debug it.

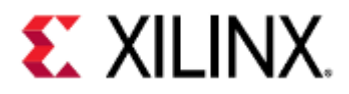

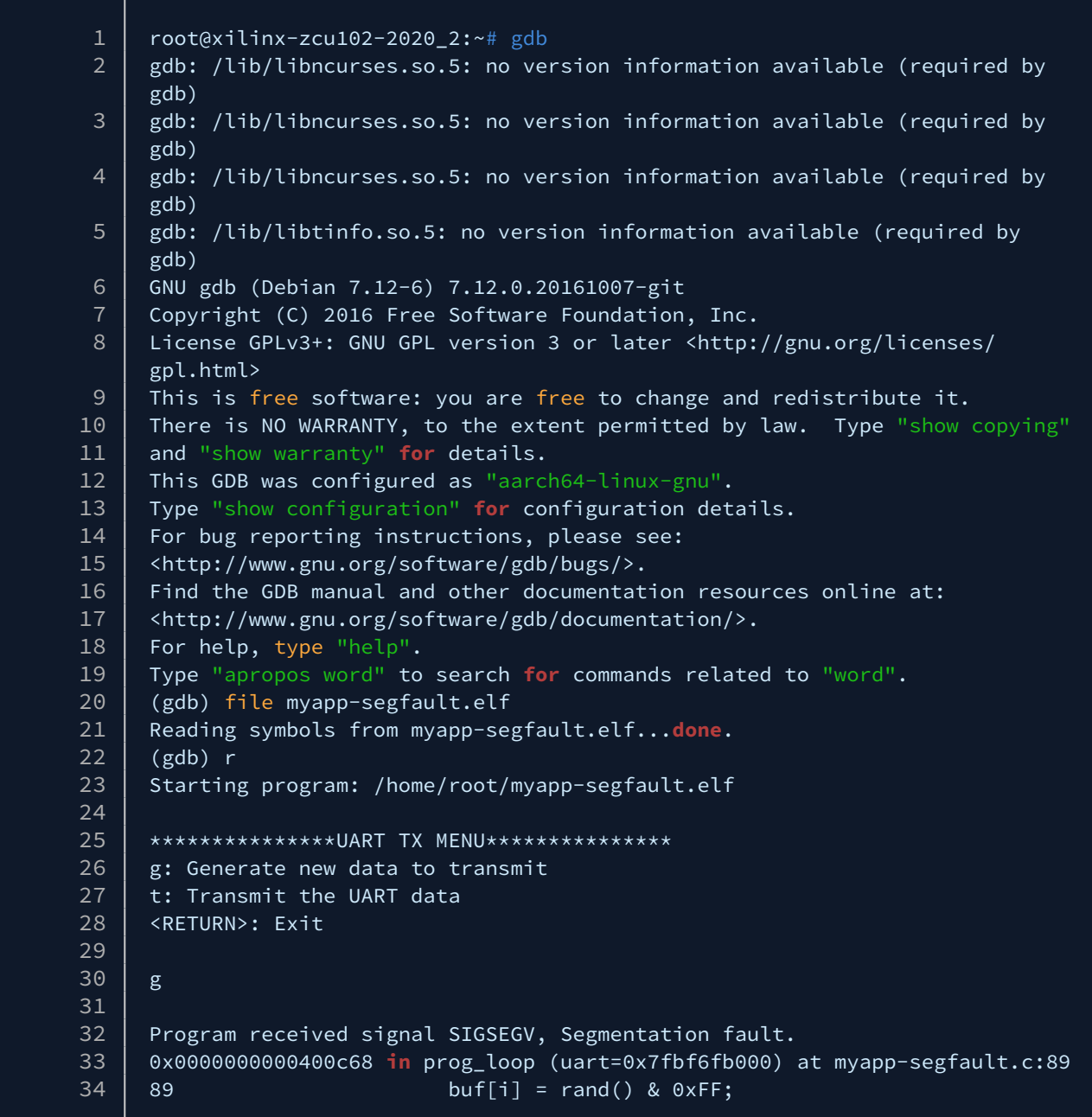

We segfault when accessing buf, let's look closer.

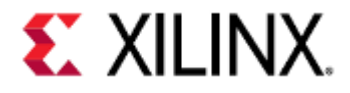

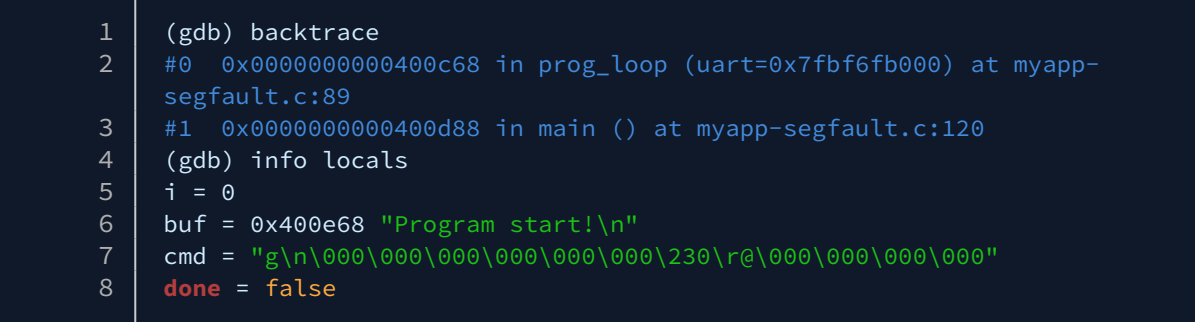

buf isn't NULL, but the address it points to is very close to execution memory.

Since "Program start!\n" is a constant, it's most likely going to reside in a read-only section of memory. Let's verify that.

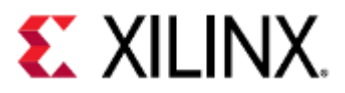

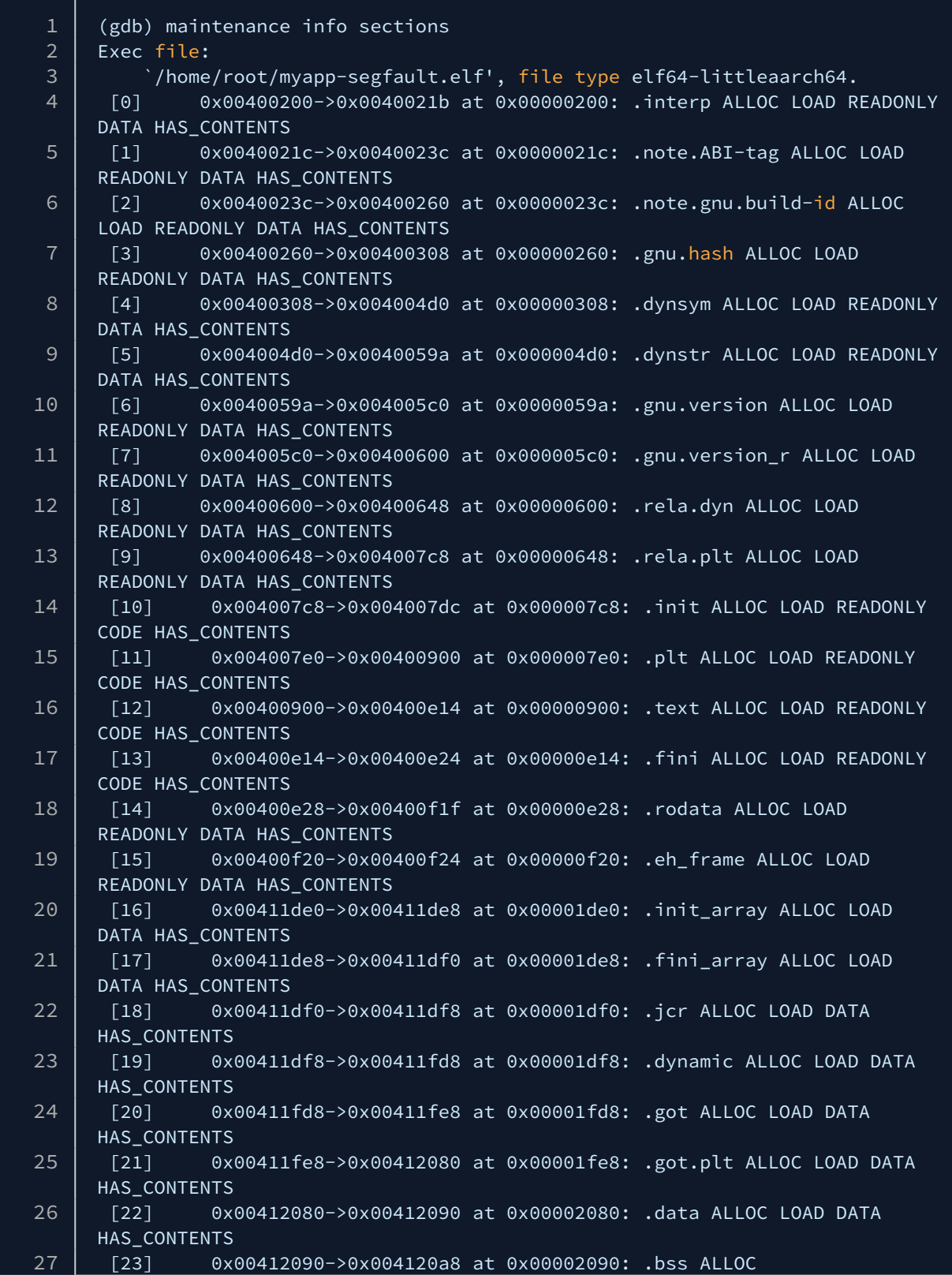

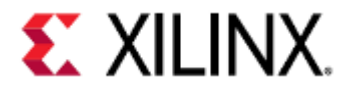

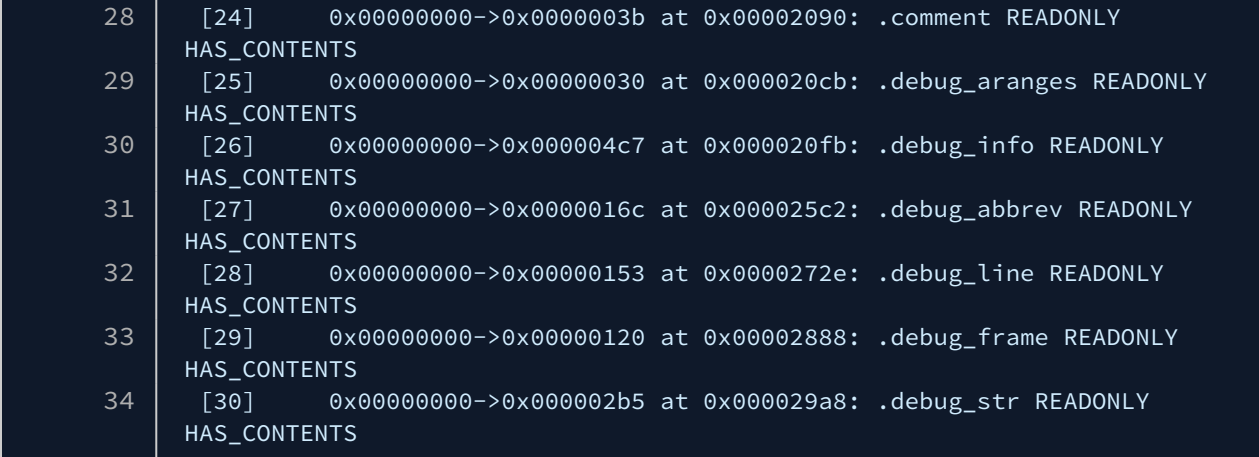

On line [14], we can see the address that buf points to, 0x400e68, resides in that range. That section is called .rodata, and is labeled as READONLY. This is why we receive a segmentation fault when we write to it.

There are a few ways to fix this, the most straightforward change would be to make buf an array and copy "Program Start!\n" to it before the while loop.

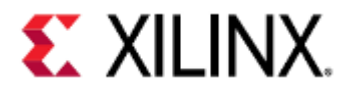

```
1 static void prog_loop(void *uart) 
   \{3 size_t i;
4 // char *buf = "Program start!\n";<br>5 char buf[16]; // <--
      char buf[16]; // \leftarrow -6 \mid char cmd[16];
7 bool done; 
8
9 strcpy(buf, "Program start!\n"); // <--
10 
11 while (!done) { 
12 fgets(cmd, sizeof(cmd), stdin); 
13 
14 switch(cmd[0]) { 
15 case 'g': 
16 printf("Gen:");
17 for (i=0; i<strlen(buf); ++i) { 
18 | buf[i] = rand() & 0xFF;
19 | printf(" %.2x", buf[i]);
20 } 
21 | puts("");
22 break; 
23 case 't': 
24 aart_tx(uart, buf, strlen(buf));
25 break; 
26 case '\n': 
27 done = true; 
28 break; 
29 default: 
30 | printf("Unknown command %s", cmd);
31 break; 
32 } 
33 } 
34 }
```
Now let's compile our changes, put the new binary on the guest, and run it.

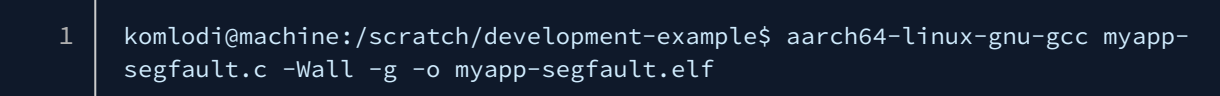

On the guest:

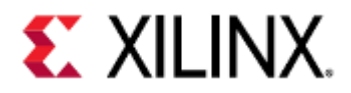

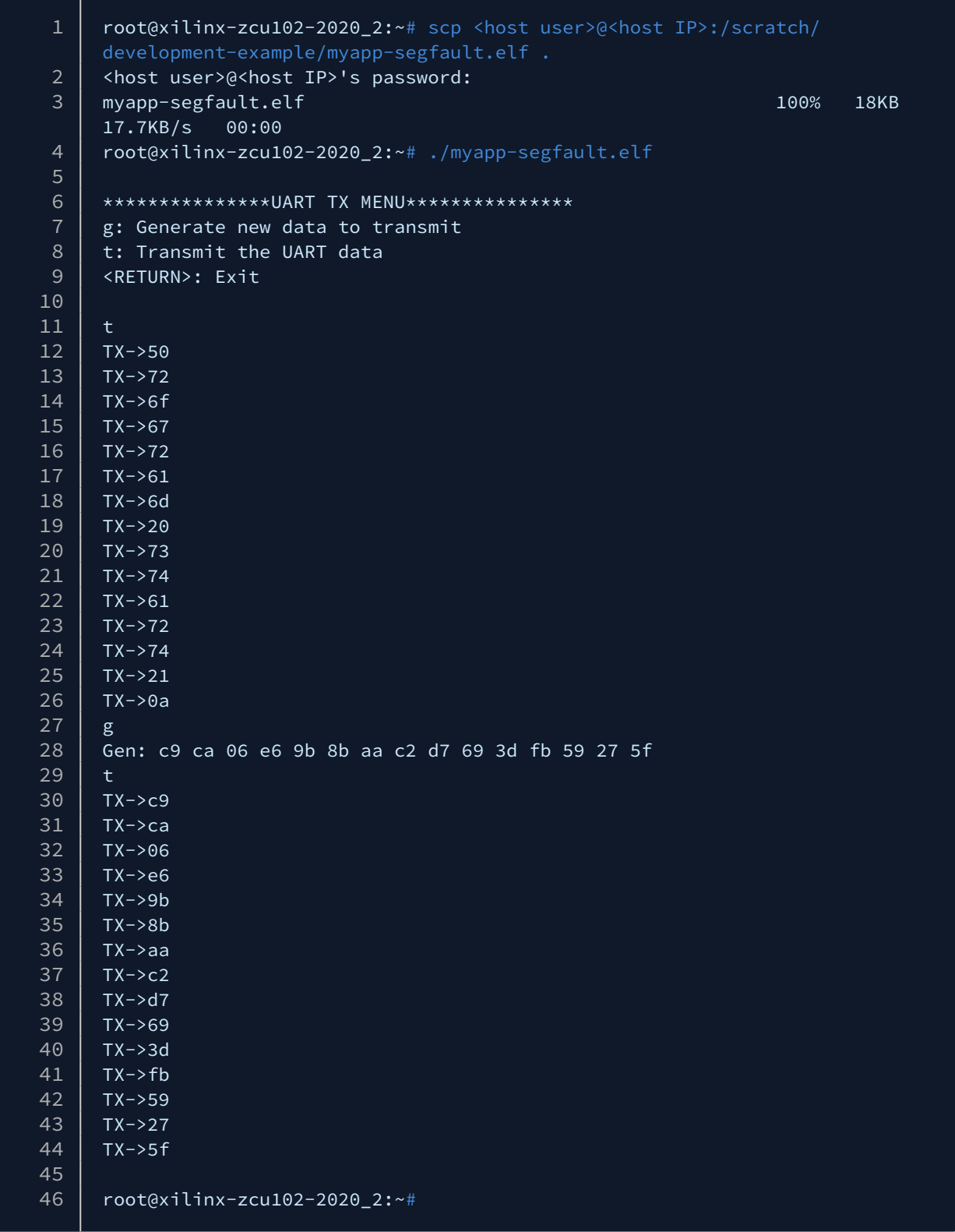

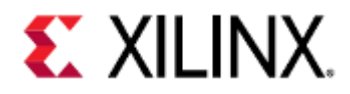

## <span id="page-133-0"></span>11.6 QEMU Module Debug Printing

This section gives a brief example showing how to make QEMU modules print debug information. A more detailed page showing how to do QEMU module debug printing is available [here.](#page-186-0)

If building QEMU from source, QEMU provides a way to enable debug printing for modules.

Now let's say you wanted to see the register reads and writes of the UART. To do this we need to find the UART module that QEMU is using and then enable debug printing.

#### <span id="page-133-1"></span>11.6.1 Finding the Module

To find out what UART module QEMU is using, we will look in the device tree files. If you have access to the DTS files, look in those. Otherwise, unflatten the DTB and look at the DTS output. For this example, we'll unflatten the DTB.

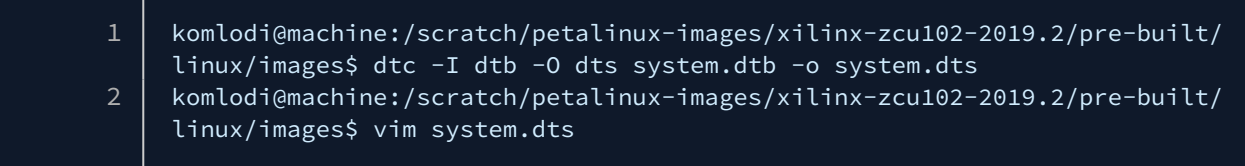

We're working on a Zynq UltraScale+ MPSoC, so UART0 is at address 0xFF000000.

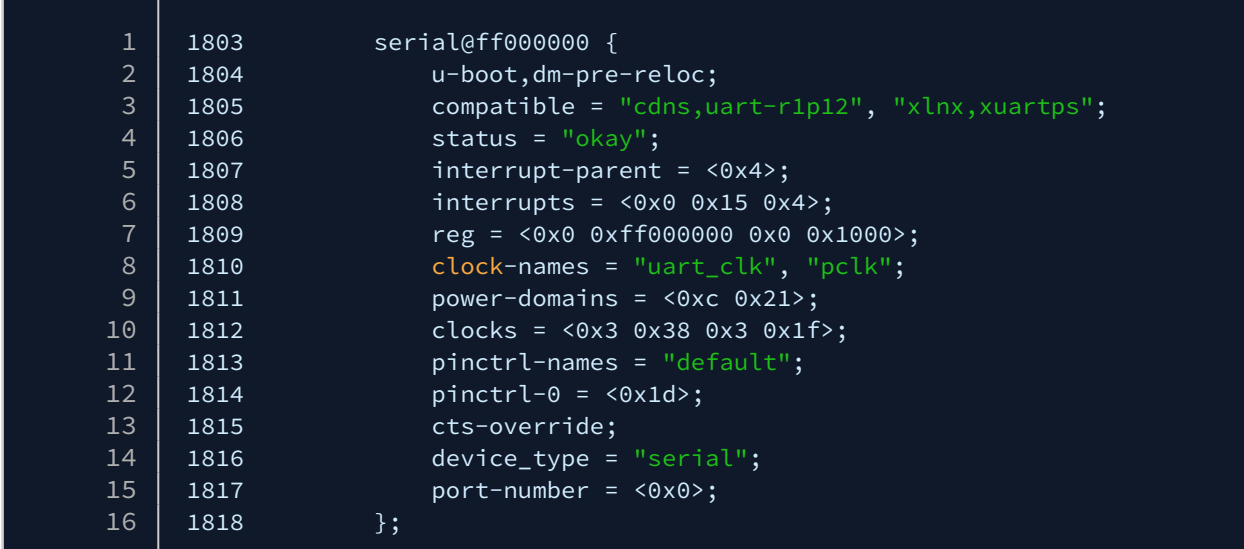

Here's the UART in the device tree. What we care about are the values of the compatible string. These values are used by QEMU to determine what module should be used to model the hardware. QEMU will scan the compatible strings from left to right, and use the first one it is capable of modeling.

It isn't immediately obvious what a cdns, uart-r1p12 is, aside from it being a UART. Let's look for that.

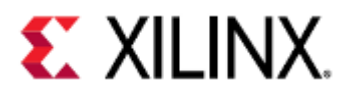

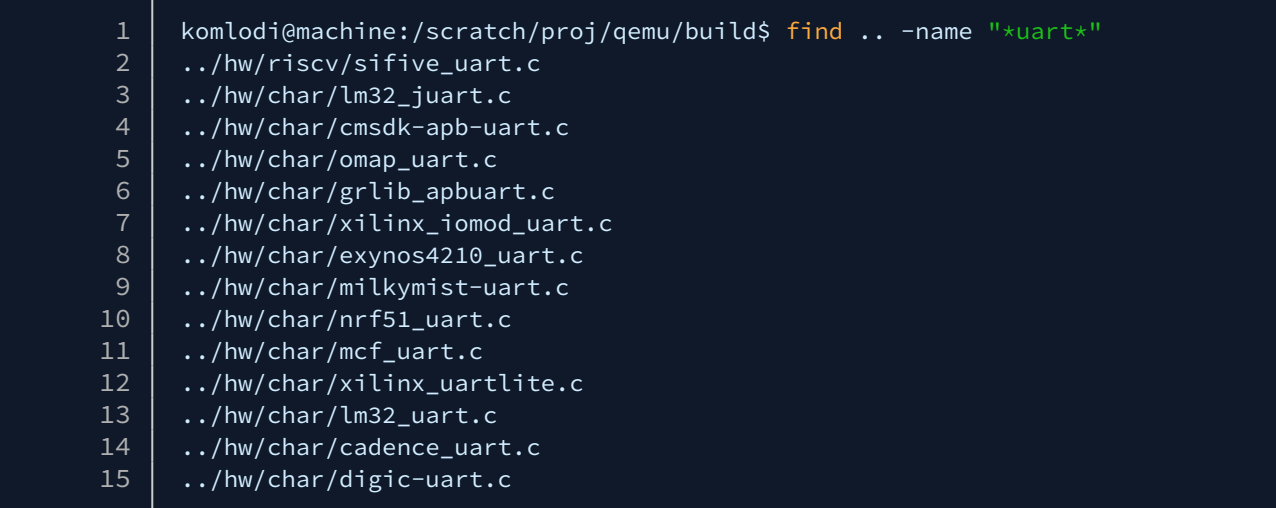

cadence\_uart.c looks like the most likely file, let's look at that one.

In most situations you can use grep on the compatible string and find the module that way.

#### <span id="page-134-0"></span>11.6.2 Enabling Module Debug Printing

Most modules will have a sequence of debug code at the top of the file that will look something like this:

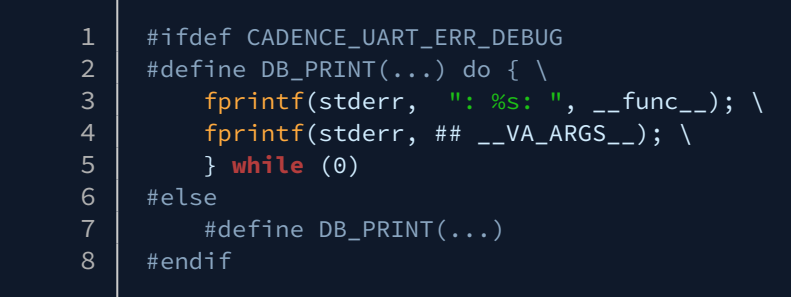

or this:

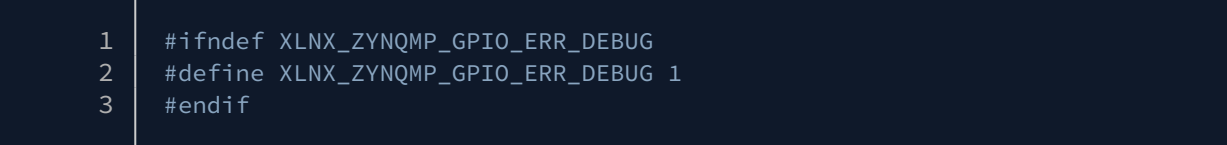

In cadence\_uart.c, we're looking at the top code block.

Add debug information by adding a definition for CADENCE\_UART\_ERR\_DEBUG.

This will print any time a register in cadence\_uart.c is accessed (if the module supports it), and any time the module code has a DB\_PRINT statement.

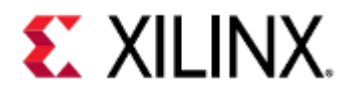

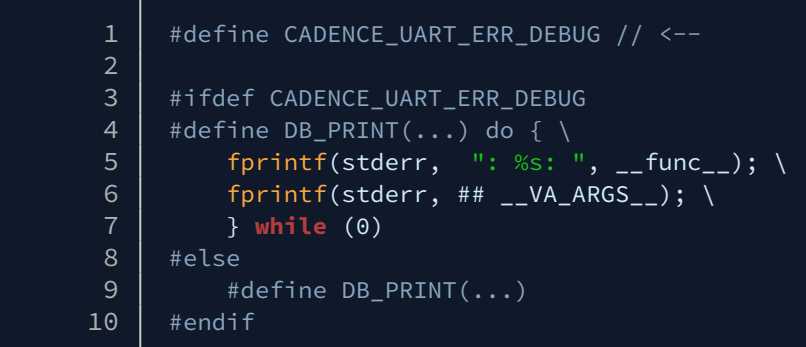

Some peripherals, such as UART and GPIO, are sometimes used by the guest image for debugging purposes, such as outputting a heartbeat or stdio and stderr output.

This means that enabling debug printing can potentially cause a lot of messages to be printed. This can be disabled when building your image.

After recompiling QEMU, when we re-run myapp.elf we will see the UART reads and writes.

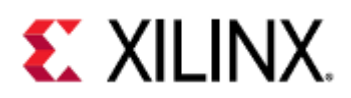

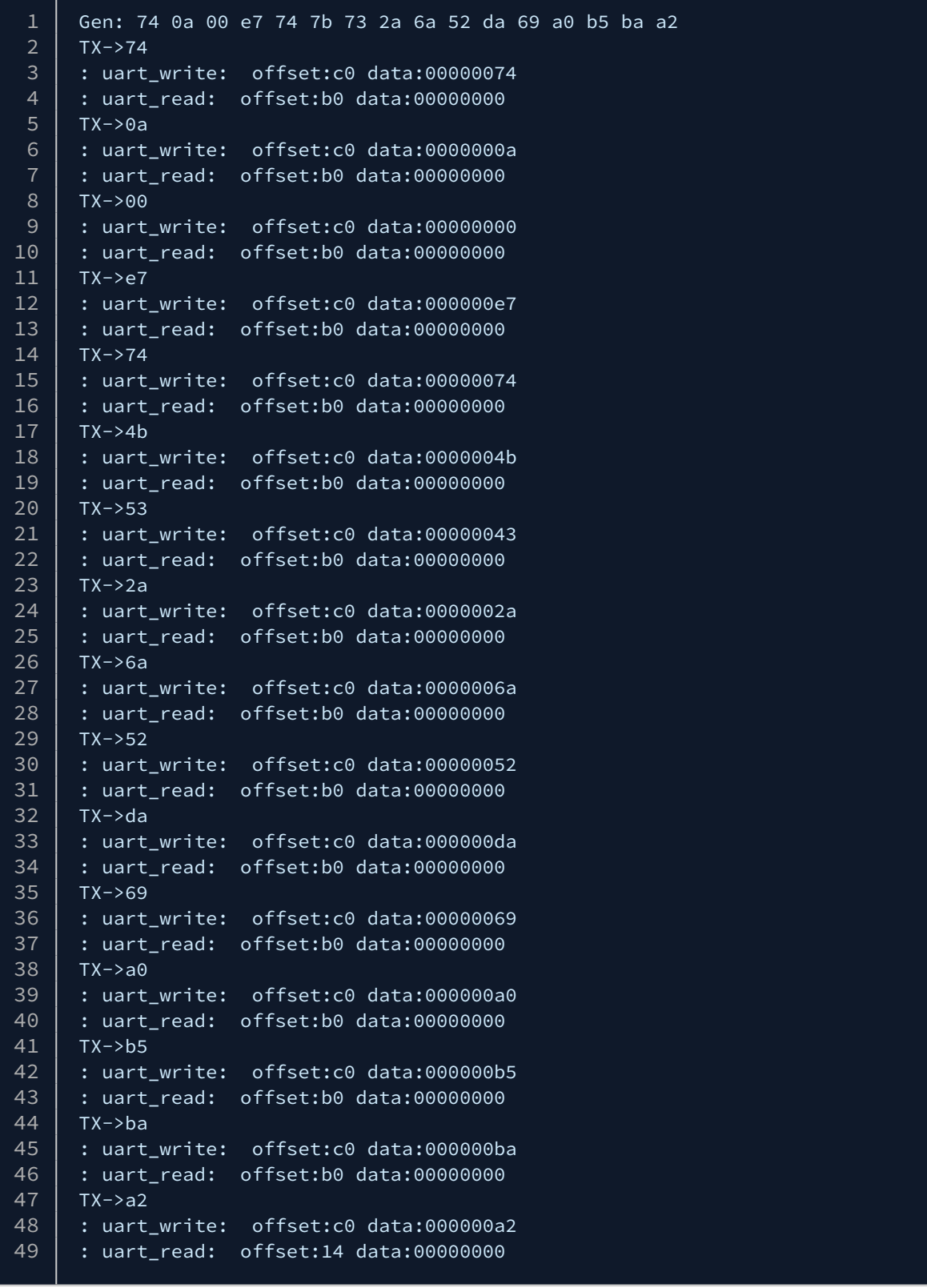

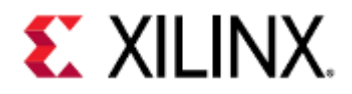

# 12 Advanced QEMU Options

This section contains advanced and less frequently used QEMU options. Before using these options, make sure you are familiar with the [QEMU Options and Commands](#page-44-0) section.

• [Display Options](#page-137-0) • [Connecting to a VNC session](#page-138-0)

### <span id="page-137-0"></span>12.1 Display Options

QEMU can provide a virtual monitor for display applications.

This virtual monitor can display using [curses,](https://invisible-island.net/ncurses/ncurses.html) [GTK](https://developer.gnome.org/gtk3/stable/) (GNOME ToolKit), or [SDL](https://wiki.libsdl.org/) (Simple DirectMedia Layer), libraries. More information on these libraries can be found using the links above.

When using display options to create a display, do not pass the -nographic option in the command line.

Petalinux QEMU does not include SDL support for display emulation. It is recommended that you build QEMU from source with SDL enabled.

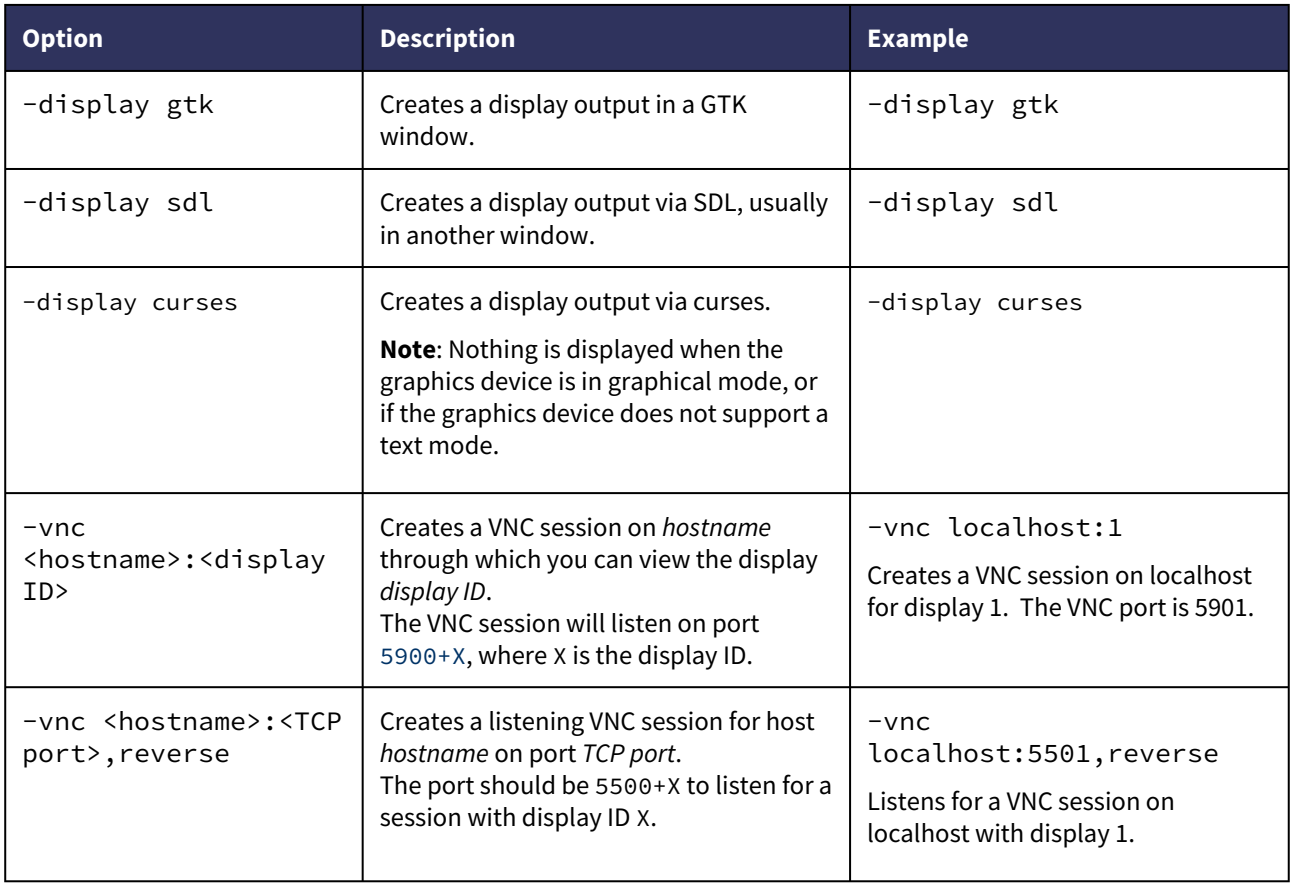

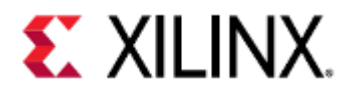

#### <span id="page-138-0"></span>12.1.1 Connecting to a VNC session

The following section can be done with either TightVNC or RealVNC.

To connect to the monitor on localhost, use the command:

vncviewer localhost:<display ID>

To connect to the monitor for a different server, enable port forwarding using the command:

ssh <target-host> -L <localhost-port>:localhost:<target-host-port>

For example, if the display ID passed into QEMU is 1, the TCP port is 5901. This makes the port forwarding command:

ssh qemu-host -L 5901:localhost:5901

Now the previous vncviewer command can be used to open the display.

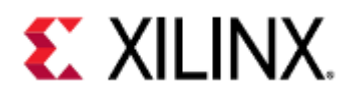

## 13 Using CAN/CAN FD with Xilinx QEMU

- [Xilinx CAN/CAN FD Introduction](#page-139-0)
- [Overview of CAN/CAN FD with QEMU](#page-141-0)
- [How to create virtual CAN/CAN FD interface on Linux host machine](#page-143-0)
- [How to create physical CAN/CAN FD interface on Linux host machine](#page-143-1)
- [Using single CAN with QEMU \(for Zynq UltraScale+ MPSoC\)](#page-143-2)
- [Using both CAN0 and CAN1 devices with QEMU \(for Zynq UltraScale+ MPSoC\)](#page-144-0)
- [Using both CANFD0 and CANFD1 devices on separate buses with QEMU \(for Versal ACAP\)](#page-144-1)
- [How to dump random data to CAN FD through virtual CAN FD interface](#page-145-0)
- [How to analyze data on the host CAN/CAN FD interface](#page-145-1)

#### <span id="page-139-0"></span>13.1 Xilinx CAN/CAN FD Introduction

Using Xilinx QEMU, you can stream real or simulated CAN and CAN FD (flexible data-rate) traffic from your host machine to your guest running inside QEMU seamlessly.

Xilinx CAN and CAN FD controllers are developed based on SocketCAN and QEMU CAN bus implementation. Versal ACAP devices support two CAN FDs: CANFD0 and CANFD1. ZynqMP devices support two CANs: CAN0 and CAN1. Bus connection and socketCAN interface for each of the CAN and CAN FD modules can be set through command lines.

SocketCAN is supported with Linux only. This should already be installed on the host Linux machine if not please install using sudo apt-get install can-utils

We will be using three commands for initializing a CAN and CAN FD device for Xilinx QEMU. These commands will be appended with ARM instance. Below is an explanation for these commands on supported machines:

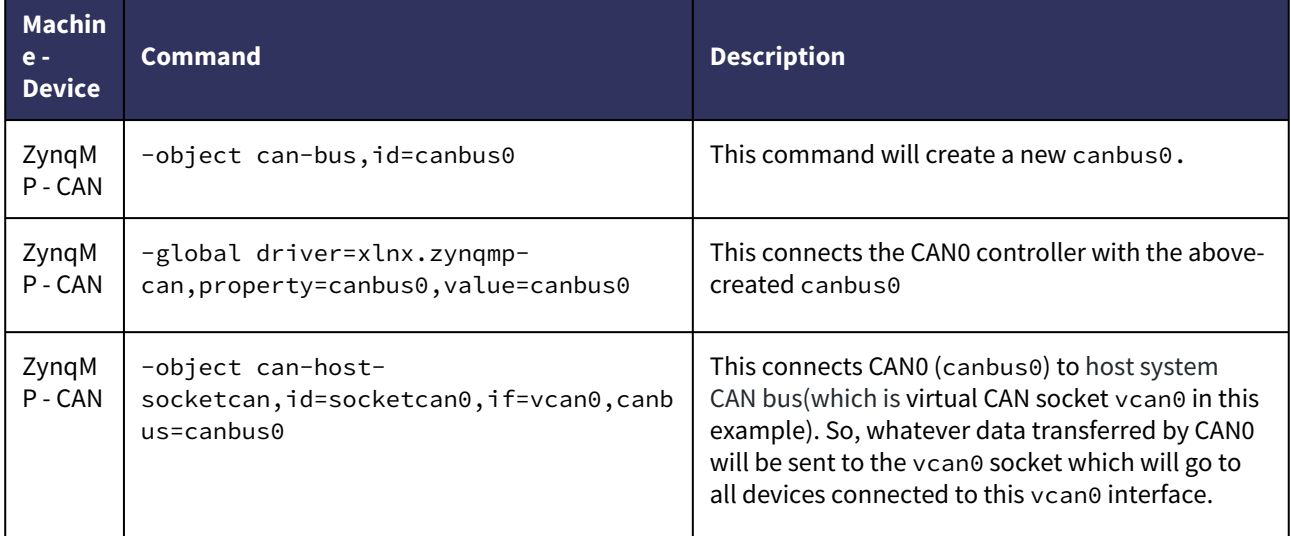

For CAN FD, we are setting the bus connection in the device tree. We are creating one canfd-bus in DTS and connecting both the CANFD0 and CANFD1 to the common bus. User can create separate buses for both CANFD also. Please check *versal-ps-iou.dtsi* for more on how we are connecting the bus to CANFD controller in DTS.

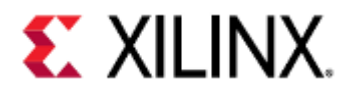

Before we launch QEMU with CAN or CAN FD devices, we will need to set up CAN interfaces on the host machine. Linux supports virtual and physical interfaces for both CAN and CAN FD. A virtual interface can be created easily. However, the physical CAN interface will need a physical CAN bus/adapter on the host machine to work.

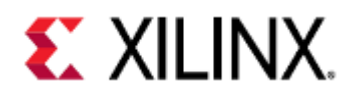

QEMU User Guide Using CAN/CAN FD with Xilinx QEMU

## <span id="page-141-0"></span>13.2 Overview of CAN/CAN FD with QEMU

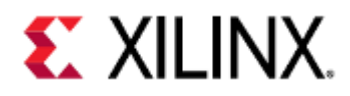

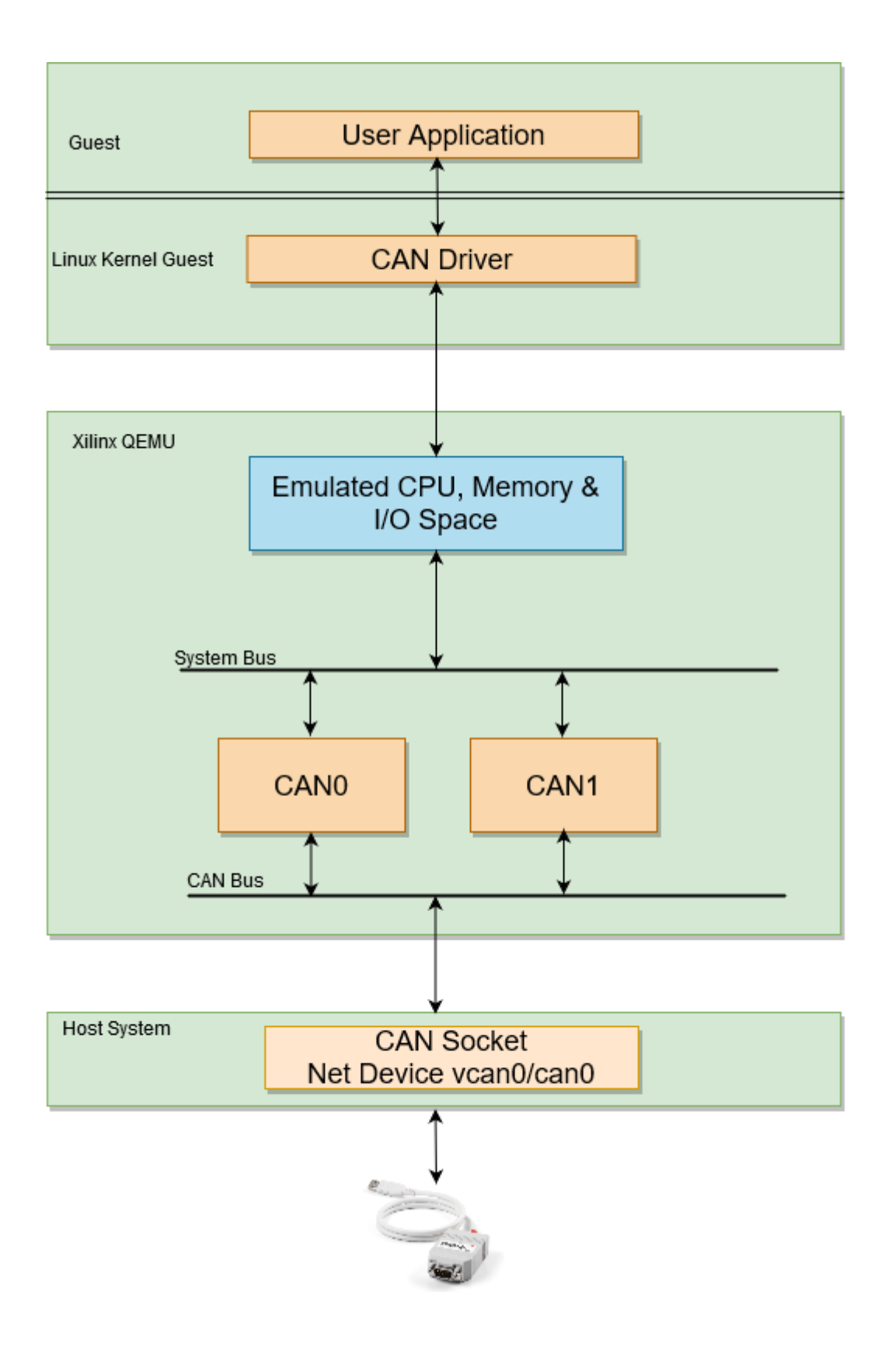

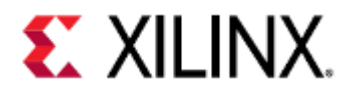

### <span id="page-143-0"></span>13.3 How to create virtual CAN/CAN FD interface on Linux host machine

Below commands will create a virtual CAN interface:

sudo modprobe vcan sudo ip link add dev vcan0 type vcan sudo ip link set up vcan0

Below commands will create a virtual CAN FD interface:

sudo modprobe vcan sudo ip link add dev vcan0 type vcan sudo ip link set up vcan0 mtu 72

## <span id="page-143-1"></span>13.4 How to create physical CAN/CAN FD interface on Linux host machine

The CAN interface of the host system has to be configured for proper bitrate and set up. The configuration is not propagated from emulated devices through the bus to the physical host device.

Below is an example for a configuration with 1Mbit/s bitrate:

ip link set can0 type can bitrate 1000000 ip link set can0 up

## <span id="page-143-2"></span>13.5 Using single CAN with QEMU (for Zynq UltraScale+ MPSoC)

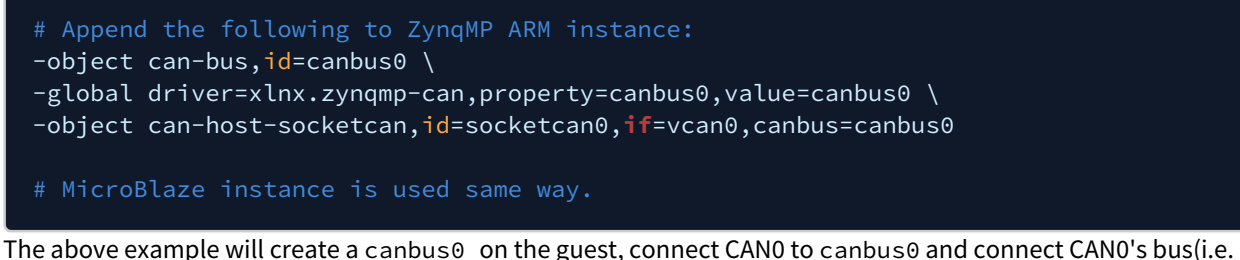

canbus0) to vcan0 interface on the host device.

Above QEMU commands can be also used with Petalinux boot. Example: petalinux-boot --qemu - prebuilt 3 --qemu-args='argument list to append'
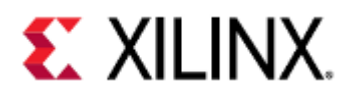

# 13.6 Using both CAN0 and CAN1 devices with QEMU (for Zynq UltraScale+ MPSoC)

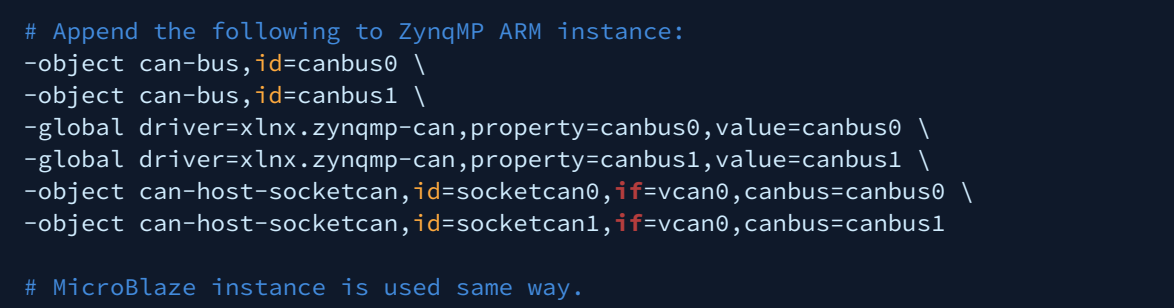

The above example will create two separate can buses, canbus0 and canbus1 on the guest. It will connect CAN0 to canbus0 and CAN1 to canbus1 and both CAN0 and CAN1 to the vcan0 interface on the host device.

# 13.7 Using both CANFD0 and CANFD1 devices on separate buses with QEMU (for Versal ACAP)

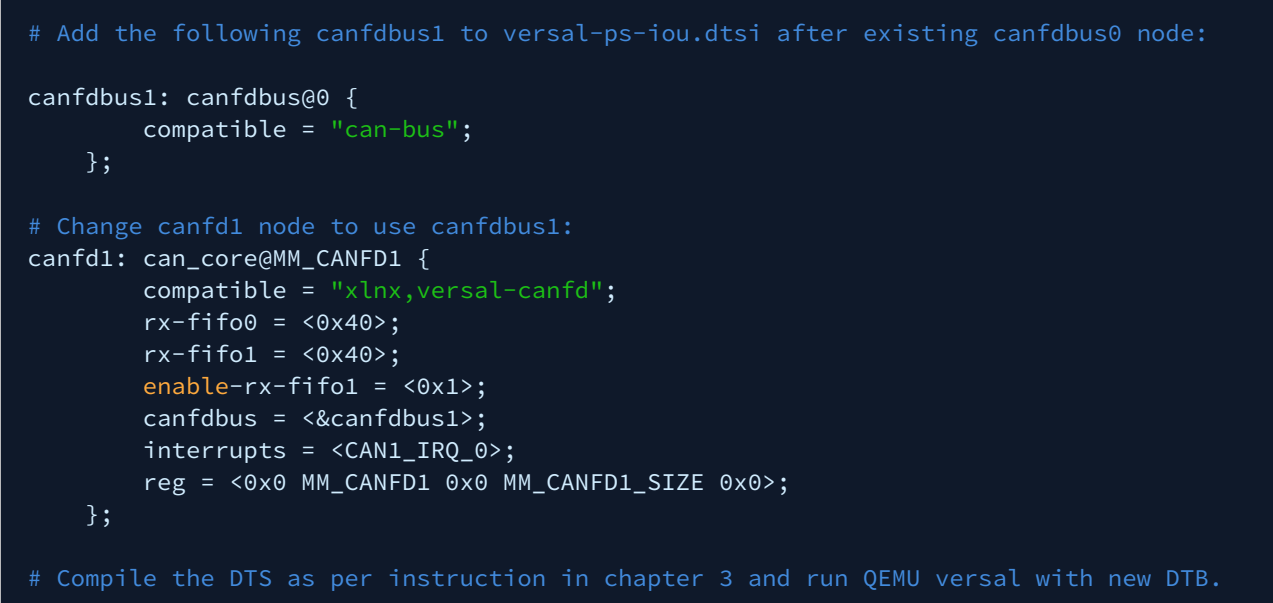

How to dump random data to CAN through virtual can interface

The below command will pump random data to the vcan0 interface. Which will be received by CAN0 and CAN1 if they are connected to vcan0 interface.

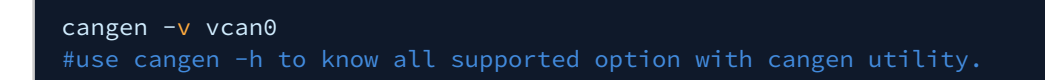

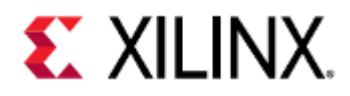

# 13.8 How to dump random data to CAN FD through virtual CAN FD interface

The below command will pump random data to the vcan0 interface. Which will be received by CANFD0 and CANFD1 if they are connected to vcan0 interface.

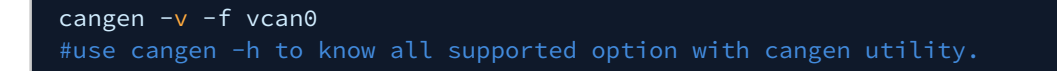

## 13.9 How to analyze data on the host CAN/CAN FD interface

The CAN interface on the host side can be used to analyze CAN traffic with the candump command which is included in can-utils. This will show any data sent from Xilinx CAN devices in QEMU.

candump vcan0 #use candump -h to know all use cases.

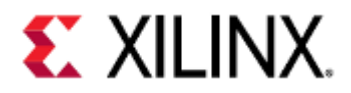

# 14 Networking in QEMU

- [Checking the networking interface](#page-146-0)
- [Testing the Network](#page-147-0)
- [File Transfer with TFTP](#page-147-1)
- [File Transfer with SSH](#page-148-0)
- [SSH into QEMU](#page-148-1)
- [Connecting to the VM](#page-149-0)
- [Setting the TAP network for QEMU](#page-150-0)
- [NFS mount in QEMU](#page-151-0)
- [References](#page-152-0)

## <span id="page-146-0"></span>14.1 Checking the networking interface

QEMU emulates a small sub-network (or LAN if you will) containing a DHCP server, a gateway, and a DNS server; everything you need to access the internet.

There are also some optional components that can be added to this emulated network. The DNS and gateway backs onto your host machine's internet connection.

This means the QEMU VM session has internet access.

Boot QEMU and log in to the system. Use the ifconfig utility to check out the networking setup. This will be similar to below:

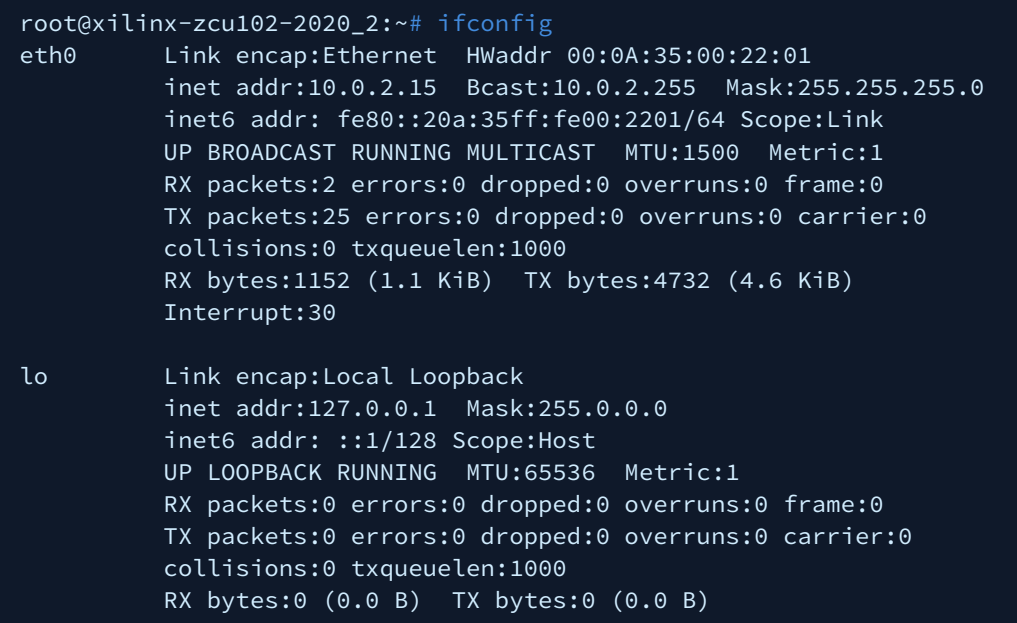

eth0, in this case, is the Cadence GEM. Some network traffic is already accumulated, RX and TX bytes. This is probably for the DHCP acquisition that happened during boot.

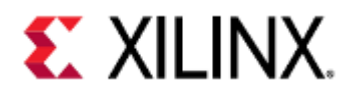

# <span id="page-147-0"></span>14.2 Testing the Network

We can use this network connection normally, almost as if it were attached to the host machines network. For example, you can download a file from Xilinx's Github repository. In the booted Linux on QEMU, enter the command:

```
root@xilinx-zcu102-2020_2:~# wget https://github.com/Xilinx/qemu-devicetrees/archive/
master.zip
```
The output should be something like:

```
Connecting to codeload.github.com (192.30.255.120:443)
master.zip 100% |
**********************************************************| 133k 0:00:00 ETA
```
This is a source code tarball for the DTS project retrieved from Xilinx's public Github repository.

unzip the downloaded zip file to see if our download worked:

### root@xilinx-zcu102-2020\_2:~# unzip master.zip

Output:

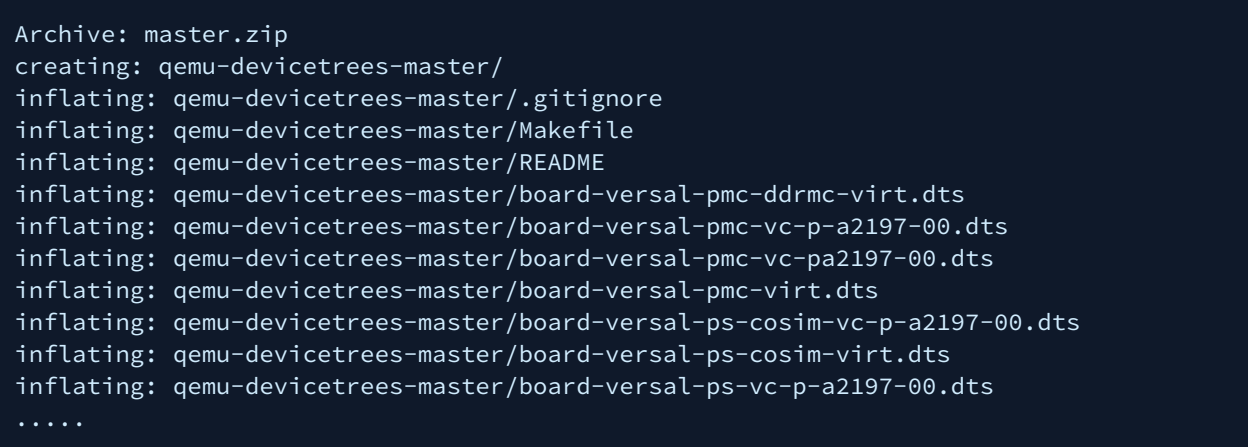

# <span id="page-147-1"></span>14.3 File Transfer with TFTP

QEMU has built-in TFTP capability to allow for easy file transfer to/from the guest machine to the host. Exit QEMU if it is running from before, and on the terminal for the host machine, make a new directory with a file it:

mkdir -p /home/\${USER}/qemu-training-tftp echo "hello QEMU world" >> /home/\${USER}/qemu-training-tftp/file.txt

file.txt in this new directory will contain our "hello QEMU world" line of text.

QEMU needs an additional argument to have TFTP access do that directory:

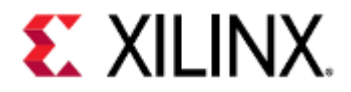

### -tftp /home/\${USER}/qemu-training-tftp

If using PetaLinux, restart QEMU with the following modified command:

petalinux-boot --qemu --prebuilt 3 --qemu-args "-tftp /home/\${USER}/qemu-trainingtftp"

This will override the default TFTP directory setting to our new directory. Any TFTP request we initiate from the guest will point at this directory we just created.

The built-in TFTP server IP is 10.0.2.2*.* Log in to the Zynq UltraScale+ MPSoC VM and download the file from the TFTP server:

#### root@xilinx-zcu102-2020\_2:~# tftp -g -r file.txt 10.0.2.2

cat the file to see if the contents are correct:

root@xilinx-zcu102-2020\_2:~# cat file.txt

## <span id="page-148-0"></span>14.4 File Transfer with SSH

Files can be transferred between the host and guest machines via SSH by using the scp command.

scp syntax is:

scp <source-path> <dest-path>

And the remote path has the syntax of:

user@host:/path/to/file

For example, if copying a file from the host machine to the guest machine, the command might look something like:

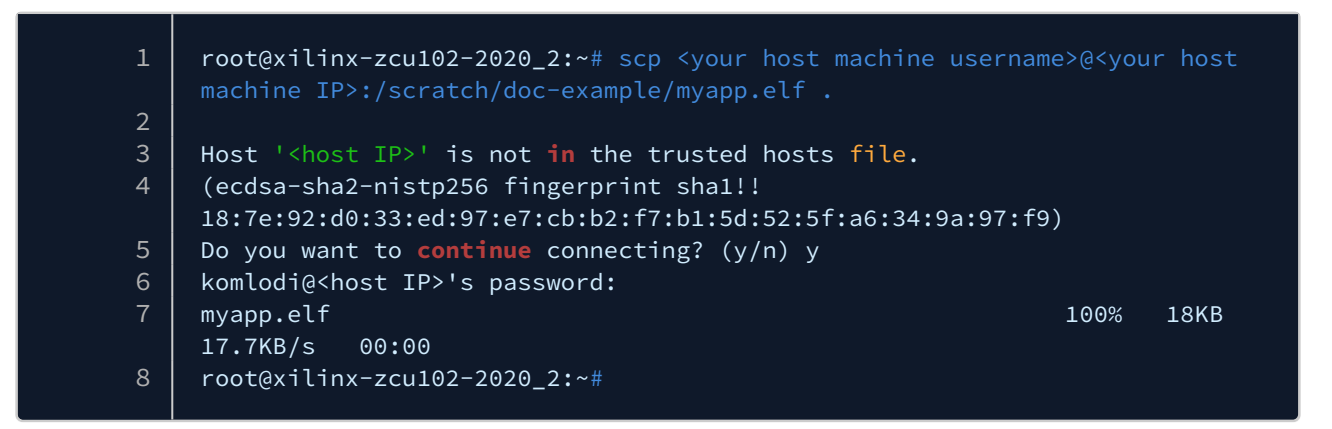

## <span id="page-148-1"></span>14.5 SSH into QEMU

To SSH into QEMU, some additional arguments need to be passed into QEMU.

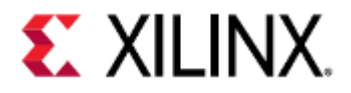

For example, if using PetaLinux in a Zynq UltraScale+ MPSoC project, add the following arguments with the petalinux-boot command:

petalinux-boot --qemu --prebuilt 3 --qemu-args "-net nic -net nic -net nic -net nic,netdev=eth0 -netdev user,id=eth0,hostfwd=tcp::1114-:22"

Or if using PetaLinux on a Versal ACAP project:

petalinux-boot --qemu --prebuilt 3 --qemu-args "-net nic,netdev=eth0 -netdev user,id=eth0,hostfwd=tcp::1114-:22 -net nic"

Log in to the QEMU machine. From host machine terminal, run the command shown below to access QEMU via SSH:

#### ssh -p 1114 root@localhost

If you terminate QEMU and re-run it. Depending on your host machine SSH configuration, you might see the following error when trying to SSH to QEMU:

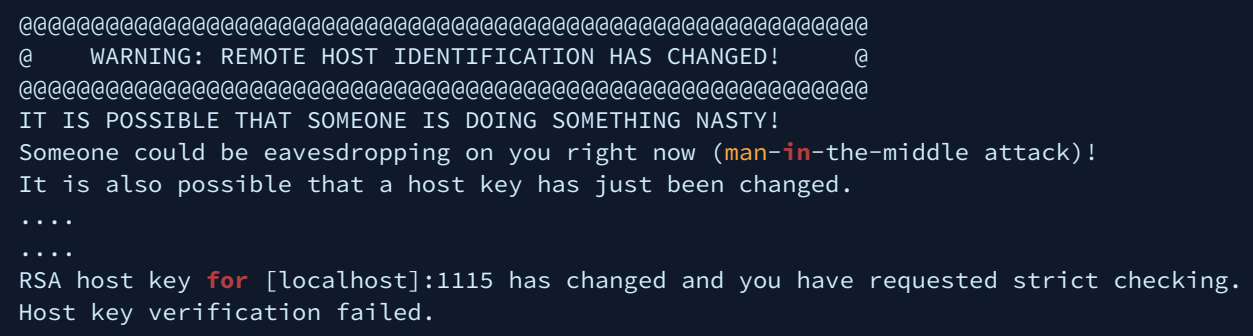

This happened due to remote host id changes as shown in the above error message. One way to avoid this is to supply a different port (instead of 1114) each time you boot QEMU.

To completely avoid this, you can skip the host key checking by sending the key to a null known\_hosts file. As shown below:

ssh -o "UserKnownHostsFile=/dev/null" -o "StrictHostKeyChecking=no" root@localhost -p 1114

## <span id="page-149-0"></span>14.6 Connecting to the VM

In the above examples, we did inbound connections to the VM. We will now create another inbound connection, where the VM itself acts as a server. This will be a telnet connection. Boot QEMU Linux with the following extra port redirection argument:

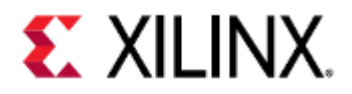

petalinux-boot --qemu --prebuilt 3 --qemu-args "-redir tcp:<port>:10.0.2.15:23" # Chose your favorite number between 2000 and 10000 for <port>. # Make sure port number is something unique to avoid port collision with other users

Log in as normal. There are not many differences to observe in the boot sequence with this change.

The construction of this redirection argument is:

#### -redir tcp:<host-port>:<slirp-ip>:<target-port>

The host port is any port of your choosing that QEMU will start listing on. Connections made to this port will be forwarded to the slirp-ip specified and port specified.

The slirp IP is the network address on the small internal network (or LAN) that QEMU creates.

In our case, we use 10.0.2.15 as the IP as this is the IP the DHCP server leases to our VM running Linux. So this will forward connections to port <port> to the VM Linux on port 23 (the commonly used Telnet port).

Open up a new terminal on the same machine you are running QEMU. Telnet into the VM using:

### telnet localhost <port>

This should take you to the login Prompt for VM Linux. Log in with your login credentials. This is a handy way of getting a second (or more) console on a booted Linux system. This is also useful for console access when the UART breaks (but the system still boots).

## <span id="page-150-0"></span>14.7 Setting the TAP network for QEMU

The TAP networking backend makes use of a TAP networking device in the host. It offers very good performance and can be configured to create virtually any type of network topology. Unfortunately, it requires configuration of that network topology in the host which tends to be different depending on the operating system you are using. Generally speaking, it also requires that you have root privileges.<sup>[\[1\]](#page-152-1)</sup>

You might need to install bridge-utils and uml-utilities on the Linux machine to set up TAP networking. Use the commands shown below to install these tools:

```
sudo apt-get install bridge-utils
sudo apt-get install uml-utilities
```
You might need root privileges. If needed, run the commands shown below with sudo

Use the commands shown below to setup TAP network on the host:

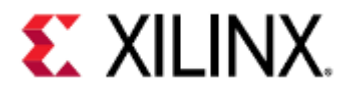

# Create a bridge named br0 brctl addbr br0 # Add eth0 interface to bridge brctl addif br0 eth0 # Create tap interface. tunctl -t tap0 -u `whoami` # Add tap0 interface to bridge. brctl addif br0 tap0 # Check/Bring up all interfaces. ifconfig eth0 up ifconfig tap0 up ifconfig br0 up # Check if bridge is set properly. brctl show # Assign IP address to bridge 'br0'. dhclient -v br0

If using Zynq UltraScale+ MPSoC in a PetaLinux project, boot QEMU using the command below:

petalinux-boot --qemu --kernel --qemu-args="-net nic -net nic -net nic -net nic -net tap,ifname=tap0,script=no,downscript=no"

Or if using Versal ACAP in a PetaLinux project:

```
petalinux-boot --qemu --kernel --qemu-args="-net nic -net nic -net 
tap,ifname=tap0,script=no,downscript=no"
```
## <span id="page-151-0"></span>14.8 NFS mount in QEMU

NFS allows us to share a directory on one device with other devices on the network. NFS only offers close-to-open cache coherence.

This means that the only guarantee provided by the protocol is that if you close a file in a client A and then open the file in another client B, client B will see client A's changes.  $862847290[2]$ 

Prebuilt PetaLinux BSPs have a rootfs and a Linux kernel which are loaded with NFS options. So, no rebuilding/ configuring is needed for NFS. Below are simple steps to setup NFS with QEMU on a Linux host:

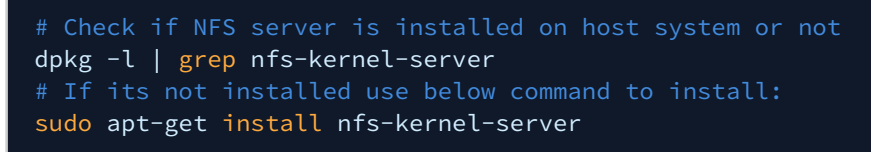

Once the NFS server is installed, add the local directory we want to share. The example below shows how to add the directory /home/test\_nfs in export settings in the file /etc/exports:

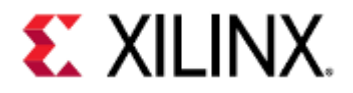

# For this example, we will add "insecure" option to the nfs entry. /home/test\_nfs \*(rw,sync,no\_root\_squash,insecure) # Instead of \* above we can also assign a IP address for NFS-server host.

Boot QEMU using petalinux-boot as below:

cd <path\_to\_petalinux\_project\_created\_from\_xilinx\_bsp> petalinux-boot --qemu --prebuilt 3

Once QEMU boots up, log into the guest. Use below command to mount the host NFS file system to the /tmp directory in QEMU.

mount -o port=2049, nolock, proto=tcp <host\_ip>:/home/test\_nfs/ /tmp/ # To find host\_ip, use ifconfig or similar ip utility tool.

Now, we can see the shared file in / tmp directory of the guest.

The above example was a simple configuration for setting up an NFS server. To add more features in NFS server, please go to <https://help.ubuntu.com/community/SettingUpNFSHowTo>.

## <span id="page-152-0"></span>14.9 References

- <span id="page-152-1"></span>1. <https://wiki.qemu.org/Documentation/Networking#Tap>
- <span id="page-152-2"></span>2. [https://wiki.qemu.org/Documentation/Migration\\_with\\_shared\\_storage](https://wiki.qemu.org/Documentation/Migration_with_shared_storage)

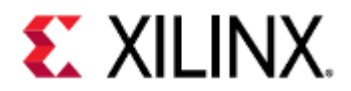

# 15 Co-simulation

- [Prerequisites](#page-153-0)
- [Overview](#page-153-1)
	- [Figure 1 Co-Simulation Block Diagram](#page-154-0)
- [Remote-Port](#page-154-1)
- [libsystemctlm-soc](#page-154-2)
- [SystemC/TLM-2.0 Co-Simulation Demo](#page-154-3)
- [Co-Simulating with QEMU](#page-155-0)
	- [Generating Required Device Trees](#page-155-1)
	- [Extra Command-Line Options](#page-155-2)
	- [Example QEMU Command](#page-156-0)
		- [With icount](#page-156-1)
		- [Without icount](#page-156-2)
	- [Example Simulator Command](#page-157-0)

• [POSH](#page-157-1)

# <span id="page-153-0"></span>15.1 Prerequisites

SystemC-TLM and RTL experience to compile/develop the examples.

 $\bigoplus$  This feature is predominantly suitable for experienced developers in SystemC/TLM and integration with mixed simulation environments.

This feature is provided "as-is" and under an open source license model. Feel free to use our [libSystemCTLM-SoC](https://github.com/Xilinx/libsystemctlm-soc) to interface your simulation environment to Xilinx's QEMU. Please see the [SystemC page of Accellera's website](https://www.accellera.org/downloads/standards/systemc) for further details and demo with Accellera's Open Source SystemC Reference Simulation Environment. (Accellera's SystemC Reference Simulation Environment is free and under the Apache v2 License as of 2016).

## <span id="page-153-1"></span>15.2 Overview

You can use Xilinx QEMU to connect and drive mixed simulation environments using the included remote-port framework. This feature enables you to model large and complex systems right from the get-go.

Xilinx exposes a SystemC/TLM interface to connect QEMU, which models the hardened Processing System (PS) of any Zynq-based or Versal ACAP product, to a model of your own IP instantiated in the Programmable Logic (PL). Your IP must be written in either Verilog or SystemC.

The figure below gives a high level overview of the key components.

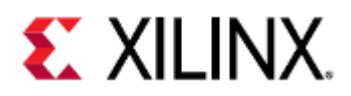

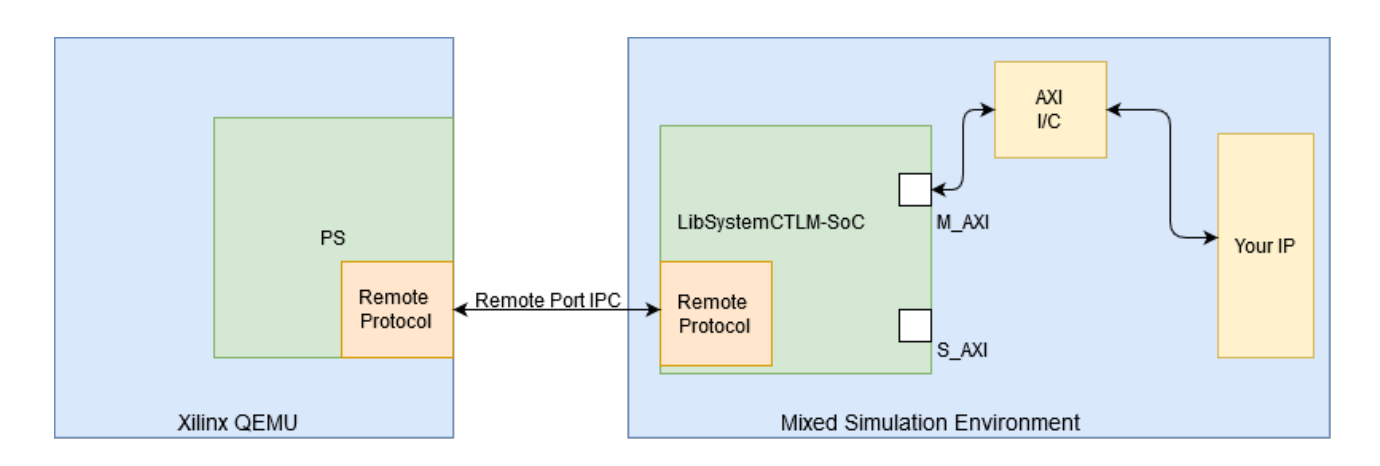

## <span id="page-154-0"></span>15.2.1 *Figure 1 - Co-Simulation Block Diagram*

QEMU and the RTL or SystemC Simulator run on different processes enabling a less intrusive and much more flexible integration between your existing mixed simulation environment and QEMU.

## <span id="page-154-1"></span>15.3 Remote-Port

The underlying mechanism that QEMU uses to connect to external simulation environments is through remote-port (RP). Remote-port is a protocol/framework that uses sockets and shared memory to communicate transactions and synchronize time between simulators.

## <span id="page-154-2"></span>15.4 libsystemctlm-soc

libSystemCTLM-SoC provides a standard SystemC wrapper around Zynq7000, Zynq Ultrascale+ MPSoC, and Versal ACAP hardened PS (as seen in the right hand side of Figure 1), enabling integrators to connect various IP models just like any other SystemC compatible modeling environment.

These wrappers can be found in [libsystemctlm-soc repository](https://github.com/Xilinx/libsystemctlm-soc). For example see the [SystemC/TLM-2.0 co-simulation](https://github.com/xilinx/systemctlm-cosim-demo) [demonstration](https://github.com/xilinx/systemctlm-cosim-demo).

# <span id="page-154-3"></span>15.5 SystemC/TLM-2.0 Co-Simulation Demo

The [SystemC/TLM-2.0 co-simulation demonstration](https://github.com/xilinx/systemctlm-cosim-demo) provides an example project that demonstrates how to use libsystemctlm-soc to connect custom SystemC/TLM-2.0 and RTL models to QEMU.

This demo is written using standard, compliant SystemC/TLM-2.0 APIs. You can run the demo on any SystemC/ TLM-2.0 simulator that is compliant with Accellera Systems Initiative (ASI) industry standard specifications. This open-source reference implementation of the simulator is tested and verified with Accellera's standard.

You need a small configuration file (.config.mk) to be compile the demo source code package. an example of a .config.mk file is shown below for your reference:

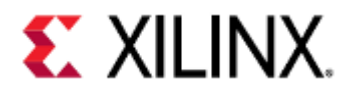

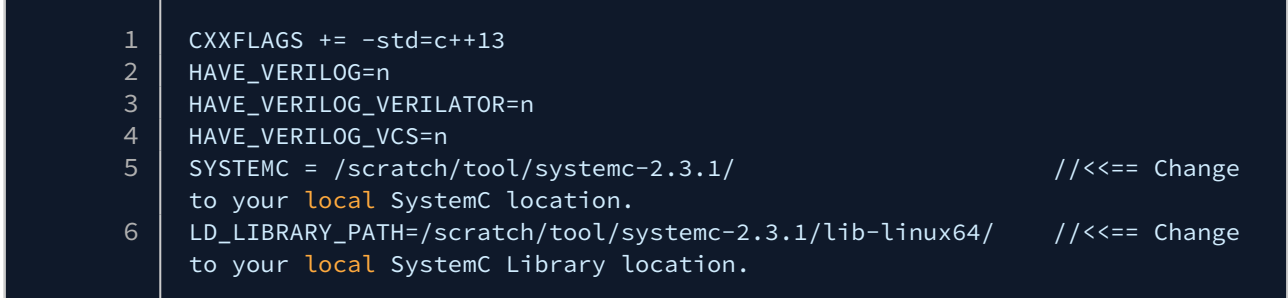

# <span id="page-155-0"></span>15.6 Co-Simulating with QEMU

## <span id="page-155-1"></span>15.6.1 Generating Required Device Trees

You need to instruct QEMU to co-simulate with other simulation environments. This can be done by editing the hardware device tree passed into QEMU using the -hw-dtb option.

The hardware device tree is specific to QEMU, and should not be confused with the Linux guest device tree.

The [device tree repository](https://github.com/Xilinx/qemu-devicetrees) provides device tree blobs (DTBs) for co-simulation environments. After building the DTBs, they are available in the LATEST/SINGLE\_ARCH or LATEST/MULTI\_ARCH directory and will have cosim in their names.

For more information on this process, see the [QEMU device tree wiki page](#page-159-0) and the [device tree repository.](https://github.com/Xilinx/qemu-devicetrees)

## <span id="page-155-2"></span>15.6.2 Extra Command-Line Options

When doing co-simulation, the -machine-path, -sync-quantum, and -icount options are used to allow communication between QEMU and the SystemC/TLM2.0 module.

icount is an optional option used to create more deterministic behavior in QEMU, while machine-path and syncquantum are required for co-simulation.

More information on what -machine-path does can be found [here,](https://xilinx-wiki.atlassian.net/wiki/pages/resumedraft.action?draftId=862421112#Co-simulation-Options) and the icount and sync-quantum options are explained below:

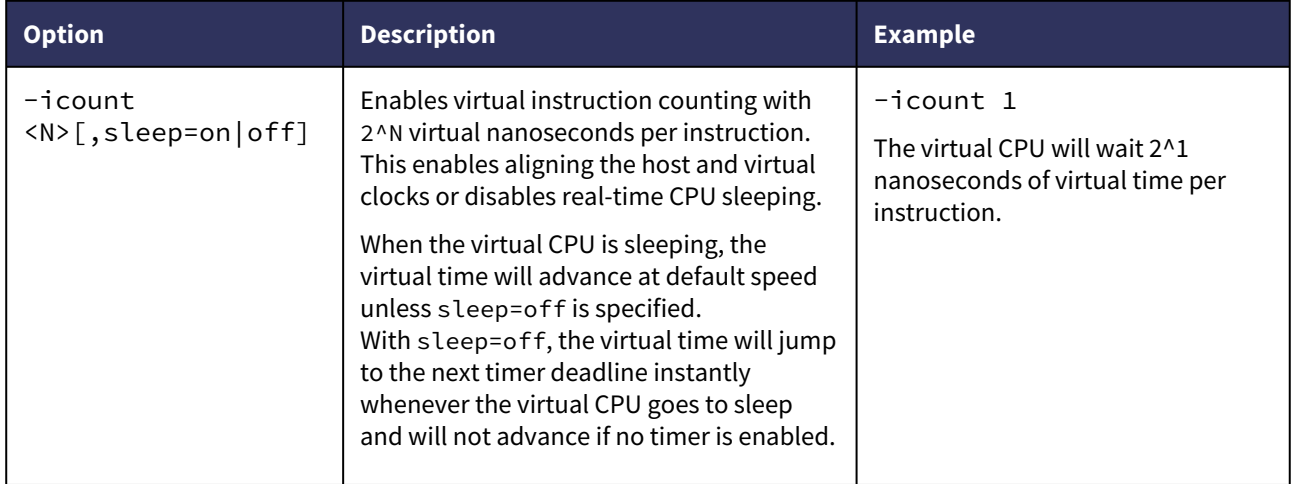

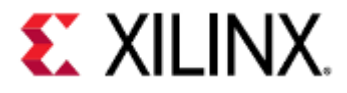

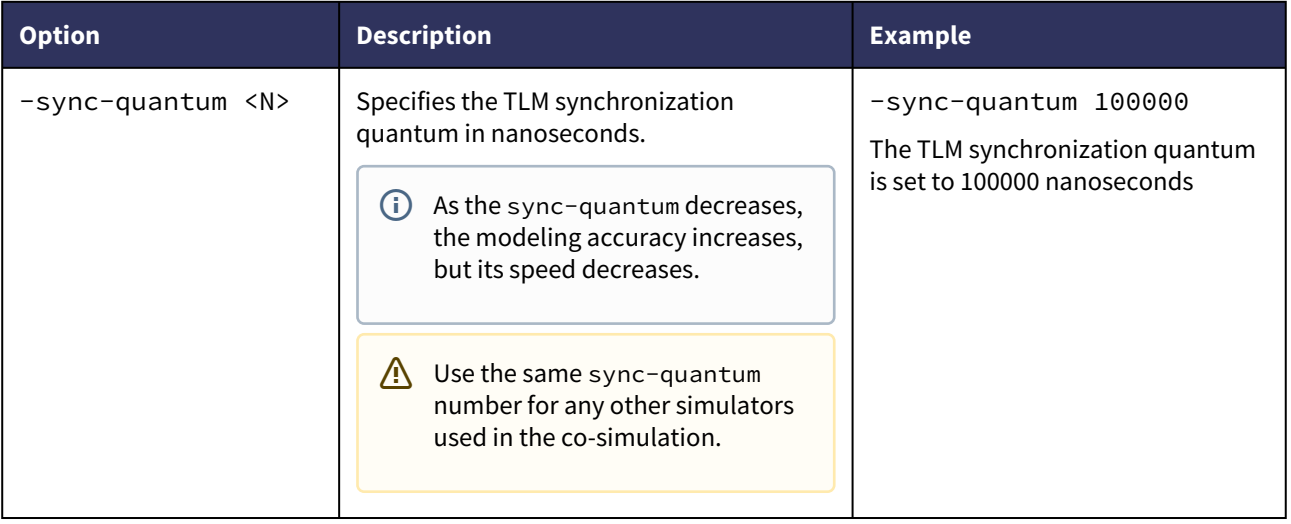

The following table is a good starting guideline for icount and sync-quantum values.

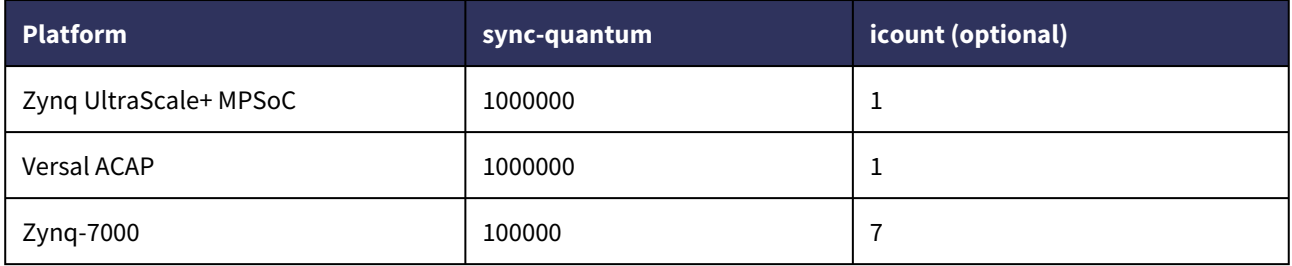

## <span id="page-156-0"></span>15.6.3 Example QEMU Command

### <span id="page-156-1"></span>With icount

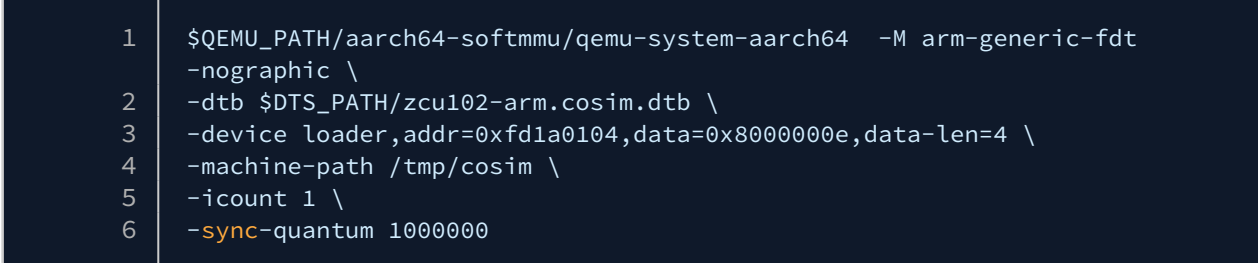

## <span id="page-156-2"></span>Without icount

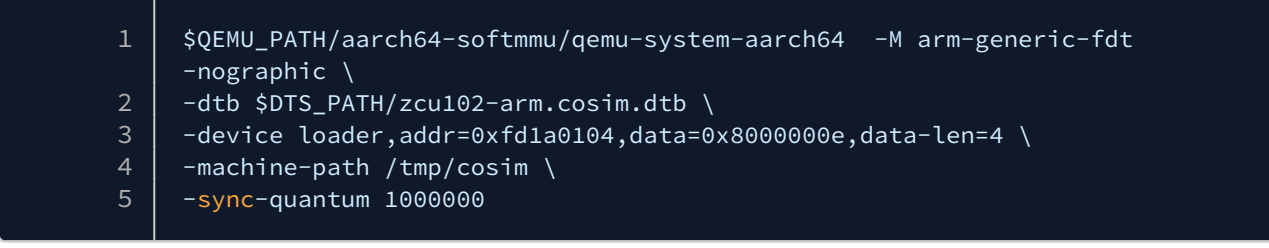

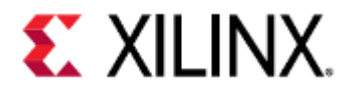

## <span id="page-157-0"></span>15.6.4 Example Simulator Command

When the QEMU command shown above runs successfully, QEMU waits for SystemC/TLM-2.0 connection on the socket created in the directory that was supplied by the -machine-path argument. You must use the same socket path while running the SystemC application, as follows:

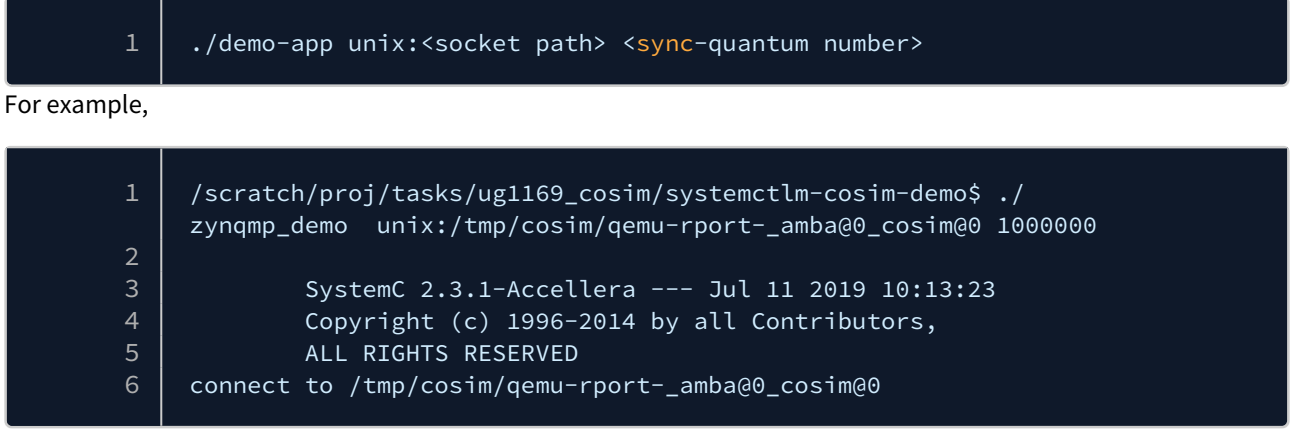

More details on how to build and run the SystemC demo application are in the [systemctlm-cosim-demo repository.](https://github.com/xilinx/systemctlm-cosim-demo)

## <span id="page-157-1"></span>15.7 POSH

As part of the DARPA POSH (**P**osh **O**pen **S**ource **H**ardware) program, Xilinx put in considerable effort to create open source tools to help in the development of complex mixed-simulation environments.

The combinations that can be instantiated include both pure software only simulation environments or software + hardware in the loop (HIL) environments.

An overview of the POSH bridges and utilities can be found [libSystemCTLM-SoC](https://github.com/Xilinx/libsystemctlm-soc/blob/master/README.md) and in particular in the documentation section found [here:](https://github.com/Xilinx/libsystemctlm-soc/tree/master/docs)

Some of the tools created are:

- [TLM to AXI and AXI to TLM bridges](https://github.com/Xilinx/libsystemctlm-soc/tree/master/docs/rtl-bridges)
- [TLM to ACE and ACE to TLM bridges](https://github.com/Xilinx/libsystemctlm-soc/tree/master/docs/ace-rtl-bridges)
- [TLM to CHI and CHI to TLM bridges](https://github.com/Xilinx/libsystemctlm-soc/tree/master/docs/chi-rtl-bridges)
- [TLM to CXS bridge](https://github.com/Xilinx/libsystemctlm-soc/tree/master/docs/cxs-rtl-bridges)
- [TLM to PCIe bridge](https://github.com/Xilinx/libsystemctlm-soc/tree/master/docs/pcie-rtl-bridges)
- [Protocol checkers](https://github.com/Xilinx/libsystemctlm-soc/blob/master/docs/protocol-checker.txt)
- [Traffic generators](https://github.com/Xilinx/libsystemctlm-soc/blob/master/docs/tlm-traffic-generator.txt)

A diagram showing how these bridges might be used is shown below:

QEMU User Guide Co-simulation

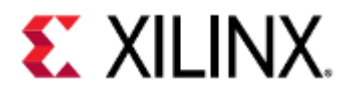

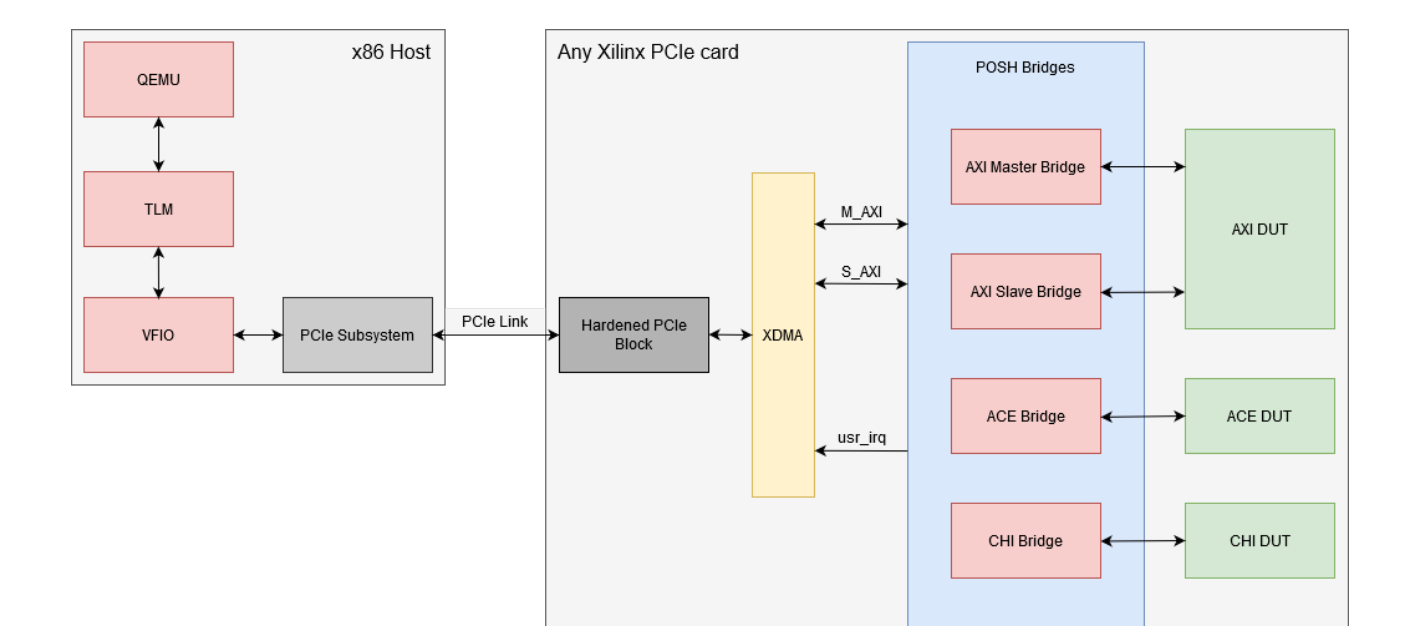

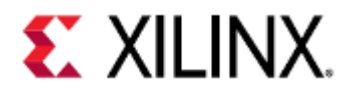

# <span id="page-159-0"></span>16 Device Trees

This section will detail how to modify a hardware device tree.

It will not tell you how to modify a device tree for your specific hardware and peripherals, but it will provide the tools to do so.

- [Overview](#page-159-1)
- [Acquiring the Tools](#page-159-2)
- [Modifying a Device Tree](#page-159-3)
- [Device Tree Properties and QEMU](#page-159-4)
- [Device Tree Properties and the Guest](#page-160-0)
- [Words of Caution](#page-165-0)

## <span id="page-159-1"></span>16.1 Overview

A device tree is a way to represent hardware. It is comprised of many device tree source (DTS) files and DTS include (DTSI) files.

When the source files are compiled, a flattened device tree (FDT), also known as a device tree blob (DTB), is created. QEMU and Linux use the DTB to understand the structure of the hardware without any hard coding involved.

# <span id="page-159-2"></span>16.2 Acquiring the Tools

Before proceeding, the following programs and files should be installed on your computer

- PetaLinux
- BSPs, on this page we will use a ZCU102 BSP
- Device tree compiler (DTC)

These are available with PetaLinux, Yocto, or Vitis tools.

## <span id="page-159-3"></span>16.3 Modifying a Device Tree

It is strongly recommended to read the [device tree specification](https://www.devicetree.org/specifications/) before modifying a device tree. The specification will cover the structure, syntax, and good practices of device tree modification.

## <span id="page-159-4"></span>16.4 Device Tree Properties and QEMU

QEMU uses device trees to represent hardware. This device tree is not passed to the guest and is sometimes referred to as the hardware device tree.

Some devices contain device-specific properties that should exist in the hardware device tree.

For example, an SI57X may have a device node that looks like:

```
clock-generator@5e {
    compatible = "silabs,si57x";
    reg = <0x5d>;
     temperature-stability = <0x32>;
};
```
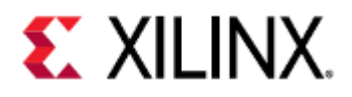

The temperature-stability property is one that the device should have present.

If you want to add another device and you're not sure what properties need to be present, you can pass the -device <device-name>, help argument along with your other QEMU arguments when starting QEMU.

In this case, the argument will look like:

### -device si57x,help

An alternative is to look at its properties list in the device's .c file in the QEMU source.

For example, the SI57X has the properties list:

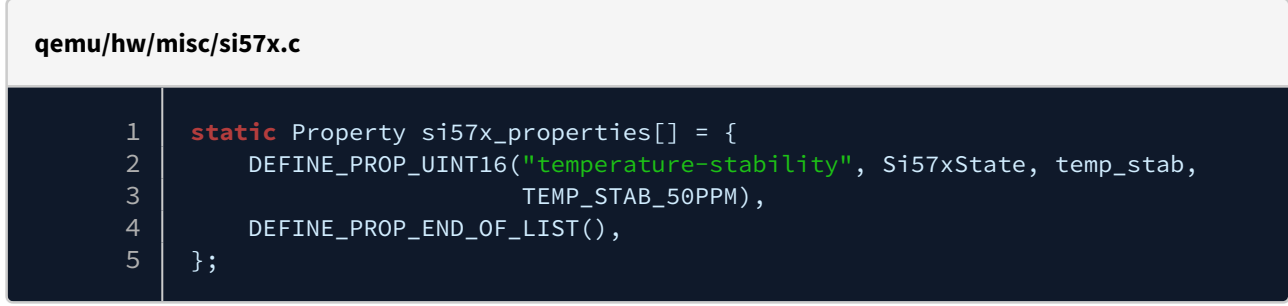

As we can see, it only looks for the temperature-stability property.

If a property is not defined in a device node, QEMU will use a default value. In this case, 50PPM.

## <span id="page-160-0"></span>16.5 Device Tree Properties and the Guest

QEMU guests, such as Linux, can use device trees to understand the hardware it has access to. For instance, a guest device tree may list partitions for a SPI flash.

So for this example, we will modify the device tree to add a partition to SPI flash on a ZCU102 platform using PetaLinux.

Create your ZCU102 project if you haven't already:

petalinux-create -t project -s "/path/to/bsp/xilinx-zcu102.bsp" -n "project-name"

Boot it once to make sure everything is working properly. Take note of the DTBs used when booting.

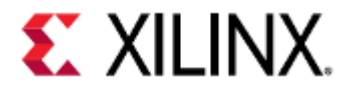

#### \$petalinux-boot --qemu --prebuilt 3

INFO: sourcing build tools INFO: No DTB has been specified, use the default one "/scratch/petalinux-images/ xilinx-zcu102-2019.2/pre-built/linux/images/system.dtb". INFO: Starting microblaze QEMU INFO: Starting the above QEMU command **in** the background INFO: qemu-system-microblazeel -M microblaze-fdt -serial mon:stdio -serial /dev/ null -display none -kernel /scratch/petalinux-images/xilinx-zcu102-2019.2/pre-built/ linux/images/pmu\_rom\_qemu\_sha3.elf -device loader,file=/scratch/petalinux-images/ xilinx-zcu102-2019.2/pre-built/linux/images/pmufw.elf -hw-dtb /scratch/ petalinux-images/xilinx-zcu102-2019.2/pre-built/linux/images/zynqmp-qemu-multiarchpmu.dtb -machine-path /tmp/tmp.geJUZ51a7f -device loader,addr=0xfd1a0074,data=0x1011003,data-len=4 -device loader,addr=0xfd1a007C,data=0x1010f03,data-len=4 INFO: Set QEMU tftp to /scratch/petalinux-images/xilinx-zcu102-2019.2/images/linux qemu-system-microblazeel: Failed to connect socket /tmp/tmp.geJUZ51a7f/qemu-rport- \_pmu@0: No such file or directory qemu-system-microblazeel: info: QEMU waiting **for** connection on: disconnected:unix:/ tmp/tmp.geJUZ51a7f/qemu-rport-\_pmu@0,server INFO: TCP PORT is free INFO: Starting aarch64 QEMU INFO: qemu-system-aarch64 -M arm-generic-fdt -serial mon:stdio -serial /dev/null -display none -device loader,file=/scratch/petalinux-images/xilinx-zcu102-2019.2/ pre-built/linux/images/bl31.elf,cpu-num=0 -device loader,file=/scratch/petalinuximages/xilinx-zcu102-2019.2/pre-built/linux/images/Image,addr=0x00080000 -device loader,file=/scratch/petalinux-images/xilinx-zcu102-2019.2/pre-built/linux/images/ system.dtb,addr=0x15e80000 -device loader,file=/scratch/petalinux-images/xilinxzcu102-2019.2/build/misc/linux-boot/linux-boot.elf -gdb tcp::9000 -dtb /scratch/ petalinux-images/xilinx-zcu102-2019.2/pre-built/linux/images/system.dtb -net nic -net nic -net nic -net nic,netdev=eth0 -netdev user,id=eth0,tftp=/scratch/petalinuximages/xilinx-zcu102-2019.2/images/linux -hw-dtb /scratch/petalinux-images/xilinxzcu102-2019.2/pre-built/linux/images/zynqmp-qemu-multiarch-arm.dtb -machine-path / tmp/tmp.geJUZ51a7f -global xlnx,zynqmp-boot.cpu-num=0 -global xlnx,zynqmp-boot.usepmufw=true -m 4G QEMU 2.11.1 monitor - type 'help' **for** more information [ 7.456218] m25p80 spi0.0: n25q512a (131072 Kbytes) [ 7.457506] 3 fixed-partitions partitions found on MTD device spi0.0 [ 7.457958] Creating 3 MTD partitions on "spi0.0": [ 7.458617] 0x000000000000-0x000001e00000 : "boot" [ 7.464772] 0x000001e00000-0x000001e40000 : "bootenv" [ 7.468541] 0x000001e40000-0x000004240000 : "kernel"

For this example, we will be modifying system.dtb.

Change directory to where system.dtb is and un-flatten system.dtb by using DTC.

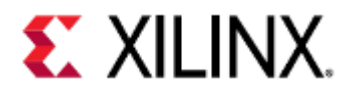

cd pre-built/linux/images dtc -I dtb -O dts system.dtb -o system.dts

Open system.dts with your preferred text editor and navigate to the line that says:

### spi@ff0f0000 {

This SPI peripheral has a flash chip as a child. This is the flash chip we will be adding another partition to.

In the flash chip inside the SPI peripheral, there should be three partitions:

```
partition@0x00000000 {
        label = "boot";
        reg = <0x0 0x1e00000>;
};
partition@0x01e00000 {
        label = "bootenv";
        reg = <0x1e00000 0x40000>;
};
partition@0x01e40000 {
    label = "kernel";reg = <math>\sqrt{0 \times 1}e40000 0x2400000>;
};
```
Add a fourth partition so it looks like this:

```
partition@0x00000000 {
     label = "boot";
     reg = <0x0 0x1e00000>;
};
partition@0x01e00000 {
    label = "bootenv";
     reg = <0x1e00000 0x40000>;
};
partition@0x01e40000 {
     label = "kernel";
     reg = <0x1e40000 0x2400000>;
};
partition@0x04240000 {
     label = "new-partition";
     reg = <0x4240000 0xc0000>;
};
```
Build the DTB.

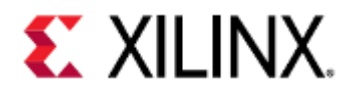

### dtc -I dts -O dtb system.dts -o system.dtb

Re-run QEMU.

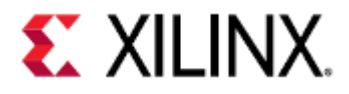

#### \$petalinux-boot --qemu --prebuilt 3

INFO: sourcing build tools INFO: No DTB has been specified, use the default one "/scratch/petalinux-images/ xilinx-zcu102-2019.2/pre-built/linux/images/system.dtb". INFO: Starting microblaze QEMU INFO: Starting the above QEMU command **in** the background INFO: qemu-system-microblazeel -M microblaze-fdt -serial mon:stdio -serial /dev/ null -display none -kernel /scratch/petalinux-images/xilinx-zcu102-2019.2/pre-built/ linux/images/pmu\_rom\_qemu\_sha3.elf -device loader,file=/scratch/petalinux-images/ xilinx-zcu102-2019.2/pre-built/linux/images/pmufw.elf -hw-dtb /scratch/ petalinux-images/xilinx-zcu102-2019.2/pre-built/linux/images/zynqmp-qemu-multiarchpmu.dtb -machine-path /tmp/tmp.geJUZ51a7f -device loader,addr=0xfd1a0074,data=0x1011003,data-len=4 -device loader,addr=0xfd1a007C,data=0x1010f03,data-len=4 INFO: Set QEMU tftp to /scratch/petalinux-images/xilinx-zcu102-2019.2/images/linux qemu-system-microblazeel: Failed to connect socket /tmp/tmp.geJUZ51a7f/qemu-rport- \_pmu@0: No such file or directory qemu-system-microblazeel: info: QEMU waiting **for** connection on: disconnected:unix:/ tmp/tmp.geJUZ51a7f/qemu-rport-\_pmu@0,server INFO: TCP PORT is free INFO: Starting aarch64 QEMU INFO: qemu-system-aarch64 -M arm-generic-fdt -serial mon:stdio -serial /dev/null -display none -device loader,file=/scratch/petalinux-images/xilinx-zcu102-2019.2/ pre-built/linux/images/bl31.elf,cpu-num=0 -device loader,file=/scratch/petalinuximages/xilinx-zcu102-2019.2/pre-built/linux/images/Image,addr=0x00080000 -device loader,file=/scratch/petalinux-images/xilinx-zcu102-2019.2/pre-built/linux/images/ system.dtb,addr=0x15e80000 -device loader,file=/scratch/petalinux-images/xilinxzcu102-2019.2/build/misc/linux-boot/linux-boot.elf -gdb tcp::9000 -dtb /scratch/ petalinux-images/xilinx-zcu102-2019.2/pre-built/linux/images/system.dtb -net nic -net nic -net nic -net nic,netdev=eth0 -netdev user,id=eth0,tftp=/scratch/petalinuximages/xilinx-zcu102-2019.2/images/linux -hw-dtb /scratch/petalinux-images/xilinxzcu102-2019.2/pre-built/linux/images/zynqmp-qemu-multiarch-arm.dtb -machine-path / tmp/tmp.geJUZ51a7f -global xlnx,zynqmp-boot.cpu-num=0 -global xlnx,zynqmp-boot.usepmufw=true -m 4G QEMU 2.11.1 monitor - type 'help' **for** more information [ 7.666932] m25p80 spi0.0: n25q512a (131072 Kbytes) [ 7.668616] 4 fixed-partitions partitions found on MTD device spi0.0 [ 7.669350] Creating 4 MTD partitions on "spi0.0": [ 7.670832] 0x000000000000-0x000001e00000 : "boot" [ 7.677346] 0x000001e00000-0x000001e40000 : "bootenv" [ 7.681945] 0x000001e40000-0x000004240000 : "kernel" [ 7.685878] 0x000004240000-0x000004300000 : "new-partition"

Verify we can read and write to the new partition

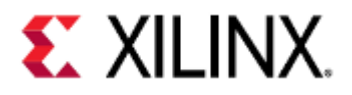

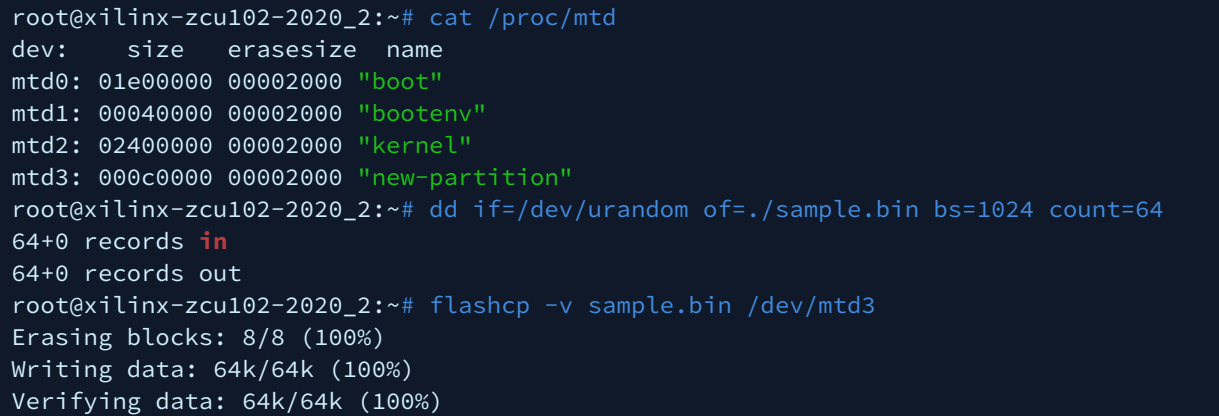

# <span id="page-165-0"></span>16.6 Words of Caution

When modifying device trees, your changes must make sense as if you were representing physical hardware. Just because the device tree will build properly doesn't mean it will work properly with hardware, virtualized or otherwise.

For example, if we made our partitions look like:

```
partition@0x00000000 {
    label = "boot"; reg = <0x0 0x1e00000>;
};
partition@0x01e00000 {
    label = "bootenv";
     reg = <0x1e00000 0x40000>;
};
partition@0x01e40000 {
     label = "kernel";
     reg = <0x1e40000 0x2400000>;
};
partition@0x04240000 {
     label = "new-partition";
     reg = <0x4240000 0x80000000>;
};
```
The flash does not have enough space to have a partition that large.

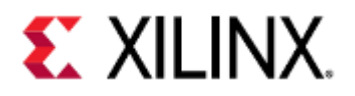

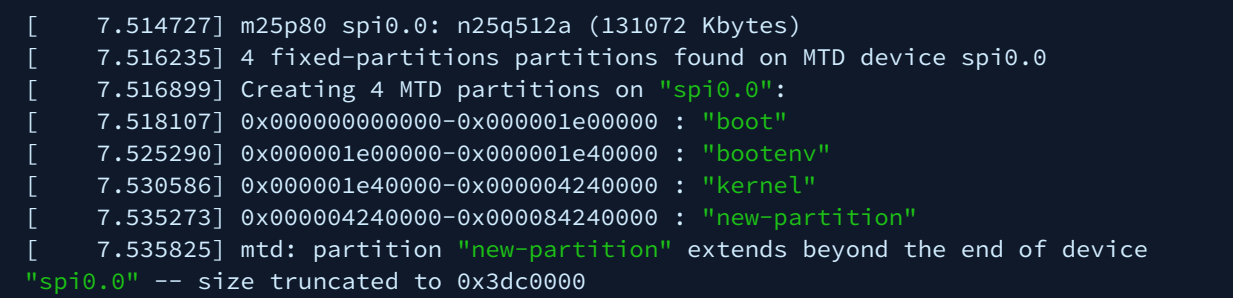

In this case, we were warned, but other device tree modifications may have unwanted behavior that won't have warnings.

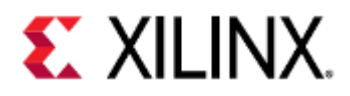

# 17 Boot Images

This section will cover image generation and boot flows with QEMU.

PetaLinux provides a simpler way to customize boot flow, however this section will cover lower-level tools available for more complex boot flows, should they be needed.

This section does not cover building the files used when creating the boot images. If they are not available, they can be built in a PetaLinux project.

- [Using SD for Boot](#page-167-0)
	- [Creating the SD Image](#page-167-1)
	- [Booting the Image in QEMU](#page-168-0)
		- [Booting the Image with Zynq UltraScale+ MPSoC](#page-168-1)
		- [Booting the Image with Versal ACAP](#page-169-0)
- [Using QSPI for Boot](#page-170-0)
	- [QSPI Boot with Zynq UltraScale+ MPSoC](#page-171-0)
		- [Creating the QSPI boot image](#page-171-1)
			- [Single Flash Mode](#page-171-2)
				- [Dual Parallel Mode](#page-171-3)
		- [Boot the Image in QEMU](#page-171-4)
			- [Single Flash Mode](#page-171-5)
			- [Dual Parallel Mode](#page-172-0)
			- [U-Boot Commands](#page-173-0)
	- [QSPI Boot with Versal ACAP](#page-174-0)
		- [Creating the QSPI Boot Image](#page-174-1)
			- [Single Flash Mode](#page-174-2)
			- [Dual Parallel Mode](#page-174-3)
			- [Boot the Image in QEMU](#page-175-0)
				- [Single Flash Mode](#page-175-1)
				- [Dual Parallel Mode](#page-176-0)
				- [U-Boot Commands](#page-176-1)
- [Using TFTP to Boot](#page-177-0)
	- [TFTP Boot with Zynq UltraScale+ MPSoC](#page-177-1)
	- [TFTP Boot with Versal ACAP](#page-178-0)
- [SD Partitioning and Loading an Ubuntu-core File System](#page-180-0)
	- [Creating a Dummy Container](#page-180-1)
	- [Creating the Network Backend](#page-180-2)
	- [Creating and Formatting Partitions](#page-180-3)
	- [Mounting Partitions and Copying Files](#page-184-0)
	- [Bootargs](#page-185-0)

# <span id="page-167-0"></span>17.1 Using SD for Boot

## <span id="page-167-1"></span>17.1.1 Creating the SD Image

We will create the SD image using dd, mkfs, and mcopy.

mcopy is a part of mtools, and can be downloaded through your package manager (e.g. apt-get) or from [GNU.org.](http://ftp.gnu.org/gnu/mtools/mtools-4.0.20.tar.gz)

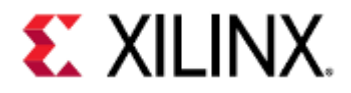

```
dd if=/dev/zero of=qemu_sd.img bs=256M count=1
mkfs.vfat -F 32 qemu_sd.img
mcopy -i qemu_sd.img BOOT.BIN ::/
mcopy -i qemu_sd.img Image ::/
mcopy -i qemu_sd.img system.dtb ::/
```
## <span id="page-168-0"></span>17.1.2 Booting the Image in QEMU

### <span id="page-168-1"></span>Booting the Image with Zynq UltraScale+ MPSoC

```
To boot with SD on Zynq UltraScale+ MPSoC, specify:
-boot mode=3
-drive index=0
```
or

```
-boot mode=5
-drive index=1
```
For SD0 or SD1 respectively.

### **MicroBlaze Machine**

```
qemu-system-aarch64 -M microblaze-fdt \
-nographic \
-hw-dtb ${PROJ_DIR}/images/linux/zynqmp-qemu-multiarch-pmu.dtb \
-kernel ${PROJ_DIR}/images/linux/pmu_rom_qemu_sha3.elf \
-device loader,file=${PROJ_DIR}/images/linux/pmufw.elf \
```

```
-device loader,addr=0xfd1a0074,data=0x01011003,data-len=4 \
```

```
-device loader,addr=0xfd1a007c,data=0x01010f03,data-len=4 \
```

```
-machine-path /tmp/qemu-shm
```
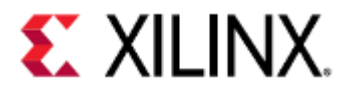

### **ARM Machine**

```
qemu-system-aarch64 -M arm-generic-fdt \
-serial mon:stdio \
-m 4G \
-global xlnx, zynqmp-boot.cpu-num=0 \
-global xlnx,zynqmp-boot.use-pmufw=true \
-global xlnx,zynqmp-boot.load-pmufw-cfg=false \
-nographic \
-hw-dtb ${PROJ_DIR}/images/linux/zynqmp-qemu-arm.dtb \
-device loader,file=${PROJ_DIR}/images/linux/zynqmp_fsbl.elf,cpu-num=1 \
-drive file=qemu_sd.img,if=sd,format=raw,index=0 \
-net nic -net nic -net nic -net nic \
-boot mode=5 \
-machine-path /tmp/qemu-shm
```
Even though we put the FSBL in the SD image (as a part of BOOT.BIN), it needs to be passed through the command line as an ELF since QEMU does not have a boot ROM to load the FSBL.

### <span id="page-169-0"></span>Booting the Image with Versal ACAP

```
To boot with SD on Versal ACAP, specify:
-boot mode=3
-drive index=0
```
or

-boot mode=5 -drive index=1

For SD0 or SD1 respectively.

### **MicroBlaze Machine**

```
qemu-system-aarch64 -M microblaze-fdt \
-nographic \
-serial mon:stdio \
-hw-dtb ${PROJ_DIR}/images/linux/versal-qemu-multiarch-pmc.dtb \
-device loader,file=${PROJ_DIR}/images/linux/pmc_cdo.bin,addr=0xf2000000 \
-device loader, file=${PROJ_DIR}/images/linux/plm.elf,cpu-num=1 \
-device loader,file=${PROJ_DIR}/images/linux/BOOT_bh.bin,addr=0xf201e000,force-raw \
-device loader,addr=0xf0000000,data=0xba020004,data-len=4 \
-device loader,addr=0xf0000004,data=0xb800fffc,data-len=4 \
-device loader,addr=0xf1110620,data=0x1,data-len=4 \
-device loader,addr=0xf1110624,data=0x0,data-len=4 \
-machine-path /tmp/qemu-shm
```
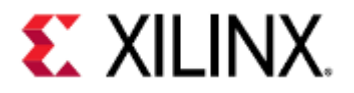

### **ARM Machine**

```
qemu-system-aarch64 -M arm-generic-fdt \
-m 8G \
-nographic \
-serial null \
-serial null \
-serial mon:stdio \
-hw-dtb ${PROJ_DIR}/images/linux/versal-qemu-ps.dtb \
-dtb ${PROJ_DIR}/images/linux/system.dtb \
-drive file=qemu_sd.img,if=sd,format=raw,index=1 \
-net nic -net nic \
-boot mode=5 \
-machine-path /tmp/qemu-shm
```
Even though we put the FSBL in the SD image (as a part of BOOT.BIN), it needs to be passed through the command line as an ELF since QEMU needs access to the boot ROM.

## <span id="page-170-0"></span>17.2 Using QSPI for Boot

This section will cover both single flash and dual parallel mode. Use the one that is more suited to your needs.

The read and write addresses given in these examples depend on the sizes of your images and how your flash is partitioned.

In this example, Our flash is partitioned in the following way for Zynq UltraScale+ MPSoC:

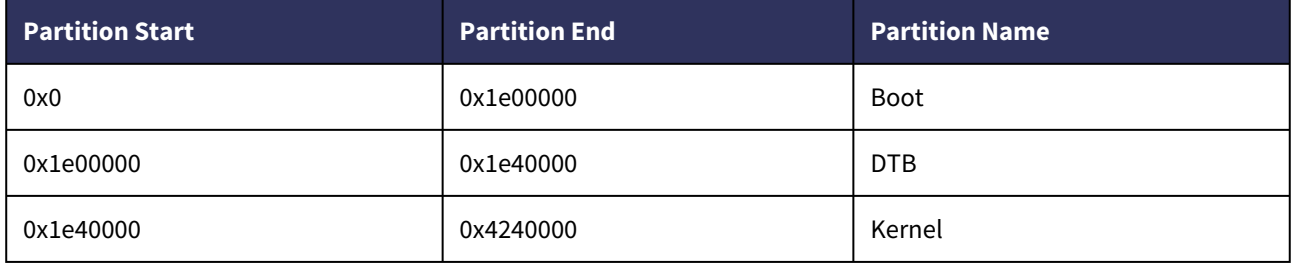

and has only one partition on Versal ACAP:

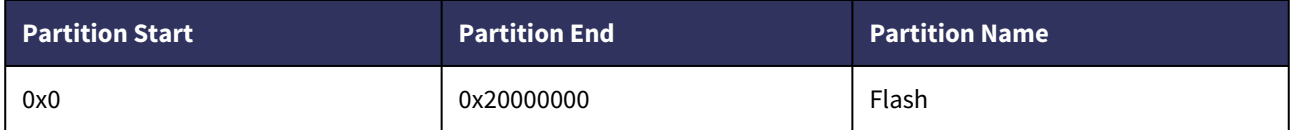

If you're not sure how your flash is partitioned, you can view the partitions in a few ways:

1. On the Linux guest, run cat /proc/mtd

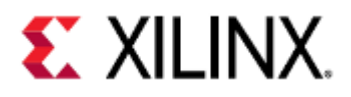

- 2. In a PetaLinux project, run petalinux-config and navigate to Subsystem AUTO Hardware Settings → Flash Settings, and change your partitions as desired.
- 3. Unflatten your system.dtb file by doing dtc -I dtb -O dts system.dtb -o system.dts and find the After configuration the partitions, build your project with petalinux-build. node for spi@ff0f0000 on Zynq UltraScale+ MPSoC, or spi@f1030000 on Versal ACAP. The flash will be a child node of the SPI node. The partitions are defined in the reg property in the format of reg =  $\le$  partition\_start partition\_size>;. Modify them as you see fit. Once done, reflatten the DTB by doing dtc  $-I$  dts  $-0$  dtb system.dts  $-0$  system.dtb More information on modifying device trees can be found [here](https://xilinx-wiki.atlassian.net/wiki/pages/resumedraft.action?draftId=861569243#BootImages-ModifyingaDeviceTree).

Note that only methods 2 and 3 allow modification of the partitions.

## <span id="page-171-0"></span>17.2.1 QSPI Boot with Zynq UltraScale+ MPSoC

<span id="page-171-1"></span>Creating the QSPI boot image

<span id="page-171-2"></span>Single Flash Mode

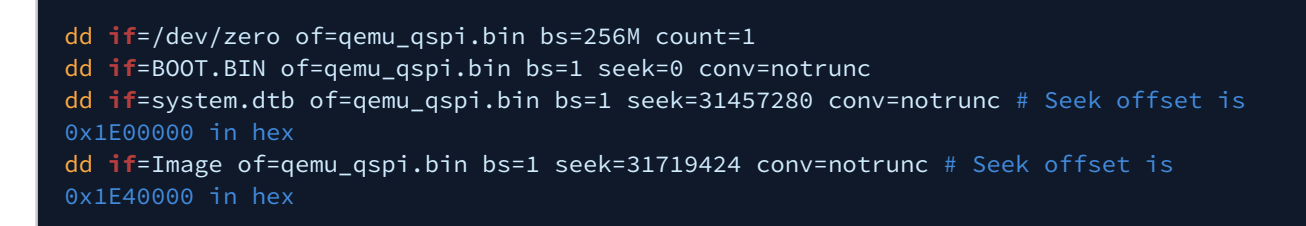

### <span id="page-171-3"></span>Dual Parallel Mode

If using parallel mode, you must use the flash\_strip\_bw utility. Information and a download for flash\_strip\_bw can be found [here.](#page-53-0)

Use the same steps as you would for building a QSPI boot image for single flash mode, but after you're done, run:

flash\_strip\_bw qemu\_qspi.bin qemu\_qspi\_low.bin qemu\_qspi\_high.bin

This byte-stripes the boot image so it can be used in dual parallel mode.

 $\sqrt{N}$  This command may take several minutes.

### <span id="page-171-4"></span>Boot the Image in QEMU

<span id="page-171-5"></span>Single Flash Mode

```
To boot with single flash QSPI on Zynq UltraScale+ MPSoC, specify:
-boot mode=1
-drive index=0
```
or

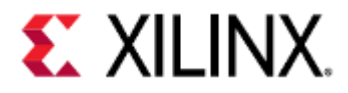

-boot mode=2 -drive index=1

```
For 24-bit or 32-bit QSPI respectively.
```
### **MicroBlaze Machine**

#### qemu-system-aarch64 -M microblaze-fdt \

- -nographic \
- -hw-dtb \${PROJ\_DIR}/images/linux/zynqmp-qemu-multiarch-pmu.dtb \
- -kernel \${PROJ\_DIR}/images/linux/pmu\_rom\_qemu\_sha3.elf \
- -device loader,file=\${PROJ\_DIR}/images/linux/pmufw.elf \
- -device loader,addr=0xfd1a0074,data=0x01011003,data-len=4 \
- -device loader,addr=0xfd1a007c,data=0x01010f03,data-len=4 \
- -machine-path /tmp/qemu-shm

### **ARM Machine**

```
qemu-system-aarch64 -M arm-generic-fdt \
-serial mon:stdio \
-m 4G \
-global xlnx,zynqmp-boot.cpu-num=0 \
-global xlnx,zynqmp-boot.use-pmufw=true \
-global xlnx,zynqmp-boot.load-pmufw-cfg=false \
-nographic \
-hw-dtb ${PROJ_DIR}/images/linux/zynqmp-qemu-arm.dtb \
-device loader,file=${PROJ_DIR}/images/linux/zynqmp_fsbl.elf,cpu-num=0 \
-drive file=qemu_qspi.bin,if=mtd,format=raw,index=0 \
-net nic -net nic -net nic -net nic \langle-boot mode=1-machine-path /tmp/qemu-shm
```
#### <span id="page-172-0"></span>Dual Parallel Mode

To boot with dual parallel flash QSPI on Zynq UltraScale+ MPSoC, specify:

```
-boot mode=1
-drive qspi_low,index=0
-drive qspi_high,index=1
or
-boot mode=2
-drive qspi_low,index=0
-drive qspi_high,index=1
```
For 24-bit or 32-bit QSPI respectively.

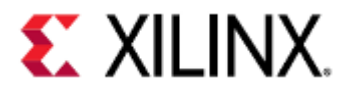

### **MicroBlaze Machine**

```
qemu-system-aarch64 -M microblaze-fdt \
```
- -nographic \
- -hw-dtb \${PROJ\_DIR}/images/linux/zynqmp-qemu-multiarch-pmu.dtb \
- -kernel \${PROJ\_DIR}/images/linux/pmu\_rom\_qemu\_sha3.elf \
- -device loader,file=\${PROJ\_DIR}/images/linux/pmufw.elf \
- -device loader,addr=0xfd1a0074,data=0x01011003,data-len=4 \
- -device loader,addr=0xfd1a007c,data=0x01010f03,data-len=4 \
- -machine-path /tmp/qemu-shm

#### **ARM Machine**

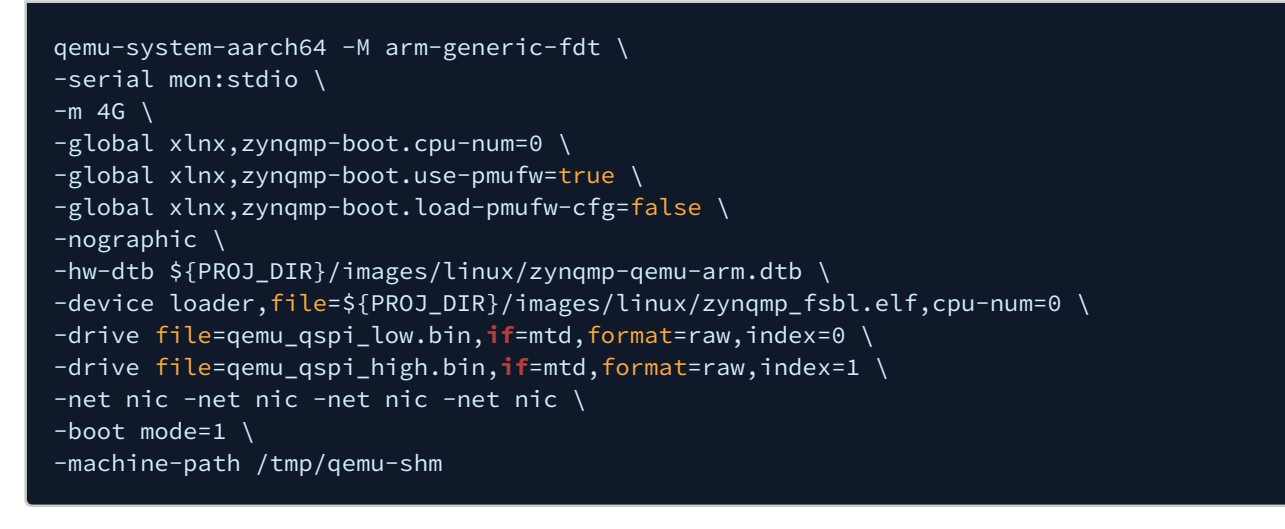

### <span id="page-173-0"></span>U-Boot Commands

In this section we'll use the following U-Boot commands to copy our data from flash into RAM and boot from it.

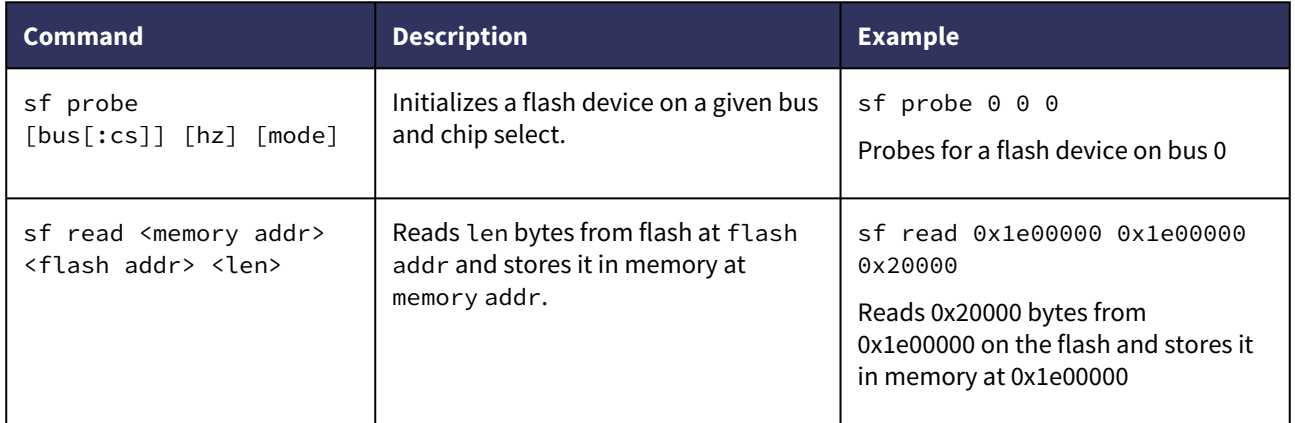

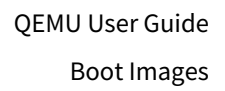

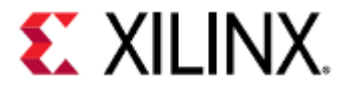

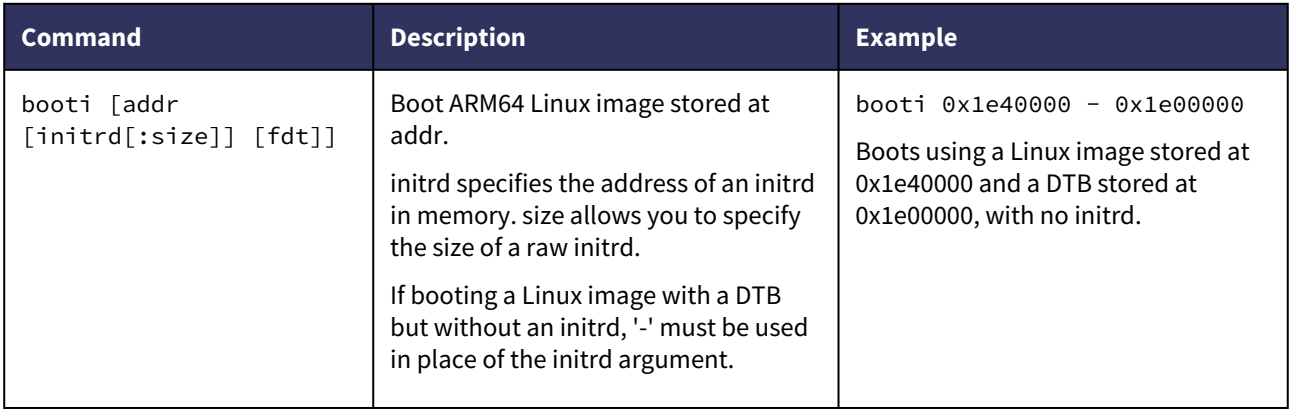

Use the commands below to copy the data from flash to RAM:

```
sf probe 0 0 0 # Probe the flash so we can access it
sf read 0x1e00000 0x1e00000 0x00020000 # Read system.dtb
sf read 0x01e40000 0x01e40000 0x2100000 # Read Image
booti 0x1e40000 - 0x1e00000 # Boot
```
## <span id="page-174-0"></span>17.2.2 QSPI Boot with Versal ACAP

### <span id="page-174-1"></span>Creating the QSPI Boot Image

<span id="page-174-2"></span>Single Flash Mode

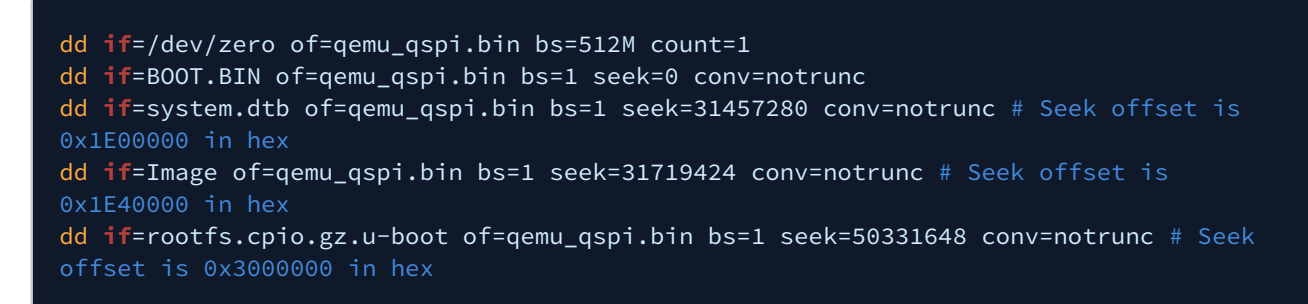

### <span id="page-174-3"></span>Dual Parallel Mode

If using parallel mode, you must use the flash\_strip\_bw utility. Information and a download for flash\_strip\_bw can be found [here.](#page-53-0)

Use the same steps as you would for building a QSPI boot image for single flash mode, but after you're done, run:

### flash\_strip\_bw qemu\_qspi.bin qemu\_qspi\_low.bin qemu\_qspi\_high.bin

This byte-stripes the boot image so it can be used in dual parallel mode.

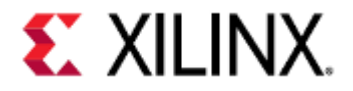

This command may take around 10 minutes to finish.

### <span id="page-175-0"></span>Boot the Image in QEMU

#### <span id="page-175-1"></span>Single Flash Mode

To boot with single flash QSPI on Versal ACAP, specify: -boot mode=1 -drive index=0

or

-boot mode=2 -drive index=1

For 24-bit or 32-bit QSPI respectively.

### **MicroBlaze Machine**

```
qemu-system-aarch64 -M microblaze-fdt \
-nographic \
-serial mon:stdio \
-hw-dtb ${PROJ_DIR}/images/linux/versal-qemu-multiarch-pmc.dtb \
-device loader,file=${PROJ_DIR}/images/linux/pmc_cdo.bin,addr=0xf2000000 \
-device loader,file=${PROJ_DIR}/images/linux/plm.elf,cpu-num=1 \
-device loader,file=${PROJ_DIR}/images/linux/BOOT_bh.bin,addr=0xf201e000,force-raw \
-device loader,addr=0xf0000000,data=0xba020004,data-len=4 \
-device loader,addr=0xf0000004,data=0xb800fffc,data-len=4 \
-device loader,addr=0xf1110620,data=0x1,data-len=4 \
-device loader,addr=0xf1110624,data=0x0,data-len=4 \
-machine-path /tmp/qemu-shm
```
#### **ARM Machine**

```
qemu-system-aarch64 -M arm-generic-fdt \
-m 8G \
-nographic \
-serial null \
-serial null \
-serial mon:stdio \
-hw-dtb ${PROJ_DIR}/images/linux/versal-qemu-ps.dtb \
-dtb ${PROJ_DIR}/images/linux/system.dtb \
-drive file=qemu_qspi.bin,if=mtd,format=raw,index=0 \
-net nic -net nic \
-boot mode=1 \
-machine-path /tmp/qemu-shm
```
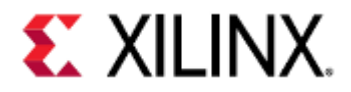

<span id="page-176-0"></span>Dual Parallel Mode

```
To boot with dual parallel flash QSPI on Versal ACAP, specify:
-boot mode=1
-drive qspi_low,index=0
-drive qspi_high,index=3
```
or

```
-boot mode=2
-drive qspi_low,index=0
-drive qspi_high,index=3
```
For 24-bit or 32-bit QSPI respectively.

### **MicroBlaze Machine**

```
qemu-system-aarch64 -M microblaze-fdt \
-nographic \
-serial mon:stdio \
-hw-dtb ${PROJ_DIR}/images/linux/versal-qemu-multiarch-pmc.dtb \
-device loader,file=${PROJ_DIR}/images/linux/pmc_cdo.bin,addr=0xf2000000 \
-device loader,file=${PROJ_DIR}/images/linux/plm.elf,cpu-num=1 \
-device loader,file=${PROJ_DIR}/images/linux/BOOT_bh.bin,addr=0xf201e000,force-raw \
-device loader,addr=0xf0000000,data=0xba020004,data-len=4 \
-device loader,addr=0xf0000004,data=0xb800fffc,data-len=4 \
-device loader,addr=0xf1110620,data=0x1,data-len=4 \
-device loader,addr=0xf1110624,data=0x0,data-len=4 \
-machine-path /tmp/qemu-shm
```
### **ARM Machine**

```
qemu-system-aarch64 -M arm-generic-fdt \
-m 8G \
-nographic \
-serial null \
-serial null \
-serial mon:stdio \
-hw-dtb ${PROJ_DIR}/images/linux/versal-qemu-ps.dtb \
-dtb ${PROJ_DIR}/images/linux/system.dtb \
-drive file=qemu_qspi_high.bin,if=mtd,format=raw,index=0 \
-drive file=qemu_qspi_low.bin,if=mtd,format=raw,index=3 \
-net nic -net nic \
-boot mode=1 \
-machine-path /tmp/qemu-shm
```
### <span id="page-176-1"></span>U-Boot Commands

In this section we'll use the following U-Boot commands to copy our data from flash into RAM and boot from it:

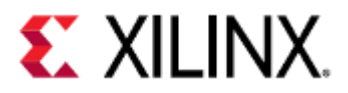

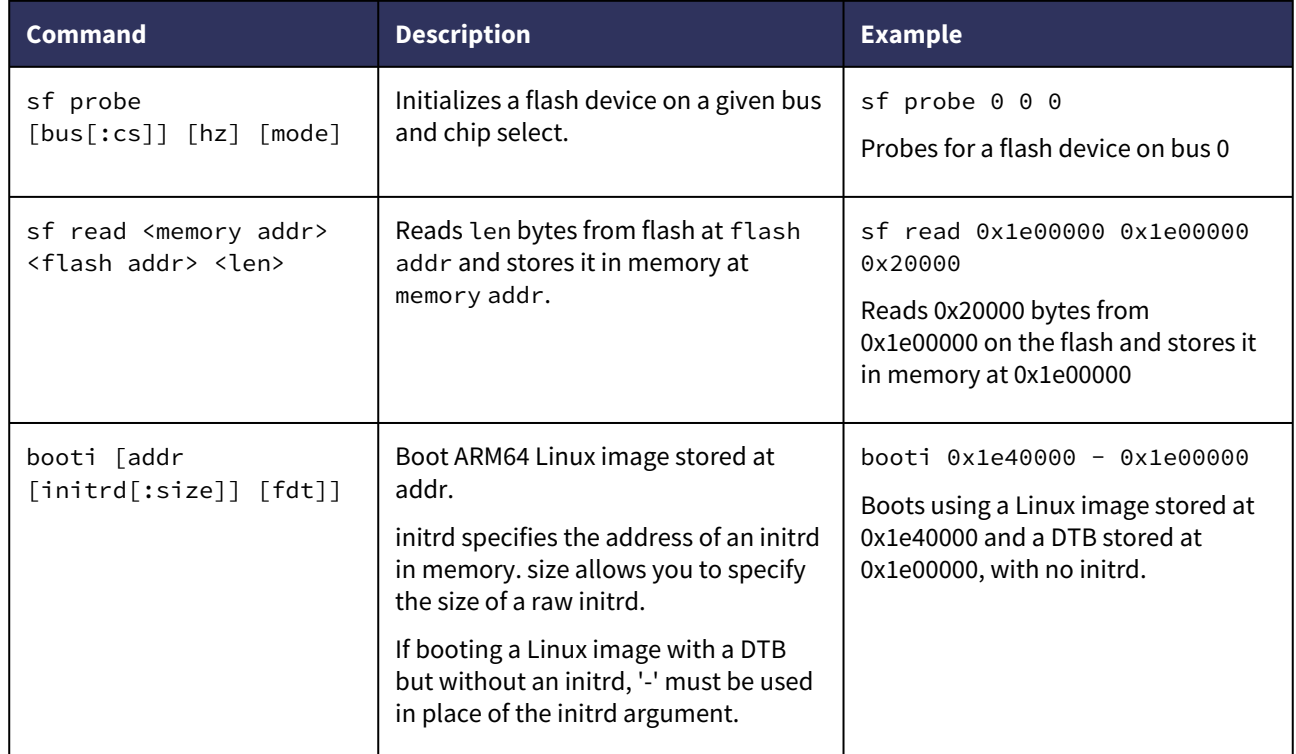

Use the commands below to copy the data from flash to RAM:

```
sf probe 0 0 0 # Probe the flash so we can access it
sf read 0x1e00000 0x1e00000 0x00020000 # Read system.dtb
sf read 0x1e40000 0x1e40000 0x1000000 # Read Image
sf read 0x3000000 0x3000000 0x2000000 # Read initrd
booti 0x1e40000 0x3000000 0x1e00000 # Boot
```
# <span id="page-177-0"></span>17.3 Using TFTP to Boot

## <span id="page-177-1"></span>17.3.1 TFTP Boot with Zynq UltraScale+ MPSoC

Run QEMU using the commands shown below:

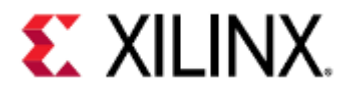

### **MicroBlaze Machine**

```
qemu-system-aarch64 -M microblaze-fdt \
```

```
-nographic \
```

```
-hw-dtb ${PROJ_DIR}/images/linux/zynqmp-qemu-multiarch-pmu.dtb \
```

```
-kernel ${PROJ_DIR}/images/linux/pmu_rom_qemu_sha3.elf \
```
- -device loader,file=\${PROJ\_DIR}/images/linux/pmufw.elf \
- -device loader,addr=0xfd1a0074,data=0x01011003,data-len=4 \
- -device loader,addr=0xfd1a007c,data=0x01010f03,data-len=4 \
- -machine-path /tmp/qemu-shm

### **ARM Machine**

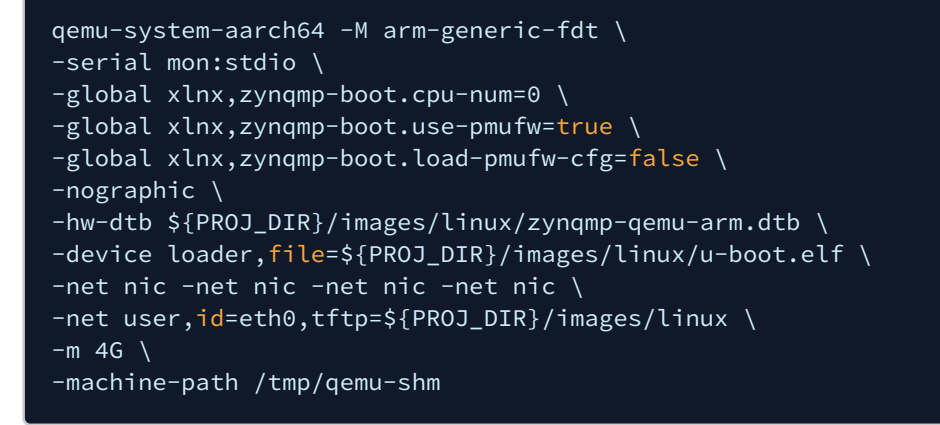

The TFTP folder should contain the boot image and system DTB.

In the U-Boot prompt, run:

```
tftpb 0x4000000 system.dtb
tftpb 0x80000 Image
booti 0x80000 - 0x4000000
```
## <span id="page-178-0"></span>17.3.2 TFTP Boot with Versal ACAP

Run QEMU using the commands shown below:

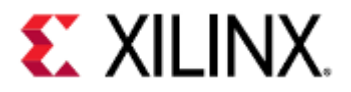

#### **MicroBlaze Machine**

qemu-system-aarch64 -M microblaze-fdt \ -nographic \ -serial mon:stdio \ -hw-dtb \${PROJ\_DIR}/images/linux/versal-qemu-multiarch-pmc.dtb \ -device loader,file=\${PROJ\_DIR}/images/linux/pmc\_cdo.bin,addr=0xf2000000 \ -device loader, file=\${PROJ\_DIR}/images/linux/plm.elf,cpu-num=1 \ -device loader,file=\${PROJ\_DIR}/images/linux/BOOT\_bh.bin,addr=0xf201e000,force-raw \ -device loader,addr=0xf0000000,data=0xba020004,data-len=4 \ -device loader,addr=0xf0000004,data=0xb800fffc,data-len=4 \ -device loader,addr=0xf1110620,data=0x1,data-len=4 \ -device loader,addr=0xf1110624,data=0x0,data-len=4 \ -machine-path /tmp/qemu-shm

#### **ARM Machine**

```
qemu-system-aarch64 -M arm-generic-fdt \
-m 8G \
-nographic \
-serial null \
-serial null \
-serial mon:stdio \
-kernel ${PROJ_DIR}/images/linux/u-boot.elf \
-hw-dtb ${PROJ_DIR}/images/linux/versal-qemu-ps.dtb \
-net nic -net nic \
-net user,id=eth0,tftp=${PROJ_DIR}/images/linux \
-machine-path /tmp/qemu-shm
```
The TFTP folder should contain the boot image and system DTB.

In the U-Boot prompt, run:

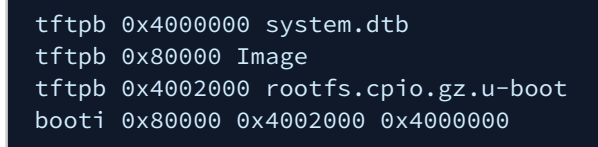
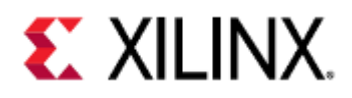

# 17.4 SD Partitioning and Loading an Ubuntu-core File System

# 17.4.1 Creating a Dummy Container

To create a dummy container for QEMU, use qemu-img. qemu-img is built when QEMU is built and can be found in your build directory.

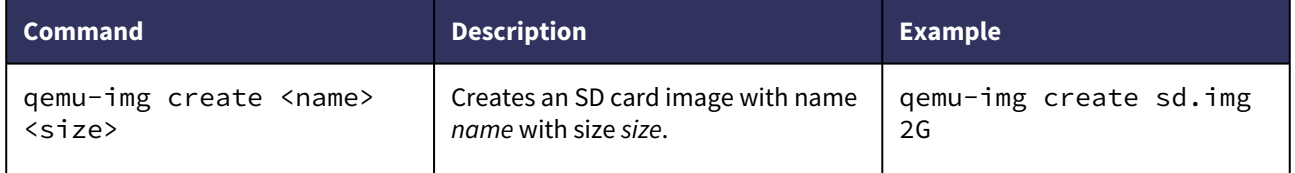

# 17.4.2 Creating the Network Backend

A network backend for QEMU can be created with qemu-nbd. qemu-nbd is built when QEMU is built and can be found in your build directory.

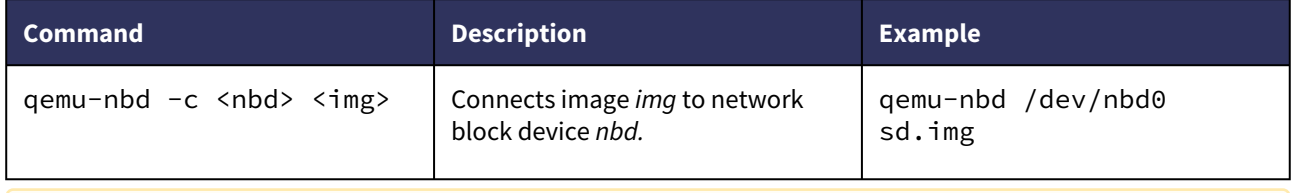

If /dev/nbd0 is not found on the machine, the nbd driver is not running. Install nbd-client and nbd-server (if they are not already installed) and do modprobe nbd to enable them.

# 17.4.3 Creating and Formatting Partitions

Partitions can be created using a terminal-based tool such as fdisk or a GUI-based tool like gparted.

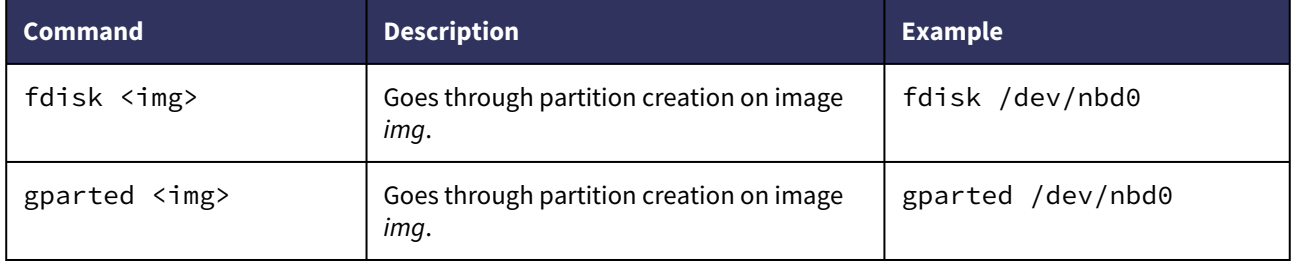

At least two primary partitions are required:

- 1. A bootable partition that contains BOOT.BIN, Image, and system.dtb. This should be large enough to fit these 3 items, generally around 300MB for Zynq UltraScale+ MPSoC.
	- The bootable flag can be toggled using fdisk.
- 2. A partition for rootfs.

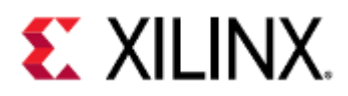

For Example:

QEMU User Guide Boot Images

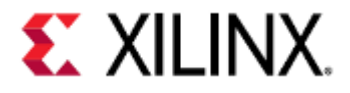

#### \$ sudo fdisk /dev/nbd0

Welcome to fdisk (util-linux 2.27.1). Changes will remain **in** memory only, **until** you decide to write them. Be careful before using the write command.

Device does not contain a recognized partition table. Created a new DOS disklabel with disk identifier 0x358a6e79.

Command (m **for** help): m

Help:

```
 DOS (MBR)
```
- a toggle a bootable flag
- b edit nested BSD disklabel
- c toggle the dos compatibility flag

#### Generic

- d delete a partition
- F list free unpartitioned space
- l list known partition types
- n add a new partition
- p print the partition table
- t change a partition type
- v verify the partition table
- i print information about a partition

#### Misc

- m print this menu
- u change display/entry units
- x extra functionality (experts only)

#### Script

- I load disk layout from sfdisk script file
- O dump disk layout to sfdisk script file

```
 Save & Exit
 w write table to disk and exit
 q quit without saving changes
```
Create a new label

g create a new empty GPT partition table

- G create a new empty SGI (IRIX) partition table
- o create a new empty DOS partition table
- s create a new empty Sun partition table

```
Command (m for help): n
Partition type
```

```
 p primary (0 primary, 0 extended, 4 free)
```
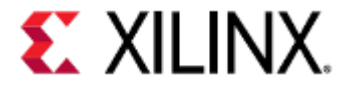

 e extended (container **for** logical partitions) Select (default p): p Partition number (1-4, default 1): 1 First sector (2048-6291455, default 2048): Last sector, +sectors or +size{K,M,G,T,P} (2048-6291455, default 6291455): +300M Created a new partition 1 of type 'Linux' and of size 300 MiB. Device Boot Start End Sectors Size Id Type /dev/nbd0p1 2048 616447 614400 300M 83 Linux Command (m **for** help): n Partition type p primary (1 primary, 0 extended, 3 free) e extended (container **for** logical partitions) Select (default p): p Partition number (2-4, default 2): 2 First sector (616448-6291455, default 616448): Last sector, +sectors or +size{K,M,G,T,P} (616448-6291455, default 6291455): Created a new partition 2 of type 'Linux' and of size 2.7 GiB. Command (m **for** help): a Partition number  $(1,2,$  default  $2)$ : 1 The bootable flag on partition 1 is enabled now. Command (m **for** help): p Disk /dev/nbd0: 3 GiB, 3221225472 bytes, 6291456 sectors Units: sectors of  $1 \times 512 = 512$  bytes Sector size (logical/physical): 512 bytes / 512 bytes I/O size (minimum/optimal): 512 bytes / 512 bytes Disklabel type: dos Disk identifier: 0x358a6e79 Device Boot Start End Sectors Size Id Type /dev/nbd0p1 \* 2048 616447 614400 300M 83 Linux /dev/nbd0p2 616448 6291455 5675008 2.7G 83 Linux Command (m **for** help): w The partition table has been altered. Calling ioctl() to re-read partition table. Syncing disks.

Partitions can be created with mkfs. Bootable partitions must be formatted as FAT and other partitions can be ext2 or ext4.

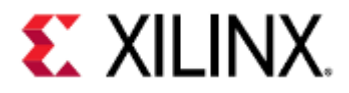

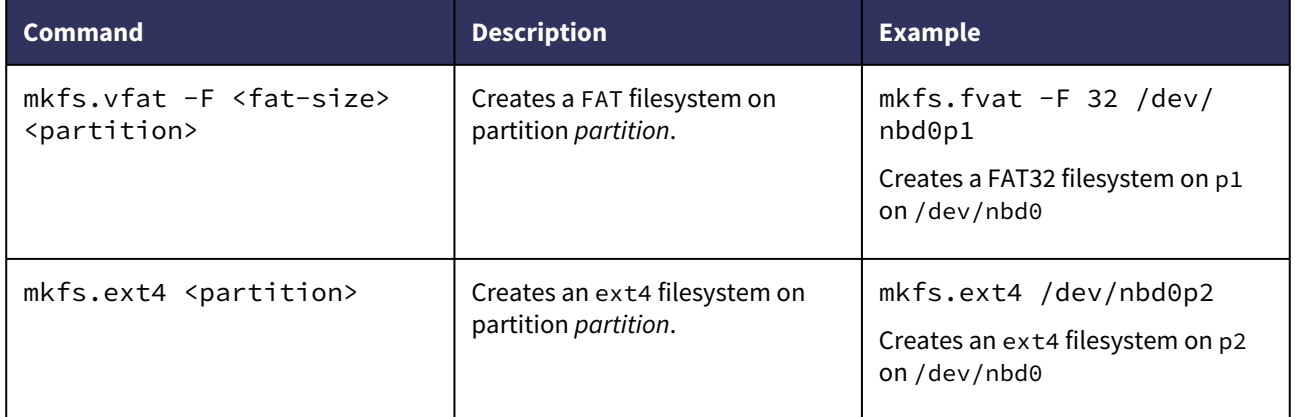

## 17.4.4 Mounting Partitions and Copying Files

If using PetaLinux, the Image file must be loaded without initramfs.

To do this, do the following steps:

- 1. In your PetaLinux project, run petalinux-config
- 2. Go to Image Packaging Configuration
- 3. Go to Root filesystem type (INITRAMFS)
- 4. Select EXT
- 5. Exit petalinux-config

This step is not required if performing switch-root.

Ubuntu-core can be downloaded from [here](http://cdimage.ubuntu.com/ubuntu-core/). Download and extract the ARM64 image.

Mount the partitions and copy the necessary files.

Remember that the images required for booting, such as BOOT.BIN, Image, and system.dtb, must go into the bootable partition, and ubuntu-core must go into the second partition.

For Example:

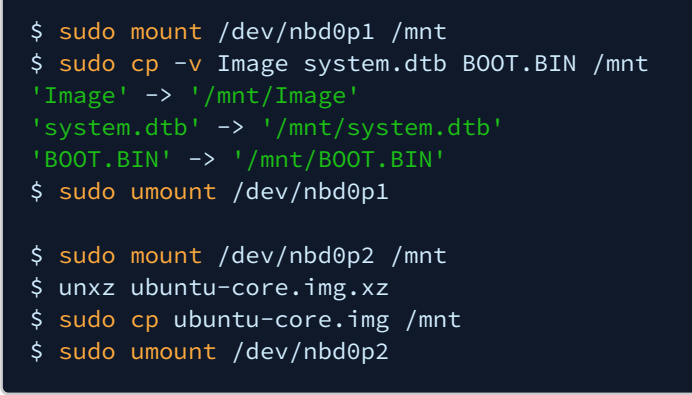

Once the files are copied, un-mount the partitions and disconnect the nbd connection.

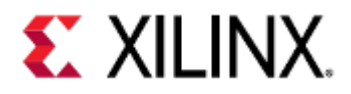

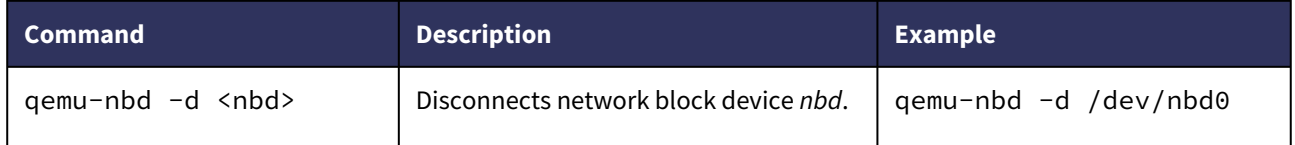

# 17.4.5 Bootargs

Ensure that bootargs points to the correct filesystem for root. In this case, it is:

root=/dev/mmcblk0p2 rw rootfstype=ext4

See the [bootparam manual page](http://man7.org/linux/man-pages/man7/bootparam.7.html) for more information.

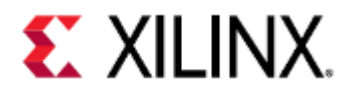

# 18 QEMU Module Debug Printing

Module debug printing allows verbose logging for a QEMU virtual peripheral, such as a SPI controller. This will allow you to see register reads/writes (if the module supports it), and any time a debug print statement is used in a module.

- [Module Debug Printing by Using the Command Line](#page-186-0)
	- [Passing in the Command-Line Argument](#page-186-1)
	- [Example Output](#page-186-2)
- [Module Debug Printing by Modifying Source Code](#page-188-0)
	- [Finding the Module](#page-188-1)
		- [Using info qtree](#page-188-2)
		- [Using the DTS or DTB Files](#page-192-0)
	- [Enabling Debug Printing](#page-193-0)
		- [Changing the Debug Print Level](#page-193-1)
		- [Adding a Debug Definition](#page-196-0)

• [Caveats](#page-196-1)

# <span id="page-186-0"></span>18.1 Module Debug Printing by Using the Command Line

QEMU provides a way to print debugging output by passing in the -d command-line parameter.

This output typically informs the user of things such as guest errors, unimplemented features in a module, and what a module is currently doing.

However, you could also use -d to see information on lower level things, such as CPU and MMU activity.

### <span id="page-186-1"></span>18.1.1 Passing in the Command-Line Argument

-d can take in 1 or more arguments separated by a comma (with no space between arguments), or help and trace:help to show a full list of what can be printed using -d.

See the [QEMU Options and Commands](#page-47-0) page for syntax.

### <span id="page-186-2"></span>18.1.2 Example Output

For this example we'll be passing in

#### -d trace:m25p80\_command\_decoded

to see what commands our SPI flash receives.

The output shown below is ZCU102 Linux boot with the added -d trace:m25p80\_command\_decoded commandline parameter:

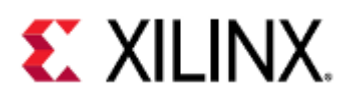

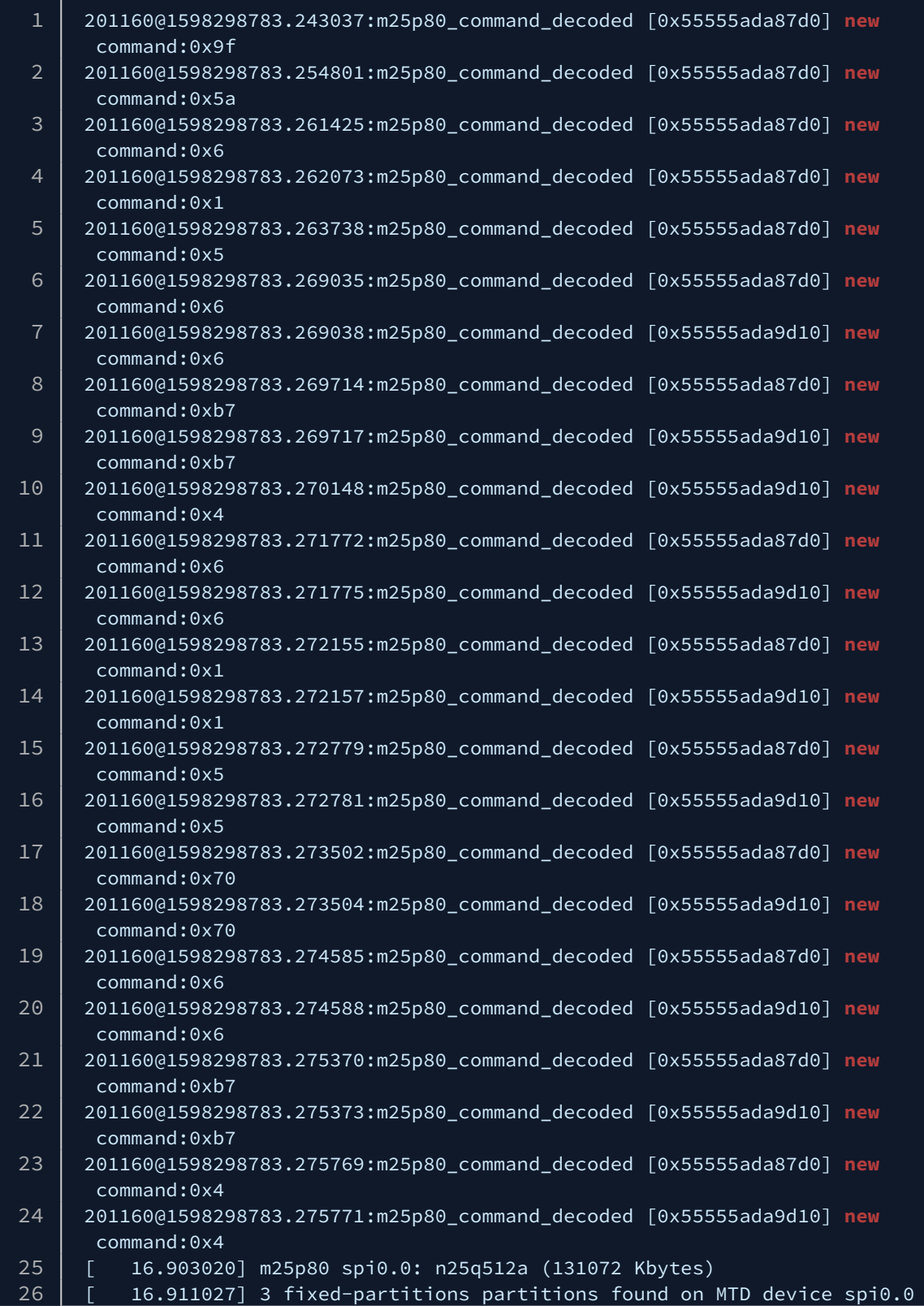

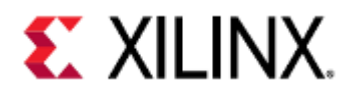

#### 27 [ 16.911781] Creating 3 MTD partitions on "spi0.0":

Note that in this case some commands are repeated, because the flash is in a dual parallel configuration (as shown by the different addresses QEMU prints in the m25p80\_command\_decoded lines).

# <span id="page-188-0"></span>18.2 Module Debug Printing by Modifying Source Code

Some modules have extra debug printing that can be enabled by modifying the source code of the module.

These print statements usually show register accesses and what the module is currently doing. Additional print statements could also be added by the user, if desired.

### <span id="page-188-1"></span>18.2.1 Finding the Module

When using a device tree, there are many ways to ways to find the module files that you want to add debug printing to. This section will cover two of them.

### <span id="page-188-2"></span>Using info qtree

In the QEMU monitor, info qtree will show you the device tree model that QEMU is using.

A short snippet is shown below.

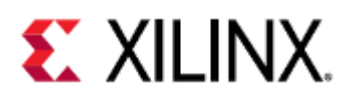

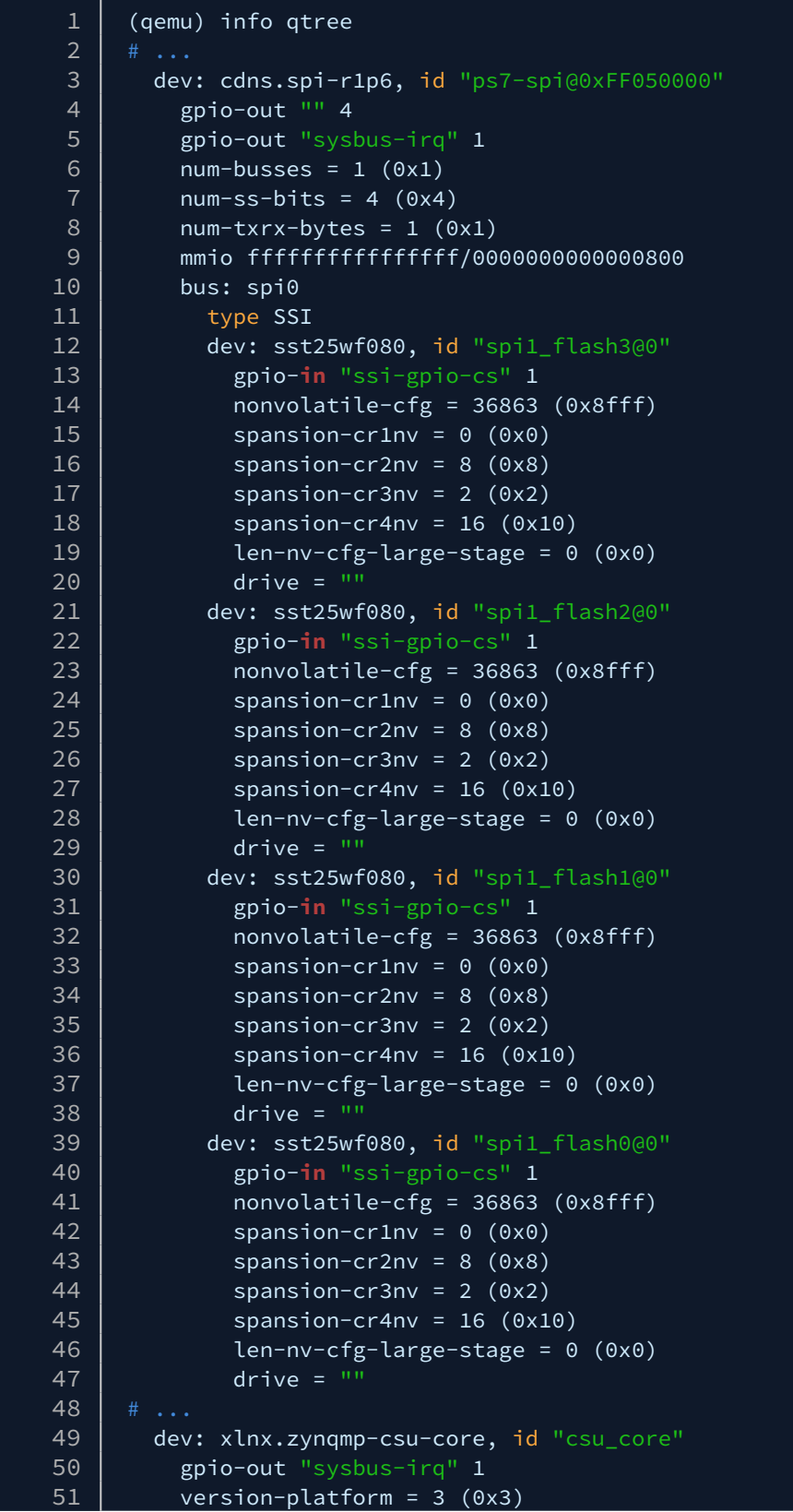

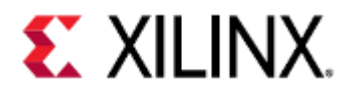

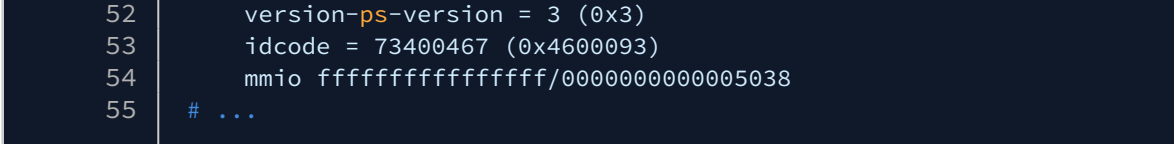

On more complex systems, such as the Zynq UltraScale+ MPSoC or Versal ACAP, the output of info qtree can be very long.

For finding the module, the only part we care about is the line that says dev:.

The value to the right of dev:, e.g. xlnx.zynqmp-csu-core, is the object model name that QEMU uses. We can use grep to find what file the object model name was defined in, which will most likely be the module file.

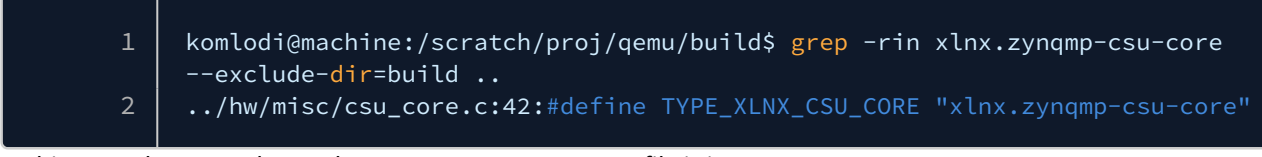

In this case, the Zynq UltraScale+ MPSoC CSU core source file is in hw/misc/csu\_core.c.

We can verify this by looking at the top of the file and seeing a reference to debug printing for the CSU core.

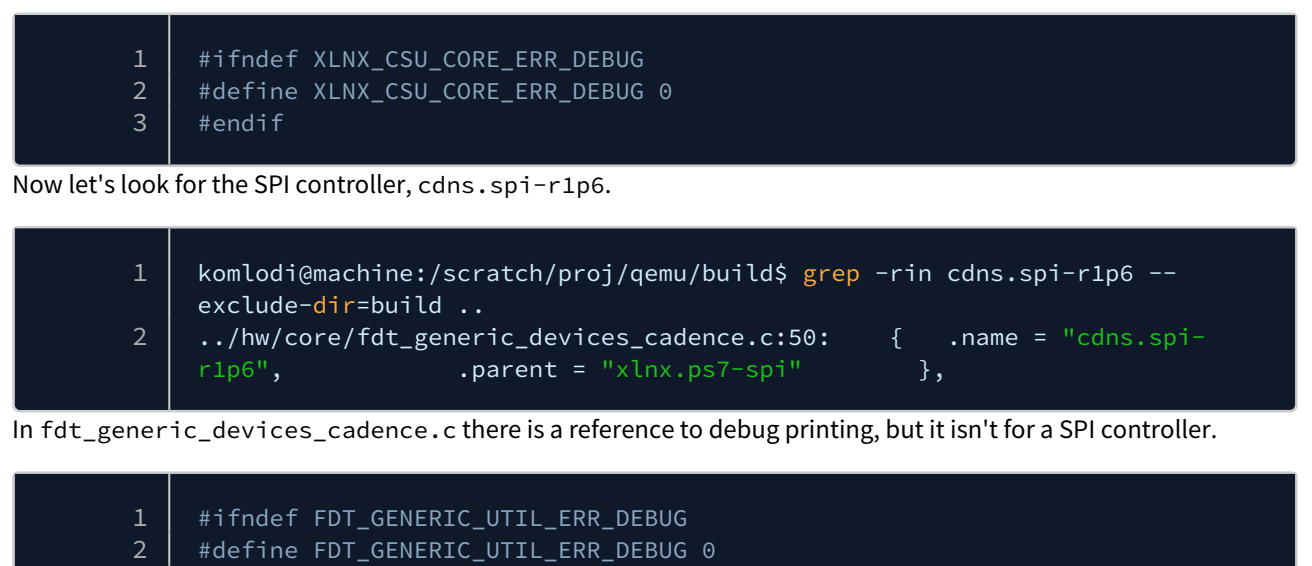

If we look deeper, we see a reference to a parent QEMU object model.

 $3$  #endif

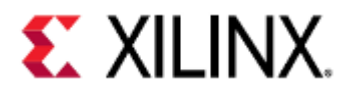

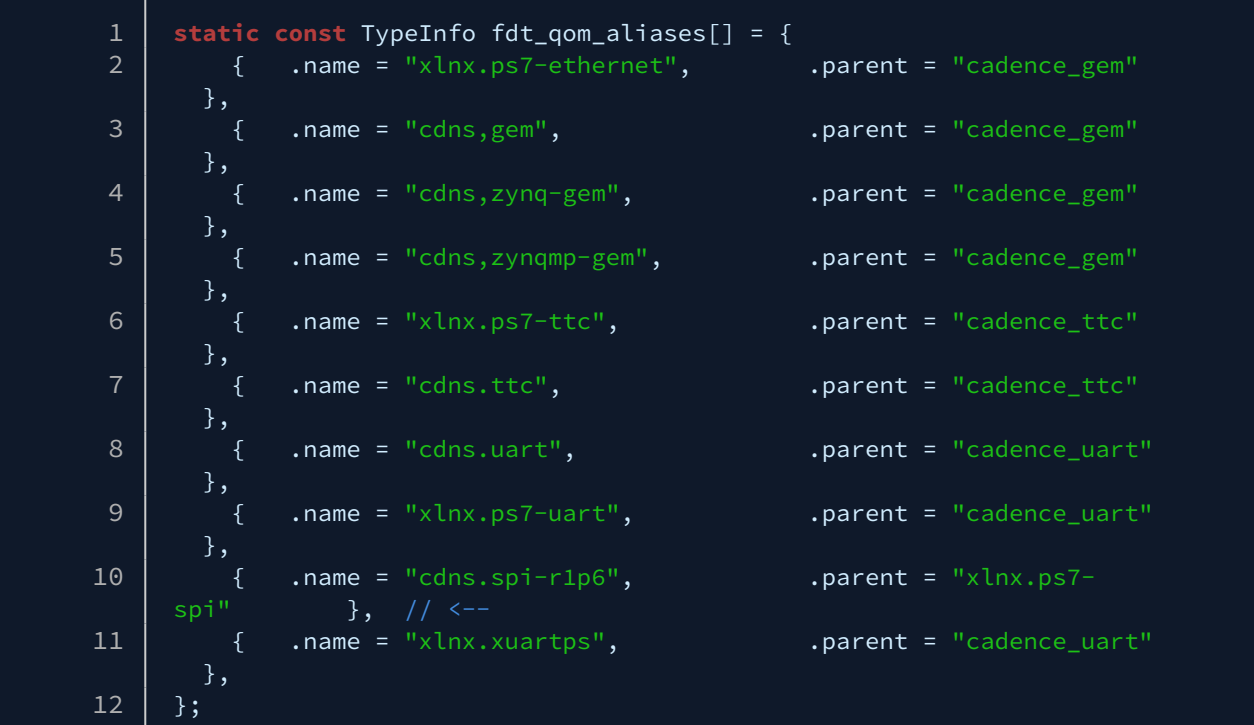

This module name should be the one that contains the debug printing macro we want.

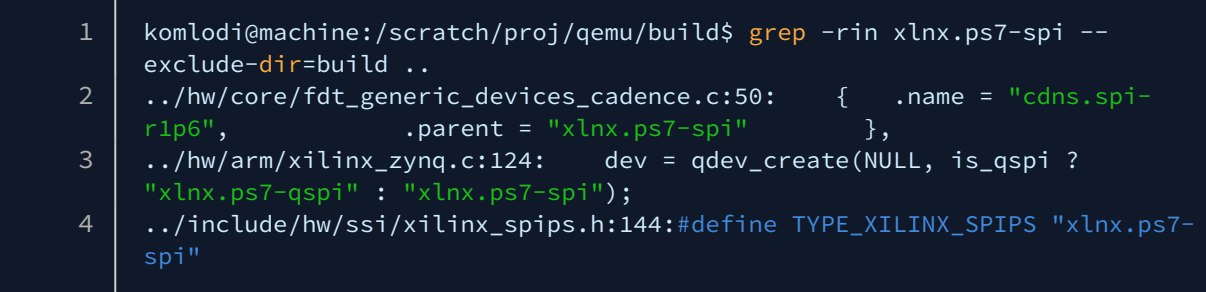

We found #define TYPE\_XILINX\_SPIPS "xlnx.ps7-spi", but it's in a .h file.

We can assume that include/hw/ssi/xilinx\_spips.h will be used in a .c file named hw/ssi/ xilinx\_spips.c, but that can be verified with grep.

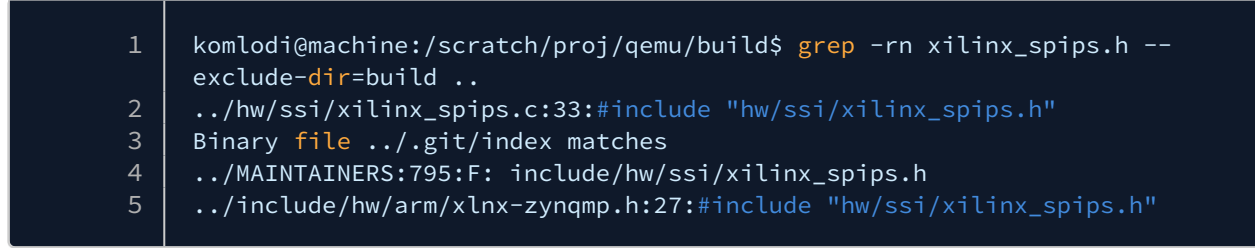

### Verify that it has the debug printing macro we're looking for.

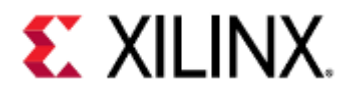

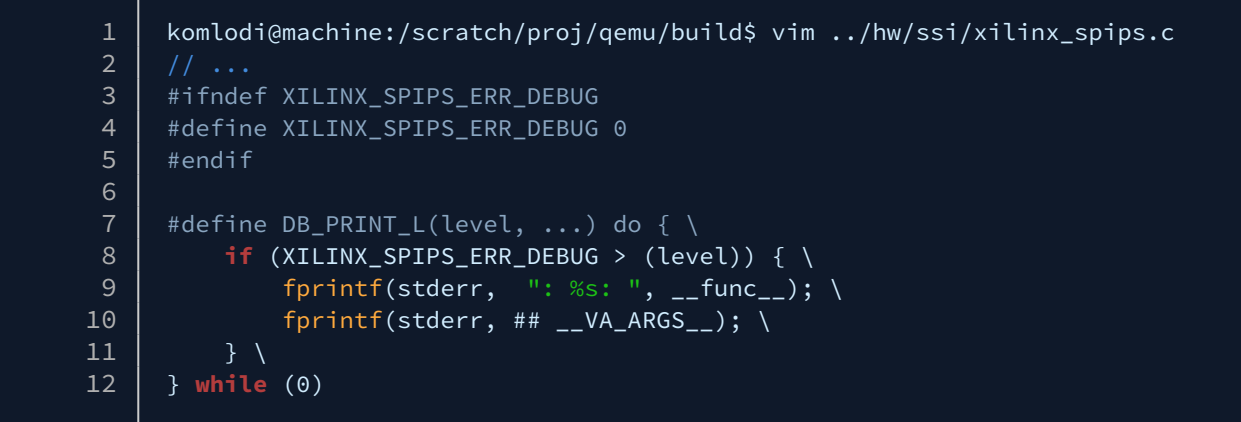

<span id="page-192-0"></span>Using the DTS or DTB Files

Using the DTS or DTB files to find the module file is similar to using info qtree.

If using a DTB file, you first need to un-flatten it.

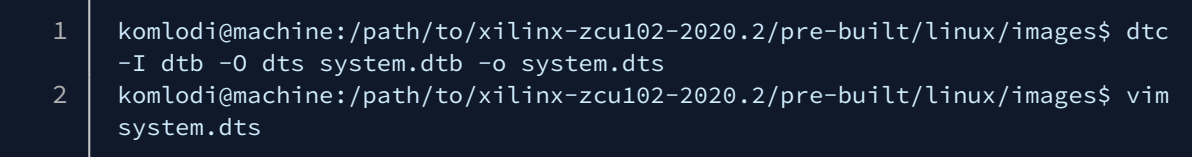

In the DTS file, find the peripheral that you want to enable debug printing for. For this example, we'll add debug printing to the ZynpMP's UART.

By looking at the register layout of the Zynq UltraScale+ MPSoC, we know UART0 is at address 0xFF000000. We can use that to identify the node in the DTS file.

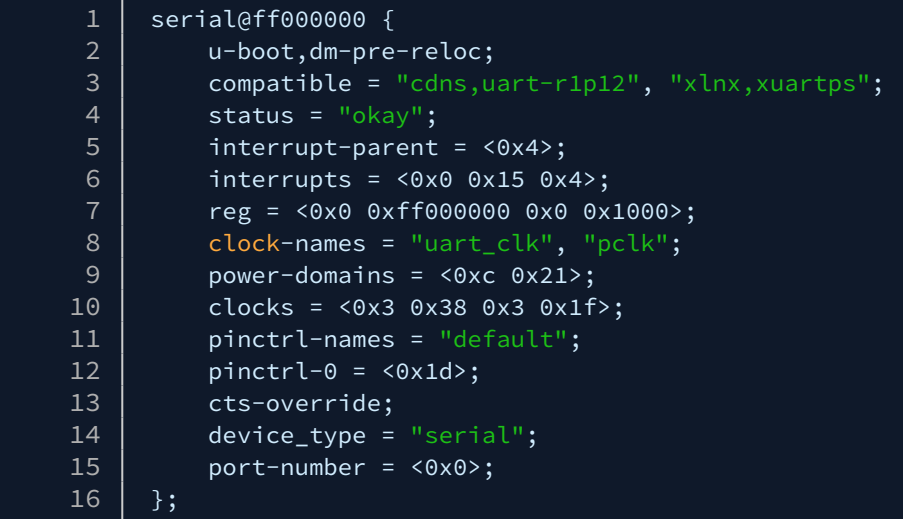

The line we care about is compatible =  $"cdns, uart-r1p12", "xlnx, xuartps";$ . QEMU will go left-to-right and look for modules that are compatible with those strings.

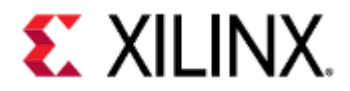

Usually you can grep the compatible string and find the module file that way.

1 | komlodi@machine:/scratch/proj/qemu/build\$ grep -rin cdns,uart .. komlodi@machine:/scratch/proj/qemu/build\$

However, that didn't work, so we need to look for something more generic.

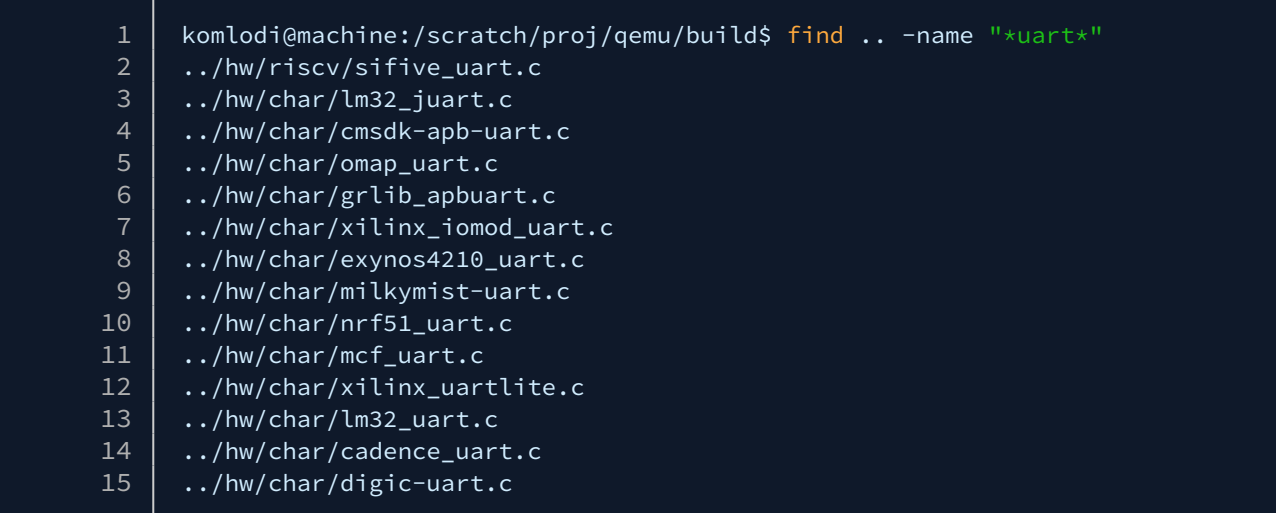

hw/char/cadence\_uart.c looks like the most likely file, verify it has a debug macro.

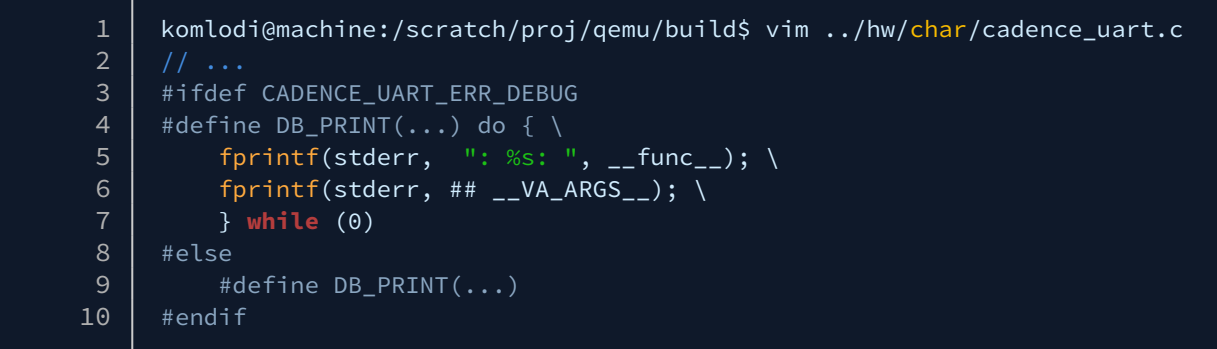

This confirms hw/char/cadence\_uart.c is the file we're looking for.

If we did not find it, we would search for the next string in the compatible string list and repeat the same steps above.

# <span id="page-193-0"></span>18.2.2 Enabling Debug Printing

Modules have different ways to enable debug printing, but the underlying concepts are the same.

### <span id="page-193-1"></span>Changing the Debug Print Level

With modules that have a debug macro similar to

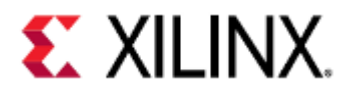

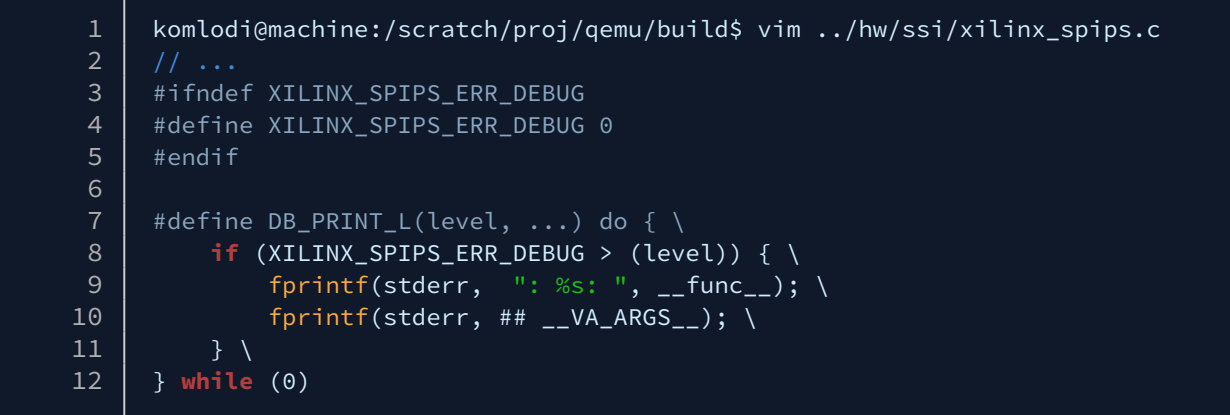

The DB\_PRINT\_L definition says that it will print if the level is above a threshold. Therefore, to make it print, make XILINX\_SPIPS\_ERR\_DEBUG greater than zero and rebuild QEMU. A higher debug level means more verbose printing.

An example QSPI debug output during ZCU102 Linux boot is shown below:

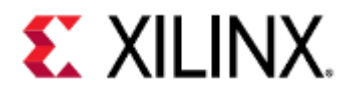

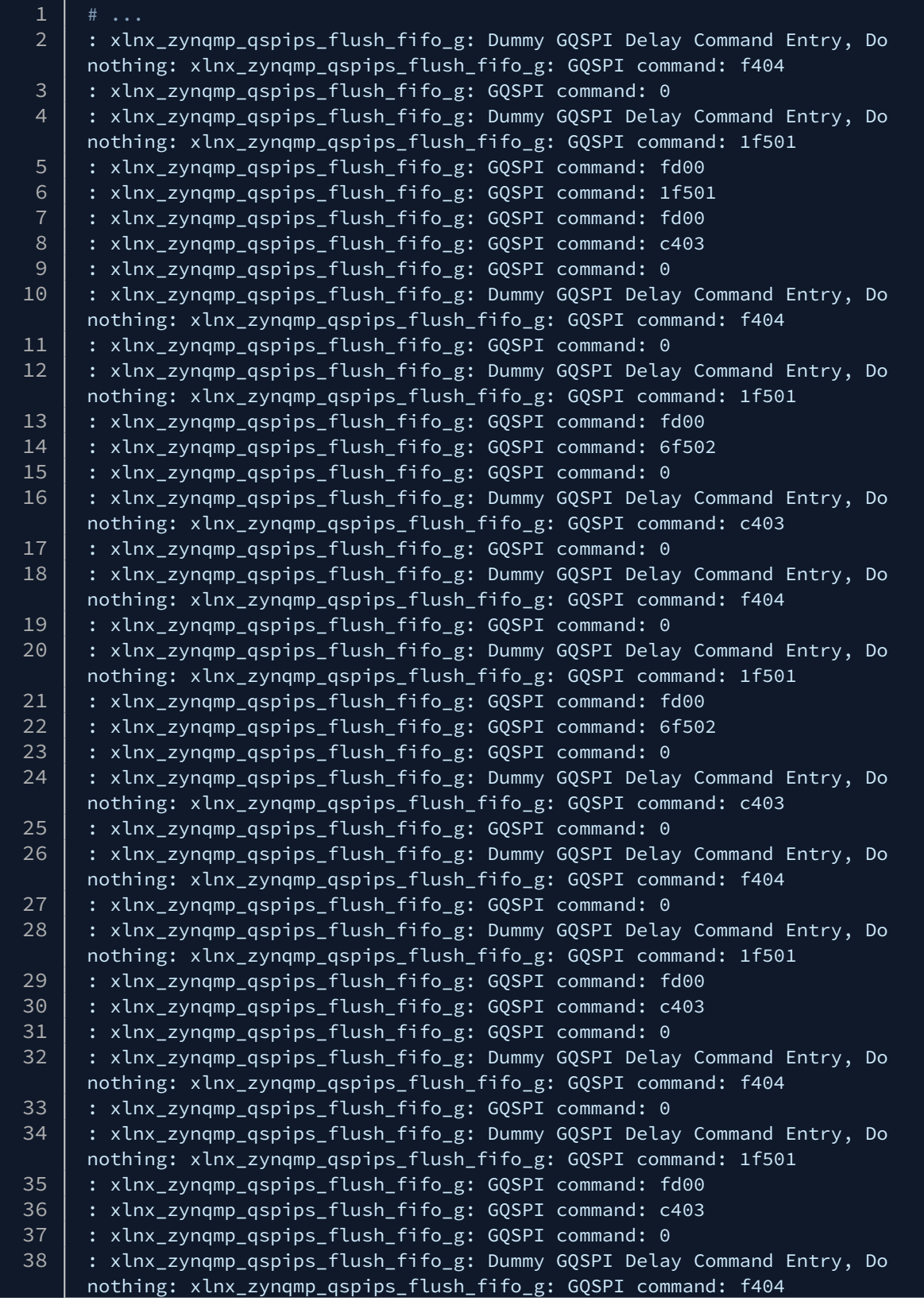

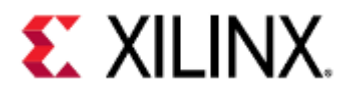

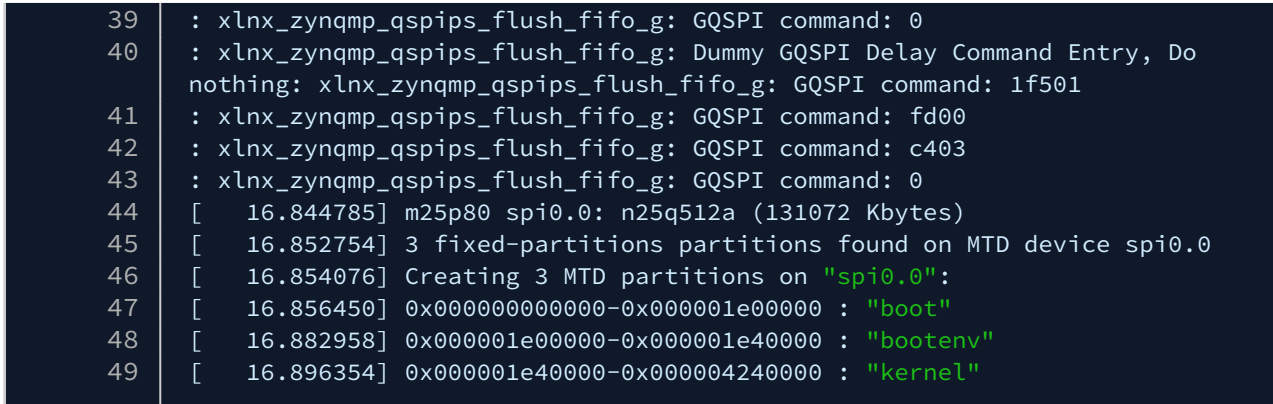

### <span id="page-196-0"></span>Adding a Debug Definition

With modules that don't mention print levels, such as

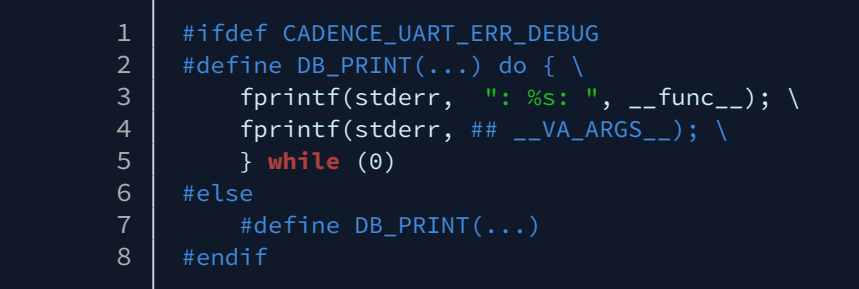

Add a definition for CADENCE\_UART\_ERR\_DEBUG and debug printing will be enabled.

### <span id="page-196-1"></span>18.3 Caveats

In some situations, modules are accessed very frequently.

This means that enabling debug printing for that module will cause a lot of text to be printed.

For example, if enabling debug printing for hw/char/cadence\_uart.c on a ZCU102 default PetaLinux image, we will see all of stdout and stderr redirected to the UART.

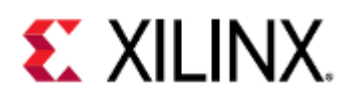

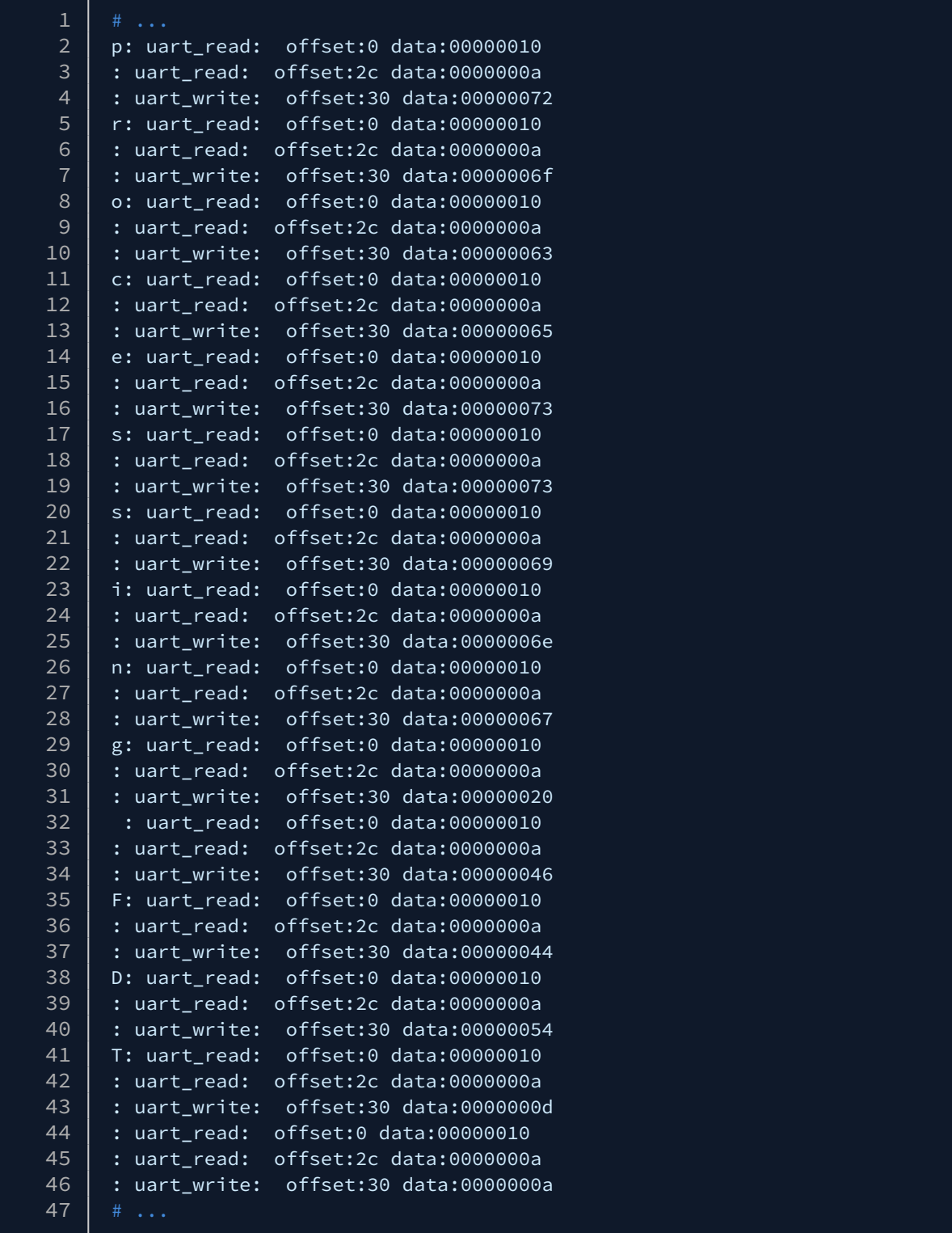

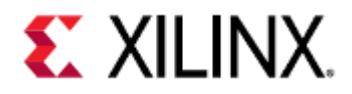

# 19 Accessing Storage Media in QEMU

In this chapter, we are going to use mainly SATA disks but the techniques covered here are directly applicable to SD, NAND and QSPI media.

- [SATA Disks](#page-198-0)
- [Low-Level Data Read and Write](#page-199-0)
- [Compressed Disk Images](#page-201-0)
- [Multiple Disks](#page-203-0)
- [File Systems](#page-204-0)

# <span id="page-198-0"></span>19.1 SATA Disks

QEMU can emulate a SATA disk attached to the machine via the AHCI SATA controller. The SATA controller is always present in the model, but without extra command-line arguments, the SATA slots are modeled as empty.

FIrst, create a blank file 2GB in size (all zeros):

#### dd **if**=/dev/zero of=sata0.img bs=1M count=2048

Launch QEMU in PetaLinux with the following extra arguments to attach a SATA disk:

petalinux-boot --qemu --prebuilt 3 --qemu-args "-drive file=sata0.img,format=raw,id=sata-drive -device ide-drive,drive=satadrive,bus=ahci@0xFD0C0000.0"

Breaking it down, the -drive argument is creating a QEMU storage drive for use by a device.

The file=sata0.bin argument means the drive will use our new file as data storage.

The format=raw argument tells QEMU that the file we pass is a raw file and the file contents are to be the disk contents "as-is".

The -device argument creates the actual SATA disk. Note the bus=ahci@0xFD0C0000.0 argument, which attaches the disk to the Zynq UltraScale+ MPSoC SATA controller (named by QEMU as ahci@0xFD0C0000.0)*.* Both arguments specify the same ID, which causes the SATA disk to use the drive specified in the first argument (in turn backing onto sata0.bin) for disk data.

The Kernel boot log should contain something like this:

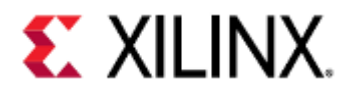

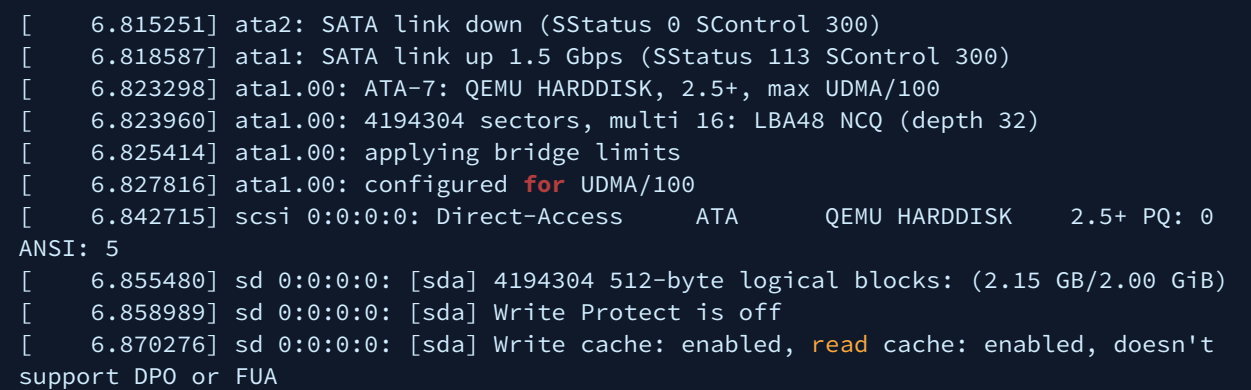

Note the third last line, which indicates we have found a 2GB SATA disk and enumerated as sda. This will be available for use in the logged in system as /dev/sda.

For those with experience using dev nodes, be aware that /dev/sda is not a partition, it is the raw disk image as full contents.

Later, when we come to work with partitions, we will have extra /dev notes for the partitions. We have no partitions or file-systems yet (as we simply have no meaningful data at all!).

The size of the sata0.bin file has been used to size the SATA disk itself. If we created our blank file as a different size, this size would change accordingly.

QEMU does not model any particular manufacturer of the disk, rather it models a generic SATA drive and hence it self-identifies to the system as "QEMU HARDDISK" (4th last line).

Log in to the system with *root* as username and password.

# <span id="page-199-0"></span>19.2 Low-Level Data Read and Write

In the QEMU system, inspect the first 4kB of the SATA disk contents using the hexdump utility. We could inspect more data by increasing the -n argument, but we will only operate of the first 4k for brevity in this exercise.

```
root@xilinx-zcu102-2020_2:~# hexdump -C /dev/sda -n 4096 | more
```
It should be blank, this is the expected output:

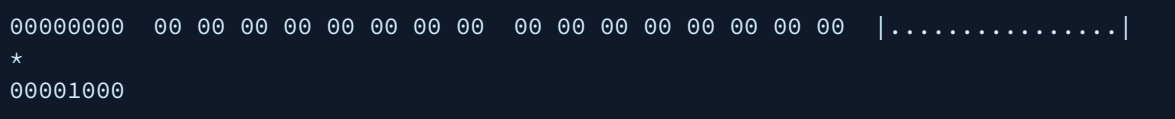

We will use the dd utility to write some randomized data to the disk. Randomized dd'ing is a good low-level test of whether storage media works (without the complication of files and filesystems). Write random data to the first 3kB of /dev/sda using this command.

### root@xilinx-zcu102-2020\_2:~# dd if=/dev/urandom of=/dev/sda bs=1k count=3

The dd command is a low-level data copying utility that is usable for copying data from one file to another. It allows the copying of a subsection of a source file to a subsection of the destination file.

The dev node /dev/sda is not a regular file, but behaves like a file and backs onto the SATA disk (via the kernel

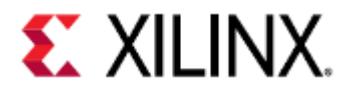

drivers and SATA hardware).

So dd'ing to /dev/sda will copy data to the SATA disk.

Don't try this at home! - if you do this on your Linux host you will destroy your OS installation (although you will usually have to use sudo to execute the command).  $\left( \cdot \right)$ 

The arguments are as follows (check the man page by doing man dd on the host machine, outside of QEMU, for more explanation of each):

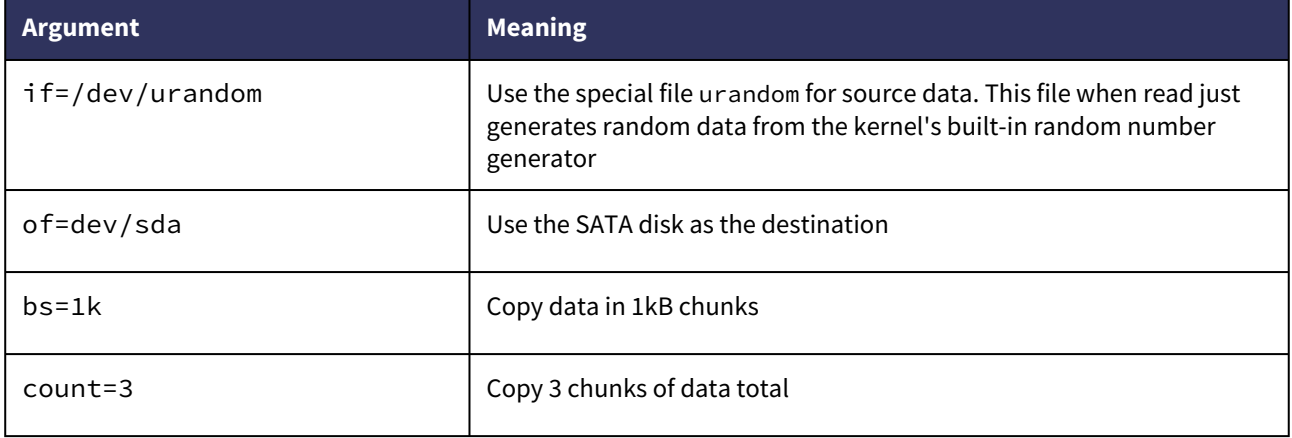

The expected output should be something like:

3+0 records in 3+0 records out

hexdump the data again, to see our random data:

### root@xilinx-zcu102-2020\_2:~# hexdump -C /dev/sda -n 4096 | more

The output should be something like this. Note that your actual data will be different from this one, as it is randomized:

00000000 5d a3 a1 75 74 08 b8 01 c3 70 0d 4c 0f d7 5c a0 | ]..ut....p.L..\.| ... 00000be0 88 e9 04 34 80 6d 81 7e c4 ba 5e 68 03 9b a5 60 |...4.m.~..^h...`| 00000bf0 36 ec 9d 95 f3 b9 7b 49 5f ea da 76 7d bf db c3 |6.....{I\_..v}...| 00000c00 00 00 00 00 00 00 00 00 00 00 00 00 00 00 00 00 |................| 00001000

Copy-paste the data (or just the start of it) to notepad or a similar utility for future reference. Exit QEMU.

Back on the host machine (not in QEMU) hexdump the sata0.bin file:

hexdump -C sata0.bin -n 4096 | more

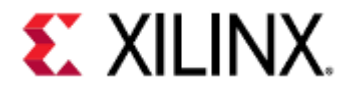

You should observe identical contents, as the SATA disk file is just a raw file containing the disk data:

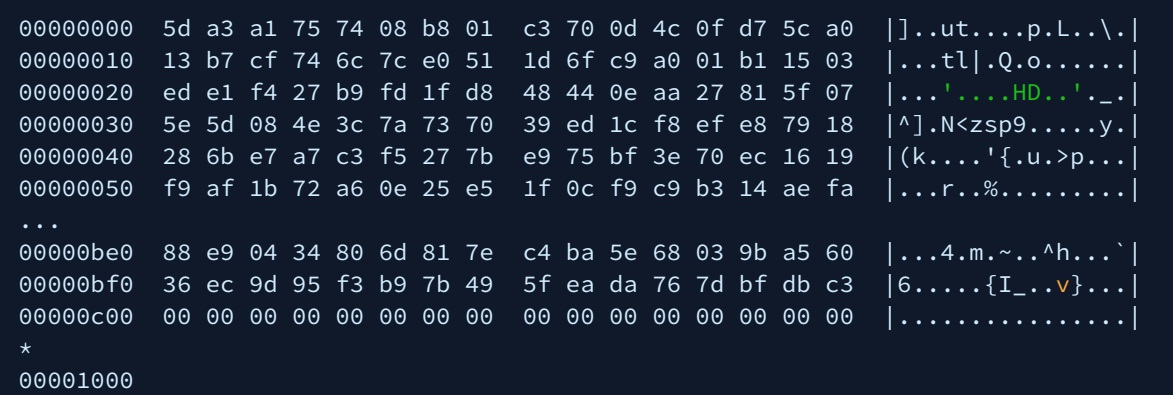

Boot QEMU again and log in, and repeat the same hexdump command (first one, dumping /dev/sda). You should observe the identical output. The same file contents have been populated from the first run.

# <span id="page-201-0"></span>19.3 Compressed Disk Images

2GB isn't very big and doesn't really test if our software can handle big disks. Creating large disks with the above method will use a lot of space. To resolve this problem, QEMU provides a compressed disk image format called OCOW<sub>2</sub>.

To create a QCOW2 image, run:

```
# qemu-img is located at build directory of QEMU.
qemu-img create -f qcow sata0.qcow 8T
```
The qemu-img utility is also included as part of the PetaLinux tool suite. This is going to create an 8TB (don't panic) compressed image using the qcow2 image format. QCOW is an image format designed for use as virtual machine disk images. sata0. qcow is going to be the file holding the data. The expected output should be something like:

Formatting 'sata0.qcow', fmt=qcow size=8796093022208

Use ls to inspect the size of the newly created file, the expected output should look like:

```
ls -l sata0.qcow
-rw-r--r-- 1 fnuv icdes 33554480 Feb 13 13:51 sata0.qcow
```
It only consumes 32MB so far, even though it is an 8TB image. This file size will grow as the disk accumulates meaningful data.

Start QEMU using this new disk image (instead of sata0.bin from before):

```
petalinux-boot --qemu --prebuilt 3 --qemu-args "-drive file=sata0.qcow,id=sata-drive 
-device ide-drive,drive=sata-drive,bus=ahci@0xFD0C0000.0"
```
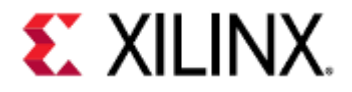

The format=raw argument to the drive is dropped now. QEMU will auto-detect that we are using a QCOW image from the file header in sata0.qcow.

Check the boot log (same as before about halfway down) and see something like this:

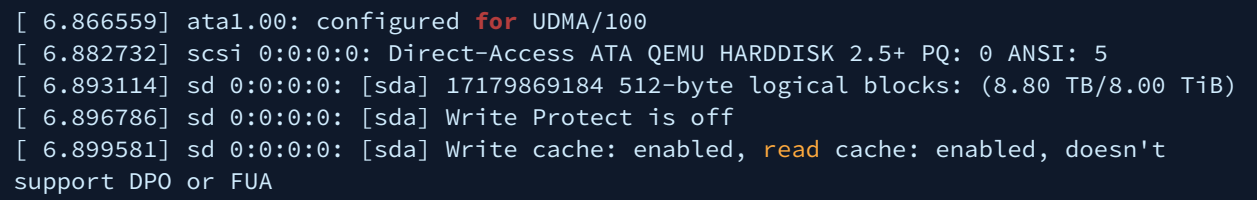

We can see the Linux kernel has found an 8TB SATA disk (third last line). Log in to the system using usual *root*/*root* credentials.

Like in the previous example, inspect the first 4kB of the SATA disk contents using the hexdump utility.

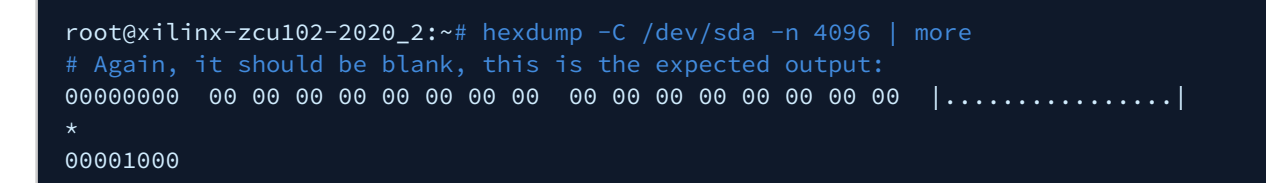

dd data, as before, but this time dd 1MB:

```
root@xilinx-zcu102-2020_2:~# dd if=/dev/urandom of=/dev/sda bs=1k count=1024
```
hexdump the first 4k (you could hexdump more, but 4k keeps the output brief):

root@xilinx-zcu102-2020\_2:~# hexdump -C /dev/sda -n 4096 | more

The output should be something like this (your random data will differ):

00000f80 0d d8 8a 6f eb e7 e7 cf 87 d8 3e c1 6d 43 ff 2a |...o......>.mC.\*| 00000f90 42 7a 77 85 d6 13 a3 10 4f 09 4a 0e e4 31 05 2d |Bzw.....O.J..1.-| 00000fa0 df 50 9d 98 26 5a 97 22 36 83 9d 20 ed 06 29 df |.P..&Z."6.. ..).| 00000fb0 1b 42 2c 5c ec 41 1a 2f 54 5c 27 f6 ab 71 1e 6f  $\vert .B, \langle .A. /T \rangle'$ ..q.o 00000fc0 0e 4b fd fc f9 d2 6d b9 f2 72 8f 56 5b ff ca f9 |.K....m..r.V[...| 00000fd0 a8 32 31 13 05 24 ad 5e d5 21 60 1a c0 81 e6 34 |.21..\$.^.!`....4| 00000fe0 46 b2 b8 3b ac 75 5c 39 d7 50 7f 53 62 e2 fa 97 |F..;.u\9.P.Sb...| 00000ff0 73 de 07 93 08 d3 b1 ac e7 a1 94 cf ca 99 56 d7 |s.................. 00001000

Copy the output (or just a little bit of it) to notepad or similar for future reference. Exit QEMU. Inspect the size of the backing file:

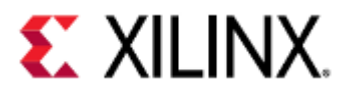

#### ls -l sata0.qcow # The output should be something like: -rw-r--r-- 1 fnuv icdes 34611200 Feb 13 14:00 sata0.qcow

It's grown! - by about 1MB. This makes sense, as our DD command created 1MB of actual data that needs storage. Restart QEMU and log in.

Repeat the same hexdump command and compare it to the copied data from before. It should match. Exit QEMU.

We can use qemu-img to covert the compressed file back to a raw file, as 8TB is far too big to create as a raw file.

# <span id="page-203-0"></span>19.4 Multiple Disks

The SATA controller in QEMU has two ports. We can attach a data disk to each. Let's create one more disk, called sata1.qcow. Note that this is just an arbitrary filename that is named to reduce confusion.

```
cp sata0.qcow sata1.qcow
```
Double up the command line arguments, with an extra -drive and -device for SATA disk 1:

```
petalinux-boot --qemu --prebuilt 3 --qemu-args "\
     -drive file=sata0.bin,format=raw,id=sata-drive0 -device ide-drive,drive=sata-
drive0,bus=ahci@0xFD0C0000.0 \
     -drive file=sata1.qcow,id=sata-drive1 -device ide-drive,drive=sata-
drive1,bus=ahci@0xFD0C0000.1"
```
Note that the id= arguments for each pair have been made unique. The second -device argument attaches to bus=ahci@0xFD0C0000.1 instead of .0, which will connect this SATA disk to the second port.

```
[ 6.921009] scsi 0:0:0:0: Direct-Access ATA QEMU HARDDISK 2.5+ PQ: 0 
ANSI: 5
[ 6.931400] sd 0:0:0:0: [sda] 17179869184 512-byte logical blocks: (8.80 TB/8.00 
TiB)
    [ 6.934314] sd 0:0:0:0: [sda] Write Protect is off
    [ 6.935904] sd 0:0:0:0: [sda] Write cache: enabled, read cache: enabled, doesn't 
support DPO or FUA
[ 6.953829] scsi 1:0:0:0: Direct-Access ATA QEMU HARDDISK 2.5+ PQ: 0 
ANSI: 5
[ 6.960608] dwc3 fe200000.dwc3: Failed to get clk 'ref': -2
[ 6.962348] sd 1:0:0:0: [sdb] 17179869184 512-byte logical blocks: (8.80 TB/8.00 
TiB)
[ 6.962873] sd 1:0:0:0: [sdb] Write Protect is off
     [ 6.962968] dwc3 fe200000.dwc3: Configuration mismatch. dr_mode forced to gadget
     [ 6.964927] sd 1:0:0:0: [sdb] Write cache: enabled, read cache: enabled, doesn't 
support DPO or FUA
```
In the kernel boot log, we should see two SATA disks detected. The 2GB raw image is used for disk 0, enumerated as /dev/sda, and the 8TB QCOW image is used for disk 1, enumerated as /dev/sdb.

Log in to the system and hexdump /dev/sdb to see the data on the second SATA disk.

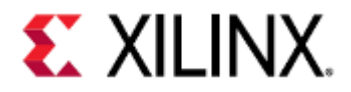

root@xilinx-zcu102-2020\_2:~# hexdump -C /dev/sdb -n 4096 | more

Data should match the data from the QCOW disk image dd test (check your notepad pastes).

# <span id="page-204-0"></span>19.5 File Systems

Reboot the QEMU system and log in. Just boot with disk0 using the sata0.bin raw image:

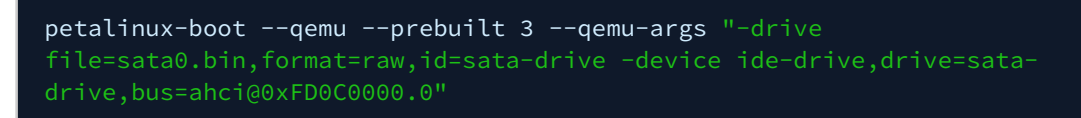

Log in as normal. From within the booted system, we are going to format the SATA disk with a partition table and single FAT partition. We use the fdisk utility on the /dev/sda node:

root@xilinx-zcu102-2020\_2:~# fdisk /dev/sda Device contains neither a valid DOS partition table, nor Sun, SGI, OSF or GPT disklabel Building a new DOS disklabel. Changes will remain **in** memory only, **until** you decide to write them. After that the previous content won't be recoverable.

It created a new partition table for us. Print the partition table:

Command (m **for** help): p Disk /dev/sda: 2147 MB, 2147483648 bytes 255 heads, 63 sectors/track, 261 cylinders Units = cylinders of  $16065 \times 512 = 8225280$  bytes Device Boot 5tart End Blocks Id System

The partition table contents are empty. Create a new partition, using the 'n' command. Select 'p*'* for primary, partition number 1, and use the defaults for the offset and sizes:

```
Command (m for help): n
Command action
   e extended
   p primary partition (1-4)
p
Partition number (1-4): 1
First cylinder (1-261, default 1): 1
Last cylinder or +size or +sizeM or +sizeK (1-261, default 261): Using default value 
261
```
Print the partition table again:

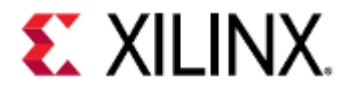

#### Command (m **for** help): p

Disk /dev/sda: 2147 MB, 2147483648 bytes 255 heads, 63 sectors/track, 261 cylinders Units = cylinders of  $16065 \times 512 = 8225280$  bytes Device Boot 5tart End Blocks Id System /dev/sda1 1 261 2096451 83 Linux

It now has a partition. Use the 't' command to set the partition type to FAT32. Use 'L' if you want to look at the options for partition types. Select partition #1 and set the Hex code to 'b'.

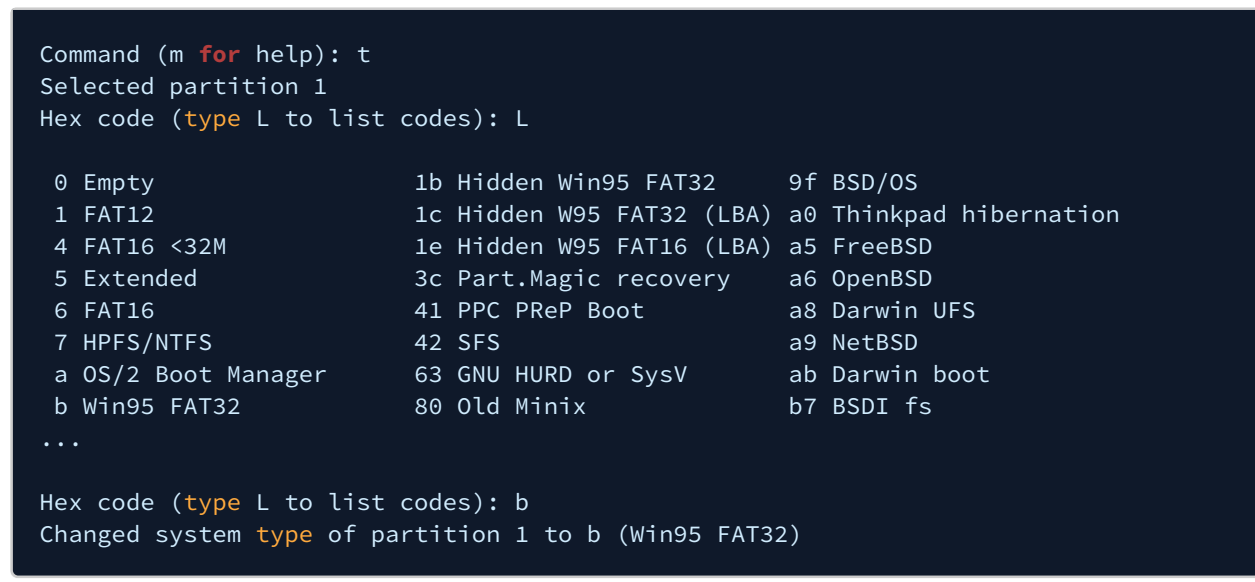

Write the changes to disk using the *w* command:

```
Command (m for help): w
The partition table has been altered.
Calling ioctl() to re-read partition table
[ 490.729264] sda: sda1
```
This will exit the fdisk program. We should now have a dev node for the partition:

root@xilinx-zcu102-2020\_2:~# ls /dev/sda1 /dev/sda1

Make a FAT filesystem on our new partition.

root@xilinx-zcu102-2020\_2:~# mkfs.vfat /dev/sda1

Mount the partition.

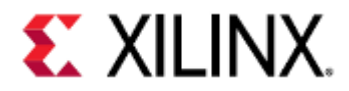

#### root@xilinx-zcu102-2020\_2:~# mount /dev/sda1 /mnt

We can now copy files to and from /mnt directory. This will copy files to the emulated disk. Create a file in /mnt.

#### echo "Hello QEMU training world" >> /mnt/file

Sync filesystems:

#### root@xilinx-zcu102-2020\_2:~# sync

Exit QEMU. hexdump the sata0.bin file with the following query (which will search for "FAT" string and some context around it). We should see the binary data for the partition table and the new FAT partition.

#### \$ hexdump -C sata0.bin | grep FAT -A 100 -B 10 | more

Check the ASCII in the rightmost columns to see human-readable strings. We can see the "FAT32" magic string used to identify FAT partitions.

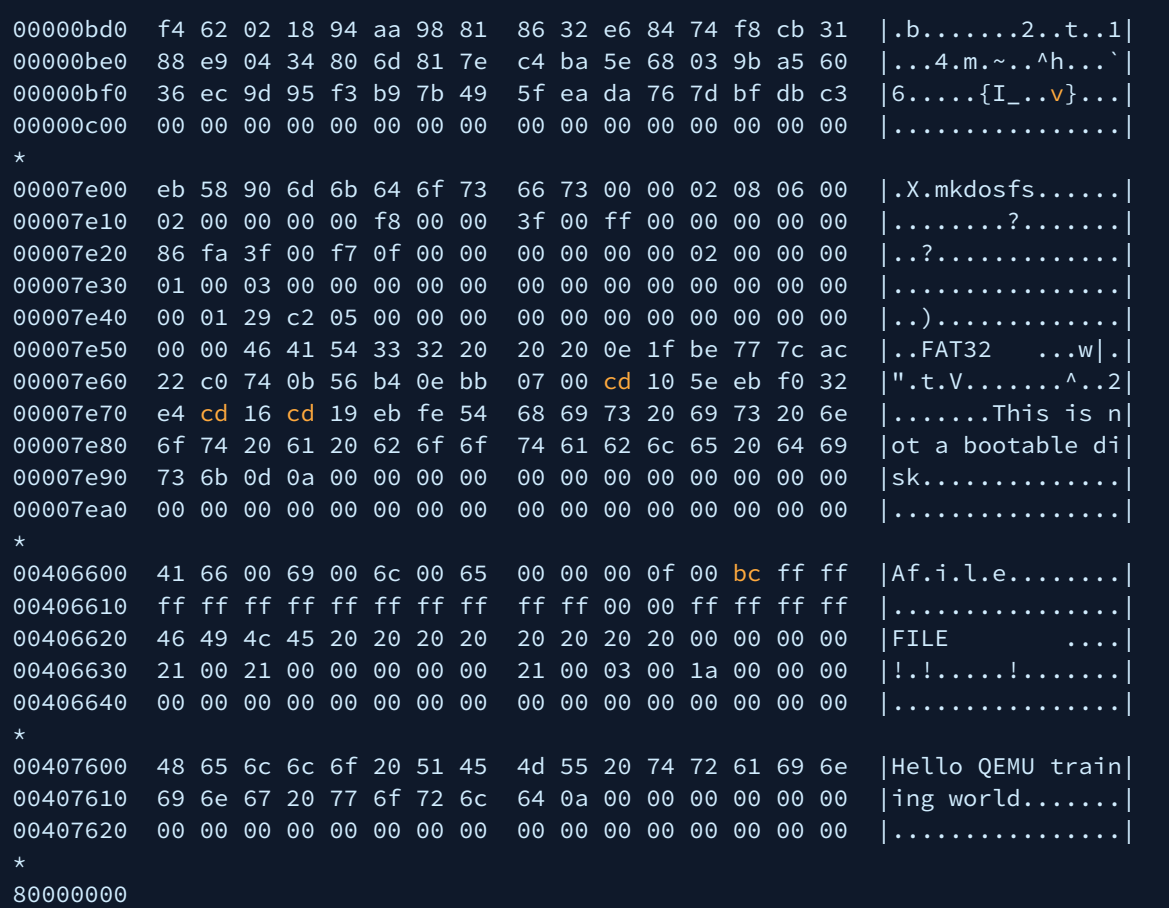

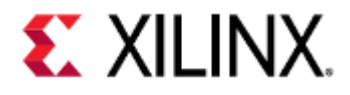

At the bottom here, we can even see the file data from our echo command as readable. Check the "Hello QEMU training world" string around address 407600 (your addresses may differ).

Restart QEMU and log in. Mount the /dev/sda1 partition again and cat the contents of the file we created in the previous boot to confirm our filesystem data was preserved across boots.

```
root@Xilinx-ZynqMP-EAApr2015:~# mount /dev/sda1 /mnt
[ 43.396186] FAT-fs (sda1): Volume was not properly unmounted. Some data may be 
corrupt. Please run fsck.
root@Xilinx-ZynqMP-EAApr2015:~# cat /mnt/file
Hello QEMU training world
```
You may get a warning about the volume not being unmounted from before.

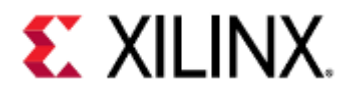

# 20 QEMU Device Model Development

- [Writing your own device model](#page-208-0)
	- [Xdata Register \(Offset 0x0\)](#page-208-1)
	- [Match Register \(Offset 0x4\)](#page-209-0)
- [Creating the Device Model](#page-209-1)
	- [Create a file and add necessary #includes](#page-209-2)
	- [Define the model name and Err flags](#page-209-3)
	- [Define registers](#page-210-0)
	- [Define the device state struct](#page-210-1)
	- [Define irq function](#page-211-0)
	- [Define the post write function for Matcher register](#page-211-1)
	- [Define the pre-write function for Xdata register](#page-212-0)
	- [Define the register block](#page-212-1)
	- [Define the reset function](#page-213-0)
	- [Define read/write handler](#page-213-1)
	- [Define the init function](#page-214-0)
	- [Define class\\_init](#page-214-1)
	- [Define this model in an object form](#page-215-0)
	- [Register the model with QEMU core](#page-215-1)
	- [Add the model for compile.](#page-215-2)
- [Adding the device to the Device Tree](#page-215-3)
- [Adding the device for Zynq UltraScale+ MPSoC](#page-216-0)
- [Testing the device model:](#page-216-1)
	- [Write a simple Baremetal application](#page-216-2)
	- [R/W register using GDB](#page-217-0)
	- [R/W register from QEMU monitor](#page-217-1)

# <span id="page-208-0"></span>20.1 Writing your own device model

#### Specification:

In this example, we will be creating a new basic QEMU device model. This device will be attached to the memorymapped bus (AXI bus) in QEMU. This example device is going to have two 32-bit registers that are both read and write. The device is also going to have one interrupt.

In QEMU, every register is mapped as per real hardware. Which means it will usually have a reset value, readable/ writable bits. The two registers are:

### <span id="page-208-1"></span>20.1.1 Xdata Register (Offset 0x0)

#### *Reset value: 0x0*

Each time the Xdata register is written, the current value is bitwise XORed with the previously written value. Example:

If the Xdata registers hold the current value of *0xFFFF0105* and software writes *0xFF00030A*, the new value will be

 0xFFFF0105 (+) 0xFF00030A

 $=$   $0 \times 00$ FF020F

The Xdata register value can be read back by software as normal (without side effects).

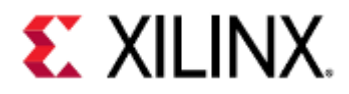

## <span id="page-209-0"></span>20.1.2 Match Register (Offset 0x4)

#### *Reset value: 0xFFFFFFFF*

The match register is a 32bit register that can be read and written by software. If the Xdata register value exactly matches the match register at any time, the interrupt pin is asserted. The interrupt can be cleared by writing any value to the match register.

# <span id="page-209-1"></span>20.2 Creating the Device Model

Go to your QEMU source tree.

1 | cd /path\_to\_QEMU/qemu

### <span id="page-209-2"></span>20.2.1 Create a file and add necessary #includes

Create a file *xlnx-xor-test.c* in *hw/misc* subdirectory. Open this File for editing. Paste the below #includes at the top of your *xlnx-xor-test.c* file:

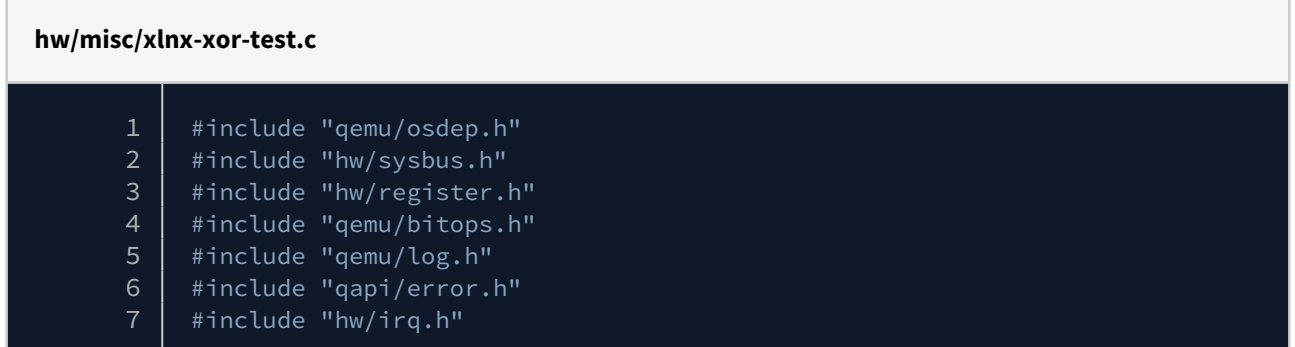

These above includes will give access to the various APIs we will interact with to construct our device model.

### <span id="page-209-3"></span>20.2.2 Define the model name and Err flags

### **hw/misc/xlnx-xor-test.c**

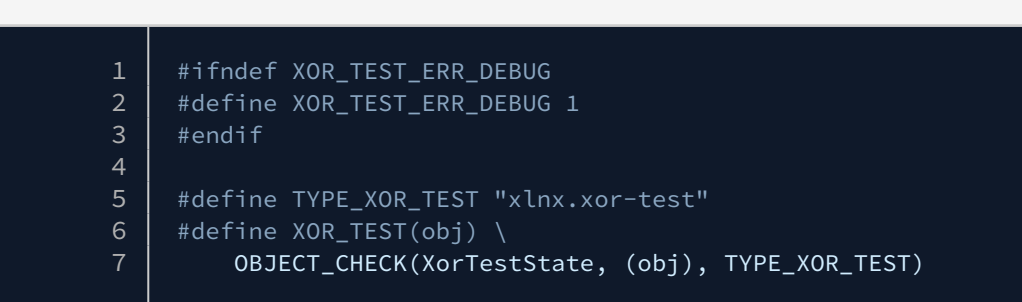

In the above section, the ERR\_DEBUG logic defines a symbol for debugging but defines it to 0 to disable it by default. This is useful for adding debug-only code that should be conditionally compiled in only by developers. In this example, we will keep the debug on for checking what is going on when a user reads/writes to these registers.

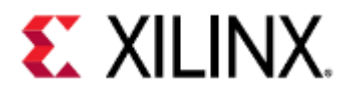

TYPE\_XOR\_TEST is the string name of our device. Note the value of this string, it will be used by FDT generic to match the device model to a device tree node (via the DTS compatible property) - more on this later.

XOR\_TEST is what's called a QOM cast macro. It allows object casts to our new device model type.

### <span id="page-210-0"></span>20.2.3 Define registers

# **hw/misc/xlnx-xor-test.c**  $\begin{array}{|c|c|c|}\n1 & \text{REG32(XDATA, 0x0)} \\
2 & \text{REG32(MATCHER. 0x)}\n\end{array}$ REG32(MATCHER, 0x4) 3 4 #define R\_MAX (R\_MATCHER + 1)

This defines some constant symbols for our two registers. Note the offsets match our spec. Check *include/hw/ register.h* for the definition of REG32 macro to see exactly what it defines, but it will define both register index offset as well as bus address offset for each. The R\_MAX definition is used to define the MATCHER register as the last register.

### <span id="page-210-1"></span>20.2.4 Define the device state struct

### **hw/misc/xlnx-xor-test.c**

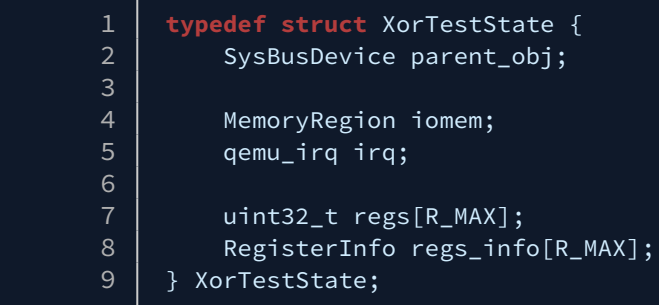

This XorTestState is the device state. The physical state of the device at any given time is captured in this struct. The parent\_obj field is used by QOM to implement the object-oriented inheritance. We won't use this at all - only core code uses this feature.

iomem and irq are our two external interfaces, for the register interface and interrupt pin respectively. regs is the raw state of our two registers. We can index into this array directly to get either the xdata or the matcher register.

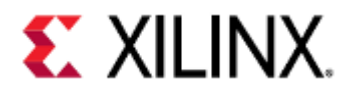

# <span id="page-211-0"></span>20.2.5 Define irq function

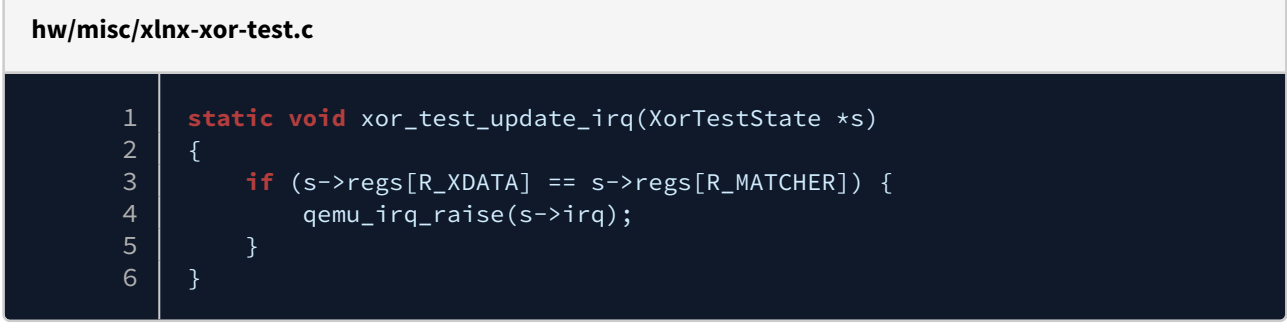

This is a private function that our code logic can call to update the IRQ. Remember from the spec that if XDATA matches MATCHER, the interrupt will assert. This inspects the device state (s->regs) and causes this interrupt raise should they match.

## <span id="page-211-1"></span>20.2.6 Define the *post write* function for Matcher register

# **hw/misc/xlnx-xor-test.c**

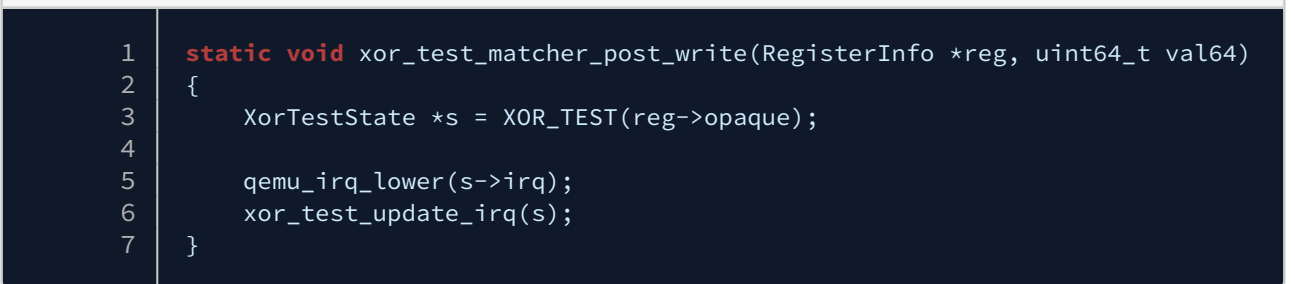

This function is going to be called after software writes to the MATCHER register. It implements the needed side effects. That is, as per the spec the interrupt is lowered for any write to the MATCHER register. We also call xor\_test\_update\_irq, as a change in the matcher value could now cause the matcher and xdata to match. So we need to check for this condition. Note the update of s->regs [R\_MATCHER] is not done here. This will be done by the core register code for us.

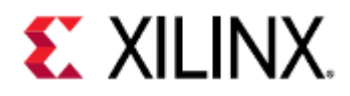

## <span id="page-212-0"></span>20.2.7 Define the *pre-write* function for Xdata register

### **hw/misc/xlnx-xor-test.c**

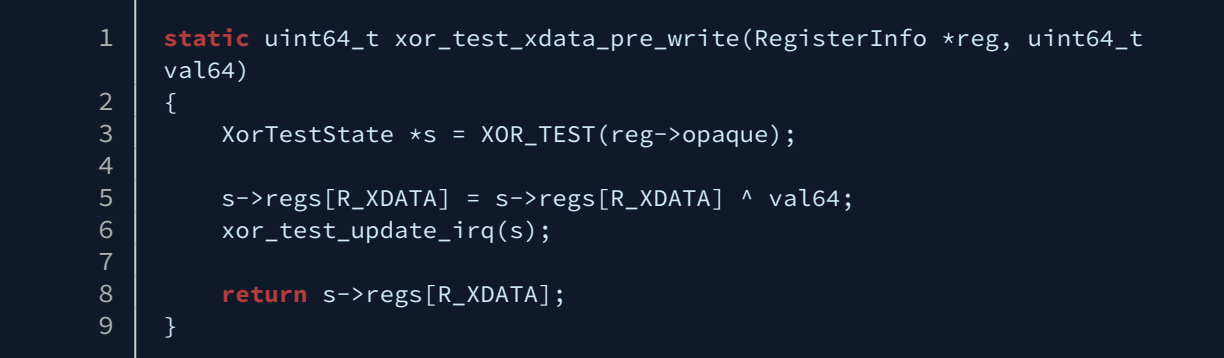

This function is going to be called before software or a user writes to the Xdata register. It allows the insertion of logic involving the old value of the register as needed by the spec. The argument val64 is the value as written by software.

In this code, we manually update Xdata as the XOR of the old value and new (as required by the spec). We check xor\_test\_update\_irq as this could cause the interrupt condition to go true. We return the value written to the register as this is needed by the core code.

### <span id="page-212-1"></span>20.2.8 Define the register block

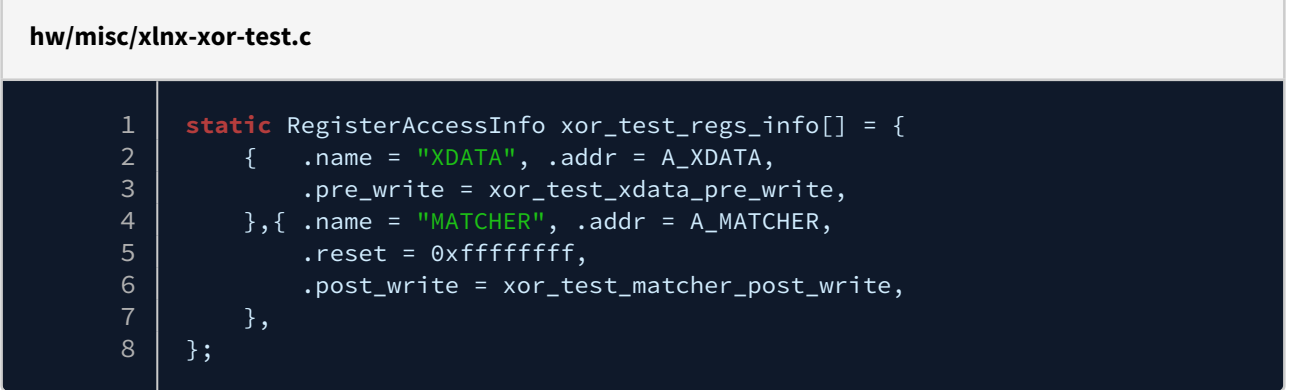

This is the register block definition. It creates the register definitions for our two registers. The two register specific functions we just defined are defined as the pre/post write ops for our two registers as needed. The non-zero reset value (0xFFFFFFFF) of the MATCHER register is defined here.

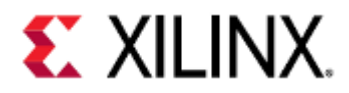

### <span id="page-213-0"></span>20.2.9 Define the reset function

### **hw/misc/xlnx-xor-test.c**

```
1 static void xor_test_reset(DeviceState *dev)
     \{3 XorTestState *s = XOR_TEST(dev);
4 unsigned int i;
5
6 for (i = 0; i < ARRAY_SIZE(s->regs_info); ++i) {
7 | register_reset(&s->regs_info[i]);
8 }
9 | qemu_irq_lower(s->irq);
10 | \}
```
This is our reset function, called when the device is reset (and at least once on machine creation). The for loop instructs core code (register reset) to reset all our register based on their defined reset values. We also lower the interrupt as this makes sense on a reset.

### <span id="page-213-1"></span>20.2.10 Define read/write handler

### **hw/misc/xlnx-xor-test.c**

```
1 static const MemoryRegionOps xor_test_ops = {
2 \vert .read = register_read_memory,
3 | .write = register_write_memory,
4 | .endianness = DEVICE_LITTLE_ENDIAN,
5 .valid = {
6 \sim .min_access_size = 4,
7 | \ldots \ldots \ldots \ldots \ldots \ldots \ldots \ldots \ldots \ldots \ldots \ldots \ldots \ldots \ldots \ldots \ldots \ldots \ldots \ldots \ldots \ldots \ldots \ldots \ldots \ldots \ldots \ldots \ldots \ldots \ldots \ldots \ldots \ldots \ldots \ldots8 },
9 | };
```
These are the MMIO (AXI) main read and write handlers. They use the register\_read and register\_write functi ons to instruct core code to perform the read and write operations based on xor\_test\_regs\_info. This is standard stuff and can be copy-pasted as-is into most Xilinx device models.

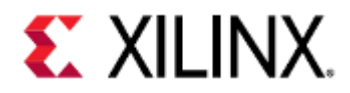

### <span id="page-214-0"></span>20.2.11 Define the *init* function

### **hw/misc/xlnx-xor-test.c**

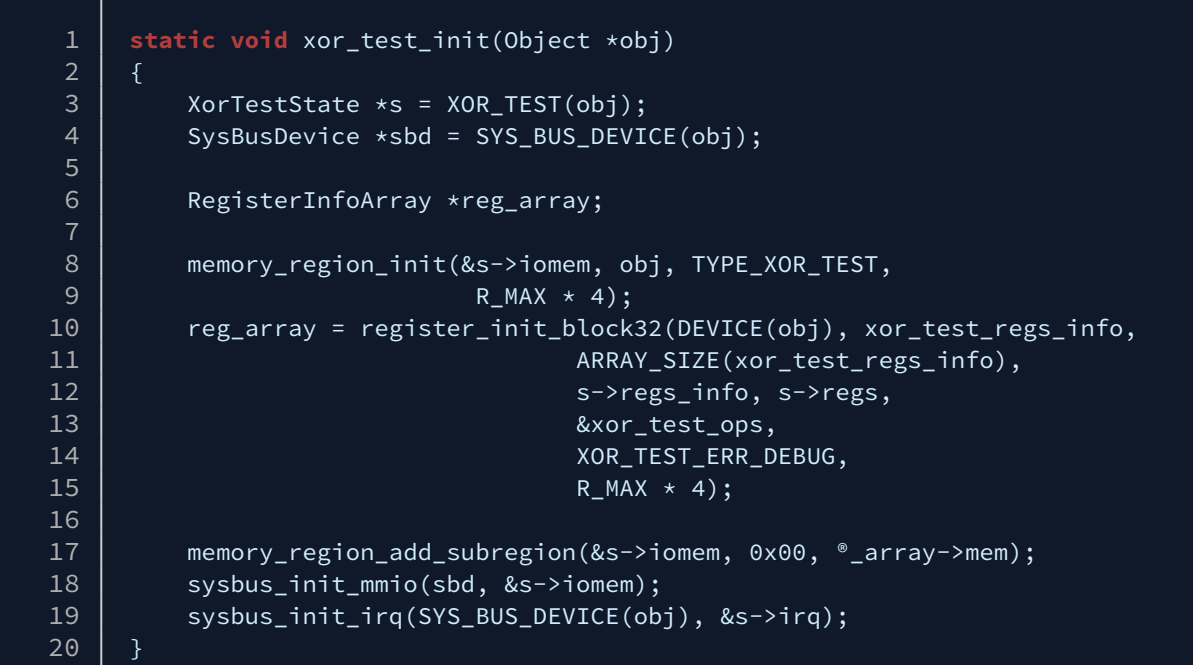

This is the device init function. It initiates the device state when the device is created. It sets up the dynamic device registers with the static config defined in xor\_test\_regs\_info. This is standard initialization and can be copypasted to all Xilinx devices with little changes. It defines our registers interface and IRQ for use in the wider system (entity definition if you think in RTL).

 $\overline{G}$  Sometimes function arguments or some lines in code are split over two lines, this is to keep each line less than 80 characters long. This is required by the QEMU coding specifications.

### <span id="page-214-1"></span>20.2.12 Define *class\_init*

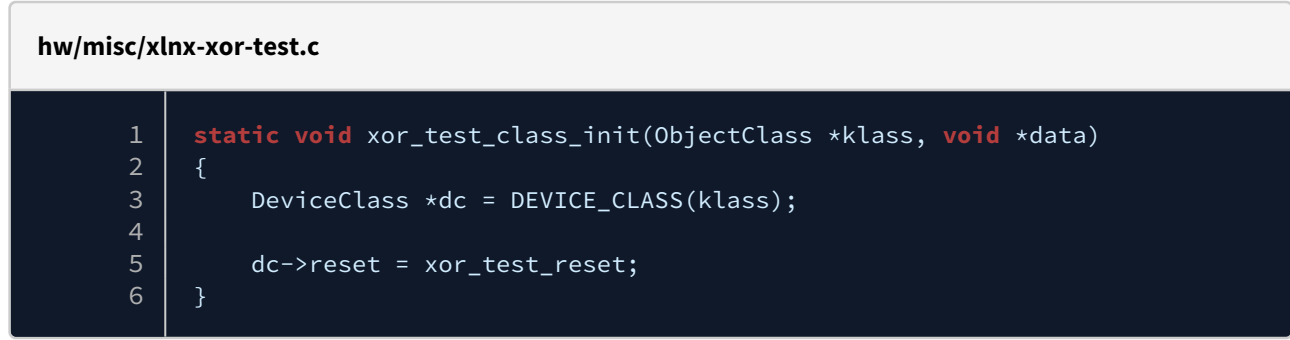

The class init function defines our reset handler.

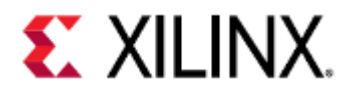

# <span id="page-215-0"></span>20.2.13 Define this model in an object form

### **hw/misc/xlnx-xor-test.c**

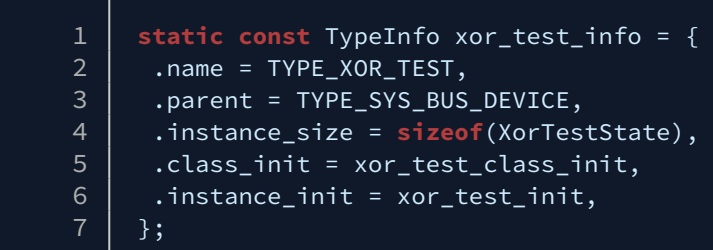

This is the type of info defining this object in the inheritance hierarchy. The interesting line is .parent, which defines this device as being a child class of the sysbus device abstraction.

### <span id="page-215-1"></span>20.2.14 Register the model with QEMU core

#### **hw/misc/xlnx-xor-test.c**

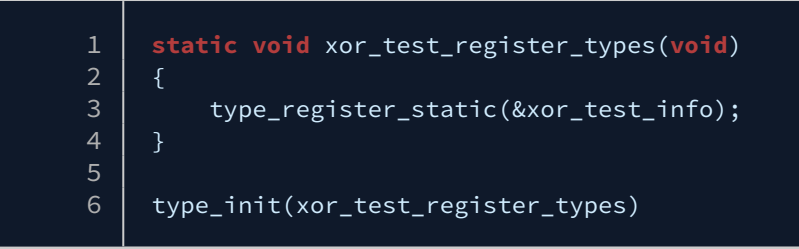

This final logic registers the device model with the QEMU core. System-level code can now lookup this device and instantiate it as an object.

And we are done! Save xlnx-*xor-test.c*.

### <span id="page-215-2"></span>20.2.15 Add the model for compile.

Edit *hw/misc/Makefile.objs* and add the below line:

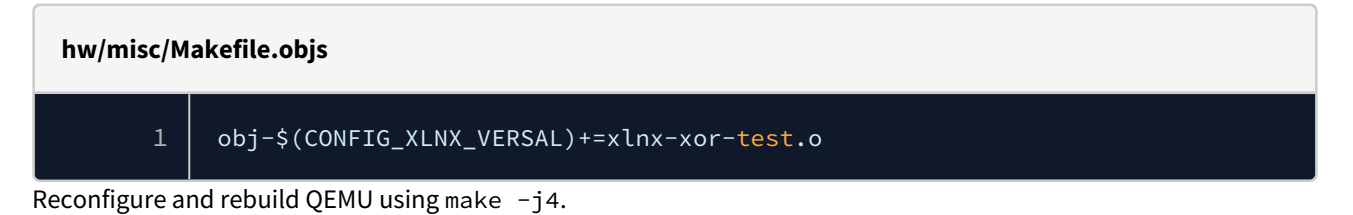

# <span id="page-215-3"></span>20.3 Adding the device to the Device Tree

Go the device tree source repo. Open the file *versal-ps-iou.dtsi*. Check the file out. You should see device tree nodes for many of the Versal ACAP peripherals. Find the UART1 controller (any peripheral will do really). Add below lines after serial@MM\_UART1 definitions:
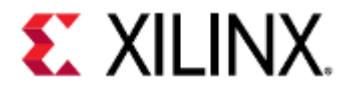

**versal-ps-iou.dtsi**

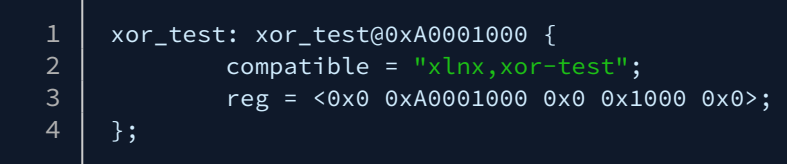

Note the compatible string which must exactly match the string defined by TYPE\_XOR\_TEST in the *xlnx-xor-test.c* source code. The reg property defines the base address of the peripheral.

Save the file. Rebuild the DTB using make. Your device model should be ready for use.

In the above device tree node, we assigned the module to use the address from 0xA0001000 till 0xA0001000 + 0x1000. You may provide different memory addresses but make sure that the address is not used by any other module. Check this for what may go wrong if you enter any random address: [WordsofCaution](#page-165-0)

See the [Device Trees](#page-159-0) page for more information on how to use device trees.

### 20.4 Adding the device for Zynq UltraScale+ MPSoC

This device can also be compiled for other Xilinx devices. Like for Zynq UltraScale+ MPSoC, add below line in same *Makefile.objs* under *hw/misc/* directory:

# **hw/misc/Makefile.objs** 1 obj-\$(CONFIG\_XLNX\_ZYNQMP)+=xlnx-xor-test.o

Also, add the above nodes in the Zynq UltraScale+ MPSoC device tree. For example, add the device tree node in *zynqmp-iou.dtsi* file.

### 20.5 Testing the device model:

Let's test the device model. We will test this in three ways:

#### 20.5.1 Write a simple Baremetal application

Go to the *qemu-user-guide-example* repository. Under this repository find

*BareMetal\_examples*\*baremetal\_new\_model* directory and check the file *new\_model.c*. Compile this using make. If having difficulties compiling this, please check [baremetal compilation steps](#page-40-0).

In this user application, we will write to the XDATA and MATCHER registers and read back the value from XDATA register after doing the first XOR. Check for prints in QEMU console. Launch QEMU using below commands:

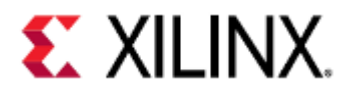

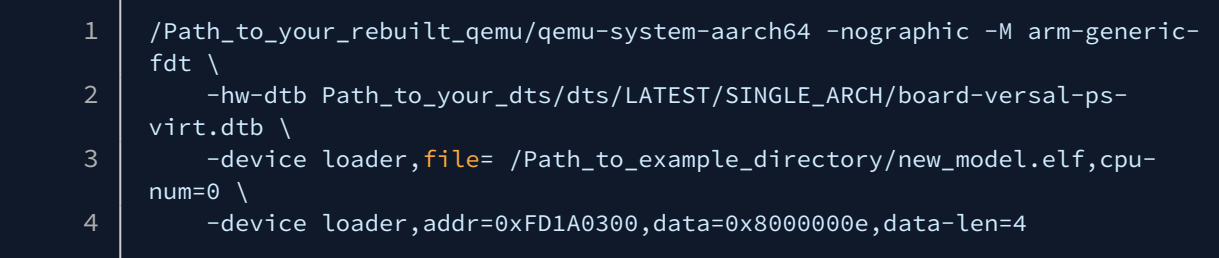

It will print out all register read or written by the user application.

#### 20.5.2 R/W register using GDB

Information on how to use GDB with QEMU is available in [chapter 3](#page-73-0). Launch QEMU using the below commands:

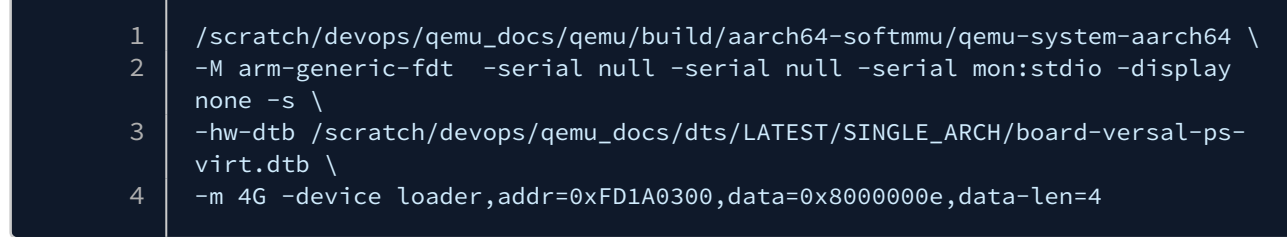

Now, in another terminal type the below command:

 $1 \mid$  gdb-multiarch

Connect it to QEMU running in the previous windows using:

### 1 | target remote localhost:1234

Once connected use below commands to read and write to register:

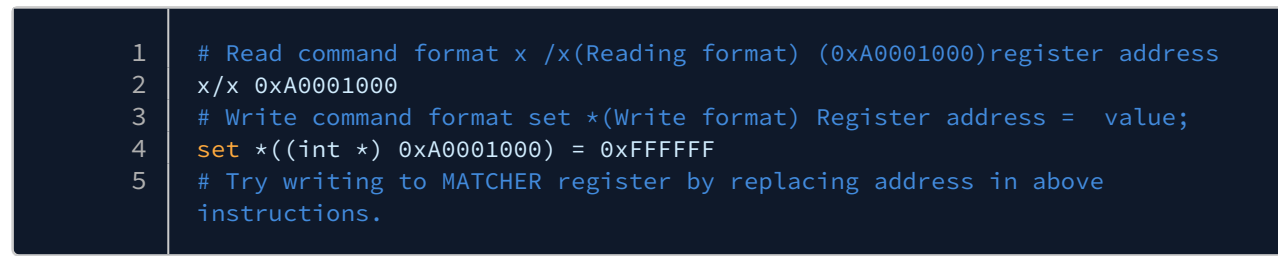

Observe the QEMU window and you can see that it prints all read and write operations done to the registers.

#### 20.5.3 R/W register from QEMU monitor

Launch QEMU with using below commands:

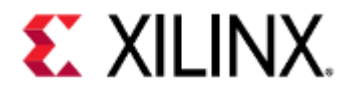

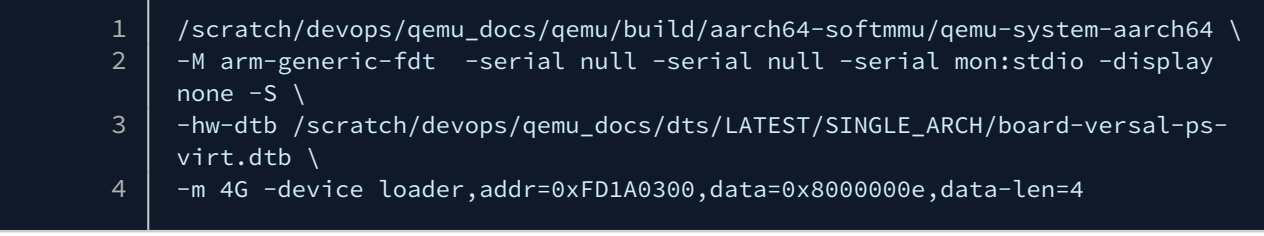

-S option in the above command will freeze the CPUs at startup. Press *Ctrl+a* followed by *c* to go to QEMU monitor. After type the below command:

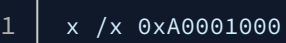

It should print something like this:

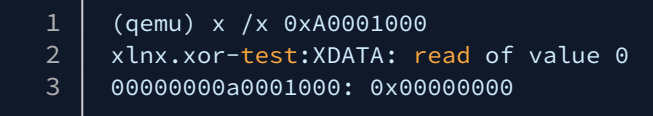

In the above example, we tried to read data from 0xA0001000 address i.e. XDATA register. Given that we enabled DEBUG flag in our model, it printed xlnx-xor-test(model-name): XDATA(register): read(operation) of value  $\Theta$ .

Let us read the MATCHER register. Write "*x /x 0xA0001004*" to QEMU monitor. This should print that MATCHER register was read with the value of 0xffffffff.

MATCHER register has a value of 0xffffffff even though we didn't write any value to it. Check the section "register block" and you can see we define a reset value of 0xffffffff for this register.

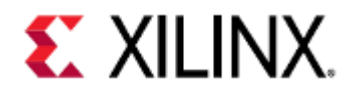

## 21 Using USB With QEMU

Xilinx QEMU supports USB XHCI in the host-only mode. For Versal ACAP, we have a USB2.0 controller. For Zynq UltraScale+ MPSoC, we have two USB3.0 controllers. You can plug virtual USB devices or real host USB devices. We will talk about how to use the USB host mode in the Versal ACAP and ZCU102 device.

- [USB on Versal](#page-220-0)
- [USB on ZynqMP](#page-222-0)

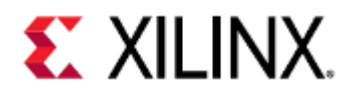

### <span id="page-220-0"></span>21.1 USB on Versal

```
# create a dummy usb image of size 16 MB on the host machine using fallocate or qemu-
img(availble in the qemu build directory if QEMU was built from source):
fallocate -l 16M versal_usb.img
# qemu-img create versal_usb.img 16M
mkfs -t ext4 versal_usb.img
# Boot QEMU using petalinux commands:
petalinux-boot --qemu --prebuilt 3
# Login to prompt using:
username: root
password: root
# Enter QEMU monitor by using:
Ctrl+A + c.
# In monitor add following command to attach the driver:
drive_add 0 if=none,file=versal_usb.img,id=stick
# You should 'OK' being printed on screen for sucessfull drive add.
# To attach the USB device:
device_add usb-storage,bus=usb2@USB2_0_XHCI.0,port=1,id=usb_dev1,drive=stick
# Optional: Enter below command to see usb attached with QEMU or not:
info usb
# It should print this: Device 0.0, Port 1, Speed 5000 Mb/s, Product QEMU USB MSD, 
ID: usb_dev1
# to find the mount path for usb, enter command:
df -h
# Above command should print something like this:
#/dev/sda 14.5M 140.0K 13.2M 1% /run/media/sda
# Add a text file to mounted path using:
echo "Hello from QEMU" >/run/media/sda/test.txt
# Sync using:
sync
# Exit the QEMU using:
Ctrl + A + x# On your host machine, create a directory:
mkdir test_mount
# On your host machine, mount the usb.img to this path using:
```
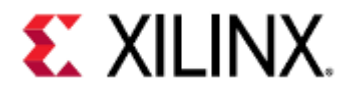

sudo mount versal\_usb.img test\_mount/

# On your host machine, check the text we added in this image: cat test\_mount/test.txt

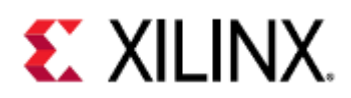

### <span id="page-222-0"></span>21.2 USB on ZynqMP

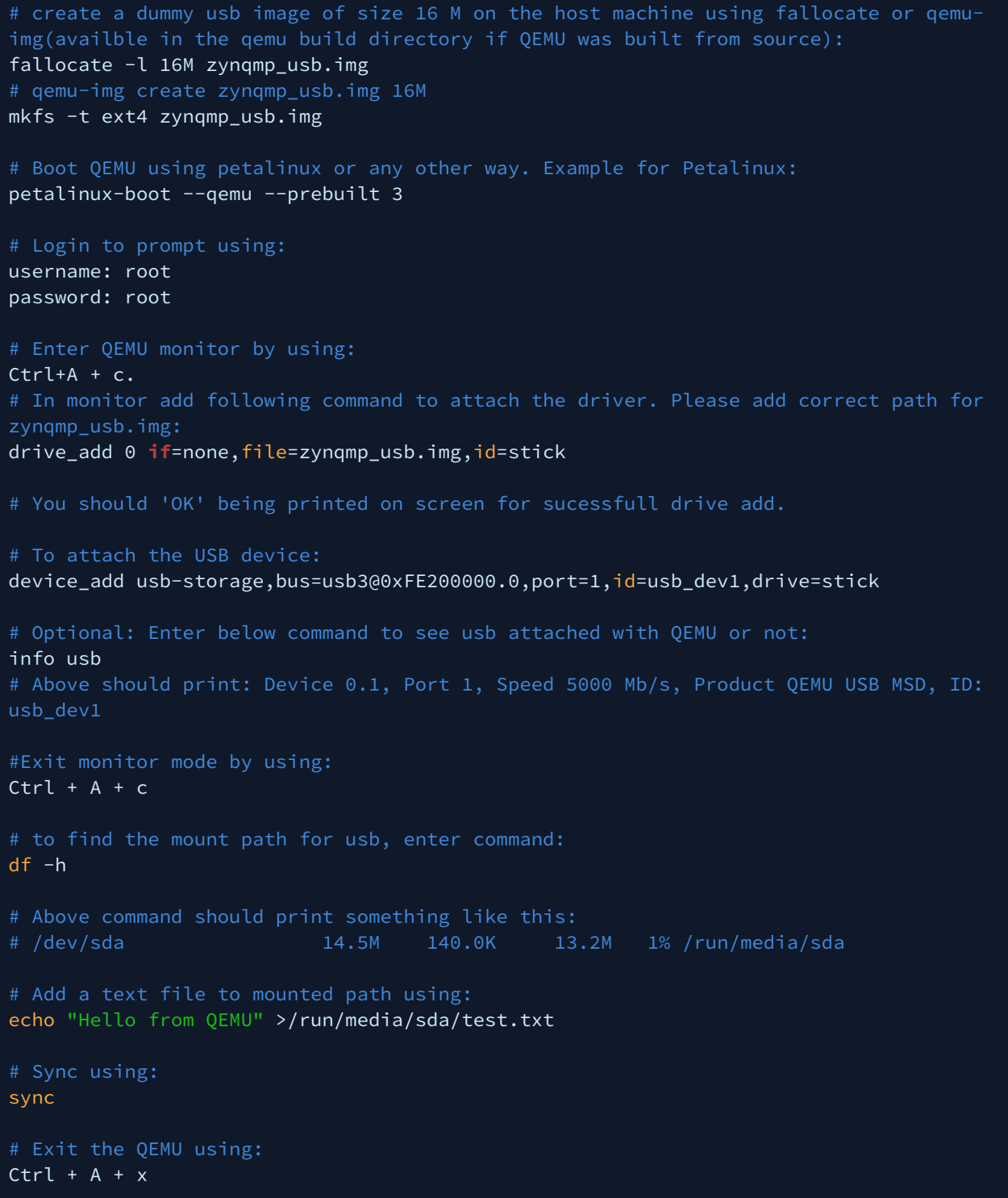

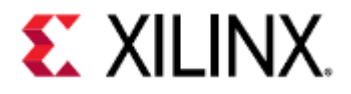

# On your host machine, create a directory: mkdir test\_mount # On your host machine, mount the usb.img to this path using: sudo mount zynqmp\_usb.img test\_mount/ # On your host machine, check the text we added in this image: cat test\_mount/test.txt

Hello from QEMU

For more use cases for USB on QEMU, please check the [USB emulation link](https://www.qemu.org/docs/master/system/usb.html).

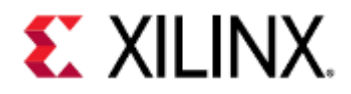

## 22 Fault Injection in QEMU

QEMU provides a Python framework that allows users to read and write guest memory and set GPIO lines and QEMU Object Model (QOM) properties while the guest is executing. This framework can be used on any platform in QEMU.

For this page, we will use examples directly in a Python interpreter, however they could just as easily be used in a Python program file.

Full documentation for the framework can be found [here](https://github.com/Xilinx/qemu/blob/master/docs/fault_injection.txt), however some information from the link will be repeated here for convenience.

- [Getting Started](#page-224-0)
	- [QEMU arguments](#page-224-1)
	- [Connecting with Python](#page-225-0)
- [Commands](#page-225-1)

### <span id="page-224-0"></span>22.1 Getting Started

#### <span id="page-224-1"></span>22.1.1 QEMU arguments

In order to connect the fault injector to QEMU, QEMU must be launched with following additional command-line arguments:

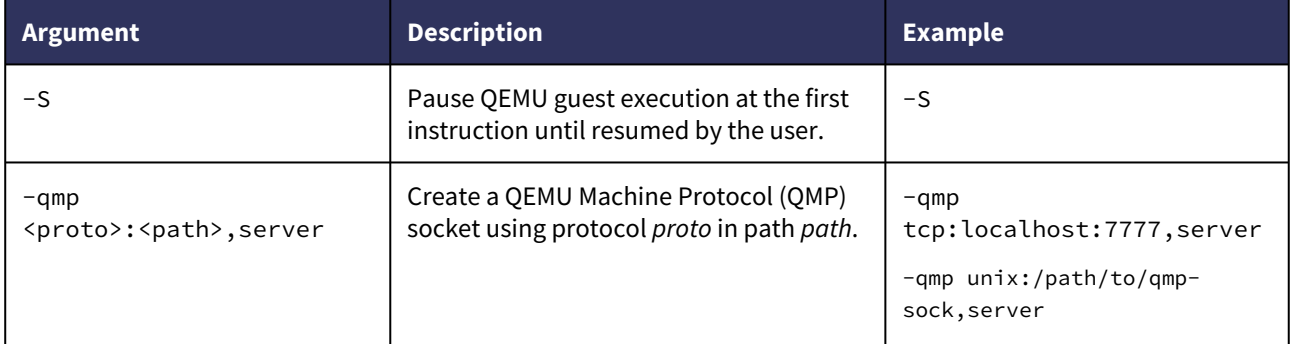

Or for a full list of example boot parameters, in this case for a single-arch Versal ACAP A72 QEMU machine:

```
qemu-system-aarch64 \
-M arm-generic-fdt \
-serial null -serial null -serial mon:stdio \
-device loader, file=<baremetal_for_versal_a72.elf>, cpu-num=0 \
-device loader,addr=0xFD1A0300,data=0x8000000e,data-len=4 \
-hw-dtb <device tree binary for Versal> \
-m <DDR memory size> \
-display none \
-qmp tcp:localhost:7777,server \
-S
```
For a full list of example boot parameters for other machines, see [the Boot Examples section](#page-55-0) for multi-arch environments, and [the Running Bare Metal Applications section](#page-41-0) for single-arch environments.

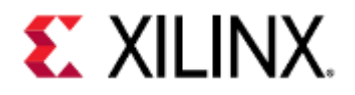

#### <span id="page-225-0"></span>22.1.2 Connecting with Python

Once QEMU is launched, the QMP socket can be connected to.

In the qemu/script/qmp directory, launch your Python interpreter and import the fault injection framework and connect to QEMU:

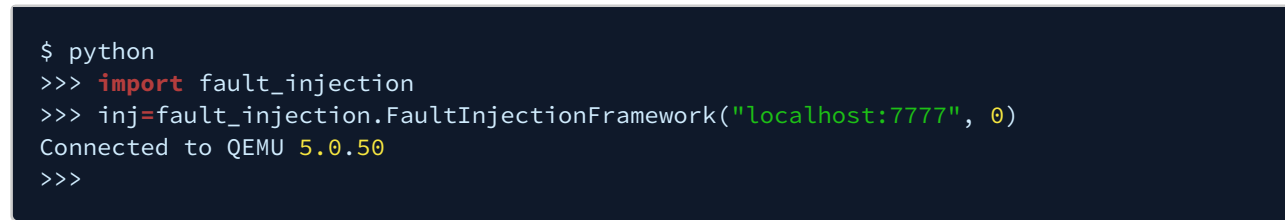

Once this is done, you are able to inject faults to the guest through the Python interpreter.

#### <span id="page-225-1"></span>22.2 Commands

The framework provides the commands shown below.

The examples assume you have done the steps shown above.

 $\overline{1}$  If a command needs a QOM path and property and you're not sure how to find them, the QOM tree can be printed by doing info qtree in the QEMU monitor. The QOM path is the ID that corresponds to the device you want to access.

To find the property name, do qom-list <QOM path> in the QEMU monitor.

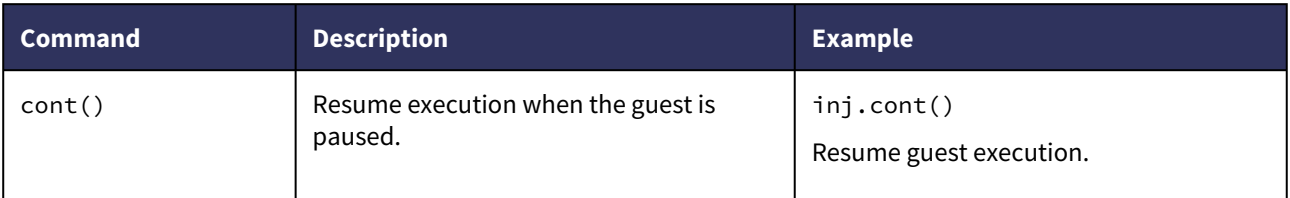

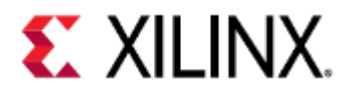

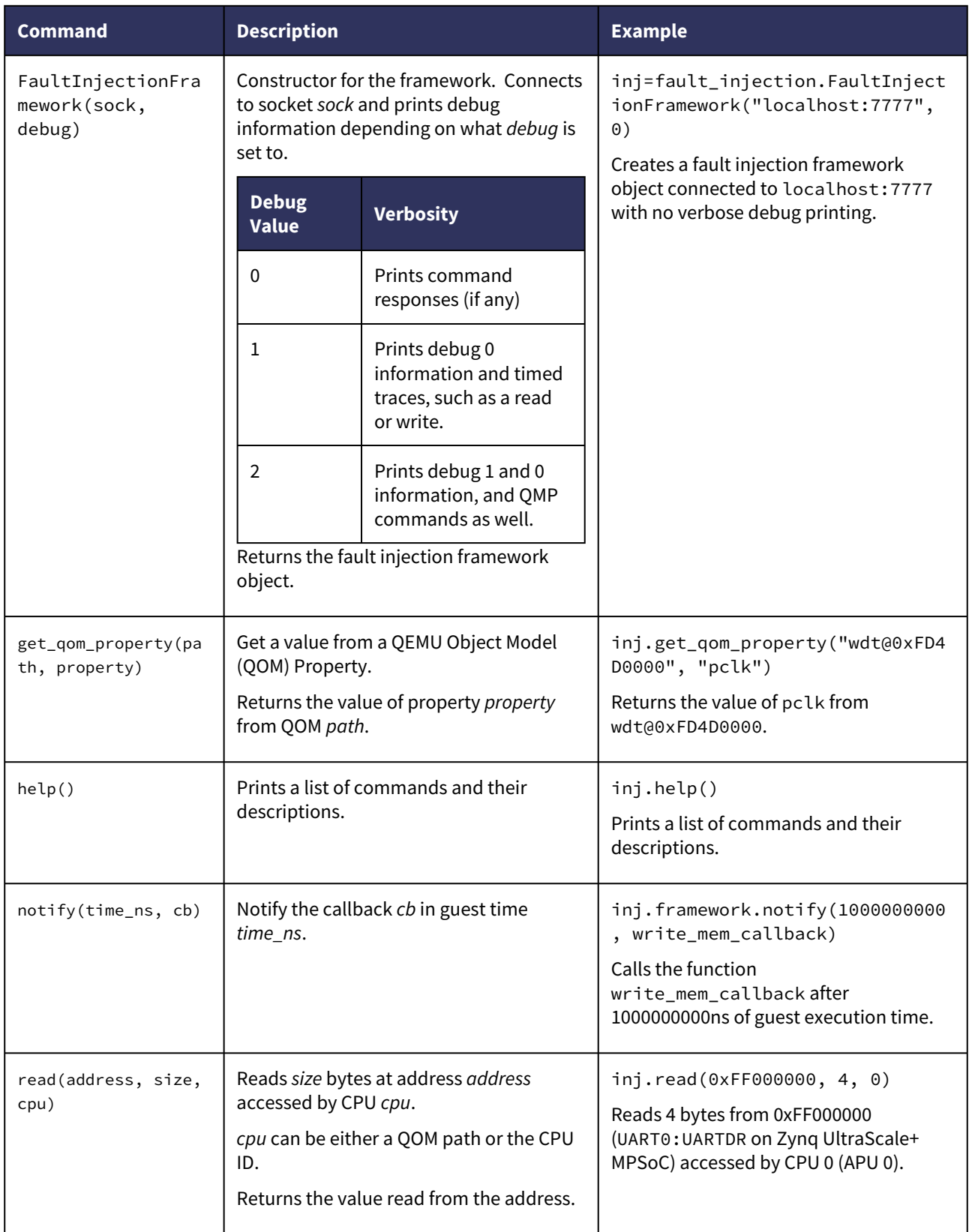

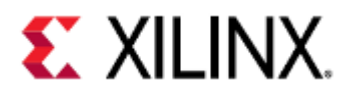

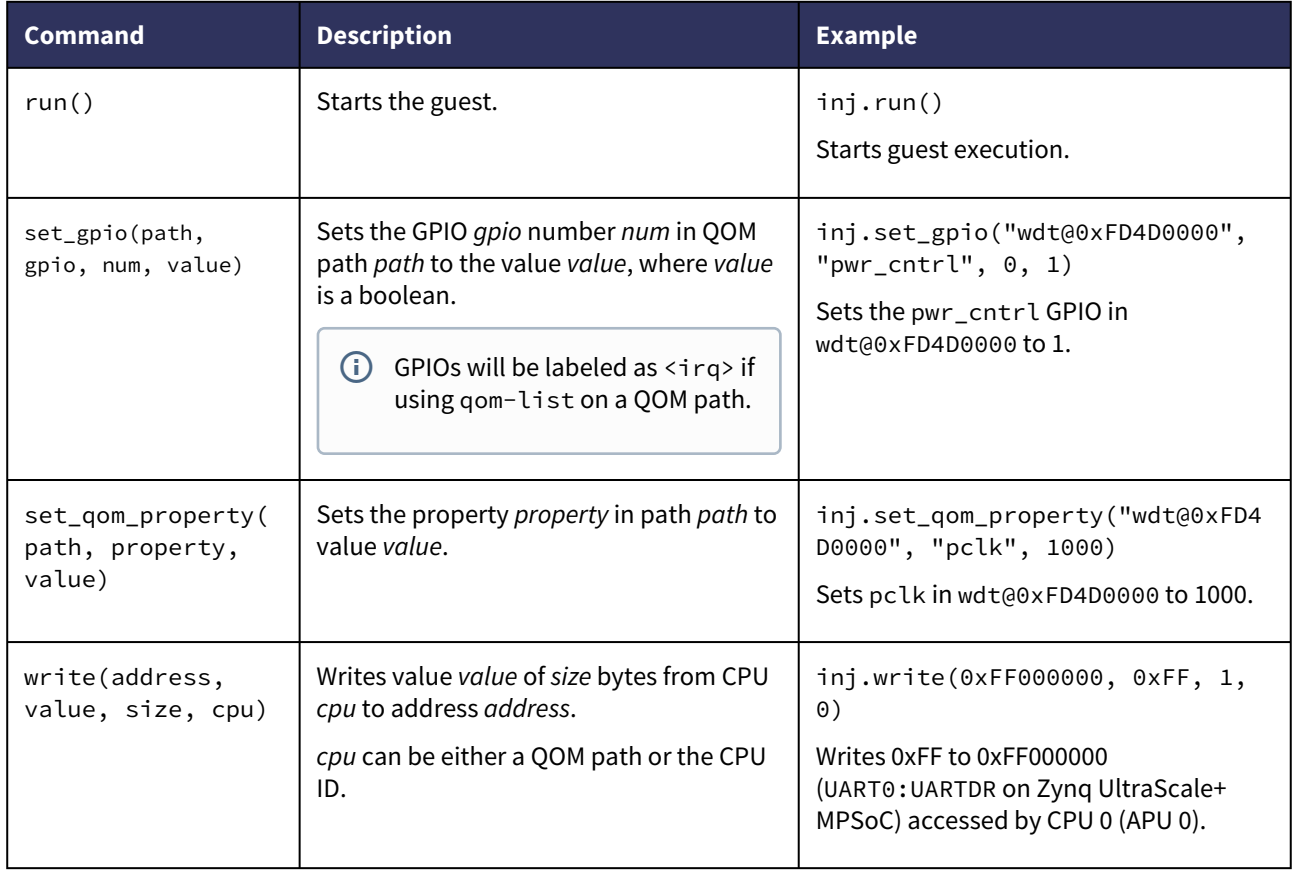

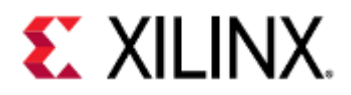

## 23 Troubleshooting

This page contains problems that may be encountered when using QEMU, and their solutions.

If you encounter problems you don't see solutions for on this page, navigate to the [Xilinx Developer Forums](https://forums.xilinx.com/) for additional help.

- [QEMU CPU stall messages](#page-228-0)
- [QEMU failed to connect socket](#page-228-1)
- [When running a Versal ACAP machine, QEMU says the machine cannot be found](#page-228-2)
- [When booting with U-Boot, it boots using an image used in a previous emulation.](#page-229-0)
- [When booting QEMU, the command fails and says "-hw-dtb: invalid option"](#page-229-1)

#### <span id="page-228-0"></span>23.1 QEMU CPU stall messages

When running Linux on top of QEMU, Linux can warn about CPU stalls. These stalls can be caused by:

- vCPU in QEMU has hung.
- This is a bug in QEMU, please report it to your Xilinx representative if you encounter this.
- vCPU in QEMU has not been scheduled for enough time and Linux thinks it has hung, when in fact it has not: This may be caused by multiple reasons related to vCPUs not getting scheduled to run. For example, due to an overloaded host, or low priority scheduling assignments to QEMU.

#### 23.1.1 Solution

If possible, avoid running QEMU in a Linux VM like Virtualbox. VMs are subject to CPU scheduling by the host (for example Windows).

This adds more scheduling latency, increasing the probability of a vCPU stall.

### <span id="page-228-1"></span>23.2 QEMU failed to connect socket

When running QEMU for a multi-arch environment (for example Zynq UltraScale+ MPSoC or Versal ACAP), two instances of QEMU are needed and memory needs to be shared between them. This message can be caused by:

- QEMU being unable to create the socket In this case, QEMU will fail to boot.
- QEMU waiting for connection on the socket In this case, there should be another message that said "QEMU waiting for connection on: /tmp/socket/ path".

#### 23.2.1 Solution

Make sure QEMU has access to the path specified by the -machine-path parameter.

### <span id="page-228-2"></span>23.3 When running a Versal ACAP machine, QEMU says the machine cannot be found

This typically happens when building QEMU from source and occurs shortly after the guest starts.

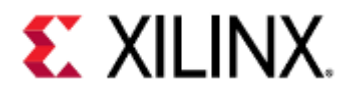

In this case, it's usually because QEMU was compiled to use a different encryption library than libgcrypt.

#### 23.3.1 Solution

Reconfigure QEMU with the --enable-gcrypt parameter passed in.

If libgcrypt is not installed, install it and then reconfigure QEMU.

### <span id="page-229-0"></span>23.4 When booting with U-Boot, it boots using an image used in a previous emulation.

When running QEMU for a multi-arch environment, the -machine-path directory keeps a cache of certain things. In this instance, it caches U-Boot data and it will boot with the previous U-Boot image.

#### 23.4.1 Solution

If using U-Boot, clear the contents in the -machine-path directory between each emulation.

#### <span id="page-229-1"></span>23.5 When booting QEMU, the command fails and says "-hw-dtb: invalid option"

This happens when trying to run Xilinx QEMU commands (for example, commands copied when using QEMU with PetaLinux tools) on a different version of QEMU, such as mainline QEMU. Some options, such as -hw-dtb, are only supported in Xilinx QEMU.

#### 23.5.1 Solution

Use [Xilinx QEMU](https://github.com/Xilinx/qemu) when developing for Xilinx hardware.

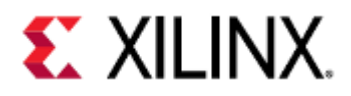

## 24 Known Issues

This page contains known issues and bugs with QEMU, and their solutions.

- [First stage bootloader \(FSBL\) hangs on QEMU](#page-230-0)
- [Unable to see ARM-R5 CPUs on Zynq UltraScale+ MPSoC and Versal ACAP platforms with XSDB on 2020.1](#page-232-0) **OEMU**
- [TFTP Put Fails on QEMU](#page-232-1)
- [When using XSDB, my watchpoint was hit, but XSDB doesn't say so and my program is stopped](#page-233-0)
- [When using XSDB, my program is stopped in QEMU, but XSDB says my CPUs are running](#page-233-1)
- [When using a GDB remote connection to debug my program on QEMU, my program segfaults and GDB does](#page-233-2)  [not catch it](#page-233-2)
- [Incorrect dummy cycle count with Quad IO Read \(0xEB\) command with Micron Flashes](#page-233-3)
- [Incorrect dummy cycles sent when using GQSPI dual or quad mode byte transfer instead of CS hold time](#page-234-0)
- [Versal ACAP LPD XPPU Is not controlling APU accesses to TCM](#page-234-1)

### <span id="page-230-0"></span>24.1 First stage bootloader (FSBL) hangs on QEMU

There are a few situations where the FSBL can hang in QEMU.

One is when initializing the DDR controller in xfsbl\_initialization.c. The DDR controller is not fully modeled in QEMU, so the FSBL will hang when the DDR controller does not behave as expected.

Another situation is because the FSBL uses psu\_init.c, which is dynamically generated code that is changed according to the design.

psu\_init functions generally make clock configurations for the SOC, which QEMU does not emulate. Due to such missing emulation, sometimes psu\_init calls may hang during FSBL boot.

For more information on building and customizing the FSBL, visit the [Zynq UltraScale+ FSBL page](https://xilinx-wiki.atlassian.net/wiki/spaces/A/pages/18842019/Zynq+UltraScale+FSBL).

#### 24.1.1 Solution

Build a customized FSBL by commenting out the functions that cause the hangs in psu\_init.c or xfsbl\_initialization.c.

For PetaLinux 2018.3:

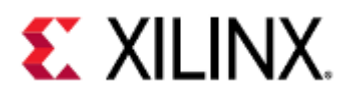

#### **psu\_init.c**

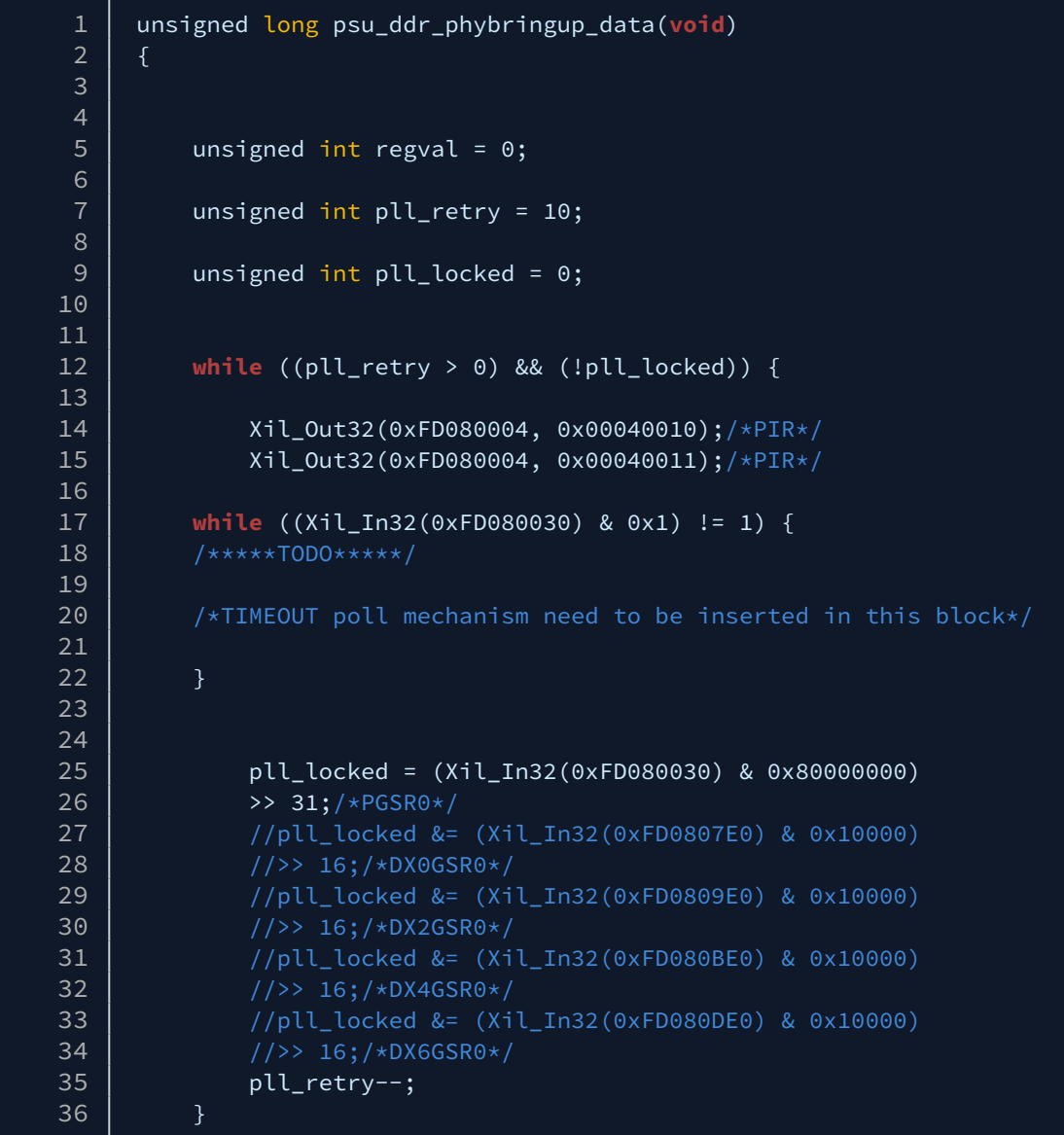

For PetaLinux 2019.1 and later:

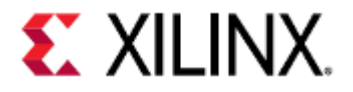

#### **xfsbl\_initialization.c**

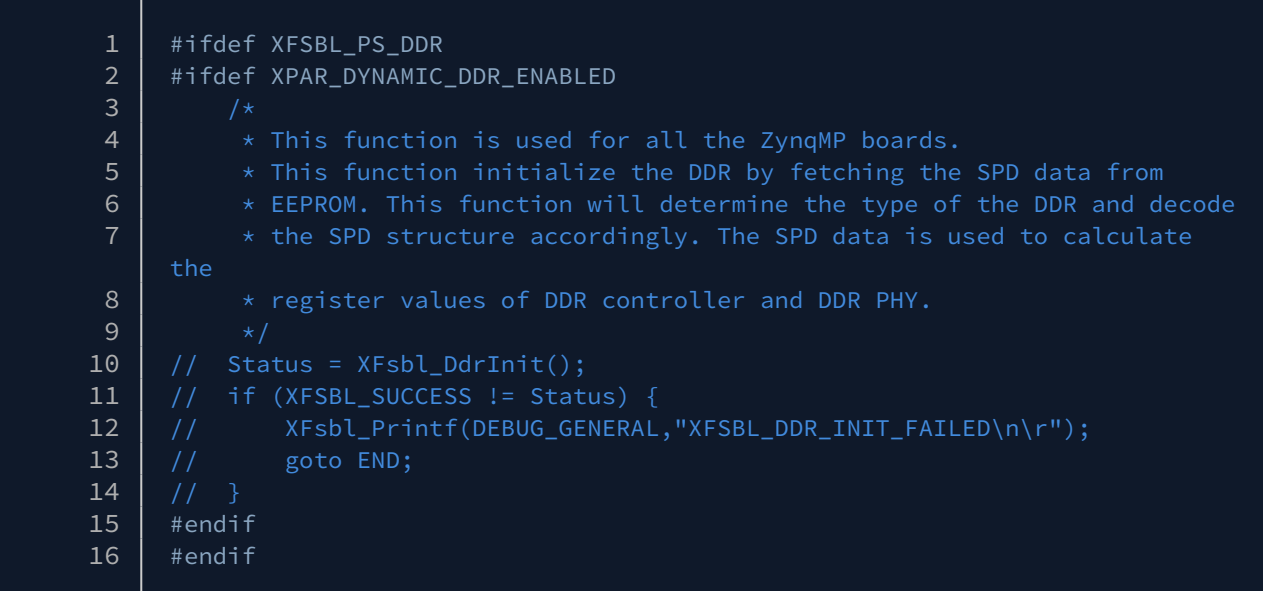

### <span id="page-232-0"></span>24.2 Unable to see ARM-R5 CPUs on Zynq UltraScale+ MPSoC and Versal ACAP platforms with XSDB on 2020.1 QEMU

2020.1 QEMU does not give processor information to XSDB, so XSDB does not know that these platforms have R5s on them.

#### 24.2.1 Solution

Use the directions and patches found on [this page](https://www.xilinx.com/support/answers/75217.html) to patch QEMU and XSDB.

#### <span id="page-232-1"></span>24.3 TFTP Put Fails on QEMU

The TFTP put command is not supported in mainline or Xilinx QEMU for security reasons.

#### 24.3.1 Solution

Use SCP or another protocol.

AR link: <https://xilinx.sharepoint.com/sites/XKB/SitePages/Articleviewer.aspx?ArticleNumber=75613>

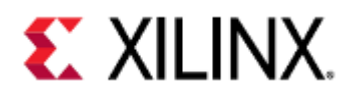

### <span id="page-233-0"></span>24.4 When using XSDB, my watchpoint was hit, but XSDB doesn't say so and my program is stopped

#### 24.4.1 Solution

Delete or disable the watchpoint that was hit, and then unlock the CPUs by using the con command. If you're not sure which watchpoint was hit, delete or disable all of them.

AR link: <https://xilinx.sharepoint.com/sites/XKB/SitePages/Articleviewer.aspx?ArticleNumber=75621>

### <span id="page-233-1"></span>24.5 When using XSDB, my program is stopped in QEMU, but XSDB says my CPUs are running

#### 24.5.1 Solution

This only happens when using watchpoints. If this does happen, Exit QEMU by doing CTRL+A X, and then restart it. To avoid this from happening, avoid using watchpoints when debugging with XSDB.

AR link: <https://xilinx.sharepoint.com/sites/XKB/SitePages/Articleviewer.aspx?ArticleNumber=75614>

### <span id="page-233-2"></span>24.6 When using a GDB remote connection to debug my program on QEMU, my program segfaults and GDB does not catch it

QEMU's GDB server does not support catching the SIGSEGV signal at this time. The GDB server can only catch SIGINT and SIGTRAP.

#### 24.6.1 Solution

If possible, run GDB on the QEMU guest and debug your application using GDB on the guest.

AR link: <https://xilinx.sharepoint.com/sites/XKB/SitePages/Articleviewer.aspx?ArticleNumber=75615>

### <span id="page-233-3"></span>24.7 Incorrect dummy cycle count with Quad IO Read (0xEB) command with Micron Flashes

On hardware, Micron flashes expect 10 dummy cycles for a Quad IO Read (QIOR) command, but QEMU only expects 8.

#### 24.7.1 Solution

Use 8 dummy cycles for a QIOR command on Micron flashes instead of 10.

AR link: <https://xilinx.sharepoint.com/sites/XKB/SitePages/Articleviewer.aspx?ArticleNumber=75600>

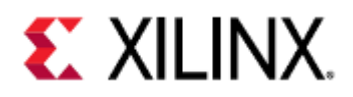

### <span id="page-234-0"></span>24.8 Incorrect dummy cycles sent when using GQSPI dual or quad mode byte transfer instead of CS hold time

When using GQSPI, it is possible to use a byte transfer to send dummy cycles instead of using CS hold time.

QEMU does not emulate link state for GQSPI commands, so if sending 1 byte using quad or dual mode, QEMU will send 1 cycle to flash instead of 2 or 4 respectively.

#### 24.8.1 Solution

Use CS hold time for the amount of dummy cycles you need for your command instead of transferring bytes.

AR link: <https://xilinx.sharepoint.com/sites/XKB/SitePages/Articleviewer.aspx?ArticleNumber=75599>

### <span id="page-234-1"></span>24.9 Versal ACAP LPD XPPU Is not controlling APU accesses to TCM

On hardware, LPD XPPU can control accesses to TCM, however this behavior is not implemented in QEMU. This is due to how the XPPU is implemented in QEMU, and the possibility of LPD XPPU blocking APU and RPU accesses to TCM.

#### 24.9.1 Solution

There is no known workaround for this at the moment.

AR link: <https://xilinx.sharepoint.com/sites/XKB/SitePages/Articleviewer.aspx?ArticleNumber=75684>

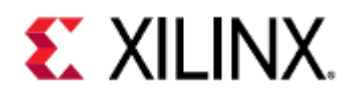

## 25 Acronyms

- [Quick Jump](#page-236-0)
- [Acronym Table](#page-236-1)

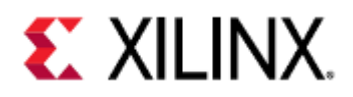

### <span id="page-236-0"></span>25.1 Quick Jump

25.1.1 [Acronyms#A](https://xilinx-wiki.atlassian.net/wiki/pages/resumedraft.action?draftId=860979391#Acronyms-A) [Acronyms#B](https://xilinx-wiki.atlassian.net/wiki/pages/resumedraft.action?draftId=860979391#Acronyms-B) [Acronyms#C](https://xilinx-wiki.atlassian.net/wiki/pages/resumedraft.action?draftId=860979391#Acronyms-C) [Acronyms#D](https://xilinx-wiki.atlassian.net/wiki/pages/resumedraft.action?draftId=860979391#Acronyms-D) [Acronyms#E](https://xilinx-wiki.atlassian.net/wiki/pages/resumedraft.action?draftId=860979391#Acronyms-E) [Acronyms#F](https://xilinx-wiki.atlassian.net/wiki/pages/resumedraft.action?draftId=860979391#Acronyms-F) [Acronyms#G](https://xilinx-wiki.atlassian.net/wiki/pages/resumedraft.action?draftId=860979391#Acronyms-G) [Acronyms#H](https://xilinx-wiki.atlassian.net/wiki/pages/resumedraft.action?draftId=860979391#Acronyms-H) [Acronyms#I](https://xilinx-wiki.atlassian.net/wiki/pages/resumedraft.action?draftId=860979391#Acronyms-I) [Acronyms#J](https://xilinx-wiki.atlassian.net/wiki/pages/resumedraft.action?draftId=860979391#Acronyms-J) [Acronyms#K](https://xilinx-wiki.atlassian.net/wiki/pages/resumedraft.action?draftId=860979391#Acronyms-K) [Acronyms#L](https://xilinx-wiki.atlassian.net/wiki/pages/resumedraft.action?draftId=860979391#Acronyms-L) [Acronyms#M](https://xilinx-wiki.atlassian.net/wiki/pages/resumedraft.action?draftId=860979391#Acronyms-M) [Acronyms#N](https://xilinx-wiki.atlassian.net/wiki/pages/resumedraft.action?draftId=860979391#Acronyms-N) [Acronyms#O](https://xilinx-wiki.atlassian.net/wiki/pages/resumedraft.action?draftId=860979391#Acronyms-O) [Acronyms#P](https://xilinx-wiki.atlassian.net/wiki/pages/resumedraft.action?draftId=860979391#Acronyms-P) [Acronyms#Q](https://xilinx-wiki.atlassian.net/wiki/pages/resumedraft.action?draftId=860979391#Acronyms-Q) [Acronyms#R](https://xilinx-wiki.atlassian.net/wiki/pages/resumedraft.action?draftId=860979391#Acronyms-R) [Acronyms#S](https://xilinx-wiki.atlassian.net/wiki/pages/resumedraft.action?draftId=860979391#Acronyms-S) [Acronyms#T](https://xilinx-wiki.atlassian.net/wiki/pages/resumedraft.action?draftId=860979391#Acronyms-T) [Acronyms#U](https://xilinx-wiki.atlassian.net/wiki/pages/resumedraft.action?draftId=860979391#Acronyms-U) [Acronyms#V](https://xilinx-wiki.atlassian.net/wiki/pages/resumedraft.action?draftId=860979391#Acronyms-V) [Acronyms#W](https://xilinx-wiki.atlassian.net/wiki/pages/resumedraft.action?draftId=860979391#Acronyms-W) [Acronyms#X](https://xilinx-wiki.atlassian.net/wiki/pages/resumedraft.action?draftId=860979391#Acronyms-X) [Acronyms#Y](https://xilinx-wiki.atlassian.net/wiki/pages/resumedraft.action?draftId=860979391#Acronyms-Y) [Acronyms#Z](https://xilinx-wiki.atlassian.net/wiki/pages/resumedraft.action?draftId=860979391#Acronyms-Z)

### <span id="page-236-1"></span>25.2 Acronym Table

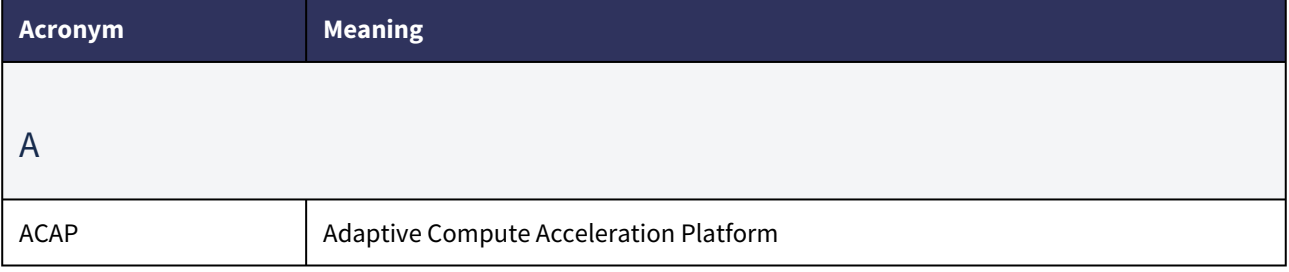

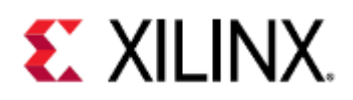

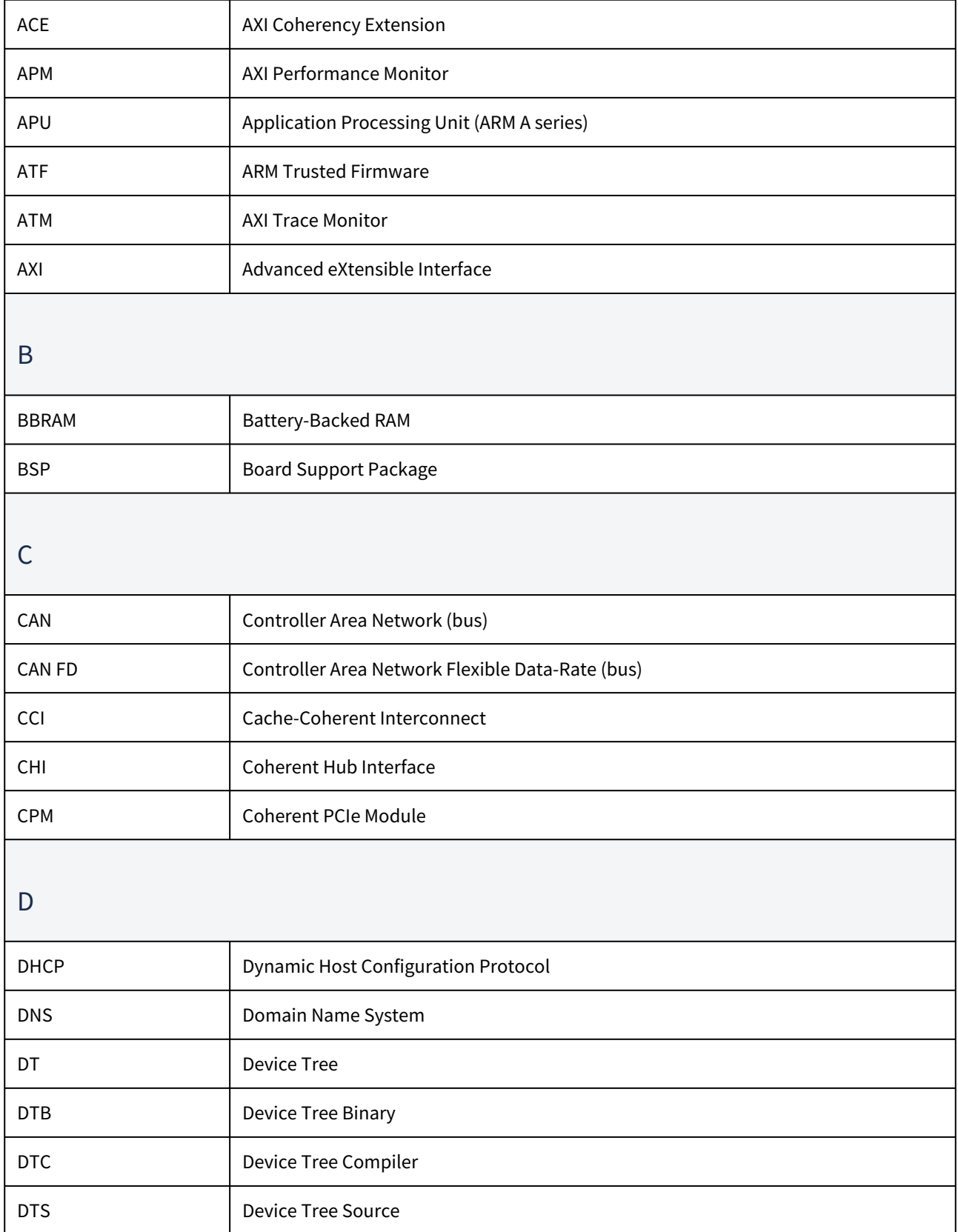

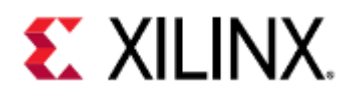

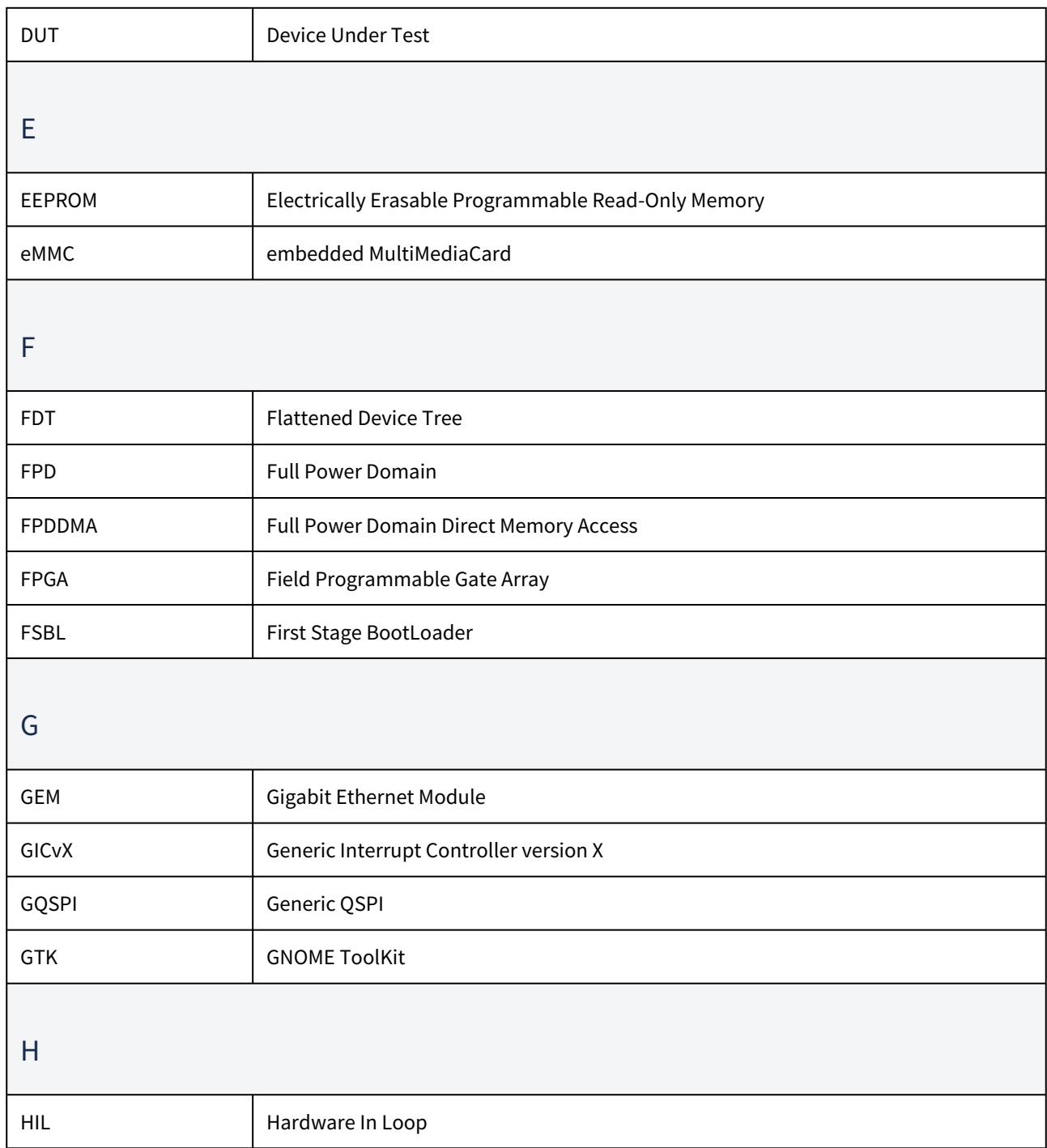

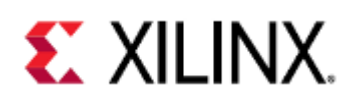

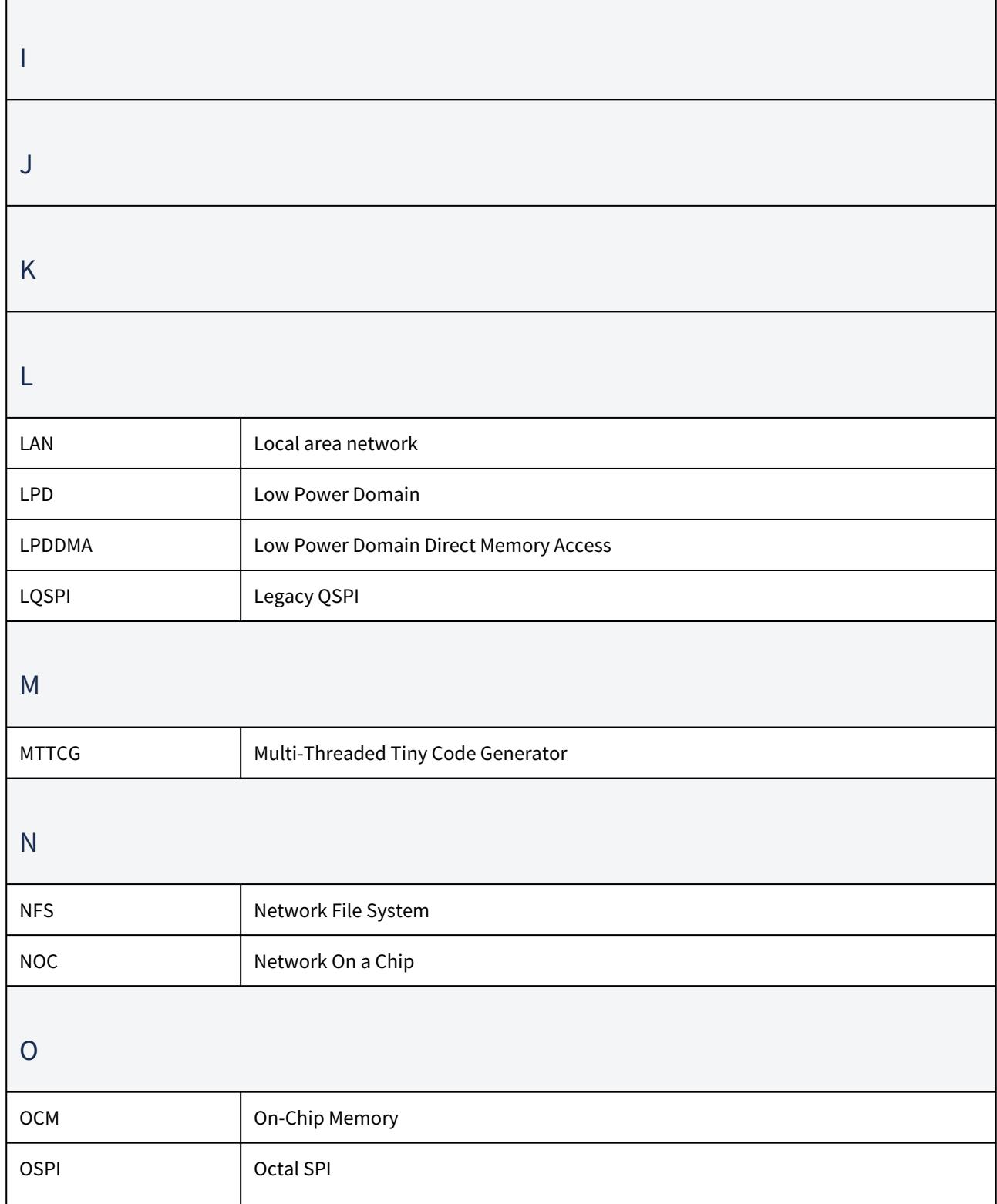

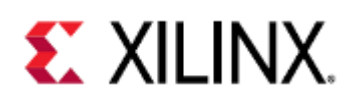

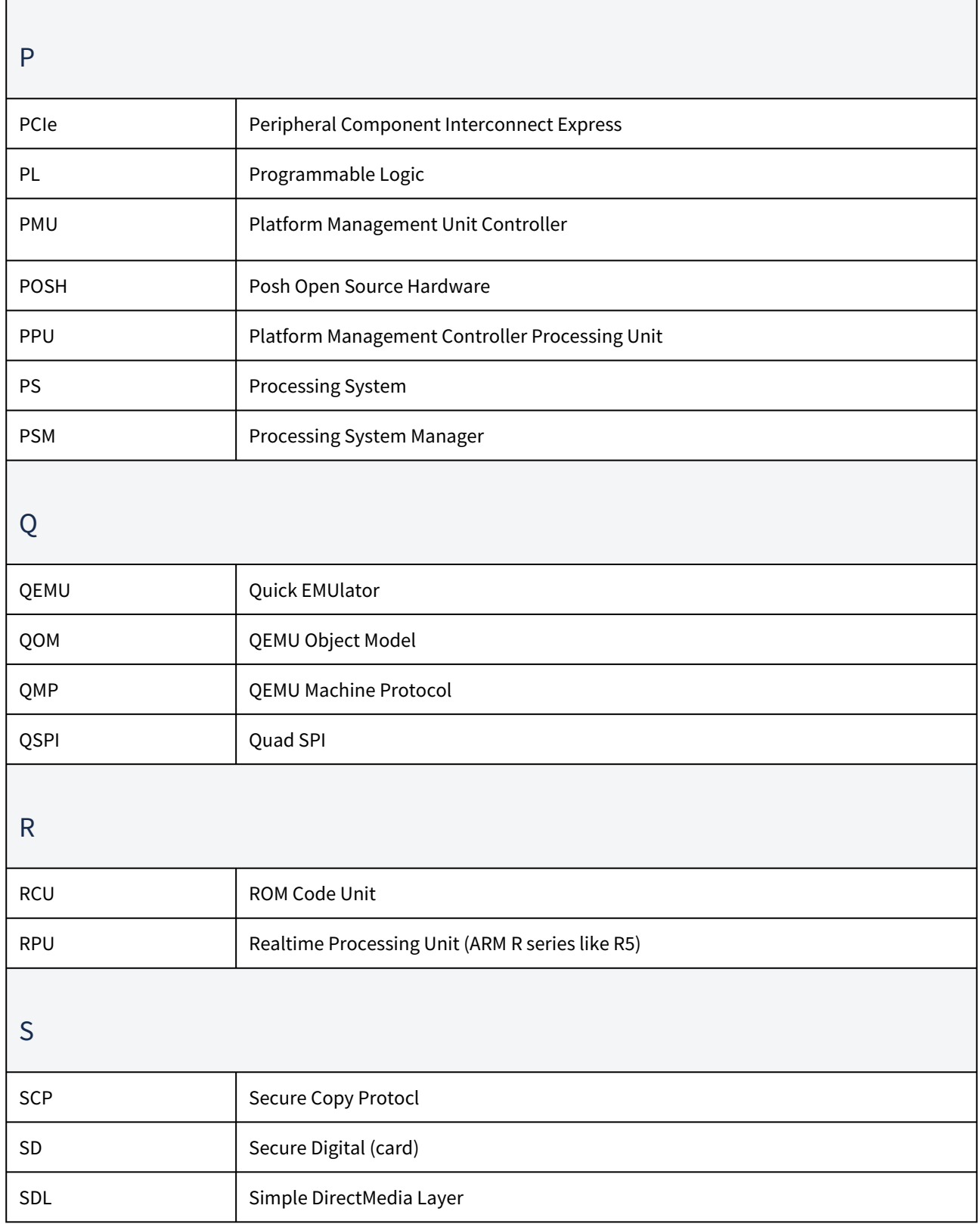

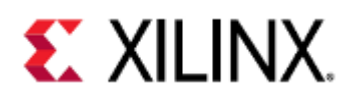

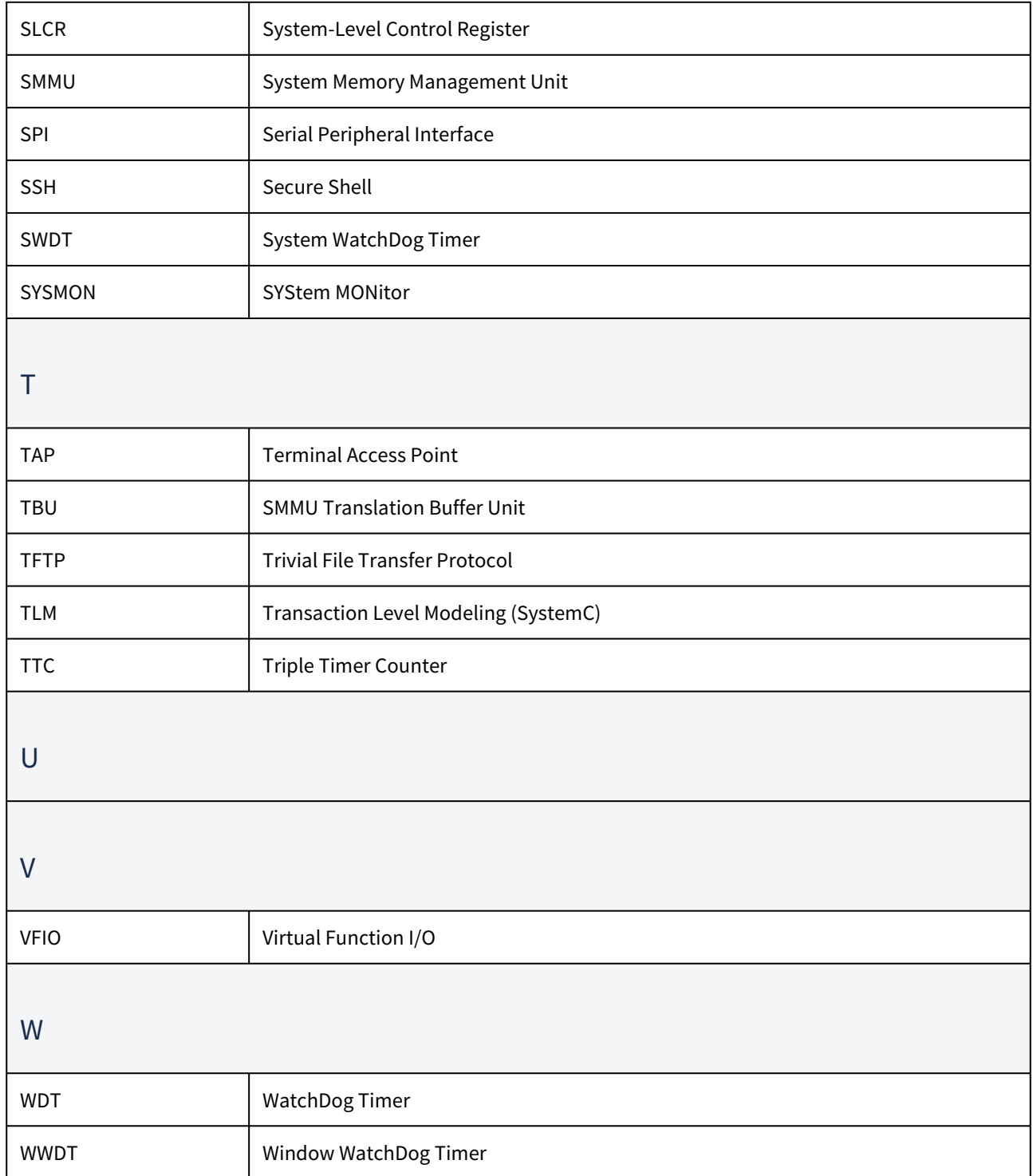

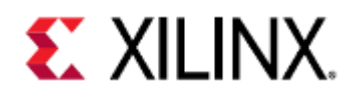

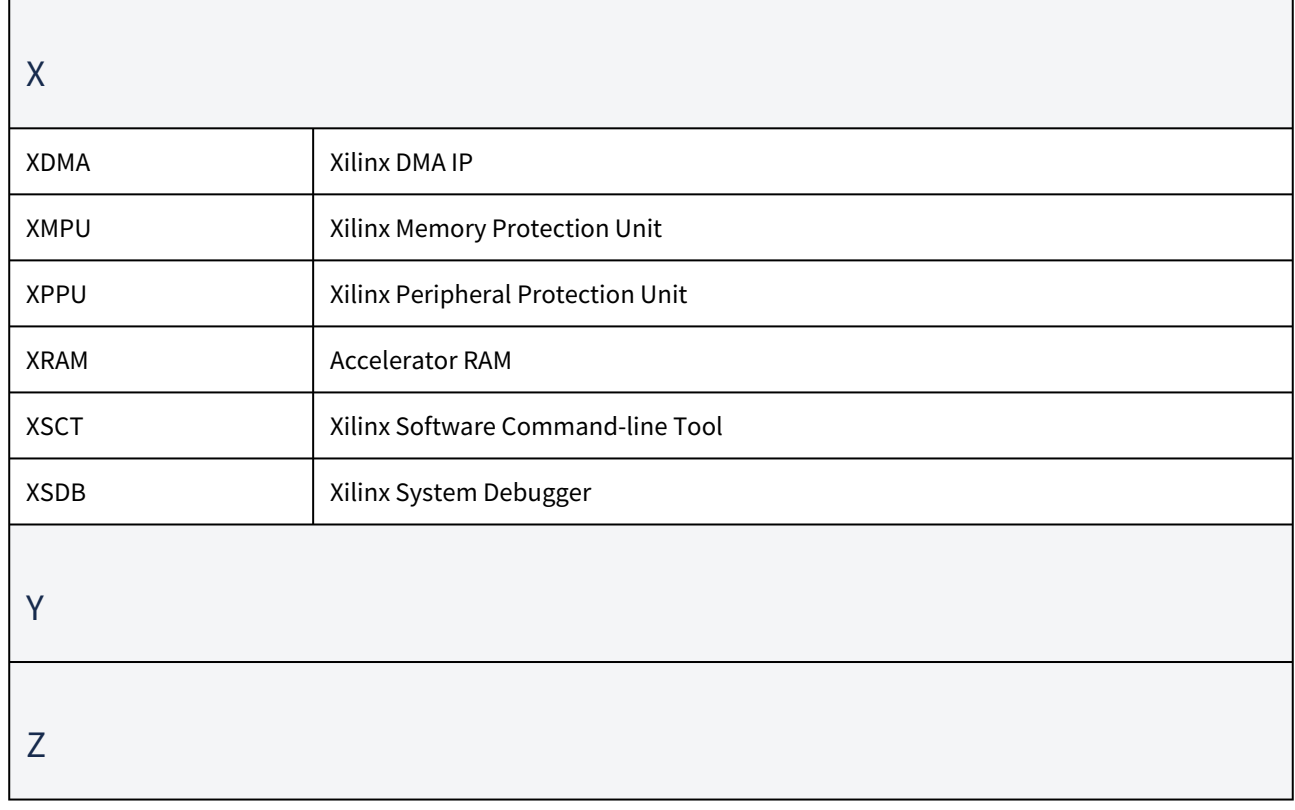

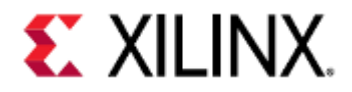

## 26 Additional Resources

This section contains additional Xilinx resources that are useful for development

- [Xilinx Resources](#page-243-0)
- [Solution Centers](#page-243-1)
- [Documentation Navigator and Design Hubs](#page-243-2)
- [Mainline QEMU Resources](#page-244-0)

#### <span id="page-243-0"></span>26.1 Xilinx Resources

For support resources such as answers, documentation, downloads, and forums, see [Xilinx Support](https://www.xilinx.com/support.html).

Xilinx also provides a video that gives a brief overview of QEMU:

Sorry, the widget is not supported in this export. But you can reach it using the following URL:

<https://www.youtube.com/watch?v=ifpmJ5y5rfs>

### <span id="page-243-1"></span>26.2 Solution Centers

See the [Xilinx Solution](https://www.xilinx.com/support/solcenters.html) Centers for support on devices, software tools, and intellectual property at all stages of the design cycle.

Topics include design assistance, advisories, and Vivado Design Suite Documentation.

#### <span id="page-243-2"></span>26.3 Documentation Navigator and Design Hubs

Xilinx Documentation Navigator provides access to Xilinx documents, videos, and support resources, which you can filter and search to find information.

Any of the following methods can be used to open the Xilinx Documentation Navigator (DocNav):

- In Vitis, select Help → Xilinx OS and Libraries Help
- From the Vivado IDE, select Help → Documentation and Tutorials.
- On Windows, select Start → All Programs → Xilinx Design Tools → DocNav.
- At the Linux command prompt, enter docnav.

Xilinx Design Hubs provide links to documentation organized by design tasks and other topics, which you can use to learn key concepts and address frequently asked questions. To access the Design Hubs:

- In the Xilinx Documentation Navigator, click the Design Hubs View tab.
- On the Xilinx website, see the [Design Hubs](https://www.xilinx.com/support/documentation-navigation/design-hubs.html) page.

For more information on Documentation Navigator, see the [Documentation Navigator](https://www.xilinx.com/support/documentation-navigation/overview.html) page on the Xilinx website.

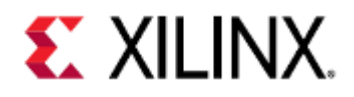

### <span id="page-244-0"></span>26.4 Mainline QEMU Resources

The mainline QEMU landing page can be found [here](https://www.qemu.org/). For documentation on mainline QEMU, visit [this page](https://www.qemu.org/docs/master/system/).

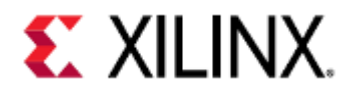

## 27 Document References

- [Xilinx Documentation](#page-245-0)
- [Other References](#page-245-1)

### <span id="page-245-0"></span>27.1 Xilinx Documentation

- Zynq UltraScale+ MPSoC Software Developers Guide ([UG1137](https://www.xilinx.com/support/documentation/user_guides/ug1137-zynq-ultrascale-mpsoc-swdev.pdf))
- Zynq UltraScale+ MPSoC Technical Reference Manual ([UG1085](https://www.xilinx.com/support/documentation/user_guides/ug1085-zynq-ultrascale-trm.pdf))
- Zynq UltraScale+ Registers User Guide [\(UG1087\)](https://www.xilinx.com/html_docs/registers/ug1087/ug1087-zynq-ultrascale-registers.html)
- UltraScale Architecture and Product Overview [\(DS890\)](https://www.xilinx.com/support/documentation/data_sheets/ds890-ultrascale-overview.pdf)
- Xilinx Software Developer Kit Help (Includes XSDB) ([UG782](https://www.xilinx.com/products/design-tools/embedded-software/sdk.html))
- OS and Libraries Document Collection [\(UG643\)](https://www.xilinx.com/support.html#documentation)
- Xilinx Third-Party Licensing Guide ([UG763](https://www.xilinx.com/support/documentation/sw_manuals/xilinx2019_2/ug763_tplg.pdf))
- Versal ACAP System Software Developers Guide [\(UG1304\)](https://www.xilinx.com/support/documentation/sw_manuals/xilinx2020_1/ug1304-versal-acap-ssdg.pdf)
- Versal ACAP Technical Reference Manual [\(AM011](https://www.xilinx.com/support/documentation/architecture-manuals/am011-versal-acap-trm.pdf))
- Versal ACAP Design Guide [\(UG1273\)](https://www.xilinx.com/support/documentation/sw_manuals/xilinx2020_1/ug1273-versal-acap-design.pdf)
- [PetaLinux Tools](https://www.xilinx.com/products/design-tools/embedded-software/petalinux-sdk.html)
- [Vivado Design Suite Documentation](https://www.xilinx.com/products/design-tools/vivado.html?resultsTablePreSelect=xlnxdocumenttypes:SeeAll#documentation)
- [Vitis Documentation](https://www.xilinx.com/products/design-tools/vitis/vitis-platform.html#documentation)
- [UltraScale Architecture](https://www.xilinx.com/products/technology/ultrascale.html)

#### <span id="page-245-1"></span>27.2 Other References

- [Zynq MPSoC XEN Wiki](https://xilinx-wiki.atlassian.net/wiki/spaces/A/pages/18842530/XEN+Hypervisor)
- [ARM Information Center](https://developer.arm.com/documentation/)
- [Using Git](https://xilinx-wiki.atlassian.net/wiki/spaces/A/pages/18841694/Using+Git)
- [Mainline QEMU GitHub](https://github.com/qemu/QEMU)
- [Xilinx QEMU Github](https://github.com/Xilinx/qemu/)
- [Upstream QEMU user guide](https://www.qemu.org/docs/master/system/)
- [OpenAMP Wiki](https://xilinx-wiki.atlassian.net/wiki/spaces/A/pages/18841718/OpenAMP)
- [libsystemctlm-soc](https://github.com/xilinx/libsystemctlm-soc) and [TLM-2.0 Co-simulation Demo Repository](https://github.com/xilinx/systemctlm-cosim-demo)
- [Device Tree Repository](https://github.com/Xilinx/qemu-devicetrees)